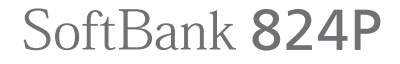

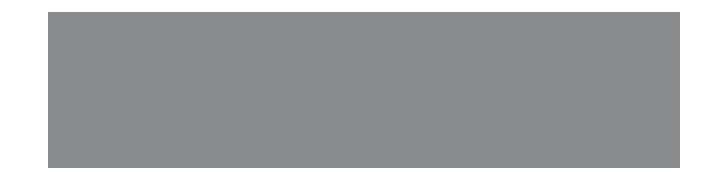

User Guide 取扱説明書

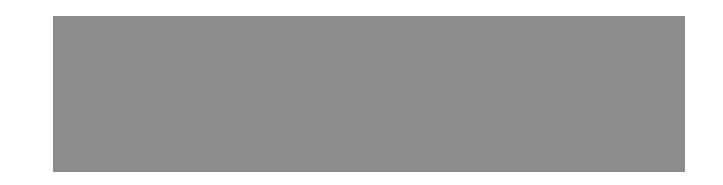

# SoftBank

## **はじめに**

このたびは、「SoftBank 824P」をお買い上げいただき、まことにありがとうございます。

- SoftBank 824Pをご利用の前に、この「取扱説明書」(本書)、「らくらくスタートブック」および画面で見る 「使いこなし読本」をご覧になり、正しくお取り扱いください。
- ◦本書をご覧いただいたあとは、大切に保管してください。
- ●本書を万一紛失または損傷したときは、お問い合わせ先(今P18-32)までご連絡ください。
- ●ご契約の内容により、ご利用になれるサービスが限定されます。

SoftBank 824Pは、3G方式に対応しております。

#### **ご注意**

- ●本書の内容の一部でも無断転載することは禁止されております。
- 本書の内容は将来、予告なしに変更することがございます。
- ●本書の内容については万全を期しておりますが、万一ご不審な点や記載漏れなどお気づきの点がございましたら お問い合わせ先 (でア.18-32) までご連絡ください。
- ●乱丁、落丁はお取り替えいたします。

「SoftBank 824P」には、この「取扱説明書」(本書)と「らくらくスタートブック」が付属されています。

- 基本的な使いかたや利用方法を知りたい場合は「らくらくスタートブック」をお読みください。
- 各機能の詳しい使いかたを知りたい場合はこの「取扱説明書」をお読みください。
- 各機能のより詳細な内容を参照したい場合は画面で見る「使いこなし読本」を下記サイトからダウンロードしてください。

▶パソコンから http://www.softbank.jp/mb/r/support/824p/ ▶携帯電話から http://broadband.mb.softbank.jp/f/manual/824p/

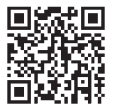

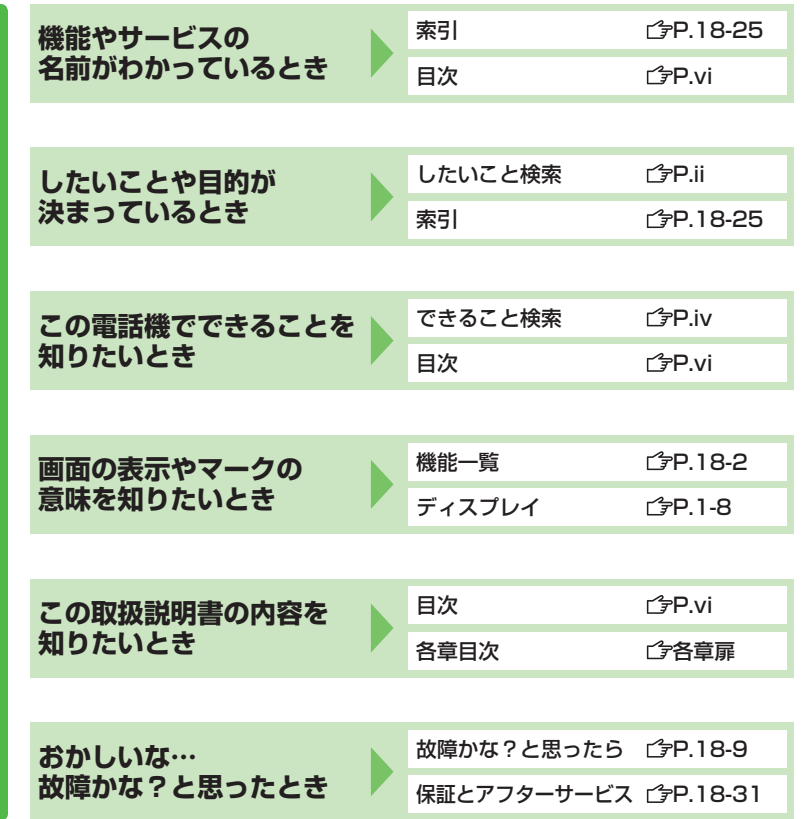

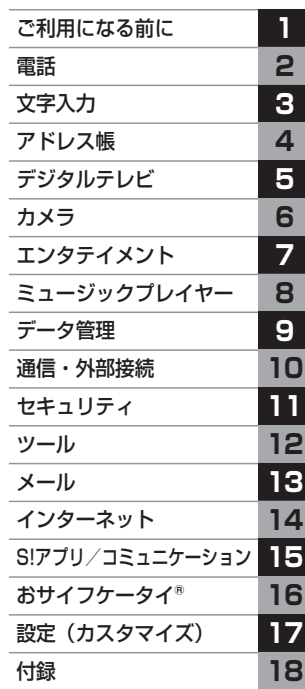

İ

本書の構成と検索方法 **本書の基本を含むことになる。** 

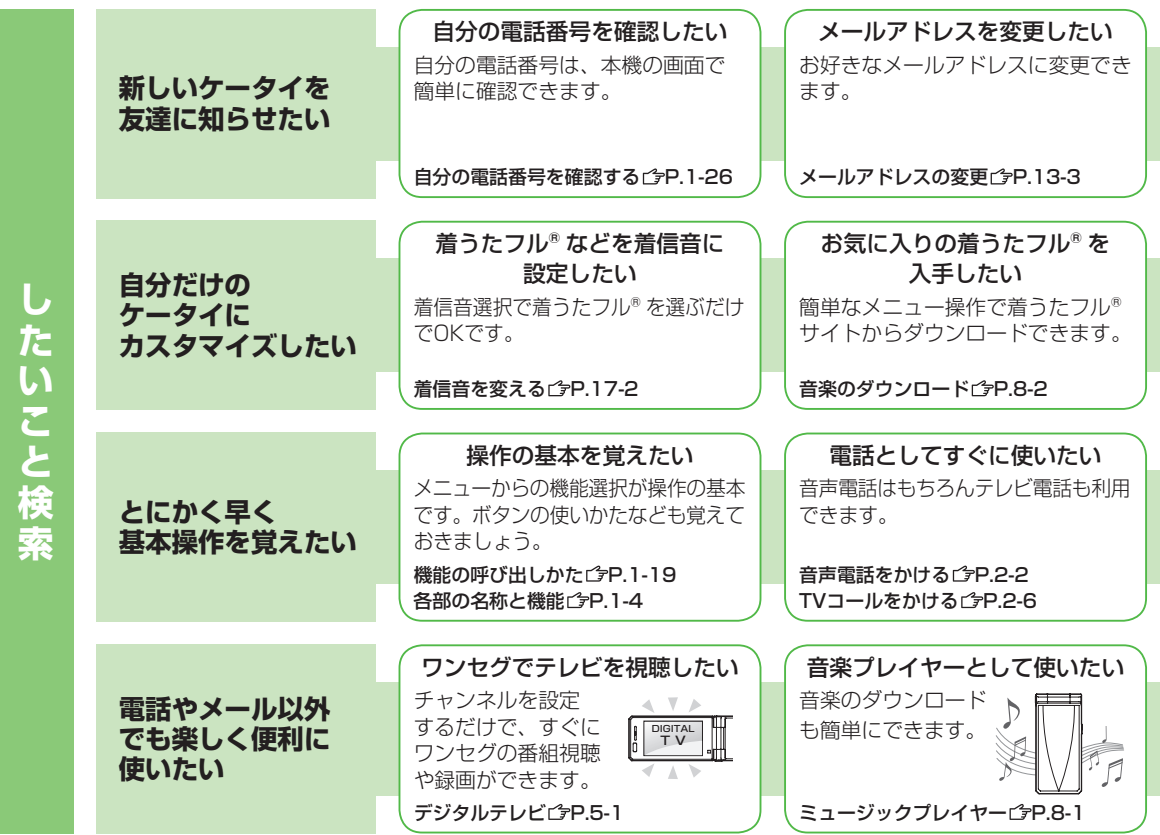

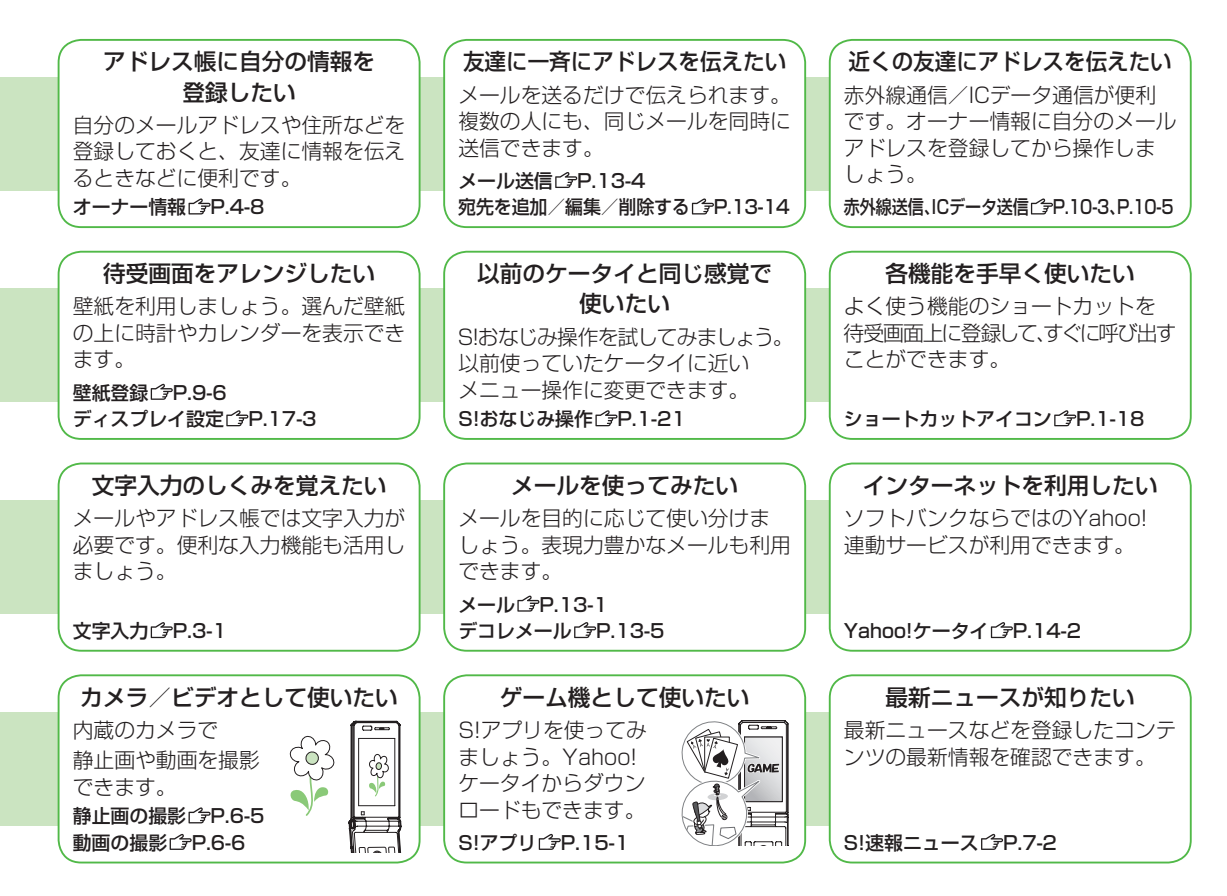

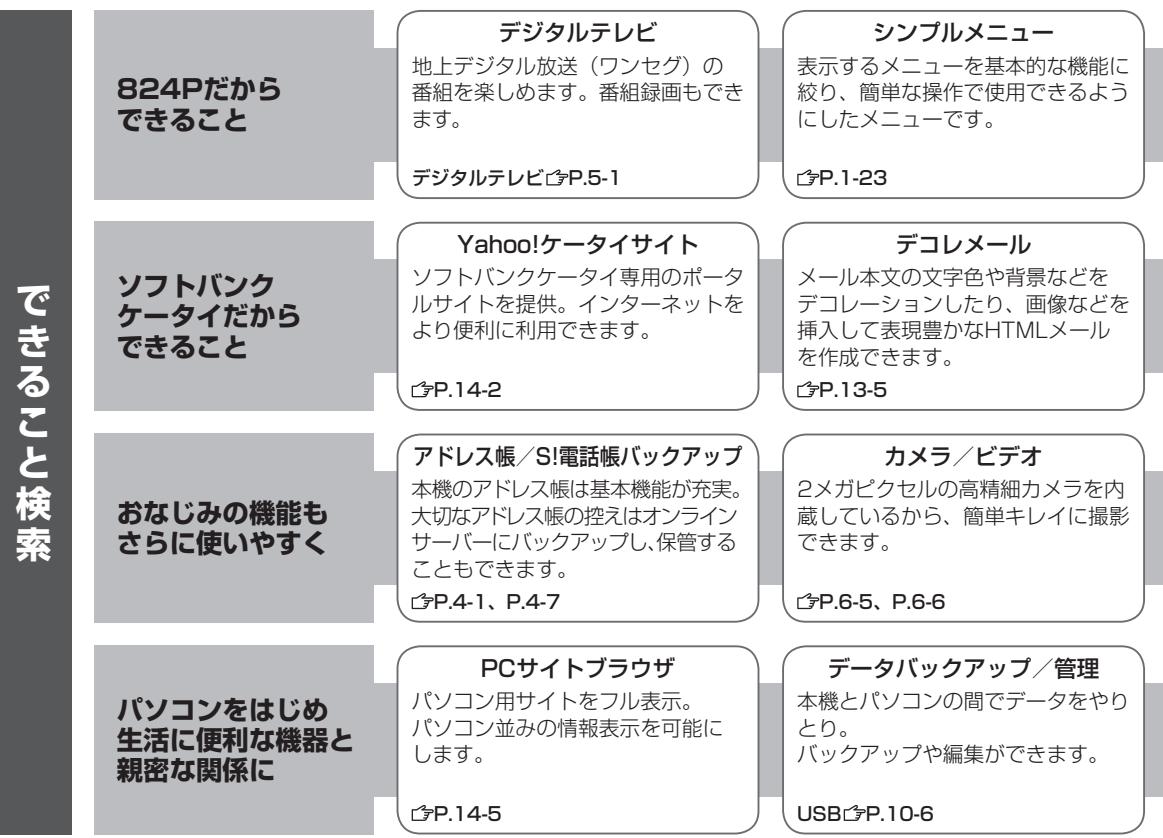

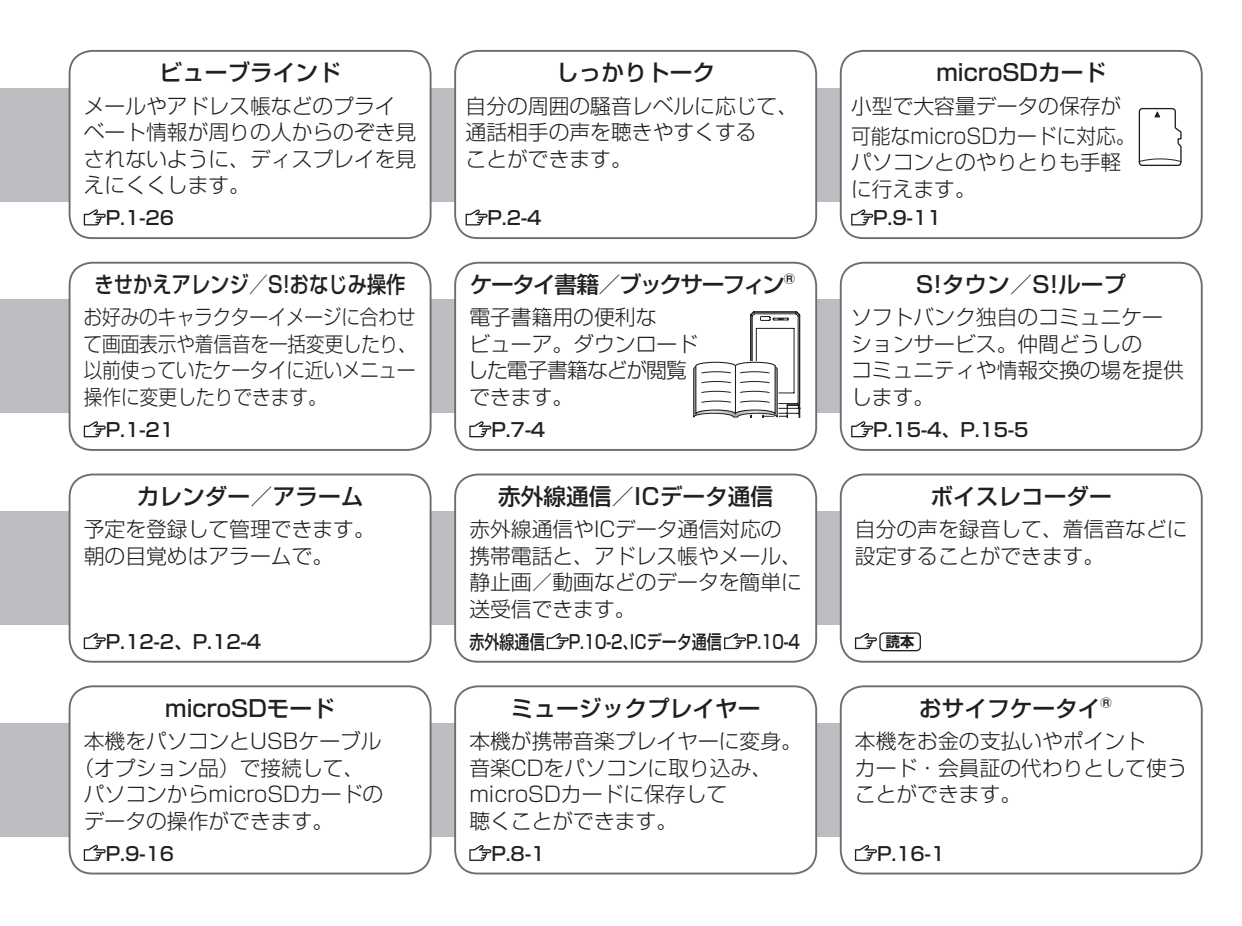

## 目次

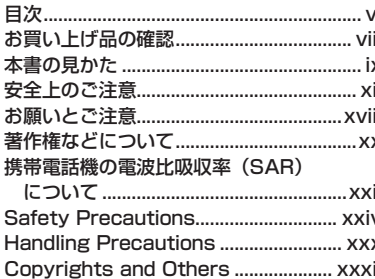

#### 1. ご利用になる前に

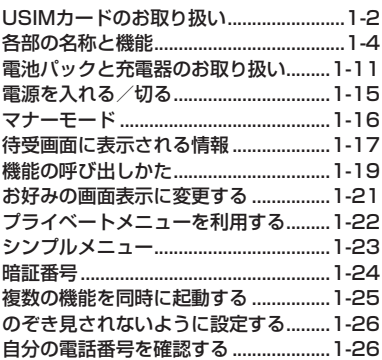

#### 2. 電話

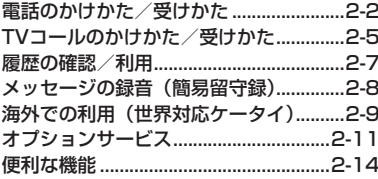

#### 3. 文字入力

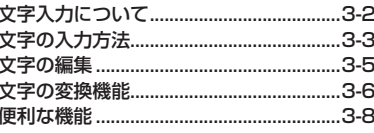

#### 4. アドレス帳

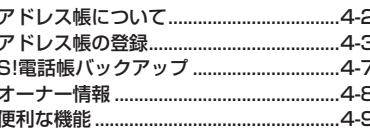

#### 5. デジタルテレビ

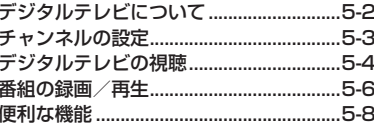

#### 6. カメラ

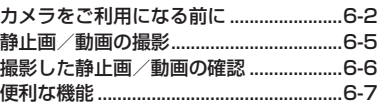

#### 7. エンタテイメント

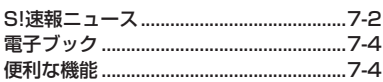

#### 8. ミュージックプレイヤー

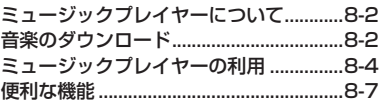

#### 9. データ管理

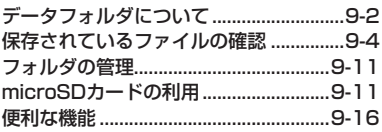

#### 10. 通信・外部接続

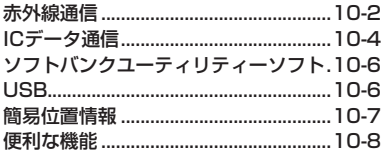

#### 11. セキュリティ

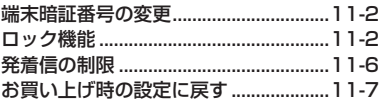

#### 12. ツール

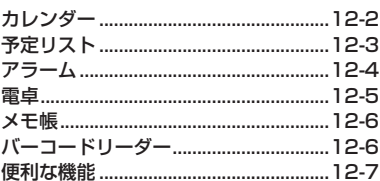

#### $13. x-h$

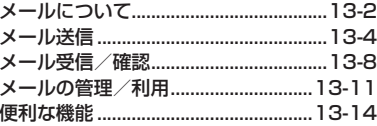

#### 14. インターネット

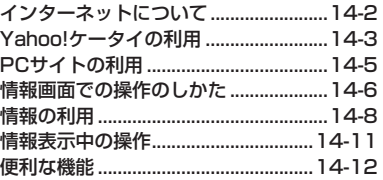

#### 15. S!アプリ/コミュニケーション

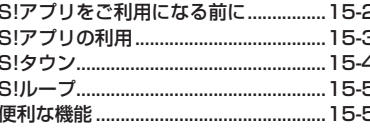

#### 16. おサイフケータイ®

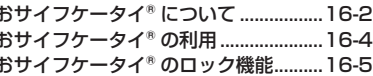

#### 17. 設定 (カスタマイズ)

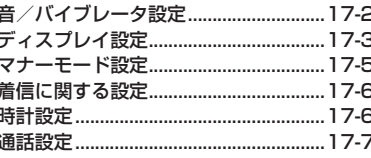

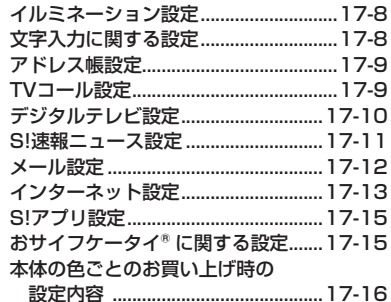

#### 18. 付録

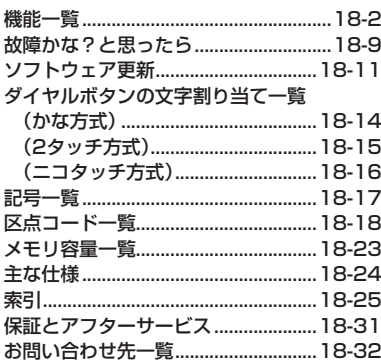

## **お買い上げ品の確認**

#### 824P本体

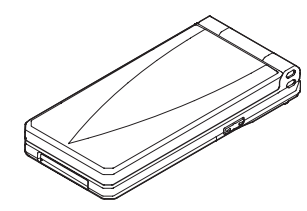

#### 電池パック(PMBAK1)

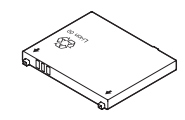

#### 取扱説明書

First Step Guide らくらくスタートブック ユーティリティーソフトウェア(CD-ROM)※

※ ユーティリティーソフトウェアは、予告なく変更される場合があ ります。あらかじめご了承ください。なお、ユーティリティー ソフトウェアの最新版は、ソフトバンクホームページ 「 http://www.softbank.jp 」よりダウンロードいただけます。

#### お知らせ

- 本機の充電には、ソフトバンクが指定した充電器(オプション 品)を使用してください。
- 本機の充電器および、その他の付属品・オプション品につきま しては、お問い合わせ先( タP.18-32) までご連絡ください。
- 電池パックは、オプション品としても取り扱っています。
- 本機は、microSDカードを利用できますが、本製品には ◦microSDカードが同梱されていません。 microSDカードに関する機能をご利用いただくためには、市 販のmicroSDカードをご購入ください。本機は記憶容量が2G バイトまでのmicroSDカード、8GバイトまでのmicroSDHC カードに対応しています (2008年6月現在) が、市販されて いるすべてのmicroSDカードの動作を保証するものではありま せん。あらかじめご了承ください。

## **本書の見かた**

#### **本書での表記や画面表示について**

#### 本書において、あらかじめご了承いただきたい内容

- 「SoftBank 824P」 を「本機」と表記しています。
- 本書では、「microSDカード」、「microSDHCカード」を 「microSDカード」と記載しています。
- 本書の手順や画面は、本体色**ディープピンク**のお買い上げ時の設 定で記載しています。(<del>『</del>P.17-16)
- 説明用画面およびイラストは、実際の画面表示や字体、形状など と異なる場合があります。また、周囲の明るさなどにより、実際 の画面の階調と明るさが異なる場合があります。
- 特に説明が無い限り待受画面から操作を開始する手順を記載して います。
- ボタンを1秒以上押す操作を、「長押し」と表記しています。

#### **ナビゲーションボタン/ソフトボタンについて**

画面下部に表示されているナビゲーション表示の内容を実行する 場合は、それぞれの表示に対応するボタンを押します。

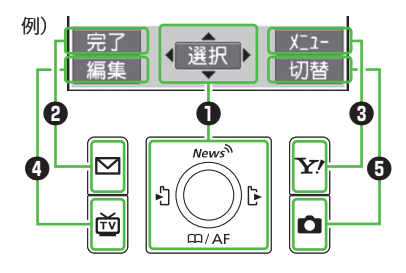

#### 例)ナビゲーション表示とボタンの割り当て

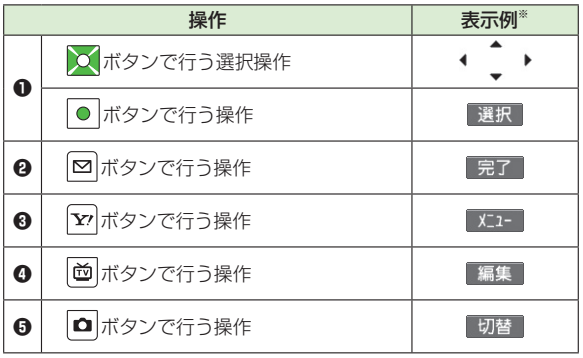

※ 表示は画面によって変わります。

#### **ナビゲーションボタン(❶)を押す表記について** 本書では次のように表記しています。

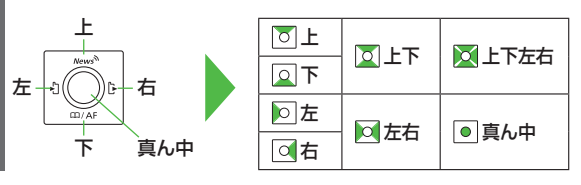

#### **ソフトボタン(❷❸❹❺)を押す表記について**

本書では次のように表記しています。

- 例**❷❸**) **[完了]、 [メニュー]**
	- **[完了]、[メニュー]**は左記例の場合です。 表示は画面によって変わります。

#### **操作手順の表記について**

● ここで記載している操作手順や応用操作の内容は説明用の イメージです。実際の内容とは異なります。

#### **手順記載の簡略化**

本書では次のように設定操作手順を簡略化して記載している箇所 があります。

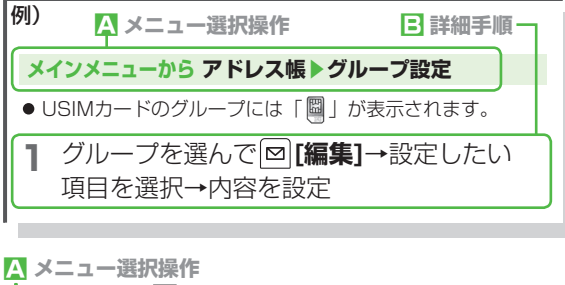

- 待受画面で を押し、メインメニューを表示させます。
- **2メインメニューで o を押してアドレス帳を選び、 [選択]**を押します。
- **❸ アドレス帳の画面で o を押してグループ設定**を選び、
- **[選択]**を押します。
- **B** 詳細手順
	- ❶ グループ設定の画面で 図を押してグループを選び、 **[編集]**を押します。
	- 2 グループ編集の画面で Q を押して設定したい項目を選び、 **[選択]**を押します。
	- 6 それぞれの項目で内容を設定します。

#### **応用操作をまとめて記載**

主な操作手順の他に、便利に使いこなす機能や設定を変えて使う 機能がある場合は、次のようにまとめて記載しています。

こんなこともできます! ●履歴を利用して電話をかける(子P.2-8) ●入力した電話番号をアドレス帳に登録する(字P.4-5)

- **便利) ●音声電話中に利用できる機能 (PタP 2-15)**
- **設定** ●通話中に本機を閉じたときの動作を変える  $(r^2P17-7)$

**読本** ●プッシュ信号を手早く送り出す[ポーズダイヤル]

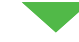

- **便利** その章の最後にある「便利な機能」を参照してください。
- **設定** 17章「設定(カスタマイズ)」を参照してください。
- **読本** 本機またはパソコンで「使いこなし読本」をダウンロード し、参照してください。(<del>『</del>P.xi)

#### **共通操作/操作開始条件の記載**

「 **便利 便利な機能**」や「 **設定** 設定(カスタマイズ)」のページでは、 共通の操作や操作を開始する条件を次のように記載しています。

#### **A 共通操作**

各操作を始めるまでの共通操作を記載しています。

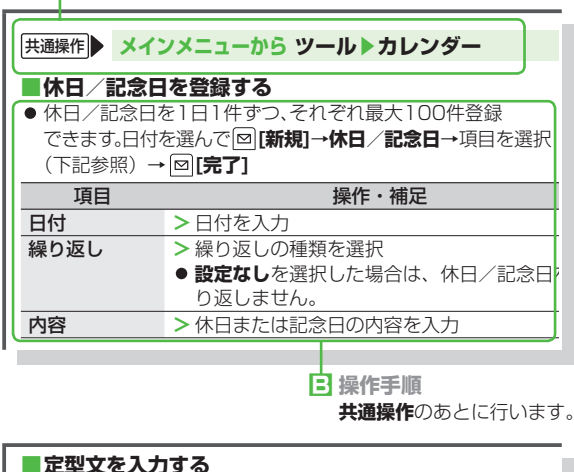

文字入力中に(数字モード以外の場合) ※※ (長押し)→ 定型文の種類を選択→定型文を選択

#### **C** 操作開始多件

操作を開始する条件を記載しています。上記例の場合は、文字 入力中の画面(数字を除く)から操作を開始します。

### **使いこなし読本**

本機の画面に表示させて読む補足説明書です。本機をより. 使いこなすための情報を掲載しています。

ソフトバンクの情報サイト( 子下記)からダウンロードし、本 機のケータイ書籍 ( 含P.7-4) を使ってご覧ください。

バーコードリーダー (CP.12-6)で 下記のバーコードを読み取ると、使いこな し読本を無料でダウンロードできるサイト が表示されます。(パケット通信料がかか ります。)

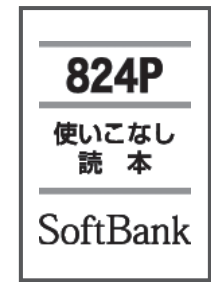

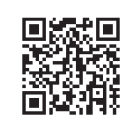

http://broadband.mb.softbank.jp/f/manual/824p/

#### お知らせ

● 情報サイトの表示には、 別途インターネットのご利用契約が 必要です。(<del>字</del>P.14-2)

パソコンでダウンロードする場合は、下記のURLを入力してアクセ スしてください。

http://www.softbank.jp/mb/r/support/824p/

## **安全上のご注意**

- ご使用の前に、この「安全上のご注意」をよくお読みのうえ、正し くお使いください。また、お読みになったあとは大切に保管してく ださい。
- ここに示した注意事項は、お使いになる人や、他の人への危害、財 産への損害を未然に防ぐための内容を記載していますので、必ずお 守りください。
- 次の表示の区分は、表示内容を守らず、誤った使用をした場合に生 じる危害や損害の程度を説明しています。

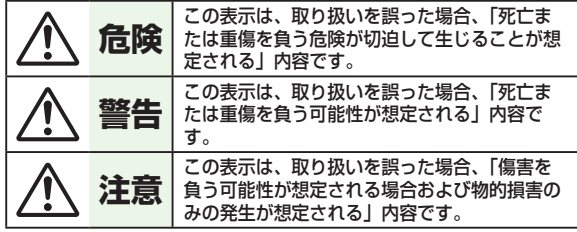

■ 次の絵表示の区分は、お守りいただく内容を説明しています。

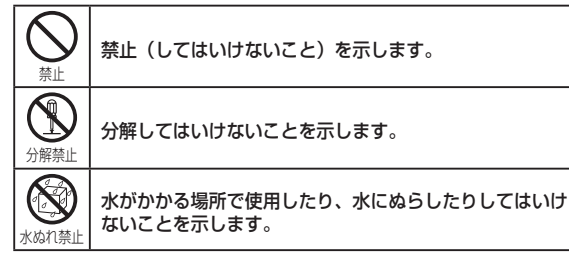

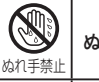

ぬれた手で扱ってはいけないことを示します。

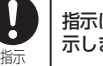

指示に基づく行為の強制(必ず実行していただくこと)を 示します。

长 電源プラグをコンセントから抜いていただくことを示しま 電源プラグ| す。 を抜く

#### **本機、電池パック、充電器(オプション品)の 取り扱いについて(共通)**

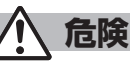

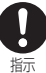

本機に使用する電池パックおよび充電器は、ソフトバンクが 指定したものを使用してください。

指定品以外のものを使用した場合は、電池パックを漏液、発 熱、破裂、発火させる原因となります。

#### ぬらさないでください。

水ぬれ禁止 原因となります。風呂場などの湿気の多い場所では、絶対に 水やペットの尿などの液体が入ると発熱や感電、故障などの 使用しないでください。

# Km

分解、改造をしないでください。

火災、けが、感電などの事故または故障の原因となります。

分解禁止

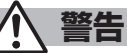

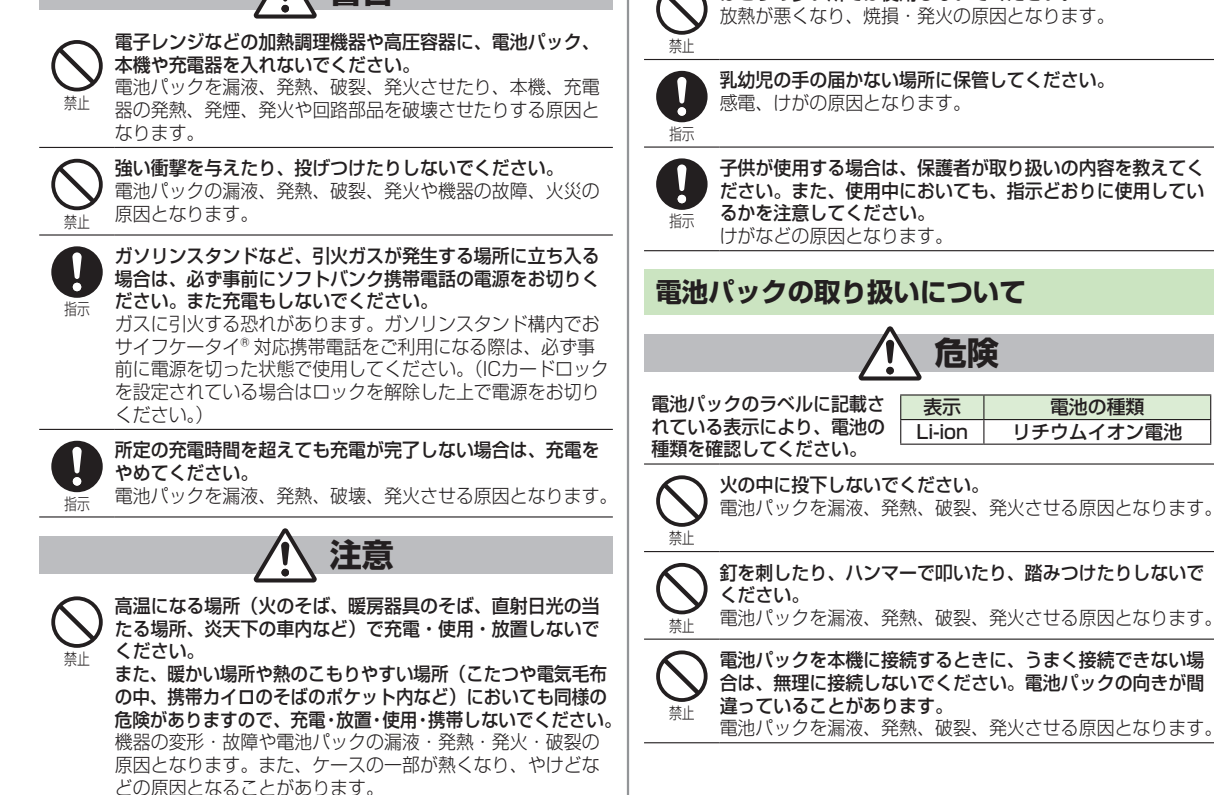

ほこりの多い所では使用しないでください。

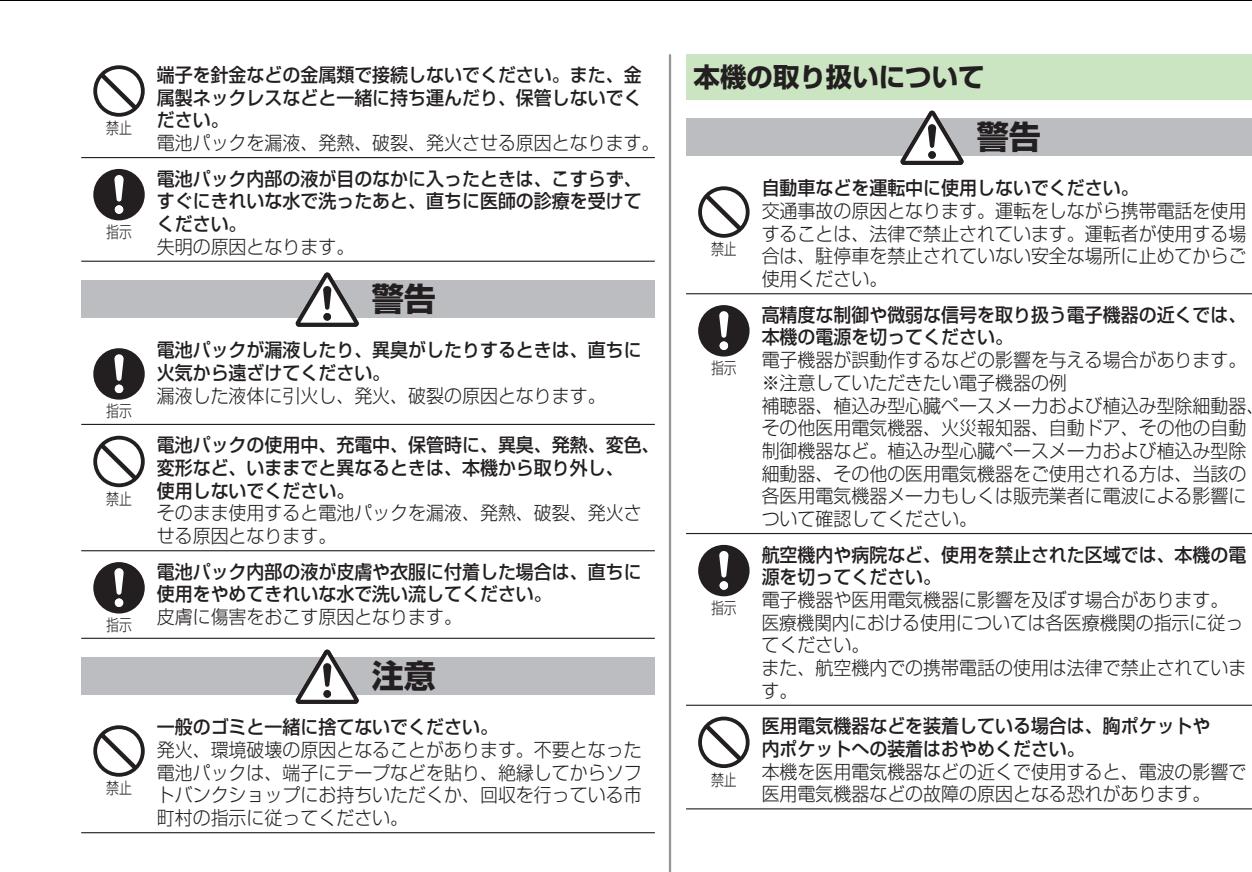

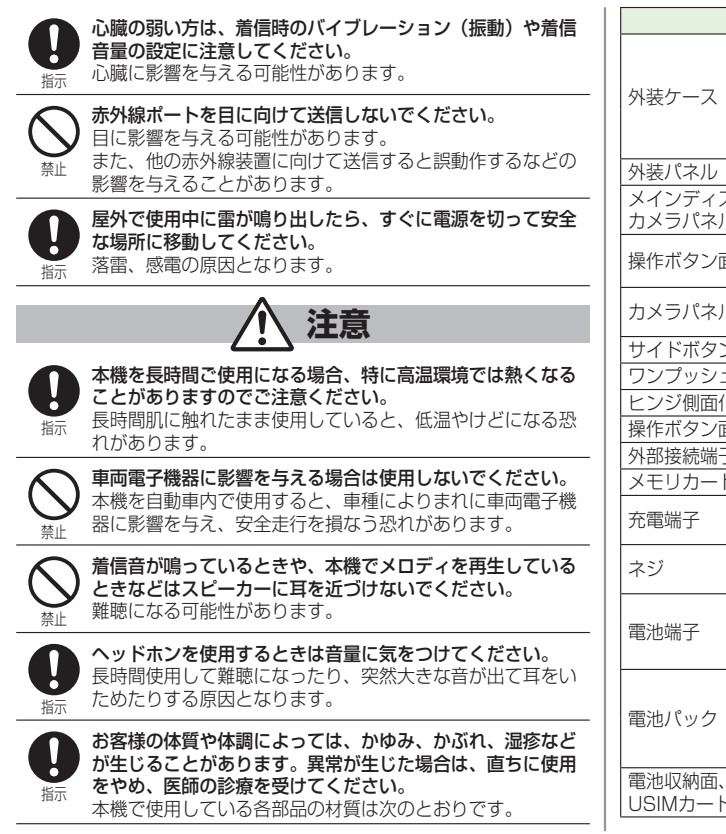

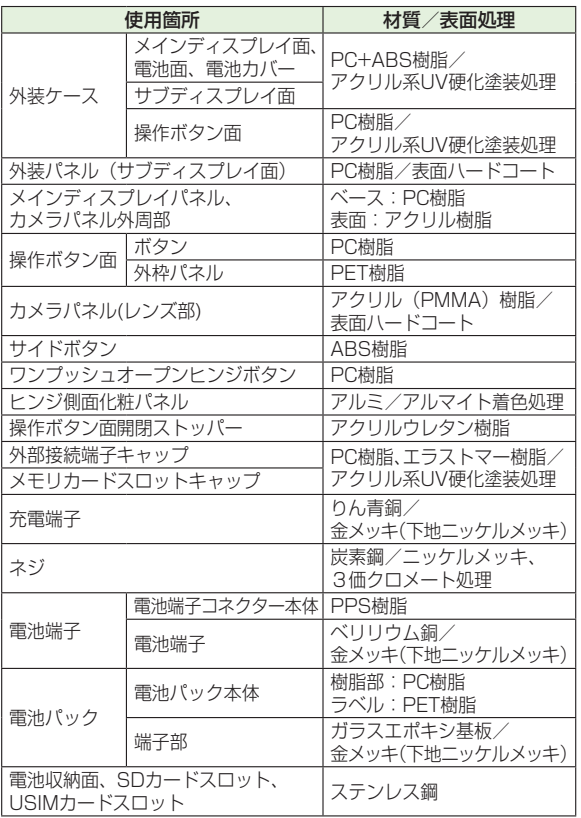

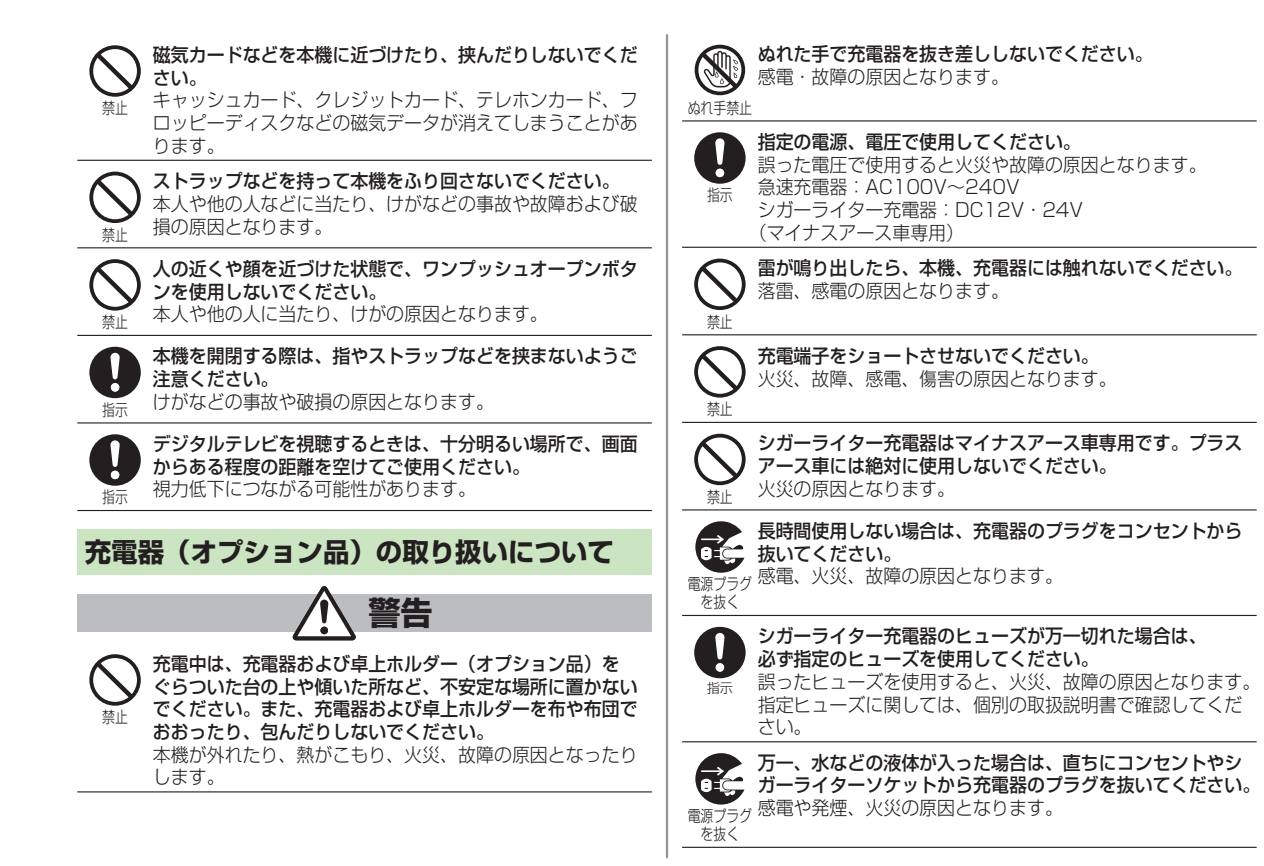

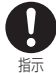

充電器のプラグについたほこりは、ふき取ってください。 火災の原因となります。

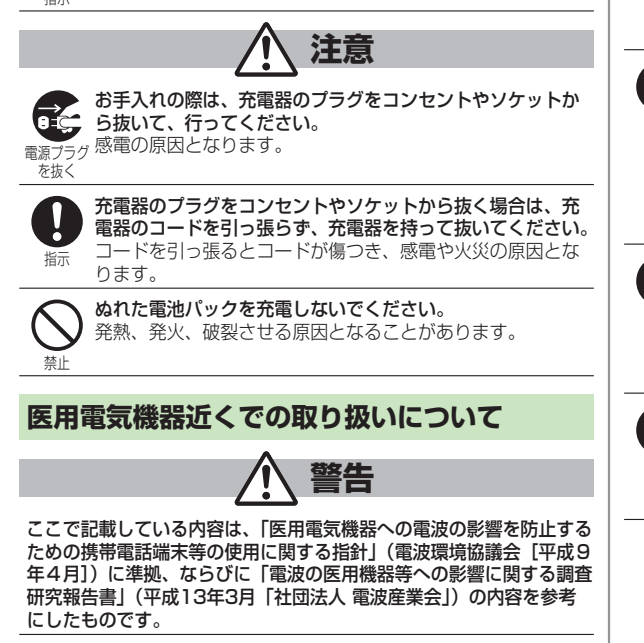

植込み型心臓ペースメーカおよび植込み型除細動器を装着さ れている場合は、ペースメーカ等の装着部位から22cm以上 離して携行および使用してください。 電波により植込み型心臓ペースメーカおよび植込み型除細動 器の作動に影響を与える場合があります。 医療機関の屋内では次のことを守って使用してください。 ・ 手術室、集中治療室(ICU)、冠状動脈疾患監視病室 (CCU)には携帯電話を持ち込まないでください。

• 病棟内では、携帯電話の電源を切ってください。

指示

指示

Π

- ・ ロビーなどであっても付近に医用電気機器がある場合は、 携帯電話の電源を切ってください。
- ・ 医療機関が個々に使用禁止、持ち込み禁止などの場所を 定めている場合は、その医療機関の指示に従ってください。

指示 満員電車の中など混雑した場所では、付近に植込み型心臓 ペースメーカおよび植込み型除細動器を装着している方がい る可能性がありますので、携帯電話の電源を切るようにして ください。

電波により植込み型心臓ペースメーカおよび植込み型除細動 器の作動に影響を与える場合があります。

指示 自宅療養など医療機関の外で、植込み型心臓ペースメーカお よび植込み型除細動器以外の医用電気機器を使用される場合 には、電波による影響について個別に医用電気機器メーカな どに確認してください。 電波により医用電気機器の作動に影響を与える場合があります。

## **お願いとご注意**

#### **ご利用にあたって**

- 事故や故障などにより本機やmicroSDカードに登録したデータ(ア ドレス帳・画像・音楽など)が消失・変化したときの損害につきま しては、当社では責任を負いかねますのであらかじめご了承くださ い。大切なアドレス帳などのデータは、控えをとっておかれるこ とをおすすめします。
- 本機は、電波を利用しているため、特に屋内や地下街、トンネル内 などでは電波が届きにくくなり、通話やデジタルテレビ視聴が困難 になることがあります。また、通話・デジタルテレビ視聴中に電波 状態の悪い場所へ移動すると、通話やデジタルテレビ映像が急に 途切れることがありますので、あらかじめご了承ください。
- 本機を公共の場所でご利用いただくときは、周囲の迷惑にならない ようにご注意ください。
- 本機は電波法に定められた無線局です。 従って、電波法に基づく 検査を受けていただくことがあります。あらかじめご了承ください。
- 一般の電話機やテレビ、ラジオなどをお使いになっている近くで. 使用すると、雑音が入るなどの影響を与えることがありますので、 ご注意ください。
- microSDカード(市販)をご利用される場合は、あらかじめ microSDカードの取扱説明書をよくお読みになり、安全に正しくご 使用ください。

#### ● 傍受にご注意ください。

本機は、デジタル信号を利用した傍受されにくい商品ですが、電波 を利用している関係上、通常の手段を超える方法をとられたときは 第三者が故意に傍受するケースもまったくないとは言えません。 この点をご理解いただいたうえで、ご使用ください。 傍受 (ぼうじゅ) とは 無線連絡の内容を第三者が別の受信機で故意または偶然に受信する

ことです。

#### **お取り扱いについて**

- 本機の電池パックを長い間外していたり、電池残量のない状態で放 置したりすると、お客様が登録・設定した内容が消失または. 変化してしまうことがありますので、ご注意ください。なお、. これらに関しまして発生した損害につきましては当社では責任を負 いかねますのであらかじめご了承ください。
- 本機は温度:5℃~35℃、湿度:35%~85%の範囲でご使用くだ さい。.

極端な高温や低温環境、直射日光の当たる場所でのご使用、保管は 避けてください。

- 使用中や充電中は本機や電池パックが温かくなることがありますが、 異常ではありませんので、そのままご使用ください。
- カメラ部分に、直射日光が長時間当たると、内部のカラーフィル ターが変色して、映像が変色することがあります。
- 端子が汚れていると接触が悪くなり、充電不十分の原因となります ので、汚れたときは、端子を乾いた布、綿棒などでふいてください。
- お手入れの際は、乾いた柔らかい布でふいてください。また、アル コール、シンナー、ベンジンなどを用いると色があせたり、文字が 薄くなったりすることがありますので、ご使用にならないでくださ い。
- 本機のディスプレイを堅いものでこすったり、傷つけたりしないよ うご注意ください。
- 本機は防水仕様にはなっていません。水にぬらしたり、湿度の高い 所に置いたりしないでください。
	- 雨の日にバッグの外のポケットに入れたり、手で持ち歩いたりし ・ ないでください。
	- エアコンの吹き出し口に置かないでください。急激な温度変化に ・ より結露し、内部が腐食する場合があります。
	- 洗面所などでは衣服に入れないでください。ポケットなどに入れ ・ て、身体をかがめると、洗面所に落としたり、水でぬらしたりす る場合があります。
	- 海辺などに持ち出すときは、バッグなどに入れて、海水がかかっ ・たり、直射日光が当たらないようにしてください。
- 汗をかいた手で触ったり、汗をかいた衣服のポケットに入れたり ・ しないでください。手や身体の汗が本機の内部に浸透し、故障す る場合があります。
- 本機に無理な力がかかるような場所には置かないでください。
	- 本機をズボンやスカートの後ろのポケットに入れたまま、座席や ・ 椅子などに座らないでください。
	- 荷物のつまった鞄などに入れるときは、重たいものの下にならな ・ いようにご注意ください。
- 銘板をはがさないでください。修理をお受けできないことがあります。
- 電池パックを取り外すときは、必ず本機の電源を切ってから取り 外してください。急速充電器を接続して充電しているときは、. 必ず急速充電器を取り外したあと、本機の電源を切ってから取り外 してください。またデータの登録やメールの送信などの動作中に電 池パックを取り外すと、データが消失・変化・破損することがあり ます。
- 液晶ディスプレイは非常に精密度の高い技術で作られていますが、 画素欠けや常時点灯する画素がありますのであらかじめご了承くだ さい。
- 本機の外部接続端子に指定品以外のものは取り付けないでくださ い。誤動作を起こしたり、本機が破損することがあります。
- USIMカードを乳幼児の手の届く所に置かないでください。 誤って 飲み込む恐れがあります。万一、飲み込んだと思われるときは、. すぐに医師にご相談ください。
- 歩行中は、周囲の音が聞こえなくなるほど、ヘッドホンの音量を 上げないでください。周囲の音が聞こえにくくなり事故の原因とな ります。
- 本機を手に持って使用するときは、スピーカーをふさがないように ご注意ください。

#### **機能制限について**

本機を機種変更、解約したときは、下記の機能が利用できなくなりま す。また、本機を長時間使用しなかった場合も利用できなくなる可能 性があります。

- カメラ ・
- デジタルテレビ ・
- ・ミュージックプレイヤー
- S!アプリ ・
- S!タウン ・
- 生活アプリ ・

#### **モバイルカメラについて**

- カメラ機能は、一般的なモラルを守ってご使用ください。
- カメラのレンズに太陽の光が進入する状態で放置しないでください。 レンズの集光作用により、故障の原因となります。
- 大切なシーン(結婚式など)を撮影される場合は、必ず試し撮りを し、画像を再生して正しく撮影されていることをご確認ください。
- カメラを使用して撮影した画像は、個人として楽しむ場合などを. 除き、著作権者(撮影者)などの許諾を得ることなく使用したり、 転送することはできません。
- 撮影が禁止されている場所での撮影はおやめください。

## **著作権などについて**

#### **肖像権について**

他人から無断で写真を撮られたり、撮られた写真を無断で公表された り、利用されたりすることがないように主張できる権利が肖像権です。 肖像権には、誰にでも認められている人格権と、タレントなど経済的 利益に着目した財産権(パブリシティ権)があります。したがって、 勝手に他人やタレントの写真を撮って公開したり、配布したりするこ とは違法行為となりますので、適切なカメラ機能のご使用を心がけて ください。

#### **著作権について**

音楽、映像、コンピュータ・プログラム、データベースなどは著作権 法により、その著作物および著作権者の権利が保護されています。 こうした著作物を複製することは、個人的にまたは家庭内で使用する 目的でのみ行うことができます。上記の目的を超えて、権利者の了解 なくこれを複製(データ形式の変換を含む)、改変、複製物の譲渡、 ネットワーク上での配信などを行うと、「著作権侵害」「著作者人格権 侵害」として損害賠償の請求や刑事処罰を受けることがあります。 本製品を使用して複製などをなされるときは、著作権法を遵守のうえ、 適切なご使用を心がけていただきますよう、お願いいたします。 また、本製品にはカメラ機能が搭載されていますが、本カメラ機能を 使用して記録したものにつきましても、上記と同様の適切なご使用を 心がけていただきますよう、お願いいたします。

本製品は、MPEG-4 Patent Portfolio License、AVC Patent Portfolio License及びVC-1 Patent Portfolio Licenseに基づきラ イセンスされており、お客様が個人的かつ非営利目的において以下に記 載する行為に係る個人使用を除いてはライセンスされておりません。

- MPEG-4 Visual、AVC、VC-1の規格に準拠する動画(以下、 MPEG-4/AVC/VC-1 ビデオ)を記録する場合
- 個人的かつ非営利的活動に従事する消費者によって記録された MPEG-4/AVC/VC-1 ビデオを再生する場合
- MPEG-LAよりライセンスをうけた提供者から入手された MPEG-4/AVC/VC-1ビデオを再生する場合

詳細については米国法人MPEG LA, L.L.C. (http://www.mpegla.com)をご参照下さい。

本製品に搭載しているWindows Media Technologyはマイクロ ソフト社及び第三者の知的財産権により保護されています。本製品以外 にマイクロソフト社及びその関連会社の許可なくその技術を使用するこ と及び頒布することは禁止されています。

Windows Media®、Microsoft®、Windows®、Windows Vista® は米国Microsoft Corporationの米国およびその他の国における商標 または登録商標です。

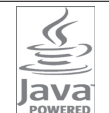

JavaおよびすべてのJava関連の商標およびロゴは、 米国およびその他の国における米国Sun Microsystems, Inc.の商標または登録商標です。

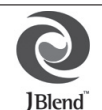

アプリックス、microJBlend 及びJBlend、並びに、 アプリックスまたはJBlendに関連する商標並びにロゴ は、米国、日本国及びその他の国における株式会社 アプリックスの商標または登録商標です。

BookSurfing®は、株式会社セルシス、株式会社ボイジャー、株式会 社インフォシティの登録商標です。

QRコードは株式会社デンソーウェーブの登録商標です。

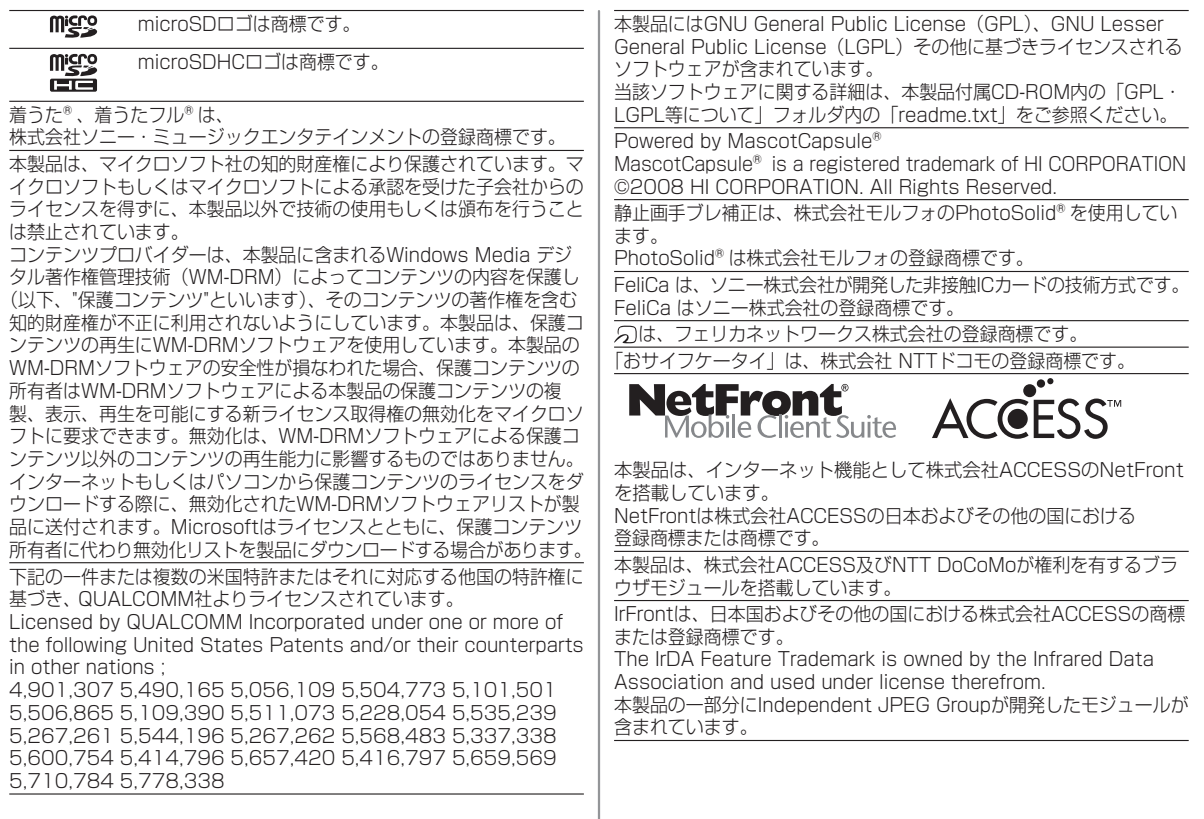

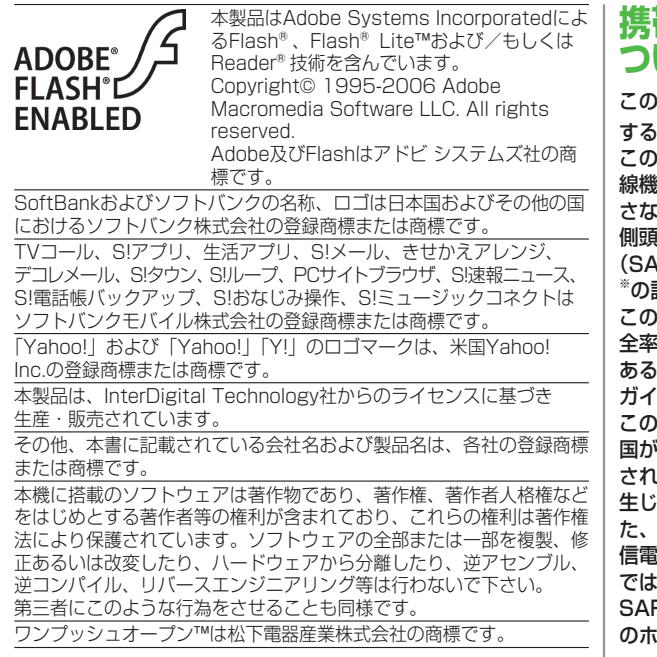

## 帯電話機の電波比吸収率(SAR)に **ついて**

この機種824Pの携帯電話機は、国が定めた電波の人体吸収に関 する技術基準に適合しています。

この技術基準は、人体頭部のそばで使用する携帯電話機などの無 線機器から送出される電波が人間の健康に影響を及ぼ. いいよう、科学的根拠に基づいて定められたものであり、人体 側頭部に吸収される電波の平均エネルギー量を表す比吸収率 (SAR: Specific Absorption Rate)について、これが2W/kg 許容値を超えないこととしています。

この許容値は、使用者の年齢や身体の大きさに関係なく十分な安 全率を含んでおり、世界保健機関(WHO)と協力関係に. ある国際非電離放射線防護委員会(ICNIRP)が示した国際的な ガイドラインと同じ値になっています。

この携帯電話機824PのSARは、0.502W/kgです。この値は、 国が定めた方法に従い、携帯電話機の送信電力を最大にして測定 tた最大の値です。個々の製品によってSARに多少の差異が ることもありますが、いずれも許容値を満足しています。ま 携帯電話機は、携帯電話基地局との通信に必要な最低限の送 けカになるよう設計されているため、実際に通話している状態 では、通常SARはより小さい値となります。

SARについて、さらに詳しい情報をお知りになりたい方は、次 のホームページをご参照ください。

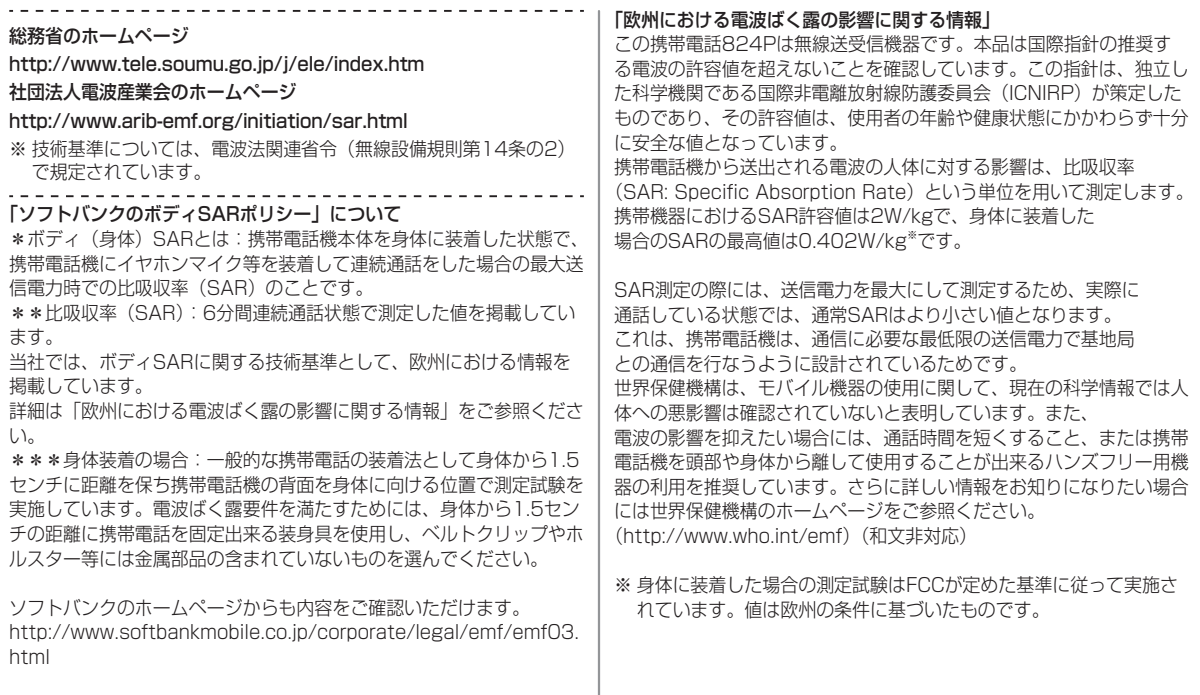

## **Safety Precautions**

- Before use, read these safety precautions carefully and use your handset properly. Keep this manual in a safe place for future reference.
- These safety precautions contain information intended to prevent bodily injury to the user and to surrounding people, as well as damage to property, and must be observed at all times.
- These symbols indicate exposure levels to bodily harm from failure to observe cautions or improper usage:

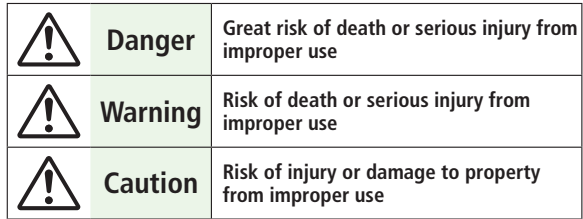

■ Symbol Explanations

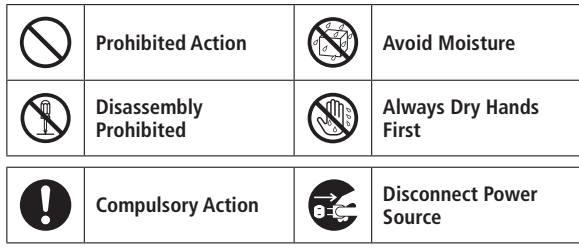

## **Handset, Battery & Charger (sold separately)**

## **Danger**

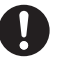

#### **Use specified battery, charger and holder.**

The use of devices other than those specified may result in malfunction of handset or battery. Leaking, overheating, explosion or fire may occur.

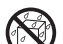

#### **Do not get handset, battery and charger wet.**

If liquids such as water or pet urine get into battery and charger, they may cause overheating, electric shock or malfunction. Do not use handset in damp places like bathrooms.

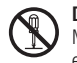

#### **Do not disassemble or modify handset.**

May cause accidents such as fire, bodily injury, electric shock or equipment malfunction.

## **Warning**

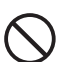

#### **Do not place handset, battery or charger inside cooking appliances, such as microwave ovens or high-pressure containers.**

Battery may leak, overheat, explode or catch fire, and handset and charger may overheat, emit smoke or catch fire. The internal circuit may also be damaged.

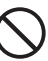

#### **Do not throw or otherwise subject to strong force or impacts.**

Battery may leak, overheat, explode, catch fire, or cause damage to handset.

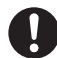

#### **Keep handset off and charger disconnected in filling stations or places where flammable gas is generated.**

Handset use in such areas may lead to fire. Be sure to turn off handset before using Osaifu-Keitai®-compatible devices within filling stations. (When IC Card Lock is set, turn off handset after unlocking setting.)

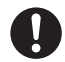

#### **If battery does not charge after specified time, stop charging.**

Battery may leak, overheat, explode or catch fire.

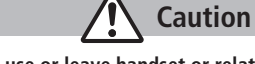

**Do not use or leave handset or related hardware in locations subject to high temperatures, such as near an open flame/heater, in sunlight or inside a car on an extremely hot day.**

**Do not charge, leave, use, or be carrying handset or related hardware in a warm place or where heat collects, such as under a kotatsu (blanketed warming table) or electric blanket, next to a kairo (worn warming patch), etc.**

Battery may leak, overheat, explode, or ignite. Handset or related hardware may deform or malfunction. Part of the casing may also become hot and cause burns.

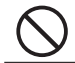

#### **Do not use handset in dusty places.**

May hinder heat release, or cause burnout or fire.

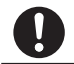

#### **Keep handset out of the reach of young children.** May result in electric shock or bodily injury.

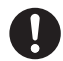

**If for use by child, guardian should teach proper handling and ensure handset is used as directed.**

May result in bodily injury.

#### **Battery Danger See battery label to confirm battery type.** Label Battery Type **Li-ion Lithium-ion**

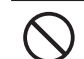

**Do not throw battery into fire.** Battery may leak, overheat, explode or catch fire.

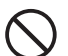

**Do not pierce battery with a nail or other sharp object, hit it with a hammer, or step on it.**

Battery may leak, overheat, explode or catch fire.

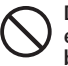

**Do not use excessive force to attach battery to handset even when you cannot attach it successfully. Battery may be the wrong way around.**

Battery may leak, overheat, explode or catch fire.

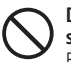

**Do not touch terminals with metallic objects or carry/ store battery with metal jewelry, etc.** Battery may leak, overheat, explode or catch fire.

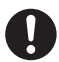

**If battery fluid gets into eyes, do not rub; flush with clean water and see a doctor immediately.**

Failure to do so may cause blindness.

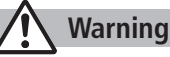

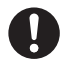

**If battery leaks or emits an unusual odor, immediately stop use and move it away as far as possible from any flame or fire.**

Battery fluid is flammable and could ignite, causing fire or explosion.

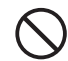

**If battery leaks or emits an unusual odor, immediately remove it away from handset.**

Battery may leak, overheat, explode or catch fire.

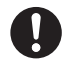

**If battery fluid comes into contact with your skin or clothing, stop using handset immediately and rinse it off with clean water.**

Battery fluid is harmful to your skin.

## **Caution**

#### **Do not dispose of battery with ordinary refuse.**

May cause fire and environmental damage. Place tape over the terminals to insulate battery, and take it to a SoftBank retailer or institution that handles used batteries in your area.

#### **Handset**

## **Warning**

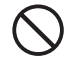

#### **Do not use handset while driving a vehicle.**

Doing so may interfere with safe driving and cause an accident. Stop your vehicle to park in a safe place before using handset. Drivers using handsets while driving are subject to prosecution.

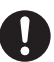

#### **Turn off handset near high-precision electronic devices or devices using weak electronic signals.**

Handset may possibly cause these devices to malfunction. \*Electronic devices that may be affected: Hearing aids, implantable cardiac pacemakers, implantable cardioverter defibrillators, other medical electronic devices, fire alarms, automatic doors and other automatically controlled devices. Persons using an implantable cardiac pacemaker or cardioverter defibrillator, or other electronic medical devices, should consult the device manufacturer or vendor for advice on possible radio wave effects.

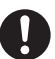

#### **Turn off handset where use is prohibited, such as aboard aircraft or in hospitals.**

Handset may interfere with the operation of sensitive devices and electronic medical equipment.

Follow the instructions given by the respective medical facilities regarding the use of mobile phones on their premises. In addition, actions such as speaking on a mobile phone aboard aircraft are prohibited and may be punishable by law.

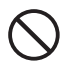

#### **If you are using electronic medical equipment, do not put handset in your breast pocket or in the inside pocket of your jacket.**

Using handset in close proximity to electronic medical equipment may cause the equipment to malfunction.

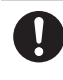

**If you have a weak heart, take extra precautions when setting functions such as Vibration or Ringer Volume for incoming transmissions.** May affect heart.

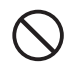

#### **Do not aim the infrared port at eyes when using infrared communication.**

Doing so may affect eyes. Also, aiming it towards other infrared devices may interfere with the operation of these devices.

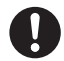

#### **In a thunderstorm, immediately turn off handset and seek shelter.**

There is a risk of being struck by lightning and suffering electric shock.

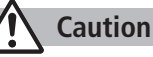

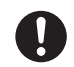

**Handset may become hot while used in a hot environment. Avoid prolonged skin contact that may result in burns.**

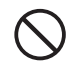

**If handset affects car electronics, stop use.**

Handset use may affect electronics in some models. In this case, stop use; could impede safe driving.

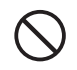

**Do not place your ear too close to the speaker while ringer sounds or sound files play.** May impair hearing.

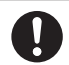

**Do not turn up the volume unnecessarily high when using headphones.**

Using headphones with volume turned up for an extended period may impair hearing or injure ears.

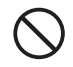

#### **Do not place a magnetic card near or in handset.**

The stored magnetic data in cash cards, credit cards, telephone cards and floppy disks, etc. may be erased.

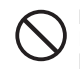

#### **Do not swing handset by its strap, etc.**

Handset may strike you or others resulting in injury or damage to handset or other property.

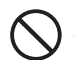

**Do not use One-push Open button to open handset near your or another person's face.**

Handset may cause accident and injury.

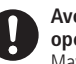

**Avoid closing handset on fingers or objects when opening it.** May result in injury or damage to display.

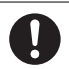

**Watch a TV program in a place bright enough taking a certain distance from display.**

May damage eyesight.

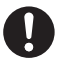

**Handset use may cause itching, rashes, eczema or other symptoms depending on the user's physical condition. In this case, immediately stop use and seek medical treatment.**

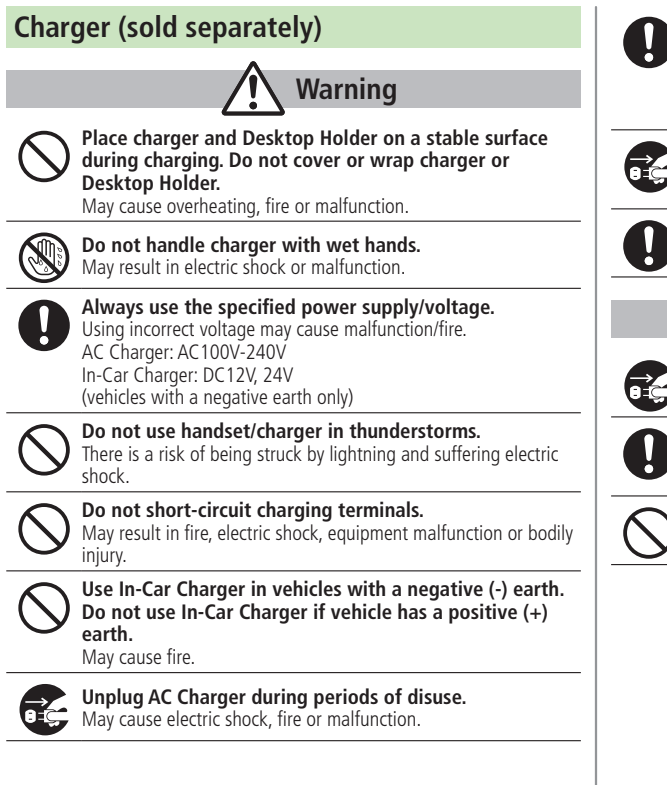

#### **If In-Car Charger fuse blows, always replace it with specified fuse.**

Using the incorrect fuse may cause fire or malfunction. Refer to the respective manuals for information on the correct fuse specifications.

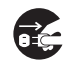

**If liquid such as water or pet urine get into charger, unplug it immediately.**

May cause electric shock, smoke emission or fire.

**Wipe off any dust on the plug.** May cause fire.

**Caution**

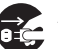

**Always unplug charger before cleaning it.** May result in electric shock.

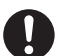

**Pull charger (not cord) to unplug charger.**

Pulling on the cord may damage the cord and cause electric shock or fire.

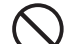

#### **Do not charge battery if it is wet.**

May cause battery to overheat, catch fire or explode.

#### **Near Electronic Medical Equipment**

## **Warning**

**This section is based on "Guidelines on the Use of Radio Communications Equipment such as Cellular Telephones and Safeguards for Electronic Medical Equipment" (Electromagnetic Compatibility Conference, April 1997) and "Report of Investigation of the Effects of Radio Waves on Medical Equipment, etc." (Association of Radio Industries and Businesses, March 2001).**

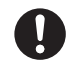

#### **If you use an implantable cardiac pacemaker or cardioverter defibrillator, keep handset more than 22 cm away from the implant at all times.**

Handset radio waves may affect implantable cardiac pacemaker or cardioverter defibrillator operations.

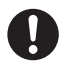

#### **Observe the following in medical facilities.**

- Do not take handset into operating rooms, Intensive Care Units or Coronary Care Units.
- Turn off handset inside hospital wards.
- Turn off handset even outside hospital wards (in hospital lobbies, etc.); electronic medical equipment may be in use nearby.
- Where a medical facility has specific instructions prohibiting the carrying and use of mobile phones, observe those instructions strictly.

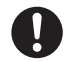

#### **Turn off handset in crowded places such as rush hour trains; implantable cardiac pacemakers or cardioverter defibrillators may be in use nearby.**

Handset radio waves may affect implantable cardiac pacemaker or cardioverter defibrillator operations.

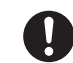

#### **Persons using electronic medical equipment outside medical facilities should consult the vendor about possible radio wave effects.**

Handset radio waves may affect electronic medical equipment operations.

## **Handling Precautions**

#### **General Notes**

- SoftBank is not liable for damages from accidental loss/ **alteration of handset/microSD Card information (Phone Book entries, images/sound files, etc.). Back-up important information.**
- Handset transmissions may be disrupted inside buildings, **tunnels or underground, or when moving into/out of such places.**
- **Use handset without disturbing others.** ◦
- Handsets are radios as stipulated by the Radio Law. Under the **Radio Law, handsets must be submitted for inspection upon request.**
- Handset use near landlines, TVs or radios may cause **interference.**
- Read microSD card manual beforehand for proper use.

#### ● Beware of eavesdropping.

Digital signals reduce interception, however transmissions may be overheard. Deliberate/accidental interception of communications constitutes eavesdropping.

"eavesdropping" means radio communication is received by another receiver deliberately or accidentally.

#### **Electromagnetic Waves**

● For body worn operation, this mobile phone has been tested **and meets RF exposure guidelines when used with an accessory containing no metal and positioning the handset a minimum 15 mm from the body. Use of other accessories may not ensure compliance with RF exposure guidelines.**

#### **European RF Exposure Information**

Your mobile device is a radio transmitter and receiver. It is designed not to exceed the limits for exposure to radio waves recommended by international guidelines. These guidelines were developed by the independent scientific organization ICNIRP and include safety margins designed to assure the protection of all persons, regardless of age and health. The guidelines use a unit of measurement known as the Specific Absorption Rate, or SAR. The SAR limit for mobile devices is 2 W/kg and the highest SAR value for this device when tested at the ear was  $0.502$  W/ kg<sup>\*</sup>. As mobile devices offer a range of functions, they can be used in other positions, such as on the body as described in this user guide\*\*. In this case, the highest tested SAR value is 0.402 W/kg. As SAR is measured utilizing the devices highest transmitting power the actual SAR of this device while operating is typically below that indicated above. This is due to automatic changes to the power level of the device to ensure it only uses the minimum level required to reach the network. The World Health Organization has stated that present scientific information does not indicate the need for any special precautions for the use of mobile devices. They note that if you want to reduce your exposure then you can do so by limiting the length of calls or using a hands-free device to keep the mobile phone away from the head and body.

\*The tests are carried out in accordance with international guidelines for testing.

\*\* Please see Electromagnetic Waves for important notes regarding body worn operation.

#### **Declaration of Conformity**

# CE0168

**We, Panasonic Mobile Communications Development of Europe Ltd., declare that SoftBank 824P conforms with the essential and other relevant requirements of the directive 1999/5/EC. A declaration of conformity to this effect can be found at http://panasonic.net/pmc/support/index.html**

- **This product is only intended for sale in Japan.** ◦
- Compliance to the European RTTE directive applies to: SoftBank **824P handset, Battery (PMBAK1) and AC Charger (SoftBank ZTDAA1).**

#### **Handset Care**

- If handset is left with no battery or an exhausted one, data **may be altered/lost. SoftBank is not liable for any resulting damages.**
- **Use handset within temperatures of 5°C to 35°C and humidity 35% to 85%. Avoid extreme temperatures/direct sunlight.**
- Handset may become warm during use or charging. This is not **malfunction.**
- Exposing lens to direct sunlight may damage color filter and **affect image color.**
- Soiled terminals may cause poor connection. If the terminals **are dirty, use a dry cloth or cotton swab to wipe them clean.**
- Clean handset with dry, soft cloth. Using alcohol, thinner, etc. **may damage it.**
- Avoid forceful rubbing or scratching handset displays.
- **824P is not waterproof. Avoid exposure to liquids and high humidity.**
	- **Do not expose handset to precipitation.**  •
	- **Air conditioned air may condense causing corrosion.** •
	- **Do not put handset in damp places like bathrooms.** •
	- **On the beach, keep handset away from sun and surf.** •
	- **Perspiration in handset may cause malfunction.** •
- **Do not subject handset to excessive force.**
	- **Do not sit down with handset in a back pocket.**  •
	- **Do not place heavy objects on handset in a bag.** •
- Do not remove nameplate; doing so invalidates warranty.
- Always turn off handset before removing battery. If battery is **removed while saving or sending mail, data may be altered or lost.**
- **LCD is manufactured with high precision technology, however, some pixels may appear darker/brighter.**
- Connect only specified products to External Port.
- Keep USIM Card out of the reach of young children. If **swallowed, see a doctor immediately.**
- While walking, moderate headphone volume to make sounds **around you audible and help avoid accidents.**
- When holding handset in use, do not cover Speaker.

#### **Function Usage Limits**

**These functions are disabled after handset replacement/upgrade or service cancellation: Camera; Digital TV; Music Player; S! Applications; S! Town; Lifestyle-Appli.**

**After a period of disuse, these functions may become unusable.**

#### **Mobile Camera**

- Be sure to observe proper etiquette when using the camera.
- Do not expose the camera lens to direct sunlight. Concentrated **sunlight through the lens may cause the handset to malfunction.**
- Be sure to try taking and previewing pictures before using the **camera on important occasions like wedding ceremonies.**
- Do not commercially use or transfer pictures taken with the **camera without the permission of the copyright holder (photographer), except for personal use.**
- Do not use the camera in locations where taking photos and **recording videos are prohibited.**

## **Copyrights and Others**

#### **Right of Portrait**

**Portrait right is the right of an individual to refuse to be photographed by others and protects from the unauthorized publication or use of an individual's photograph by others. Right of personality is a portrait right applicable to all citizens and right of publicity is a portrait right (property right) designed to protect celebrities' interests. Be careful when taking pictures with the handset camera. Photographing, publicizing and distributing photographs of citizens and celebrities without permission are illegal.**

#### **Copyrights**

**Sounds, images, computer programs, databases, other copyrighted materials, their respective works and copyright holders are protected by copyright laws. Duplicated materials are limited to private use only. If duplications (including conversion of data types), modifications, transfer of duplicates or distribution on networks are made without permission of copyright holders, this constitutes "Literary Piracy" and "Infringement of Copyright Holder Rights" and a criminal action for reparations and criminal punishment may be filed. If duplicates are made using handset, please observe the copyright laws. Materials captured with handset camera are also subject to the above.**

# ご利用になる前に

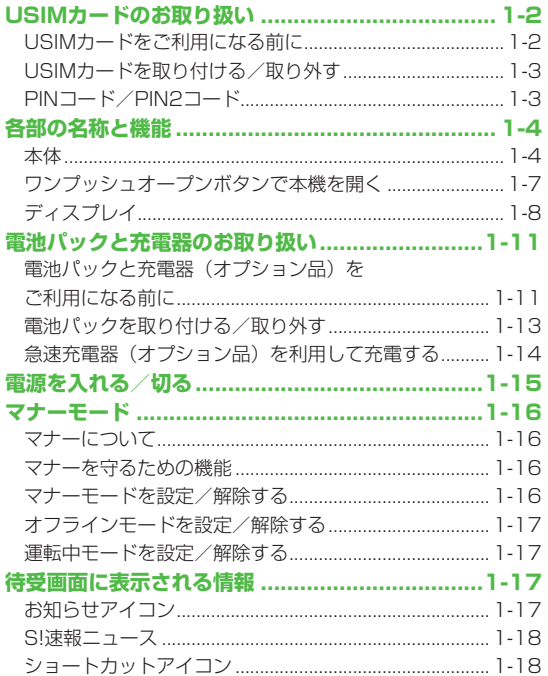

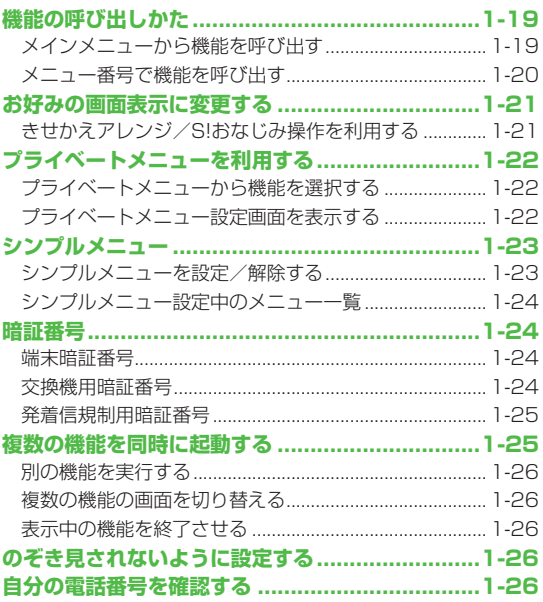

## **1 USIMカードのお取り扱い**

#### **USIMカードをご利用になる前に**

USIM (ユーシム) カード (以下「USIMカード」)は、電話 番号やお客様情報が入ったICカードです。USIMカード対応 のソフトバンク携帯電話に取り付けて使用します。 USIMカードが取り付けられていないときは、電話の発着信、 メール、インターネットなどの機能が利用できません。

● USIMカードの詳細については、 USIMカードに付属の説明書を

IC部分

- 参照してください。
- USIMカードに保存したデータは、他のUSIMカード対応の ソフトバンク携帯電話でもご利用いただけます。
- USIMカードはソフトバンクが指定したものを使用してくださ い。指定以外のものを使用すると、正常に動作しない場合が あります。
- 他社製品のICカードリーダーなどにUSIMカードを挿入して故障 したときは、お客様ご自身の責任となり、当社では一切責任を 負いかねますのでご注意ください。
- IC部分はいつもきれいな状態でご使用ください。
- IC部分を傷つけたり、不用意に触れたり、ショートさせたりしな いでください。データの消失、故障の原因となります。
- お手入れは乾いた柔らかい布などでふいてください。
- USIMカードにラベルなどを貼り付けないでください。故障の 原因となります。

● 本機を落としたり、強い衝撃を与えると、USIMカードを正しく 認識しなくなり、本機がリセットされる場合があります。その場 合、リセット終了後に待受画面に戻りますが、故障ではありませ ん。また、「USIM未挿入です」と表示された場合は、電源を切 り、USIMカードが正しく装着されているか確認のうえ、電源を 入れ直してください。

#### **その他ご注意**

- USIMカードの所有権は当社に帰属します。
- 解約・休止などの際は、USIMカードを当社にご返却ください。
- 紛失・破損などによるUSIMカードの再発行は有償となります。
- USIMカードや、ソフトバンク携帯電話(USIMカード装着済) を盗難・紛失された場合は、必ず緊急利用停止の手続きを行っ てください。緊急利用停止の手続きについては、お問い合わせ 先 (プP.18-32) までご連絡ください。
- お客様ご自身でUSIMカードに登録された情報内容は、別途、 メモなどに控えて保管することをおすすめします。万一、登録 された情報内容が消失した場合でも、当社では一切責任を負い かねますのでご了承ください。
- USIMカードの仕様、性能は予告なしに変更する可能性があります。
- 別のUSIMカードを挿入すると、お買い上げ時に登録されてい るS!アプリ/ブックサーフィン®が利用できなくなる場合が あります。
- お客様からご返却いただいたUSIMカードは、環境保全のため リサイクルされています。

#### お知らせ

● 解約/機種変更をしたときやUSIMカードを変更したとき、本 機を修理したときは、本体やmicroSDカードに保存した着う た®/着うたフル®/音楽/静止画/動画/S!アプリ/ブックな どのファイルが利用できなくなることがあります。あらかじめ ご了承ください。

USIMカード
## **USIMカードを取り付ける/取り外す**

● 必ず電源を切り、電池パックを取り外してから(✿P.1-13)、 行ってください。

## **取り付ける**

**1** 金色のIC面を下にし、 右図に示す向きでUSIM カードをゆっくり奥まで 差し込む

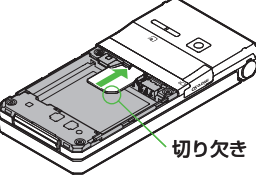

## **取り外す**

**1** USIMカードをスライド させながら、ゆっくりと 引き抜く

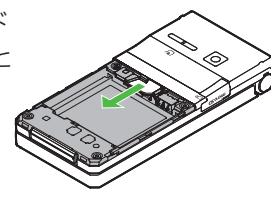

#### お知らせ

- 無理な取り付け/取り外しを行うと、USIMカードや本機が破 損することがありますので、ご注意ください。
- 取り外したUSIMカードは紛失しないよう、ご注意ください。
- USIMカードの取り付け/取り外しを行うときは、IC部分に不 用意に触れたり、傷を付けたりしないでください。IC部分に汚 れなどが付着すると、USIMカードを正しく認識しなくなるこ とがあります。

## **PINコード/PIN2コード**

USIMカードには、「PINコード」と「PIN2コード」という. 2つの暗証番号があります。

## **PINコード**

#### **《お買い上げ時》9999**

第三者によるソフトバンク携帯電話の無断使用を防ぐための 4~8桁の暗証番号です。

- PINコードを変更するには(ぱP.11-2)
- PINコード入力設定(<del>CP</del>.11-2)をONにすると、電源を入れ たときにPINコードを入力しないと本機を使用することができな くなります。

#### **PIN2コード**

**《お買い上げ時》9999**

通話料金の各設定 ( 字P.17-7) に使用する暗証番号です。

● PIN2コードを変更するには(ぱP.11-2)

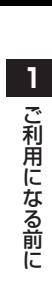

## **PUK/PUK2**

PINコードまたはPIN2コードの入力を3回間違えると、. PIN/PIN2コードがロックされます。PUK/PUK2は、. このPINロックを解除( 字P.11-3)するための暗証番号 です。

● PUK/PUK2については、お問い合わせ先 (rタP 18-32) までご連絡ください。

#### お知らせ

- PUK/PUK2の入力を10回間違えると、USIMカードがロッ クされ、本機が使用できなくなります。PUK/PUK2はメモに 控えるなどして、お忘れにならないようにご注意ください。 ◦◦◦
- USIMカードがロックされた場合は、所定の手続きが必要とな ります。お問い合わせ先(子P.18-32)までご連絡ください。

## **各部の名称と機能**

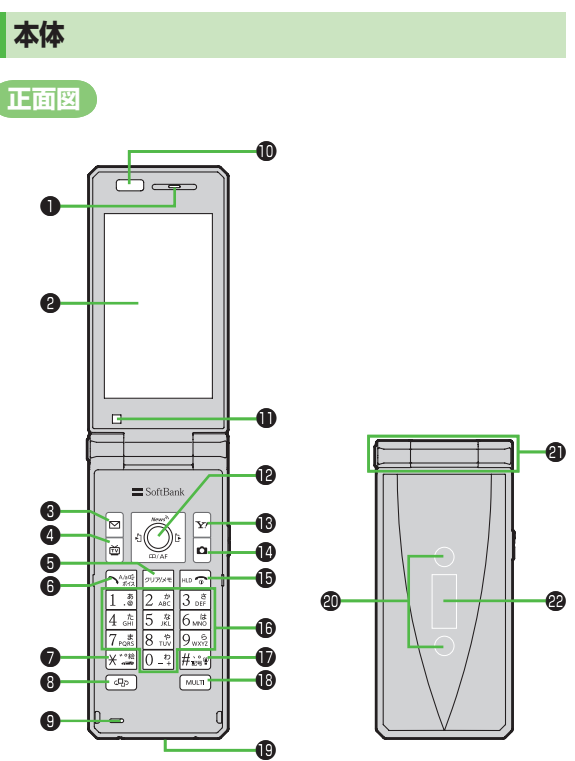

**1**ご利用になる前に ご利用になる前に

## ❶ 受話口

#### ❷ メインディスプレイ

## <sup>8 図メールボタン</sup>

- ・ メールメニューを表示
- · S!メール新規作成画面を表示(長押し)
- · ナビゲーション表示の内容を実行(でP.ix)

## ❹ <del>◎</del>テレビボタン

- ・ テレビを起動
- · ナビゲーション表示の内容を実行( r)
- · ICカードロック設定(長押し)  $(r_F P.16-5)$

## **6** 2022 クリア/メモボタン

- ・ 入力した文字を消去
- 各種メニューのキャンヤル
- ・ 簡易留守録を再生
- ・ 簡易留守録を設定/解除(長押し)

## 6 〜 開始ボタン

- ・ 電話をかける/受けるときに押す
- 文字入力中に大文字/小文字切り替え
- ・ ボイスダイヤルを起動/ボイス設定画 面を表示(長押し)

#### ● ※220米/絵文字/運転中モードボタン

- · 「\* | を入力
- ・ 文字入力中に絵文字一覧を表示
- ・ 運転中モードを設定/解除(長押し)

#### ❽ メディアジャンプボタン

- · PCサイトブラウザ起動
- ・ PCサイトブラウザ/デジタルテレビを 切り替え
- ・ ミュージックプレイヤーを起動(長押し)

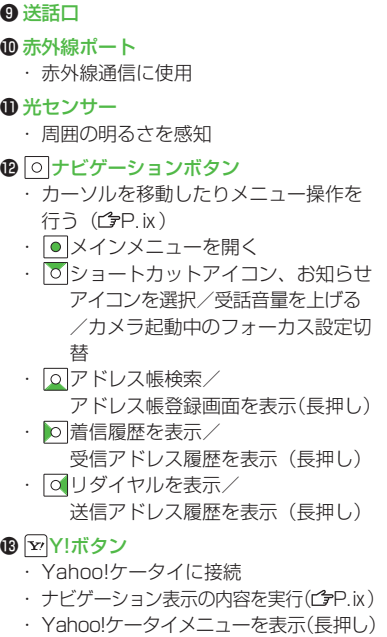

## カメラボタン

- ・ カメラを起動
- ・ビデオカメラを起動(長押し)
- · ナビゲーション表示の内容を実行( rep.ix)
- ・ 文字入力中に改行する
- ・ 文字変換候補を逆順に表示

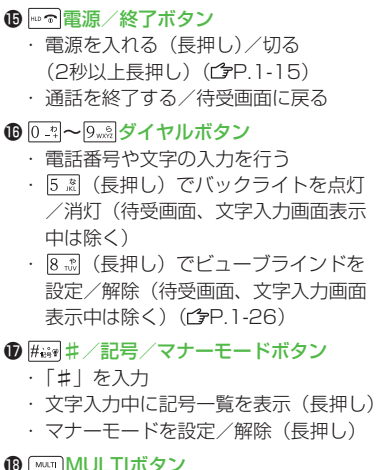

- ・ タスクメニューを表示
- ・ タスクメニューを起動/切り替え (長押し) (CP.1-26)

#### **49 外部接続端子**

・ 急速充電器、ステレオイヤホン変換ケー ブルなど各種オプション品を接続

#### 着信/充電ランプ

- ・ 電話着信時、メール受信時などに点滅
- ・充電中は1つのランプが赤色に点灯

**4** ヒンジ

#### サブディスプレイ

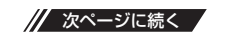

## 1-5

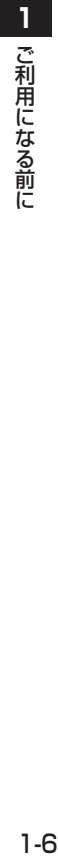

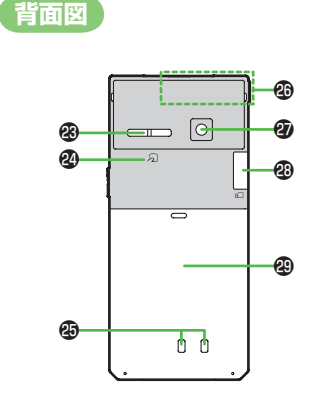

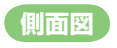

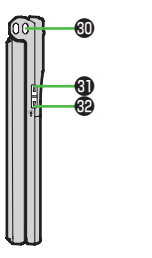

❸<br>⊕

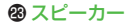

#### ❷ 幻マーク

· おサイフケータイ®利用時にこのマーク を読み取り機にかざす (CPP.16-4)

#### 充電端子

- 内蔵アンテナ部分
- カメラ

#### microSDカードスロット

・ カバーを開けて、microSDカードを挿 入(字P.9-12)

#### 電池カバー

※雷池カバーの裏側に貼ってあるシール をはがしたり、電池カバーを外したり しないでください。ICカードを読み書 きできない場合があります。

#### ストラップ取り付け穴

## **4 同サイド上ボタン**

- ・ テレビ音量を上げる
- ・ テレビ音量を連続して上げる (長押し)
- ・ 受話音量を上げる
- ・ カメラ起動中のアイコン表示ON/OFF 【本機を閉じた状態のみ】
- ・ サブディスプレイ表示切替

## **@同サイド下ボタン**

- ・ テレビ音量を下げる
- ・テレビ音量を連続して下げる (長押し)
- ・ 受話音を下げる

【本機を閉じた状態のみ】

- マナーモードを設定/解除(長押し)
- ・ 不在着信/新着メールの有無を確認  $(FPR.17-6)$

#### ワンプッシュオープンボタン

 $\cdot$  (r<sup>2</sup><sub>F</sub>P 1-7)

#### **イヤホンマイクを使用するには**

外部接続端子に、下記オプション品(A)(B) を接続して使用します。 (A)イヤホンマイク (B)ステレオイヤホン変換ケーブル

<接続手順>

①(A)の平型プラグを(B)のイヤホン 

- マイク端子(平型)に差し込む
- ②(B)の本体側プラグを外部接続端子に差 し込む

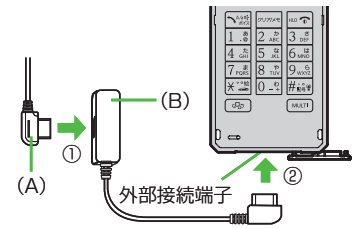

● 接続の際にイヤホンマイクの応答ボタ ンを押さないでください。イヤホンマ イクが正しく動作しなくなる場合があ ります。その場合は、いったんイヤホ ンマイクを抜いて、再度差し込んでく ださい。

## **1 ワンプッシュオープンボタンで本機を開く**

ワンプッシュオープンボタンを押すだけで本機を開くことが できます。

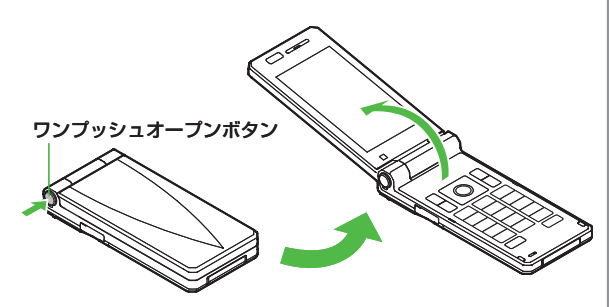

- 閉じるときは手で閉じます。 閉じられない場合は一度完全に開い てから閉じてください。
- 本機を開く/閉じるだけで電話の着信応答や終了などが行える設 定にできます。(<del>『</del>P.17-6、P.17-7)
- ワンプッシュオープンボタンを押して本機を開くときは、反動で 本機を落とさないようにご注意ください。

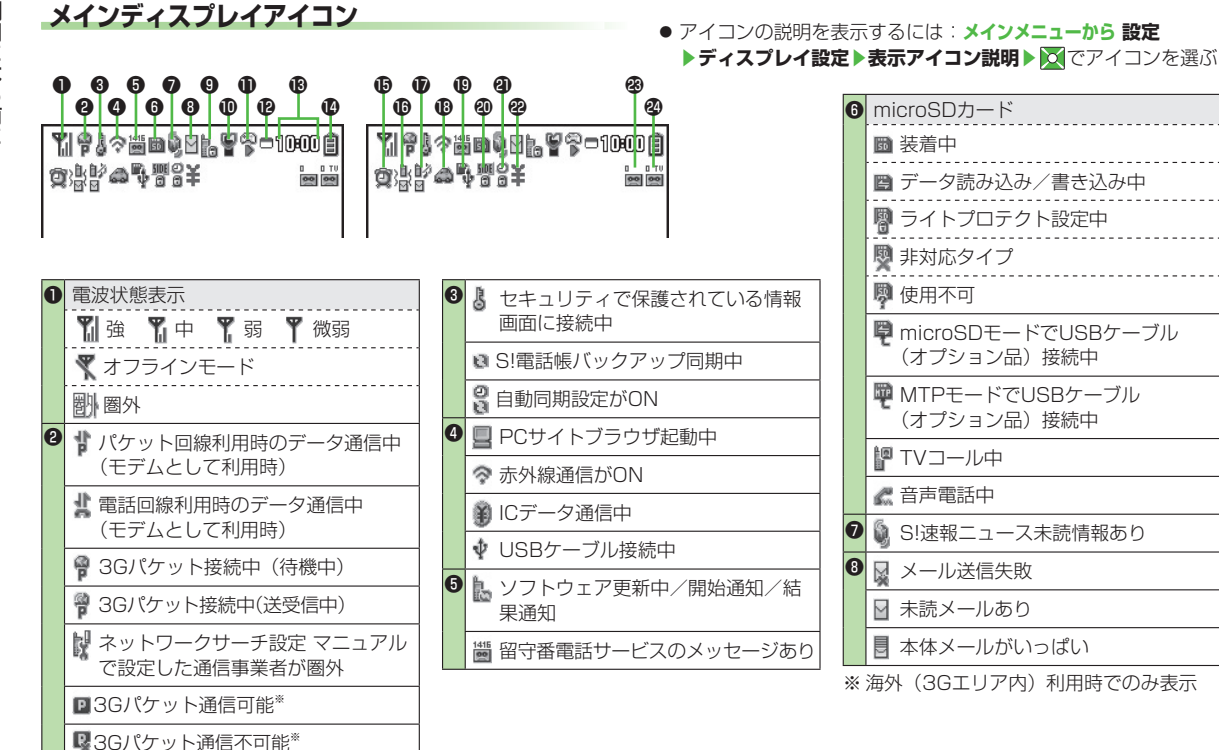

**1**

**ディスプレイ**

1-8

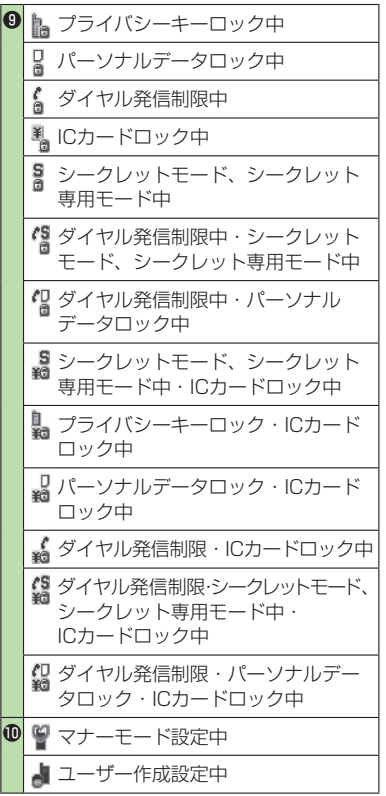

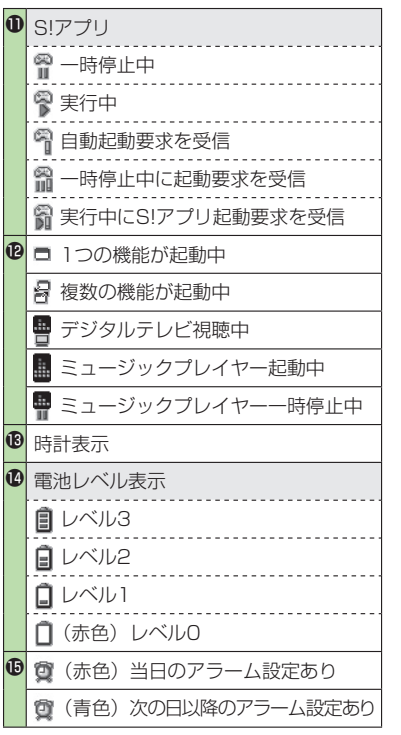

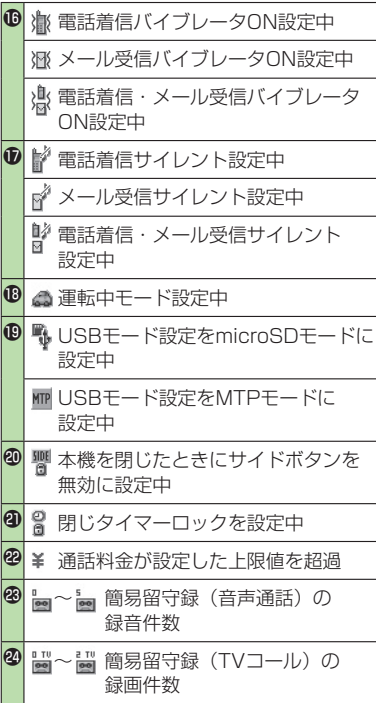

1-9 // 次ページに続く /

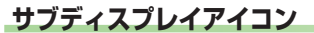

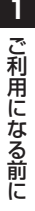

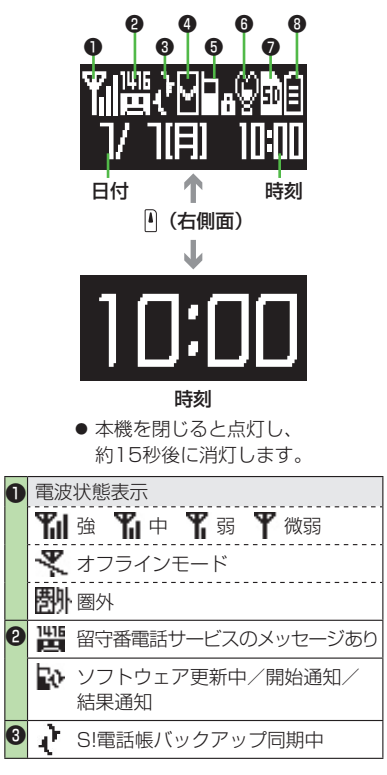

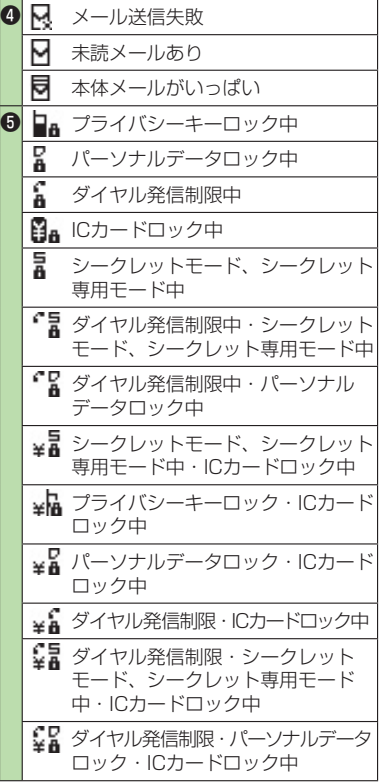

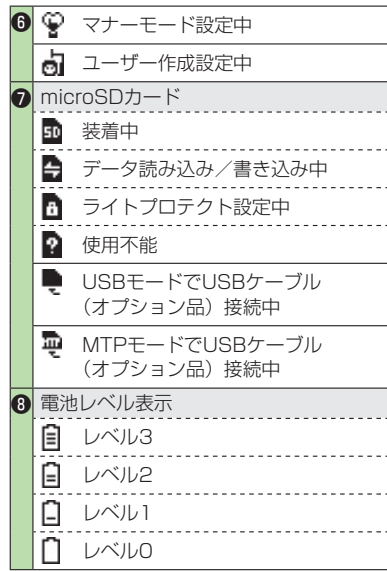

## **1 電池パックと充電器のお取り扱い**

## **電池パックと充電器(オプション品)を ご利用になる前に**

はじめてお使いになるときや、長時間ご使用にならなかった ときは、必ず充電してお使いください。

## **充電時間と利用可能時間の目安**

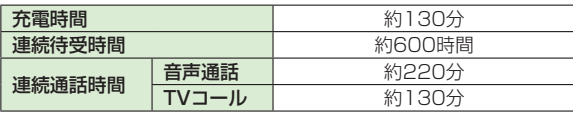

- 上記の充電時間と利用可能時間は、本機を温度5℃~35℃、湿 度35%~85%の範囲で使用している場合の目安です。
- 連続通話時間とは、充電を満たした新品の電池パックを装着し、 電波を正常に送受信できる状態で算出した、通話に使用できる 時間の目安です。
- 連続待受時間とは、充電を満たした新品の電池パックを装着し、 本機を閉じた状態で通話や操作をせず、電波を正常に受信できる 状態で算出した、時間の目安です。
- 電池の充電状態、機能設定状況、気温などの使用環境や利用場所 の電波状態などにより、ご利用可能時間が変動します。

## **電池パックについて**

- 電池パックや本機、充電器の金属部分(充電端子)が汚れると、 接触が悪くなり、電源が切れたり、充電できないことがありま す。汚れたら、乾いたきれいな綿棒で清掃をしてからご使用くだ さい。
- 電池パックは消耗品です。電池パックを完全に充電しても使用で きる時間が極端に短くなったら、交換時期です。新しい電池 パックをお買い求めください。
- 電池パックを使い切った状態で、保管・放置はしないでください。 電池パックが使用できなくなることがあります。長期間保管・放 置されるときは、半年に1回程度、電池パックを充電してくださ  $\left\{ \cdot \right\}$
- 電池パック単体を持ち運ぶときは、袋などに入れてください。
- 電池パックの使用条件によっては、寿命が近づくにつれて電池 パックが膨れることがありますが、安全上問題はありません。

#### **充電を行うときは**

- 電池パック単体で充電することはできません。 本機に電池パック を取り付けた状態で充電してください。
- 電源を入れた待受状態でも充電できますが、充電時間は長くなり ます。
- 充電器を使用中、テレビやラジオなどに雑音が入る場合は、充電 器を雑音の入らない場所まで遠ざけてください。

## **電池パックの持ちについて**

- 次のような場合は、電池パックの消耗が早いため、電池パックの 利用可能時間が短くなります。
	- ・極端な低温/高温の状態で使用/保存されているとき
	- 木機や雷池パック、充電器の充電端子が汚れているとき
	- ・ 電波の弱い場所で通話しているときや圏外表示で待受にしてい るとき
	- · テレビの視聴や音楽再生、S!アプリ起動時など
- 次のような機能を設定することによって、電池パックの消耗を 軽減できます。
	- ・ バックライト設定を**OFF**にする/省電力モードにする  $(r^2P17-4)$
	- $\cdot$  ボタン確認音を**OFF**にする (企P.17-2)

## **電池が切れたら**

#### **通話中以外のとき** ◦

電池残量が不足している旨のメッセージが表示され、電池切れ アラーム音が約10秒間鳴り、鳴り始めてから約1分後に電源が 切れます。

電池切れアラーム音が鳴っているときにハ/ト以外のボタンを押 すと、電池切れアラーム音は鳴りやみます。電池パックを充電し てください。

 ・ マナーモード設定中は、電池切れアラーム音は鳴りません。

#### ● 通話中のとき(音声電話/TVコール共通)

電池残量が不足している旨のメッセージが表示され、受話口また はスピーカーから電池切れアラーム音が「ピピピ」と鳴り、 約20秒後に通話が切断され、さらに約1分後に電源が切れます。 電池パックを充電してください。

## **電池レベル表示について**

● 電池レベル表示は、ご使用の時間経過とともに変化します。電池 レベル表示( 空P.1-9)とメッセージをご確認のうえ、充電また は電池パック交換の目安にしてください。

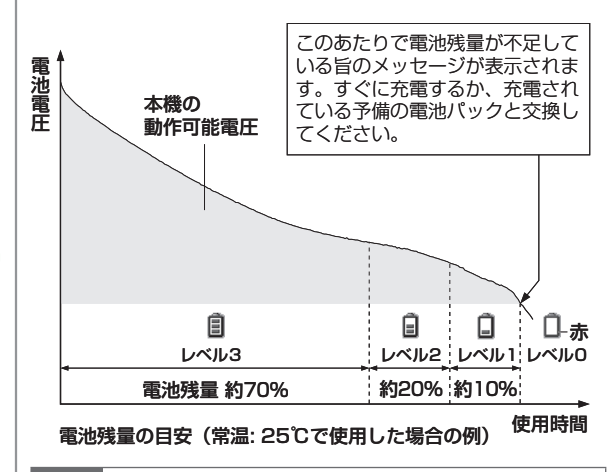

#### お知らせ

● メインメニューから 設定▶一般設定▶電池▶電池残量 でも 電池残量を確認できます。

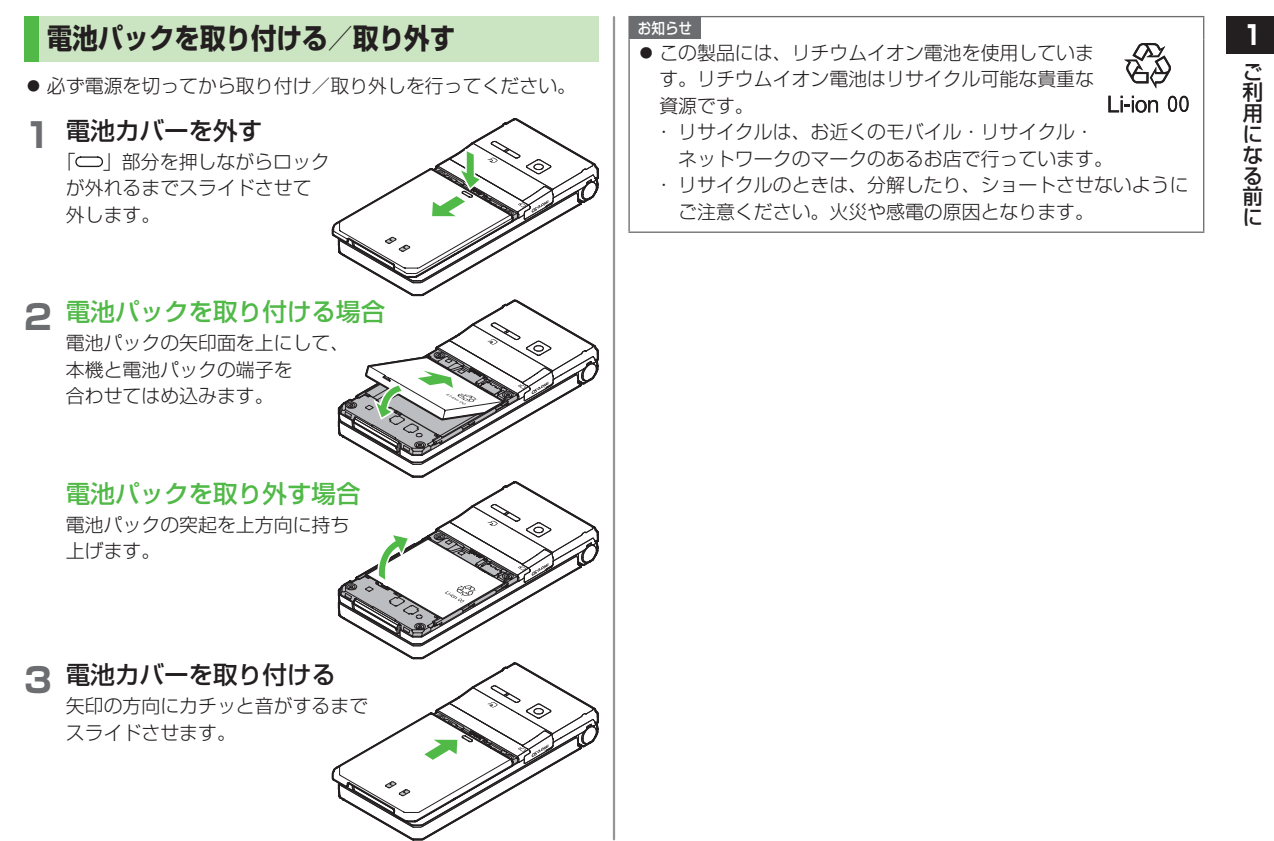

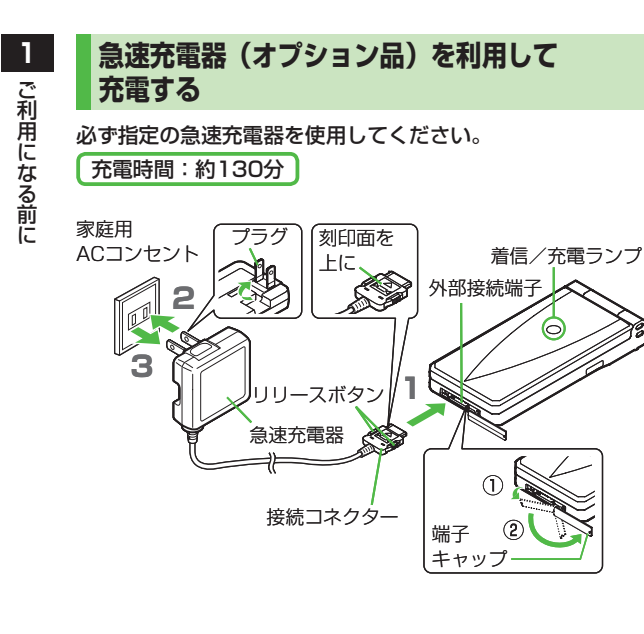

## **1** 急速充電器の接続コネクターを本機の外部接続 端子に差し込む

コネクターの刻印がある面を上にして、外部接続端子に差し込 みます。

## **2** 急速充電器のプラグを家庭用ACコンセントに差 し込む

プラグを起こしてからACコンセントに差し込みます。 着信/充電ランプが点灯し、充電を開始します。 着信/充電ランプが消灯すれば、充電は完了です。

● 充電の開始/終了時に充電確認音が鳴ります。(ぱP.17-2) ただし、電源を切っているときや、マナーモード中は鳴りま せん。

## **3** 充電が完了したら、急速充電器を外す

プラグをACコンセントから抜き、接続コネクターを本機から 抜きます。接続コネクターは両側のリリースボタンを押さえな がらまっすぐに引き抜き、プラグを倒して保管してください。 抜いたあとは、本機の外部接続端子のキャップを元に戻してく ださい。

#### お知らせ

● 急速充電器の操作方法などについては、急速充電器の取扱説明 書を参照してください。

**| ··· ^ を長く押す (1秒以上)** 

スタートアップ画面が表示されたあと、 待受画面が表示されます。

● 電源を入れたときにPINコードの入力 照合を行うには (<del>f</del>P.11-2)

**2** 電源を切るには |……○を長く押す(2秒以上) メインディスプレイが消灯します。

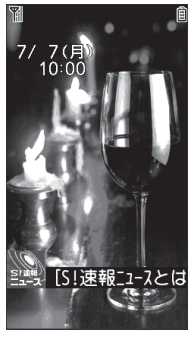

待受画面

#### **初めて電源を入れたとき、初期設定の画面が表示されたら**

**YES**を選択し、画面の表示に従って、下記の設定を行います。 (各設定は個別に行うこともできます。)

- 日付と時刻を設定する (時計設定) (企P.17-6)
- ■端末暗証番号を設定する

**9999**を入力し、新しい端末暗証番号(4~8桁)を入力 する。(<del>CP</del>.1-24)

#### ■ ボタン確認音を設定する

ボタン確認音を鳴らす(ON)/鳴らさない(OFF)を選ぶ。  $(r^2P17.2)$ 

#### ■ 文字サイズを設定する 画面に表示される文字の大きさを一括設定する。(<sup>1</sup>子P.17-5)

#### お知らせ

- **1 電源を入れる/切る** USIMカードを装着していても「USIM未挿入です」と表示され るときは、電源を切ったあとUSIMカードが正しく装着されて いるか、IC部分が汚れていないか確認したうえで、電源を入れ 直してください。
	- 本機を開いたまま操作しない状態が続くと、電池の消耗を抑え るため、自動的に画面が暗くなります。

## **ネットワーク自動調整について**

お買い上げ後、待受画面にて初めて 。 図、図、図、 497を押す と、確認画面が表示されます。 ● を押してネットワーク自動 調整を行ってください。

- ネットワーク自動調整をすると、メールやインターネットなどの ネットワーク接続を伴うサービスが利用できます。
- ネットワーク情報は、**メインメニューから 設定▶外部接続** ▶**ネットワーク自動調整**▶**YES**で手動で取得することもできま

す。

**1マナーモード**

## **マナーについて**

携帯電話をお使いになるときは、周囲への気配りを忘れない ようにしましょう。

- 劇場や映画館、美術館などでは、周囲の迷惑にならないように電 源を切りましょう。
- レストランやホテルのロビーなど、静かな場所では周囲の迷惑に ならないように気をつけましょう。
- 新幹線や電車の中などでは、車内のアナウンスや掲示に従いま しょう。
- 街の中では、通行の妨げにならない場所で使いましょう。

## **マナーを守るための機能**

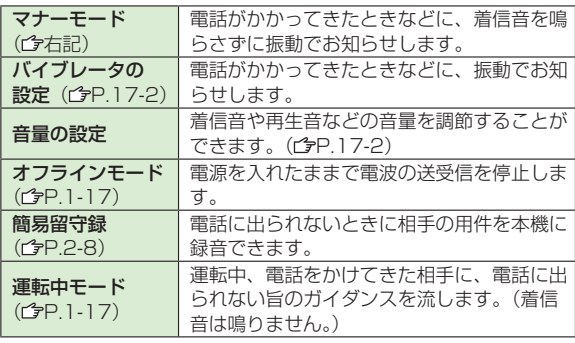

**マナーモードを設定/解除する**

着信音やボタン確認音を鳴らさないよう、簡単な操作で設定 できます。電話がかかってくると、振動でお知らせします。

- マナーモード設定中の動作は変更できます。(ぱP.17-5)
- マナーモードを設定すると、| 響」が表示されます。

#### **1** (長押し)  $\mathbf{1}$ ● 解除するには:設定中に 設定しました **#** (長押し) ● 本機を閉じているときは、 (長押し)で行います。

#### お知らせ

- マナーモードを設定しても、次の音は鳴ります。 静止画撮影時のシャッター音、動画撮影時の開始/停止音、イ ヤホンからの着信音(**レベル1**で鳴ります)
- マナーモード設定中にミュージックプレイヤーやデジタルテレ ビなどを起動すると音を鳴らすかどうかの確認画面が表示され、 **YES**を選択すると音が鳴ります。
- アラーム登録のマナーモード優先設定で**OFF**を選択すると ( P.12-4)、マナーモード設定中でもアラーム音は鳴ります。

■こんなこともできます! ■ ● ● ●

**■ ●環境や状況に合ったマナーモードを設定する(全P.17-5)** 

## **1 オフラインモードを設定/解除する**

電源を入れたままで、電波の送受信を停止します。この場合、 電話の発着信、メールやデータの送受信、インターネットなど、 電波のやりとりを行う機能は利用できなくなります。

- オフラインモードを設定すると、電波状態表示が | ▼ 」に変わ ります。
- オフラインモードを設定すると、自動的に赤外線通信、ICデータ 通信が無効になります。

#### **メインメニューから 設定▶通話設定▶オフラインモード**

#### **1 YES**

● 解除するには設定中に同様の操作を行います。

## **運転中モードを設定/解除する**

着信音を鳴らさずに、電話をかけてきた相手に電話に出られ ない旨のガイダンスを流し、メッセージを録音/録画します。  $(r^2P.2-8)$ 

- 運転中モードを設定すると、「▲」が表示されます。
- **1** (長押し)
	- 解除するには:設定中に|\*ニ\*|(長押し)

お知らせ

● 録音/録画件数がいっぱいのときは、着信を拒否します。

# **待受画面に表示される情報**

## **お知らせアイコン**

待受画面にいろいろな情報をお知らせ. します。

内容を確認するには、 o → お知らせアイコンを選択 ● 選択を解除するには:|<u>…?|</u>/

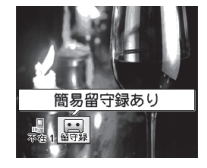

## **お知らせアイコンで表示される主なお知らせ内容 ■**

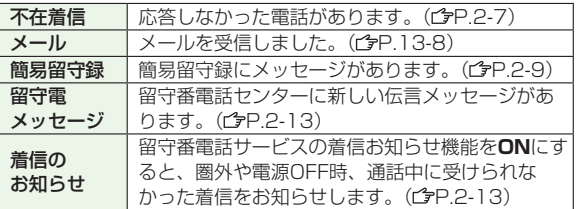

#### **その他のお知らせ内容 ■**

- ●未通知アラーム (cg「読本)) ●S!アプリ開始要求 (cgP.15-6) ●USBモード設定(ウP.10-8)●録画予約アラーム通知(ウ P.5-10) ●視聴予約アラーム通知( 空P.5-10) ●コンテンツ・
- キー (企P.9-6) ●ソフトウェア更新結果 (企P.18-12)

#### お知らせ

◦ お知らせアイコン表示中でも発信などの通常の操作はできます。

## **S!速報ニュース**

ご利用になる前に ご利用になる前に

**1**

お買い上げ時の設定では、S!速報 ニュースのテロップが常に表示 されています。

- S!速報ニュースは、表示しないようにも できます。(<del>字</del>P.17-11)
- S!速報ニュースについて(ぱP.7-2)

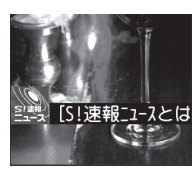

#### S!速報ニュース

## **ショートカットアイコン**

よく使う機能(電話番号やメールアドレスなど)を待受画面 上にショートカットアイコンとして登録することができます。

#### **ショートカットアイコンを登録する**

**《お買い上げ時》なし**

- **1** 各機能を利用中に **[メニュー]**→ **ショートカット登録**→**YES**
- **ショートカットアイコンから直接機能を呼び出す**
	- **1** →アイコンを選択 選択中はアイコンのバックの色が 変わり、パネルの上に機能名が表示され ます。
		- 選択を解除するには:|……っ|/

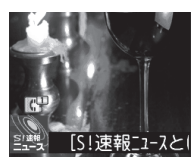

## **ショートカットアイコンを編集/削除する**

**「共通操作 ▶ ○ ▶ショートカットアイコンを選んで ∞ [メニュー]** 

**タイトルを編集する ■ タイトル編集→タイトルを編集** 

**ショートカットを1件または全件削除する ■削除/全削除**→**YES**

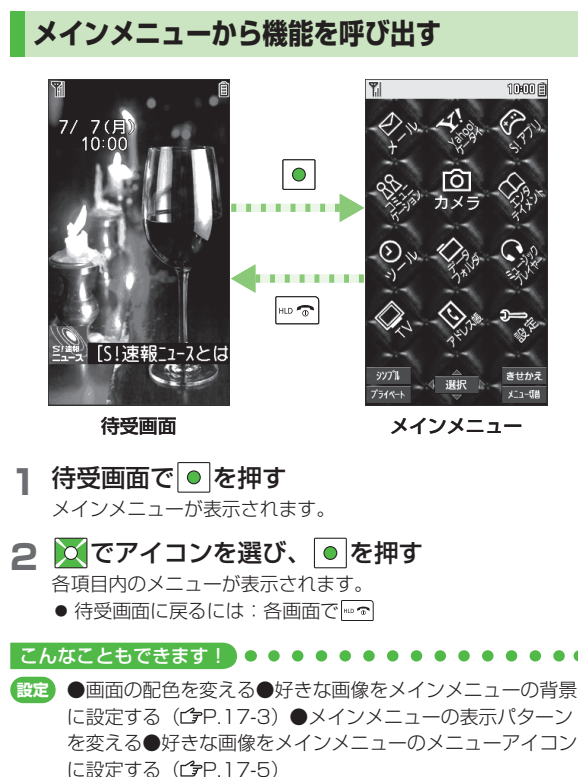

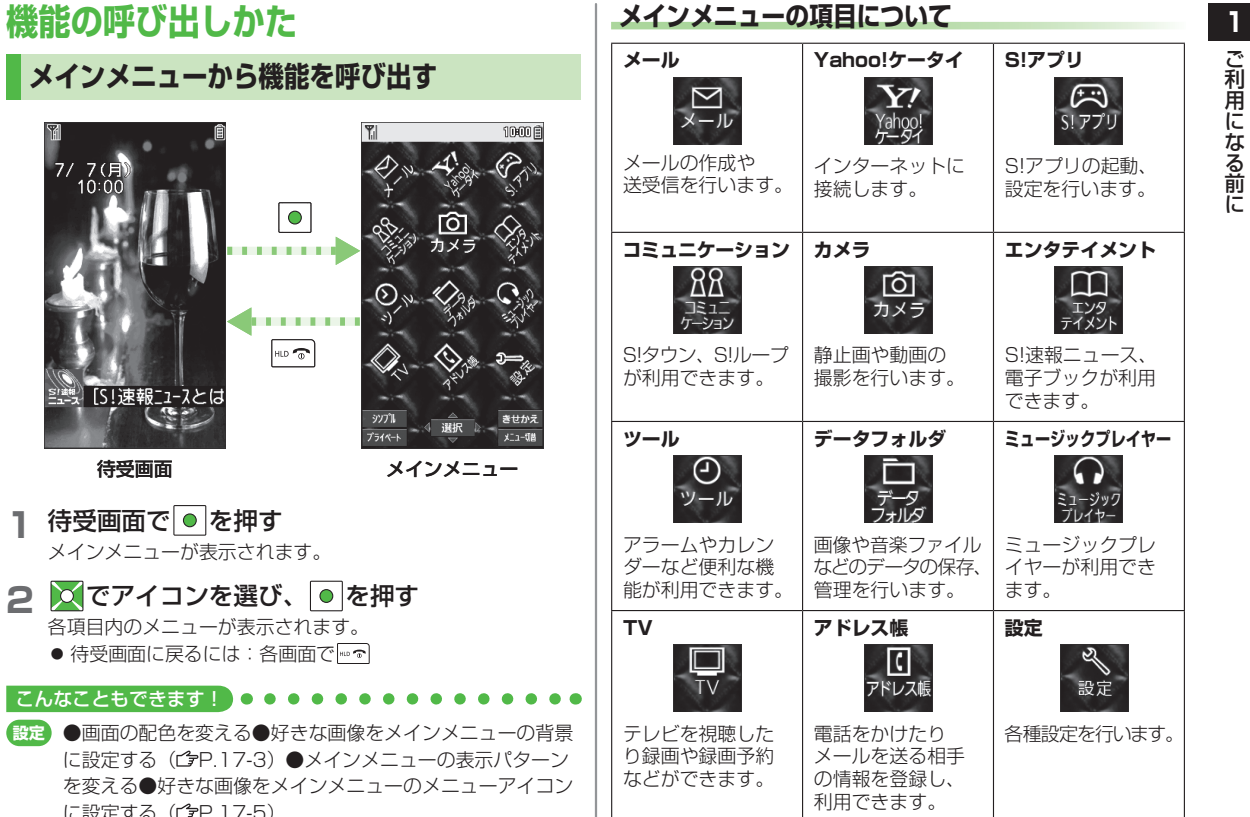

## **メニュー番号で機能を呼び出す**

メインメニュー画面から、ダイヤルボタンを使ってすばやく 機能や項目を選択できます。

## **各機能や項目に番号がない場合**

メインメニューやメインメニューで選んだ最初の画面には、 ダイヤルボタンの番号が割り当てられています。

#### **メインメニュー ■**

例1) **設定**を選ぶには # # を押す

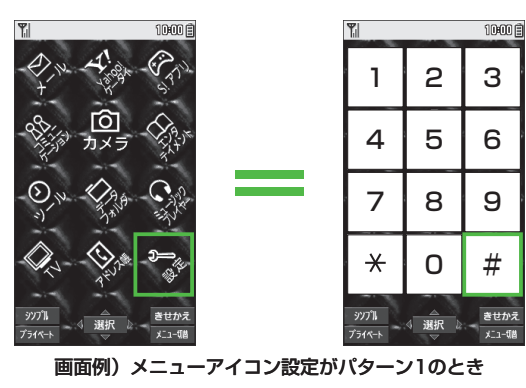

● <u>|0 -</u>|を押すと、オーナー情報画面が表示されます。アドレス帳 のトップメニューを開く場合は、 で**アドレス帳**を選んで を押してください。

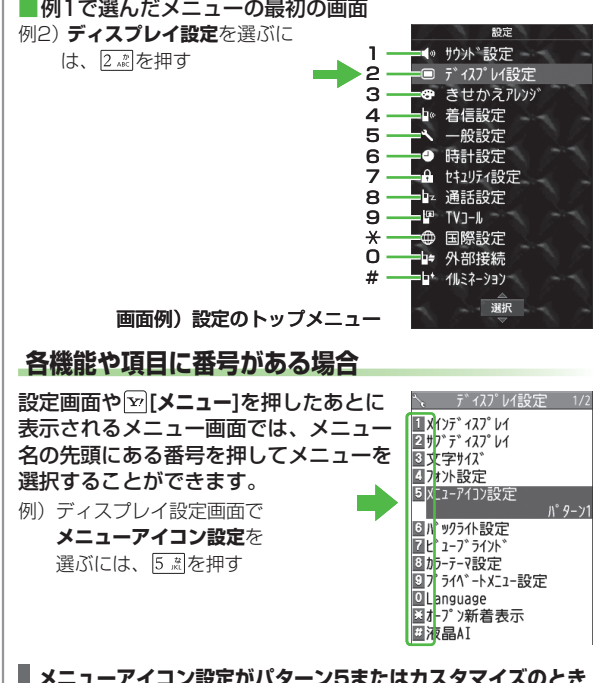

**メニューアイコン設定がパターン5またはカスタマイズのとき**

メインメニュー表示時、ダイヤルボタンでメニューを選択できま せん。

機能によってはメインメニューで特定のメニュー番号を入力する だけで簡単に呼び出せるものがあります。

(全「読本] 「特定のメニュー番号で呼び出せる機能について」)

## **きせかえアレンジ/S!おなじみ操作を利用する**

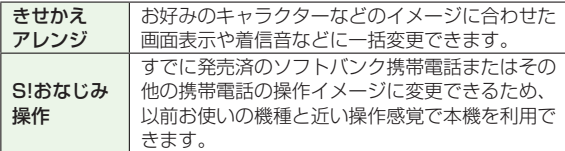

## **きせかえアレンジ/S!おなじみ操作をダウンロードする**

お好みのキャラクターや利用する機種のコンテンツなどを. 提供サイトからダウンロードします。

**メインメニューから データフォルダ▶きせかえアレンジ**

## **1 きせかえアレンジ/S!おなじみ操作**

提供サイトの画面が表示されます。 以降は、画面の指示に従って操作してください。

● データフォルダのきせかえアレンジフォルダ内の操作につい て( P.9-9)

#### **1 お好みの画面表示に変更する きせかえアレンジ/S!おなじみ操作に切り替える**

- **待受画面で**
- **2** [v][きせかえ]→きせかえアレンジ/ **S!おなじみ操作**
- **3** コンテンツを選んで **[適用]**
	- サムネイル/リスト表示を切り替えるには:**|≏|[切替]**

**4 YES**

#### お知らせ

- 電池残量が不足していると設定できません。
- 切り替え中は他の機能を操作できません。切り替え完了後、数 秒間は電話やメールが利用できない場合があります。
- S!おなじみ操作は、既存機種と完全に同様の操作、画面表示に 変更するわけではありません。
- メインメニューから 設定▶きせかえアレンジ でも切り替えでき ます。解除するには、**設定解除**を選択します。
- シンプルメニュー設定中は、設定したきせかえアレンジのメ ニューやS!おなじみ操作は反映されません。反映するにはシン プルメニューを解除してください。

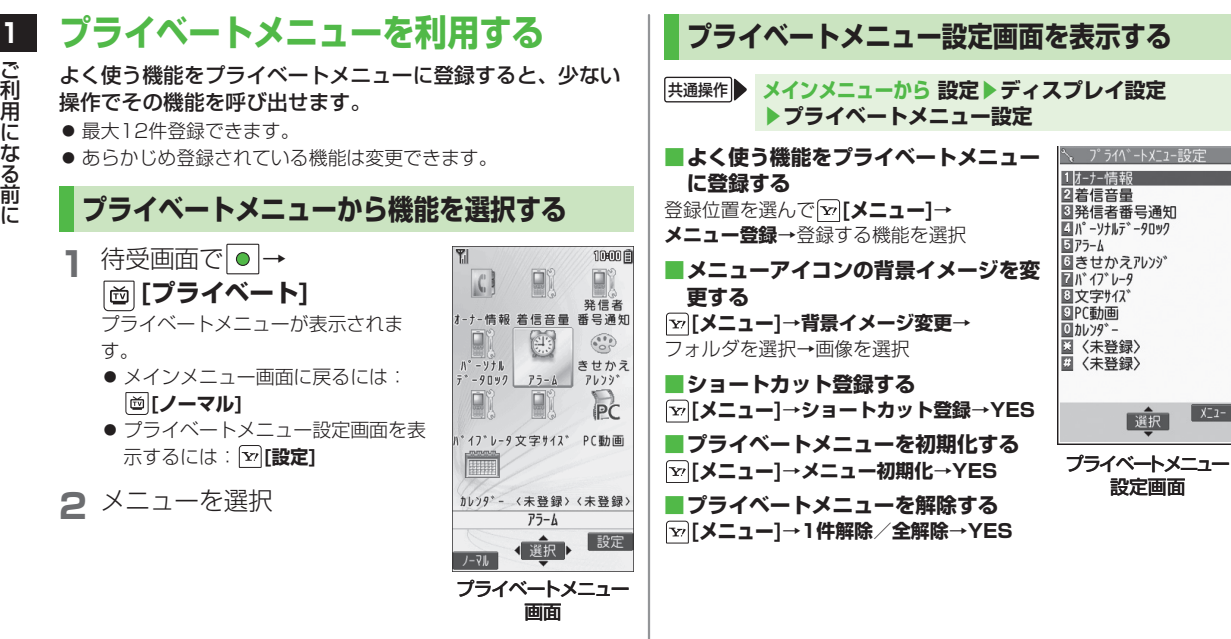

 $x_{2}$ 

選択

#### シンプルメニューに設定すると、基本的な機能だけがメニュー に表示されるようになります。

● 各機能内のメニューも基本的なものに限定されています。  $(r^2P1-24)$ 

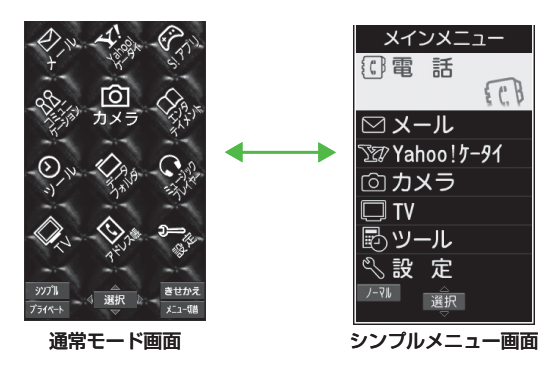

## **1 シンプルメニュー シンプルメニューを設定/解除する**

**1** 待受画面で → **[シンプル]**→**YES**

## **2 YES/NO**

- YE**S**を選択すると、文字サイズ設定(ぱP.17-5)の項目 がすべて**拡大表示**に設定されます。シンプルメニュー解除後 もそれぞれの設定は元に戻りません。また、すでに拡大表示 に設定している場合は、この操作は必要ありません。
- 待受画面で|●|を押すと、シンプルメニュー画面が表示され るようになります。

#### **シンプルメニューを解除するには ■ 待受画面で ● → 2 [ノーマル] → YES**

#### お知らせ

- 電源を切ってもシンプルメニューは解除されません。
- シンプルメニューを設定すると、S!速報ニュース(ぱP.1-18)| は使用できません。
- シンプルメニューを設定すると、きせかえアレンジやS!おなじ み操作は解除されます。

## **シンプルメニュー設定中のメニュー一覧**

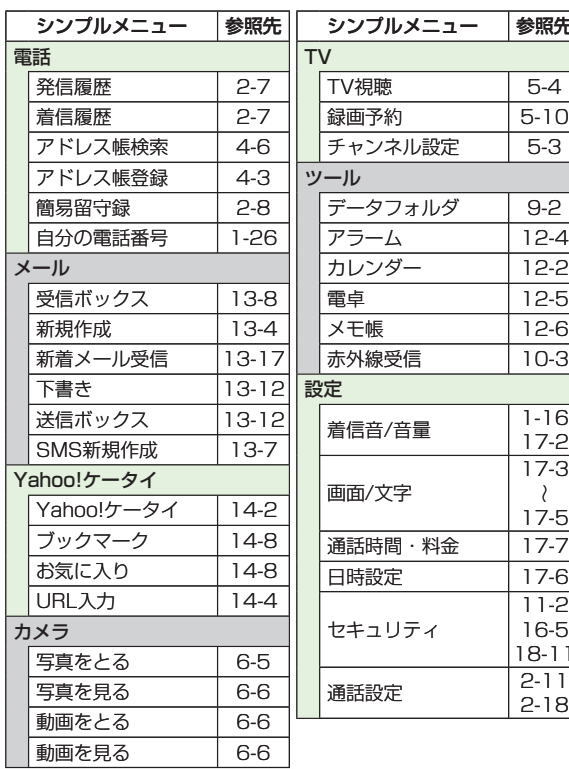

## **暗証番号**

参照先

 $5-4$ 5-10 5-3

9-2 アラーム 12-4 12-2 電卓 12-5 メモ帳 12-6 赤外線受信 10-3

着信音/音量 1-16 17-2

17-3 17-5 通話時間・料金 17-7 17-<sub>6</sub>

11-2 16-5 18-11

2-18

本機のご使用にあたっては「端末暗証番号」と. 「交換機用暗証番号」、「発着信規制用暗証番号」が必要になり ます。

## **端末暗証番号**

#### **《お買い上げ時》9999**

本機の各機能を操作するときに使用する、4~8桁の暗証番号 です。

- 入力した端末暗証番号は「\_」で表示されます。
- 端末暗証番号を変更するには(<del>C3</del>P.11-2)

## **交換機用暗証番号**

ご契約時の4桁の暗証番号で、オプションサービスを一般電話 から操作するときや、インターネットの有料情報の申し込み の際に使用します。

● 交換機用暗証番号は本機の操作では変更できません。 交換機用 暗証番号を変更するときは、手続きが必要となります。詳しく は、お問い合わせ先(全P.18-32)までご連絡ください。

ご利用になる前に ご利用になる前に

**1**

#### ご契約時の4桁の暗証番号で、本機で発着信規制サービス. ( P.2-19)の設定を行うときに使用します。

- 入力を3回間違えると、発着信規制サービスの設定変更ができ なくなります。この場合、発着信規制用暗証番号と交換機用暗証 番号の変更が必要となりますので、ご注意ください。詳しくは、 お問い合わせ先 (c P.18-32) までご連絡ください。
- 発着信規制用暗証番号を変更するには(ぱP.2-19)

#### お知らせ

- 端末暗証番号や交換機用暗証番号、発着信規制用暗証番号は、 お忘れにならないようご注意ください。また、他人に知られな いようご注意ください。他人に知られ悪用されたときは、その 損害について当社は責任を負いかねますので、あらかじめ ご了承ください。
- 暗証番号について詳しくは、 お問い合わせ先(ぱP.18-32) までご連絡ください。

# **1 発着信規制用暗証番号 複数の機能を同時に起動する**

本機は、次の4つのグループの中からそれぞれ1つずつ、. 最大3つのメニュー機能を同時に起動することができます。

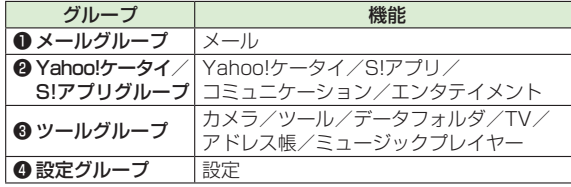

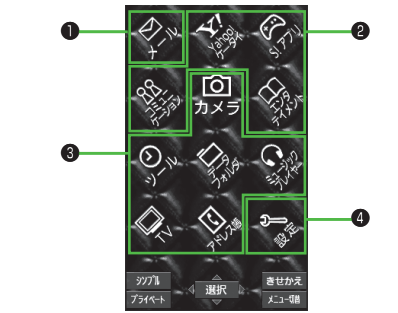

#### お知らせ

- 起動中のグループのアイコンには「▼」が表示されます。
- 機能を起動しているときは ■が表示されます。複数起動中は が表示されます。

#### こんなこともできます!)o

**読本** ●デジタルテレビ起動中に他の機能を利用する●音楽を聴き ながら他の機能を利用する[バックグラウンド再生]

## **別の機能を実行する**

すでに起動している機能の他に、別のグループの機能を起動 します。シンプルメニュー設定中は、実行できません。

- **1** →**MENUを開く**→ 起動したい機能を選択
- TASK MENU 1開MFNIを開く 図回水ル凍 **Di 待受画面**

タスクメニュー画面

#### お知らせ

● 同じグループの機能を起動しようとすると、機能を切り替える かどうかの確認画面が表示されます。**YES**を選択すると、元の メニューは終了し、新しいメニューが起動します。

## **複数の機能の画面を切り替える**

- 「MULTI (長押し)
	- 起動しているメニューが切り替わります。
- **起動中のメニュー一覧から選択するには** →目的のタスクを選択

## **表示中の機能を終了させる**

**1**  $\left| \begin{matrix} 1 & 0 \\ 0 & \infty \end{matrix} \right|$ 

> **起動しているすべてのメニュー機能を終了するには** → **[ ]**→**YES**

# **のぞき見されないように設定する**

斜めの角度からディスプレイを見えにくくすることができ ます。周囲の人の視線を気にしないで利用できます。

● お買い上げ時は**OFF**に設定されています。

#### **メインメニューから 設定▶ディスプレイ設定▶ビューブラインド**

## **1 ON**

- **2** レベルを選択
	- レベル1〜3で設定できます。 (レベル3が一番見えにくくな ります。)

#### お知らせ

- |8 ぷ(長押し)でも設定できます。その場合、レベルは手順2 の設定に従います。
- 以下の場合は|8 ☆|(長押し)を行っても設定できません。 待受画面表示中、文字入力中、S!アプリ実行中、 プライバシーキーロック中、端末初期化中

## **自分の電話番号を確認する**

オーナー情報 ( プP.4-8) を呼び出して、自分の電話番号を 確認できます。名前やメールアドレスなど、登録している 情報も同時に確認できます。

**待受画面で ● → 0 -\*** オーナー情報が表示されます。

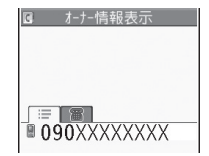

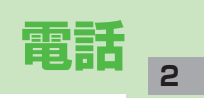

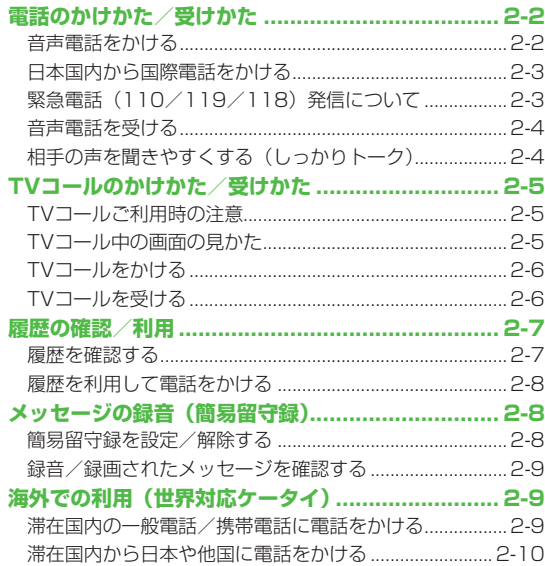

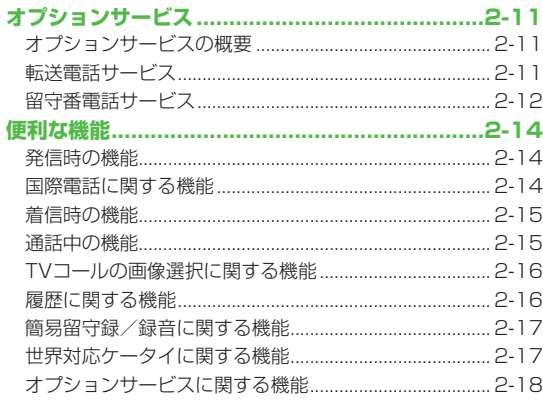

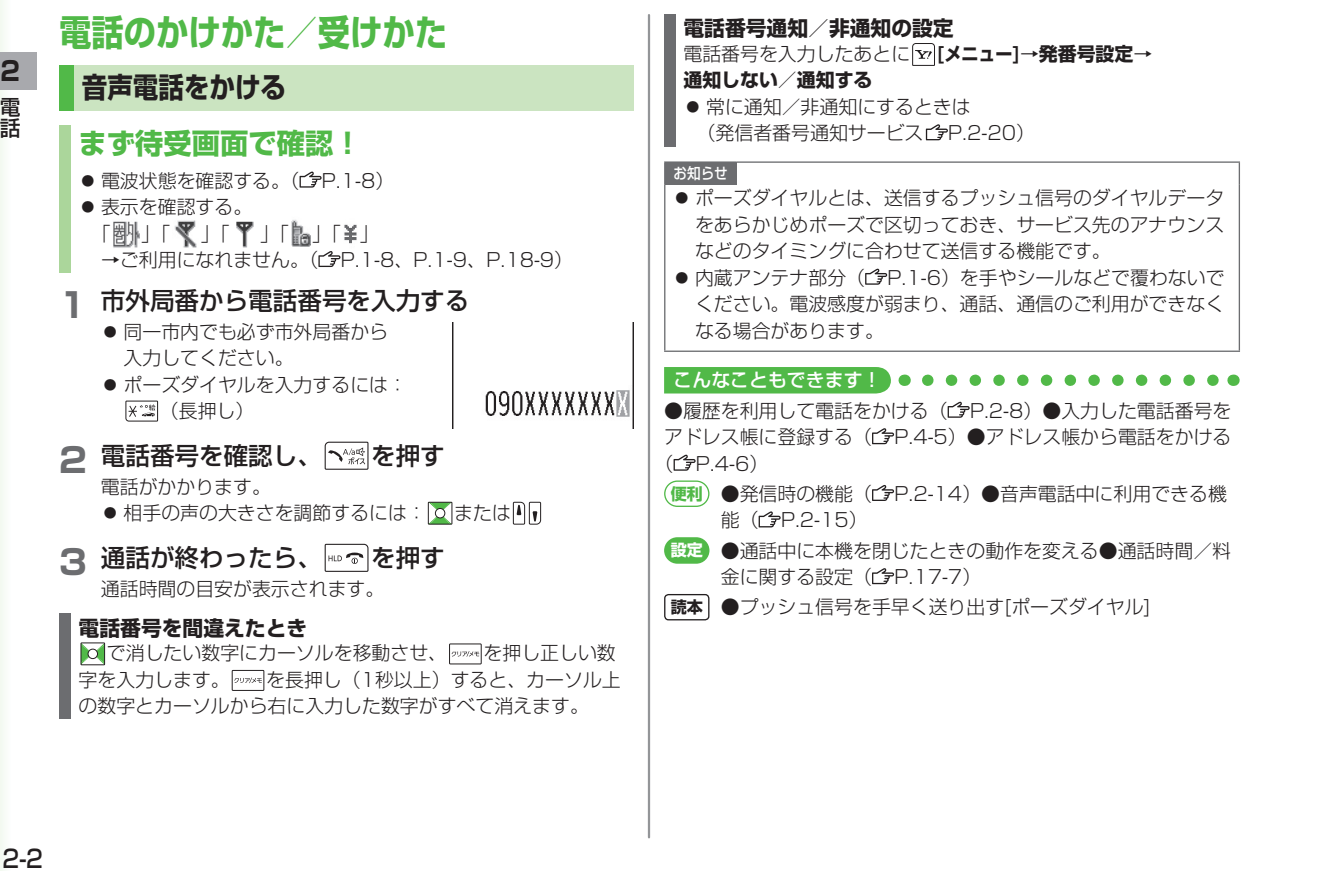

**2**<br>電話

# 電話 **話**<br>2-3

**2**

## **日本国内から国際電話をかける**

- 国際電話の利用には、別途お申し込みが必要です。詳しくは、 「サービスガイド(3G)」を参照してください。
- ソフトバンク携帯電話にかけるときは、相手のいる国にかかわら ず、ソフトバンク携帯電話番号だけでかけられます。
- 海外で電話をかけるには(ぱP.2-9)

## **1** 電話番号を入力

こんなこともできます!

- **2 [メニュー]**→**国際ダイヤルアシスト** 国名リストが表示されます。
- 3 相手の国を選択→ト※

**●国際電話に関する機能 (1→P.2-14)** 

## **緊急電話(110/119/118)発信に ついて**

本機の各機能を利用して発信を制限しているときでも、110 番(警察)、119番(消防・救急)、118番(海上保安庁). へは発信できます。

#### **次の場合は発信できませんので、ご注意ください**

- **通話料金上限設定**をONに設定中で上限料金を超えた場合
- 起動時に表示されるPIN/PIN2コード入力画面 (起動時以外で表示されるPIN/PIN2コード入力画面では発信 できます)

#### **緊急通報位置通知について**

緊急通報位置通知とは、本機から緊急通報を行った場合、発信し た際の位置の情報を緊急通報受理機関(警察など)に対して通知 するシステムです。

本機では受信している基地局測位情報をもとに算出した、位置情 報を通知します。

- 発信場所や電波の受信状況により、正確な位置が通知されない ことがあります。緊急通報受理機関に対して、必ず口頭で発信 場所や目標物をお伝えください。
- 基地局測位情報の精度は、数100m~10km程度となります。 また、実際の位置とは異なった位置情報が通知される場合があ ります(遠方の基地局電波を受信した場合など)。
- 緊急通報位置通知機能は、接続先となる緊急通報受理機関が、 位置情報を受信できるシステムを導入したあとにご利用いただ けるようになります。
- 「184」を付けて、「110」、「119」、「118」の緊急通報番号 をダイヤルした場合などは、緊急通報受理機関に位置情報は通 知されません。ただし、緊急通報受理機関が人の生命等に差し 迫った危険があると判断した場合には、同機関が発信者の位置 情報を取得する場合があります。
- 海外ローミングを使用している場合は対象外となります。
- 申込料金、通信料は一切必要ありません。

#### お知らせ

● 海外でのご利用にあたっては、無線ネットワークや無線信号、 本機の機能設定状態、USIMの状態によって動作が異なるため、 すべての国や地域での接続を保証するものではありません。

## **音声電話を受ける**

## **電話がかかってくると**

着信音が鳴り、着信/充電ランプが 点滅します。

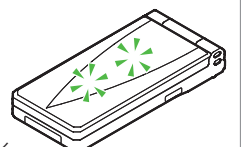

相手が電話番号を通知してきたときは、 サブディスプレイとメインディスプレイ に電話番号が表示されます。アドレス帳に 登録されているときは、相手の名前が表示されます。

●着信を保留にするには: 197

- **へ綴を押し、相手と話す** ● 相手の声の大きさを調節するには:通話中に o または
- **2** 通話が終わったら、 |…… ◇ |を押す

通話時間の目安が表示されます。

#### **着信音量を調節するには**

着信中に、 0 / 1 (長押し)

- 以下の場合は、調節できません。
	- · **マナーモード**設定中 ( 字P.1-16)
	- · 着信音量をエスカレーティングトーンに設定中(<del>今P.17-2)</del>
	- ・**呼出時間表示設定**で設定した呼出動作開始時間内(1つP.11-6)

お知らせ

● 相手の電話番号が通知されてこなかったときは、「非通知設定」 と表示されます。

#### こんなこともできます!

**便利) ●着信時の機能●音声電話中に利用できる機能 (<del>今</del>P.2-15)** 

**設定 ●本機を開くだけで着信に応答する( 字P.17-6)** 

**読本** ●着信時のボタン動作を設定する[着信アンサー設定]●アド レス帳に登録されていない番号からの着信を拒否する[登録外 着信拒否]●番号非通知での着信を拒否する[非通知着信拒否]

## **相手の声を聞きやすくする(しっかりトーク)**

**《お買い上げ時》ON**

通話中、自分の周囲の騒音レベルを測定し、騒音の特性や 音量に応じて通話相手の声の音質や音量を強調して聞きやすく することができます。

#### **メインメニューから 設定▶通話設定▶しっかりトーク**

**1 ON**/**OFF**

## **TVコールのかけかた/受けかた**

TVコール対応機どうしで、お互いの映像を見ながら通話でき ます。

● カメラを使って、風景などの映像を送信することもできます。

## **TVコールご利用時の注意**

- TVコールは3Gサービスエリア内でのみ使用できます。
- 本機は国際標準の3G-324M規格に準拠しています。 異なる方式の携帯電話と接続したときは、TVコール通話が切れ ることがあります。このときは、通話が切れるまでの通話料金が かかります。
- スピーカーホン(企P.2-15)をご利用のときは、 受話音量を大 きくすると会話しづらくなることがあります。このときは、音量 を下げて通話するか、イヤホンマイクのご利用をおすすめしま す。
- TVコール通話中は本機の温度が上がりますが、故障ではありま せん。

## **TVコール中の画面の見かた**

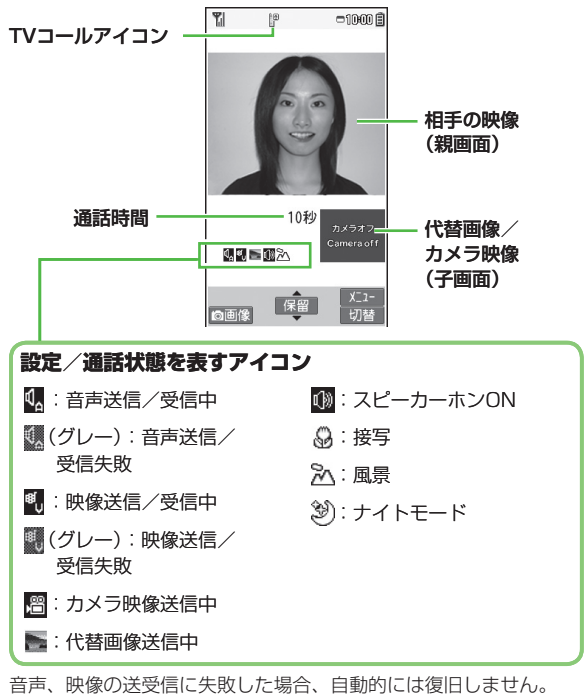

再度TVコールをおかけ直しください。

**2**

## **TVコールをかける**

## **まず待受画面で確認!**

● 電波状態を確認する。(ぱP.1-8) ● 他の表示を確認する。 「剛」「▼」「▼」「啊」「¥」 →ご利用になれません。(今P.1-8、P.1-9、P.18-9)

**1** 電話番号を入力する

## 090XXXXXXXI

- **2** 電話番号を確認し、 **[TVコール]**を押す 相手が電話に出ると、代替画像と相手の映像が表示されます。 相手の声はスピーカー(本体裏側)から聞こえます。 ● 相手の声の大きさを調節するには:||○ または
- **3** 通話が終わったら、 | ☞ を押す

**国際電話をかけるには**

手順1のあと、 **[メニュー]**→**国際ダイヤルアシスト**→相手の国 を選択→ **[□ [TVコール]** 

#### こんなこともできます! ●●●●

●履歴を利用して電話をかける(全P.2-8)●入力した電話番号を アドレス帳に登録する(ウP.4-5)●アドレス帳から電話をかける  $(r_F P 4 - 6)$ 

**●発信時の機能 (rgP.2-14) ●TVコール中に利用できる機** 能(<sup>1</sup>P.2-15)

## **TVコールを受ける**

## **TVコールがかかってくると**

着信音が鳴り、着信/充電ランプが点滅し ます。

TVコールがかかってきたときは、「TV コール着信中」と表示されます。国際電話 がかかってきたときは、電話番号の右上に 「』[4048]」が表示されます。

- ●着信を保留にするには: 157
- **1** を押して電話に出る 代替画像が相手に送信されます。
	- カメラ映像を相手に送信する場合は、| **[画像]**を押します。

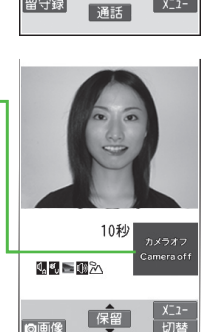

**CALLING** No inside camera<br>Send substitute image [TV]-ル着信中] ■ 青木〇〇

090XXXXXXXX

 $x_{2-}$ 

留守録

向画像

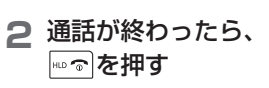

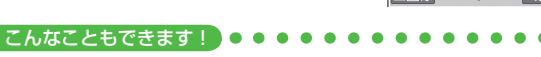

●着信音量を調節する(今P.2-4)

**●着信時の機能●TVコール中に利用できる機能( 空P.2-15)** 

## **履歴の確認/利用**

#### 発着信した相手の電話番号や日時が、履歴として記憶される ので、過去に発着信した相手にかけ直すことができます。

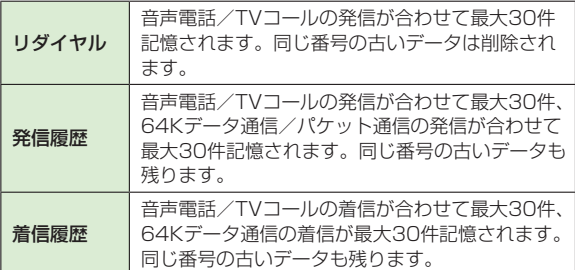

## **情報や項目の内容/状態を表すアイコン**

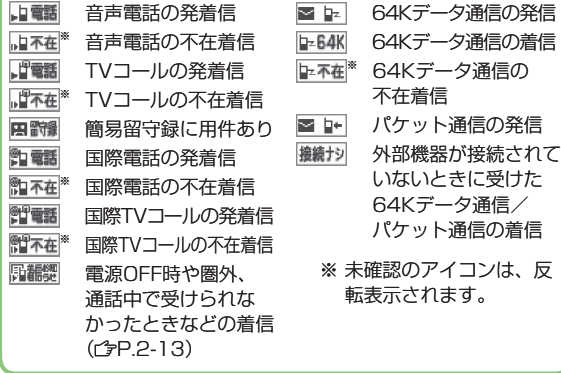

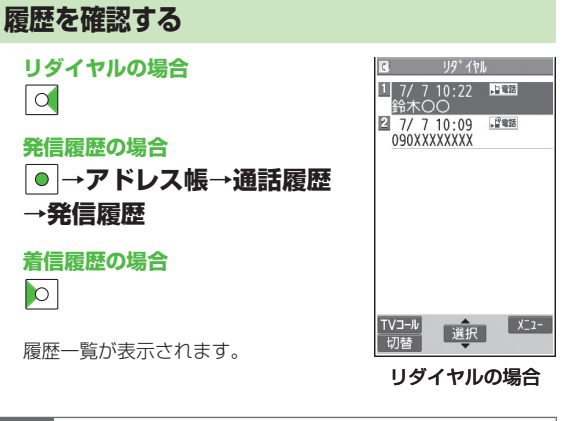

#### お知らせ ● 新しい履歴から順に一覧表示されます。 アドレス帳に登録され ているときは、相手の名前が表示されます。

- 電源を切っても履歴は消えません。
- 30件を超えたときは、古いものから削除されます。
- 着信履歴は**メインメニューから アドレス帳**▶**通話履歴**▶**着信履歴** ▶**全着信**でも表示できます。

**2**

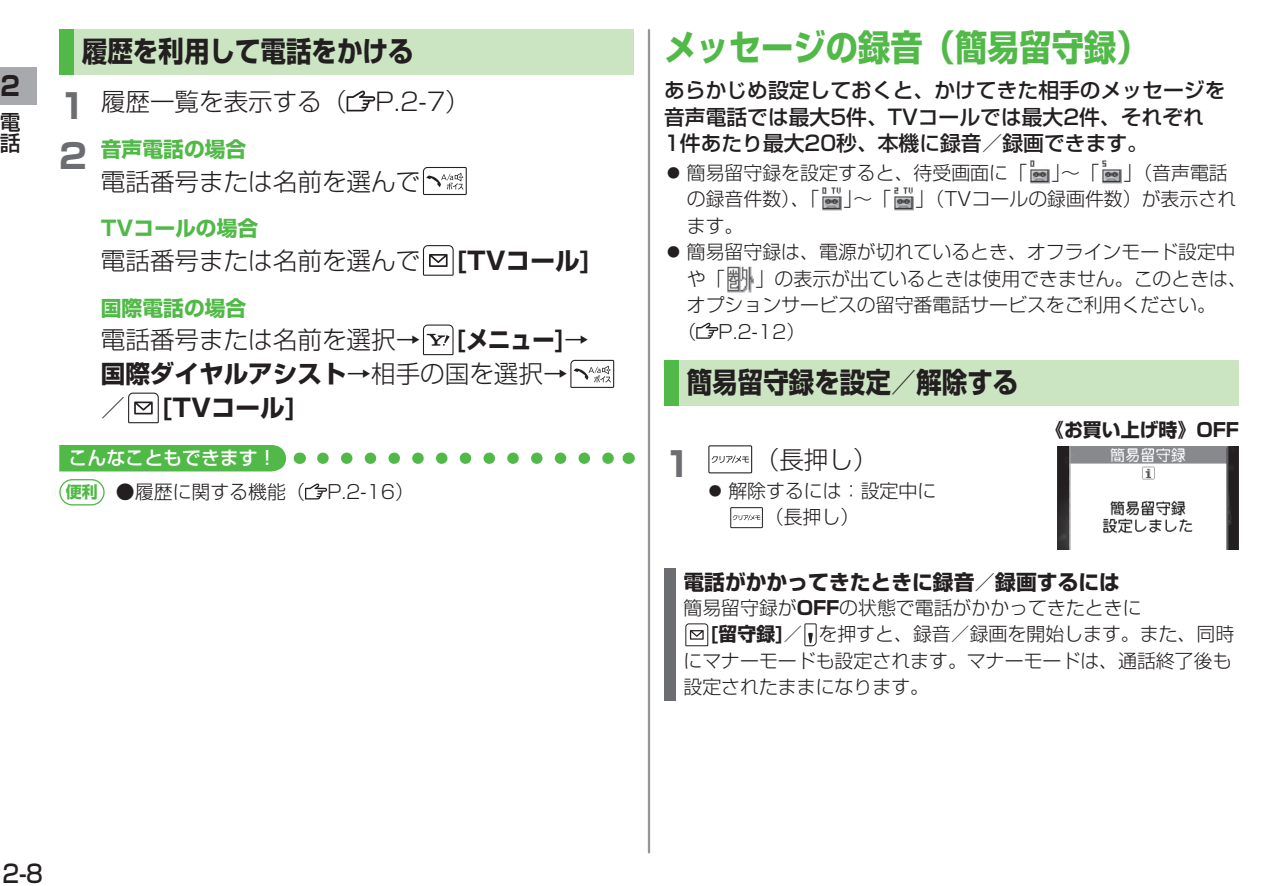

#### **2** 電 話

#### お知らせ **メインメニューから ツール**▶**簡易留守録/録音**▶**簡易留守録設定** ◦ ▶**ON/OFF** でも設定/解除できます。 ● 録音/録画件数がいっぱいの状態で簡易留守録を**ON**にしても、 簡易留守録は動作しません。不要なメッセージは削除してくだ

## **録音/録画されたメッセージを確認する**

新しいメッセージが緑音/緑画される と、待受画面にお知らせアイコン. (<sup>今</sup>P.1-17)が表示されます。

- **1** お知らせアイコンを選択
- **2** メッセージを選択 メッセージが再生されます。 再生が終わると、お知らせアイコンは消えます。

お知らせ

さい。

● 待受画面で|ッッッ\*|を押す(音声電話のメッセージのみ)、または **メインメニューから ツール**▶**簡易留守録/録音**▶**音声電話データ /TVコールデータ**▶メッセージを選択でも再生できます。

#### こんなこともできます!

- **(便利)●簡易留守録/録音に関する機能(ぱP.2-17)**
- **読本** ●待受時に自分の声を録音する[ボイスレコーダー]●録音し た音を着信音などに設定する[おしゃべり機能]

# **海外での利用(世界対応ケータイ)**

#### 日本以外の国や地域でも、音声通話などが利用できます。

- 本機は3Gローミングエリアで利用できます。GSM/GPRSサー ビスエリアでは利用できません。世界対応ケータイのしくみ、使 用できる国や地域、料金などの詳細については、「世界対応ケー タイサービスガイド」を参照してください。また、使用できる機 能や制限などについては、お問い合わせ先(全P.18-32)まで ご連絡ください。
- 世界対応ケータイのご利用には、別途お申し込みが必要です。
- 海外にお出かけになるときは、「世界対応ケータイサービスガイ ド」を携帯してください。

## **滞在国内の一般電話/携帯電話に電話をかける**

**音声電話の場合** 電話番号を入力→ト☆

#### **TVコールの場合**

**電話番号を入力→ [∞]「TVコール]** 

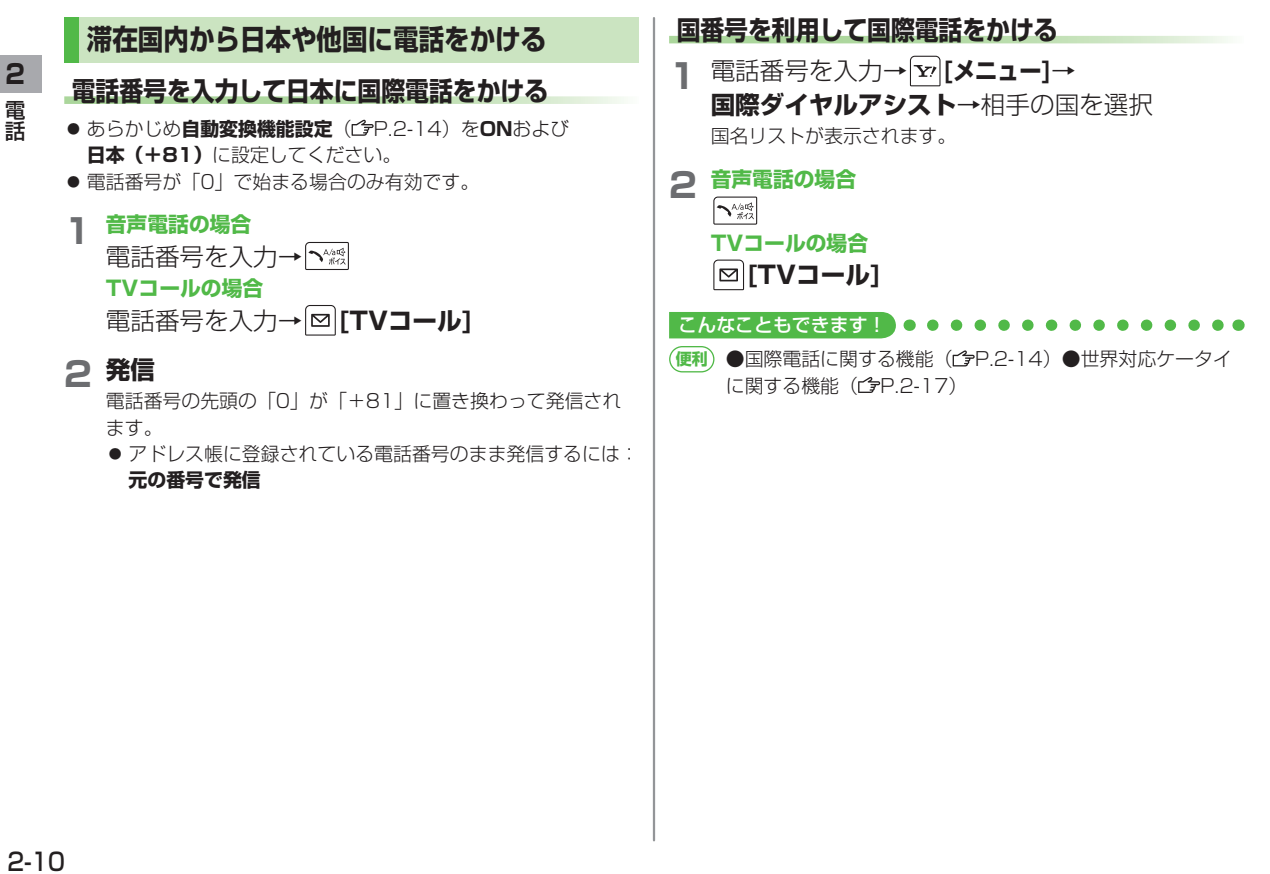

**元の番号で発信**

## **オプションサービス**

## **オプションサービスの概要**

#### 本機では、次のオプションサービスが利用できます。

● お申し込み、一般電話からの操作、サービスの詳細については 「サービスガイド (3G)」を参照してください。

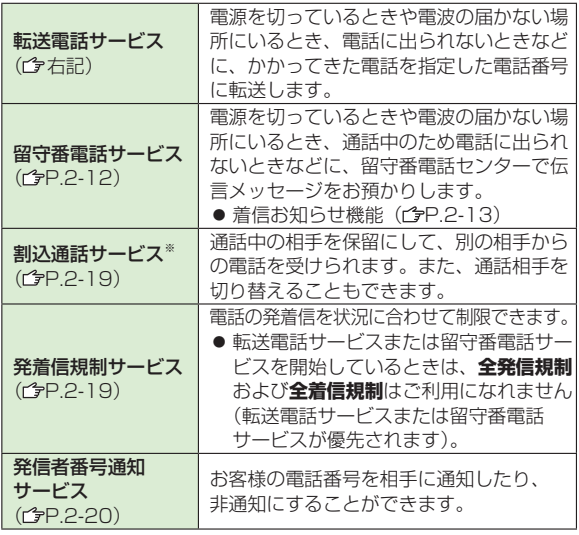

※ 別途お申し込みが必要です。

## **転送電話サービス**

- 転送電話サービスと留守番電話サービスを同時に利用することは できません。
- TVコール着信を転送する場合は、3G-324M規格に準拠したTV コール対応機を転送先に設定してください。転送先が対応してい ない場合は、TVコールは転送されません。

## **転送電話サービスを開始する**

- **メインメニューから 設定▶通話設定▶留守番・転送電話 ▶転送ON**
- **1** 着信の種類を選択
- **2** 転送先の電話番号を入力
	- |◎ を押すとアドレス帳検索画面から電話番号を選択できます。

## 3 項目を選択(下記参照)

話<br>2-11<br>2-11 項目 さんじょう 操作・補足 呼び出しあり 呼び出し時間内に応答できなかった場合、着信を転 送します。 **>** 呼び出し時間を選択→**YES** 呼び出しなし 着信音を鳴らさずにすべての着信を転送します。 **> YES 転送電話サービスを停止するには**

## **メインメニューから 設定**▶**通話設定**▶**留守番・転送電話**▶ **留守番・転送全てOFF**▶**YES**

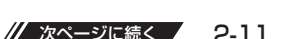

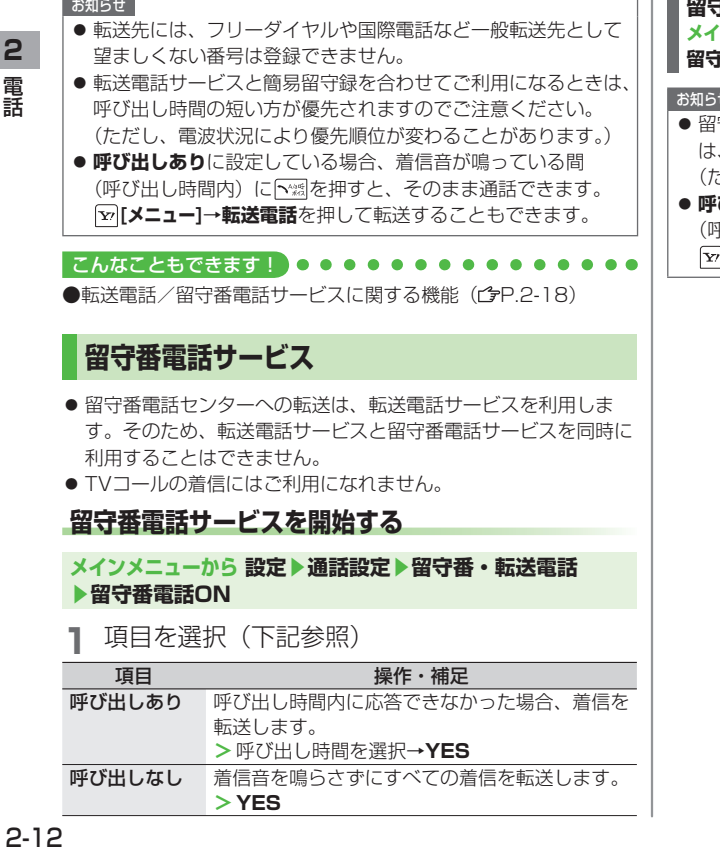

**2**

電話

**留守番電話サービスを停止するには メインメニューから 設定▶通話設定▶留守番・転送電話▶ 留守番・転送全てOFF**▶**YES**

#### せ

- 留守番電話サービスと簡易留守録を合わせてご利用になるとき は、呼び出し時間の短い方が優先されますのでご注意ください。 (ただし、電波状況により優先順位が変わることがあります。)
- **呼び出しあり**に設定している場合、着信音が鳴っている間 9び出し時間内)に 〜 るを押すと、そのまま通話できます。 **[メニュー]→転送電話**を押して転送することもできます。
# **伝言メッセージを再生する**

新しい伝言メッセージが留守番電話. センターに保存されると、待受画面に お知らせアイコン( <del>^</del>P.1-17)と「 | | | | | が表示されます。

**1** お知らせアイコンを選択 

#### →**YES**

● 以降の操作はアナウンスに従って ください。

再生が終わると、お知らせアイコン 

と「 」は消えます。消えない場合 

は、未再生の伝言メッセージが留守 番電話センターに残っています。

#### **伝言メッセージの詳細を確認してから再生するには**

着信履歴で伝言メッセージを入れた相手の電話番号や日時を確認 したあと、再生できます。

● **着信お知らせ機能**をONに設定しておく必要があります。 **[o]で着信履歴を表示→留守電お知らせ→ [a] [ 四416]** 

#### お知らせ

**メインメニューから 設定**▶**通話設定**▶**留守番・転送電話** ◦ ▶**留守番再生**▶**YES**でも再生できます。

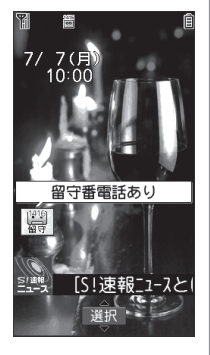

# **着信お知らせ機能を利用する**

着信お知らせ機能をONにすると、電源を切っているときや. 圏外にいて受けられなかった着信、通話中の着信をお知らせ アイコンで通知します。

● 留守番電話サービスを開始しているときだけ、利用できます。

#### **メインメニューから 設定▶通話設定▶着信お知らせ機能**

#### **1 YES**

ネットワークに接続されます。

● 以降の操作はアナウンスに従ってください。

#### **着信お知らせ機能設定中に着信があると**

電源を入れたり圏内に入ると、 **着信のお知らせ**のお知らせアイコンが 表示されます。お知らせアイコンを選択 すると不在着信履歴が表示されます。

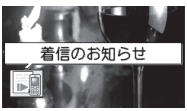

● 伝言メッセージが録音されている場合は

留守番電話ありのお知らせアイコン(今左記)が表示されます。

#### こんなこともできます!

**●転送電話/留守番電話サービスに関する機能(企P.2-18)** 

# **便利 便利な機能**

# **発信時の機能**

#### **電話番号の先頭に手早く番号を付加する [プレフィックス設定]**

#### **プレフィックス(電話番号に付加する番号)を登録する ■ メインメニューから 設定**▶**通話設定**▶**プレフィックス設定**

▶**<未登録>**を選んで **[編集]**▶登録名を入力▶プレフィックス 番号を入力

- 最大7件登録できます。
- プレフィックスを選択すると、登録内容を確認できます。
- 削除するには:プレフィックスを選んで||×||メニュー]→**削除/全 削除**(→**全削除**の場合、端末暗証番号を入力)→**YES**

#### **プレフィックス機能を利用して電話をかける ■**

電話番号を入力→ **[メニュー]**→**プレフィックス**→登録名を選択→ 音声電話: *「*※瓢/TVコール: 回[TVコール]

- アドレス帳/リダイヤル/発信履歴/着信履歴の詳細画面で **[メニュー]**→**プレフィックス**→登録名を選択→音声電話: /TVコール: **[TVコール]**でも発信できます。
- 例)「186」「184」を登録し、電話をかけるときに付加すれば、 自分の番号を通知/非通知にして相手に発信できます。

# **国際電話に関する機能**

#### **直接国番号などを入力して国際電話をかける ■**

→ (長押し)で「+(国際コード)」を表示させる→ 国番号を入力→電話番号を入力(先頭の「0」を除く)→ 音声電話: /TVコール: **[TVコール]**

● イタリア(国番号39)にかける場合は、電話番号の先頭の「0」 は省かずに入力してください。

#### **国際電話の設定をする [国際ダイヤルアシスト] ■メインメニューから 設定▶国際設定▶国際ダイヤルアシスト**

▶項目を選択(下記参照)

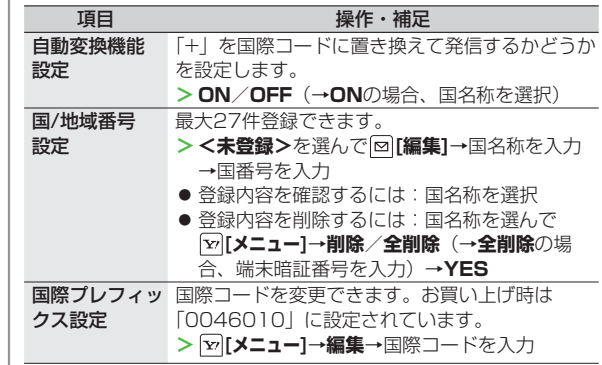

# **着信時の機能**

#### **着信中に利用できる機能 ■**

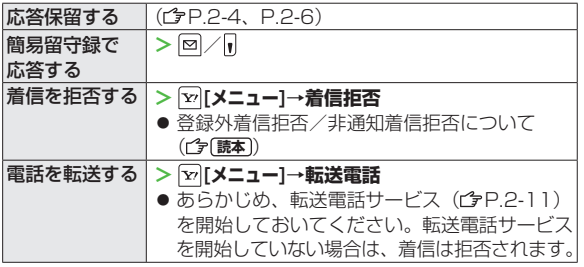

# **通話中の機能**

#### **音声電話中に利用できる機能 ■**

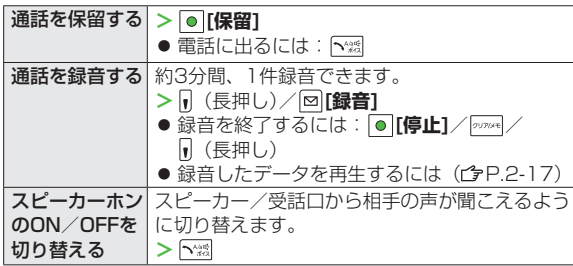

#### **■TVコール中に利用できる機能**

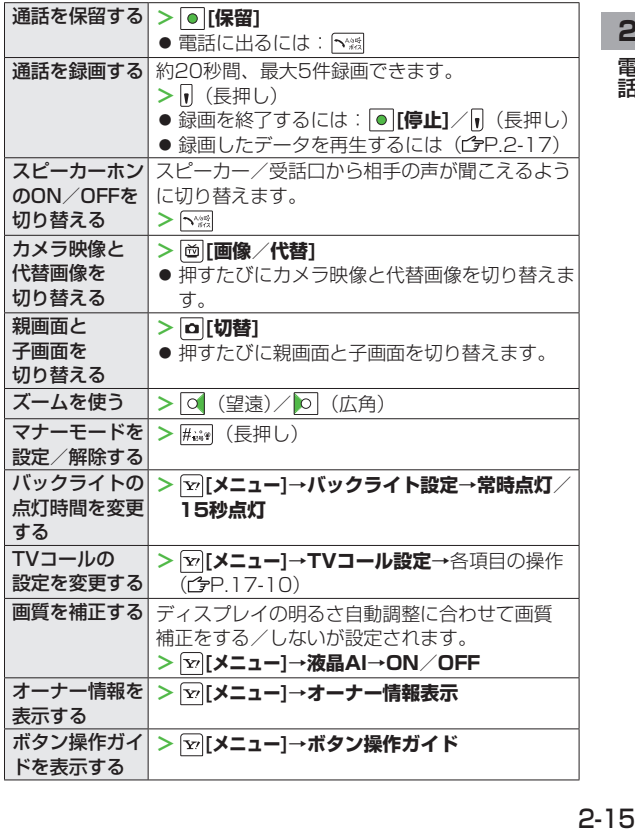

# **TVコールの画像選択に関する機能**

**■TVコールで相手に送信する画像を設定する 《お買い上げ時》内蔵**

**メインメニューから 設定**▶**TVコール**▶**画像選択**▶画像の種類を選択 ▶項目を選択(下記参照)

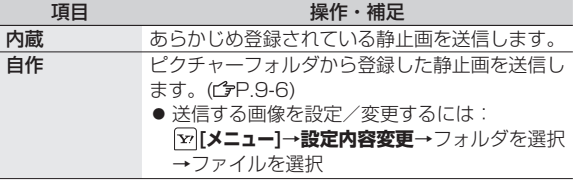

# **履歴に関する機能**

#### **不在着信履歴を表示する ■**

#### **メインメニューから アドレス帳▶通話履歴▶着信履歴▶不在着信**

● 未確認の着信がある場合は、着信履歴選択後の画面に**未確認件数** が表示されます。

#### **履歴表示中に利用できる機能 ■**

**リダイヤル: 回** 

- 発信履歴 :**メインメニューから アドレス帳**▶**通話履歴 ▶発信履歴** 着信履歴 : 0
- 履歴一覧/履歴詳細画面のどちらかでしか利用できない機能があ ります。

(履歴を選択→) **[メニュー]**→項目を選択(下記参照)

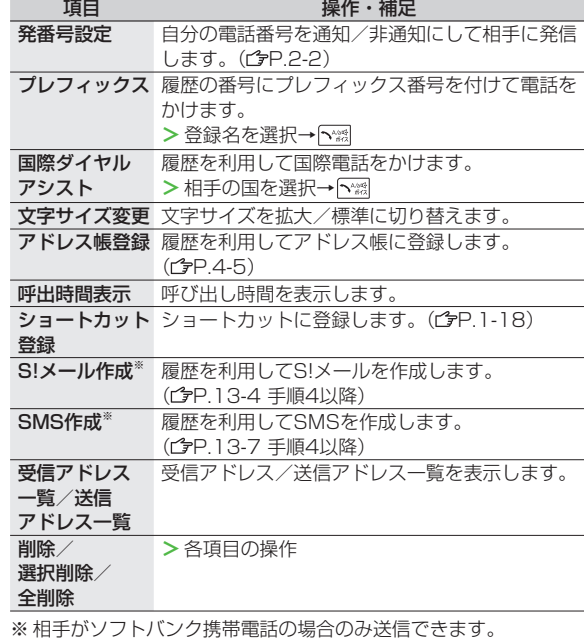

# **簡易留守録/録音に関する機能**

#### 共通操作 **メインメニューから ツール▶簡易留守録/録音**

**簡易留守録や通話中に録音/録画したデータを再生する ■ 音声電話データ/TVコールデータ**→簡易留守録または通話データ を選択

● データを削除するには:データ一覧画面で[v<sup>,</sup>[[**メニュー]**→

**1件消去/簡易留守録消去/通話データ消去**※**/全消去→YES** ※ TVコールデータのみ

**応答メッセージの種類と呼び出し時間を設定する ■**

**簡易留守録設定**→**ON**→応答メッセージを選択→呼び出し時間を入力

- 簡易留守録をオプションサービスの留守番電話サービス、または 転送電話サービスと合わせてご利用になるときは、呼び出し時間 の設定により、優先順位が変わります。
- 例)簡易留守録の呼び出し時間…18秒/各サービスの呼び出し時 間…20秒と設定すると、簡易留守録が優先されます。(ただ し、電波状況により優先順位が変わることがあります。)

# **世界対応ケータイに関する機能**

#### 共通操作 **メインメニューから 設定▶国際設定**

**通信事業者の検索方法を設定する ■**

**《お買い上げ時》オート**

| 項目            | 操作・補足                                                                                                  |
|---------------|----------------------------------------------------------------------------------------------------|
| オート           | 通信事業者を自動で選択します。                                                                                        |
| マニュアル         | 使用する通信事業者を手動で選択します。<br>> 通信事業者を選択<br>●「×丨が表示されている通信事業者は利用でき<br>ません。<br>● 再度通信事業者の一覧を表示するには:<br> ∞ [更新] |
| ネットワーク<br>再検索 | 現在利用できるネットワークを再検索します。<br>● オートに設定時は、自動的に接続先が切り替わ<br>り、設定が終了します。マニュアルに設定時<br>は、通信事業者の一覧が表示されます。         |

**ネットワークサーチ設定→**頂日友選択(下記参照)

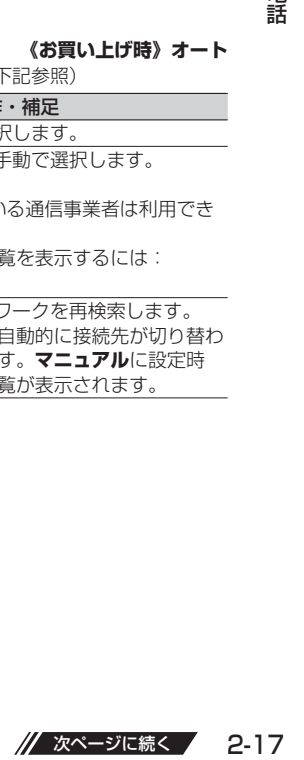

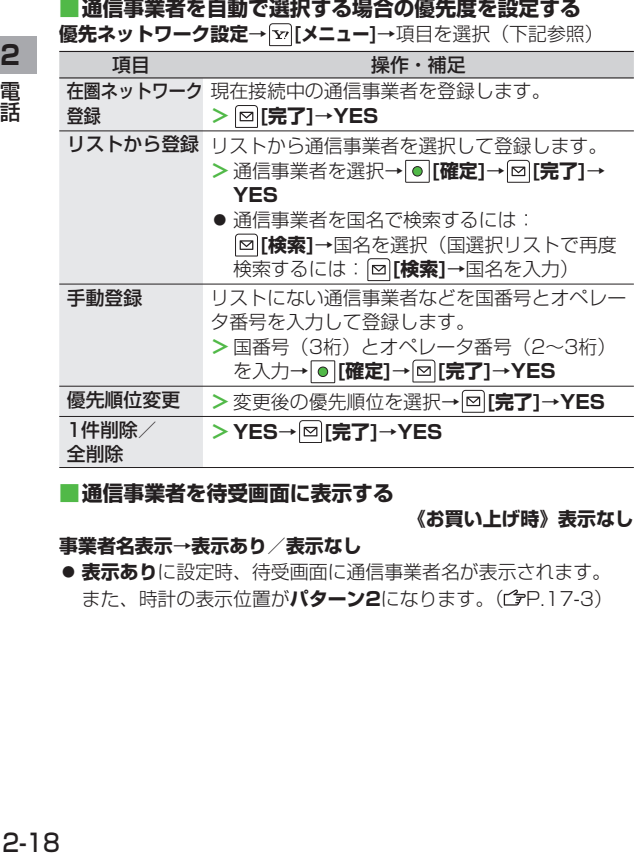

#### **通信事業者を待受画面に表示する ■**

**《お買い上げ時》表示なし**

#### **事業者名表示→表示あり/表示なし**

● **表示あり**に設定時、待受画面に通信事業者名が表示されます。 また、時計の表示位置が**パターン2**になります。(でP.17-3)

# **オプションサービスに関する機能**

#### **転送電話/留守番電話サービスに関する機能**

#### 共通操作 **メインメニューから 設定▶通話設定 ▶留守番・転送電話**

項目を選択(下記参照)

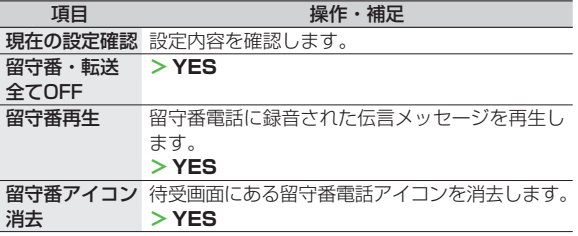

**2** 電話

#### **割込通話サービスを利用する**

#### **割込通話サービスを設定する ■**

**メインメニューから 設定▶通話設定**▶**割込通話**▶項目を選択 (下記参照)

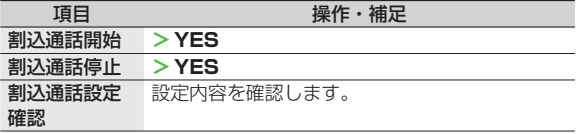

#### **割込通話を受ける ■**

通話中に割込音が聞こえたら、「

- 〜※劇を押すたびに通話相手が切り替わります。
- |…?|を押すと、通話中の相手との通話が終了します。
- 通話中の相手が電話を切ると、通話中の電話は切れます。
- [~※』を押すと、保留中の相手と通話できます。
- 通話保留中に割込通話が入った場合は、保留が解除され、保留中 だった相手との通話に戻ります。

#### **割込通話を拒否する ■**

割込音が聞こえたら、 **[メニュー]→着信拒否**

#### **発着信規制サービスを利用する**

共通操作 **メインメニューから 設定▶通話設定▶発着信規制**

#### **発着信規制サービスを開始/停止する ■**

項目を選択(下記参照)→**設定**/**解除**→**YES**→規制暗証番号を入力

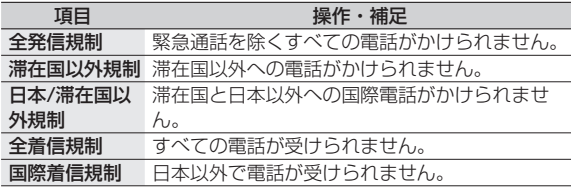

#### **発着信規制サービスの設定を確認する ■**

項目を選択(上記参照)→**設定確認**

#### **発着信規制サービスをすべて停止する ■**

**規制全停止→規制暗証番号を入力** 

#### **発着信規制暗証番号を変更する ■**

**規制暗証番号**→現在の規制暗証番号を入力→新しい規制暗証番号を 入力→もう一度新しい規制暗証番号を入力

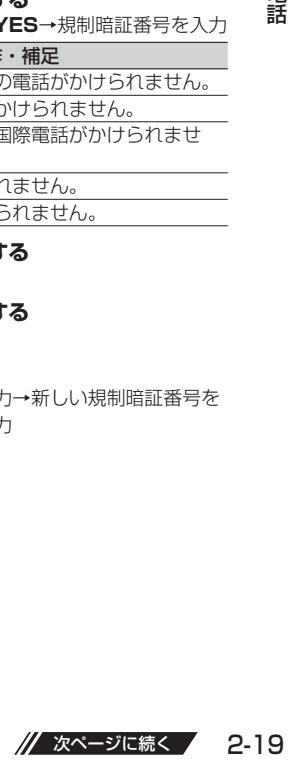

**2** 電話

#### **発信者番号通知サービスを利用する**

共通操作 **メインメニューから 設定▶通話設定 ▶発信者番号通知**

**ダイヤル発信時に相手に電話番号を通知する/通知しない ■ を設定する**

**発信者番号通知設定→通知する/通知しない/ネットワーク依存**

● ネットワーク依存に設定すると、お申し込みいただいた設定にな ります。

**発信者番号通知の設定内容を確認する ■発信者番号通知設定確認**

**2**

電話

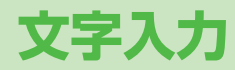

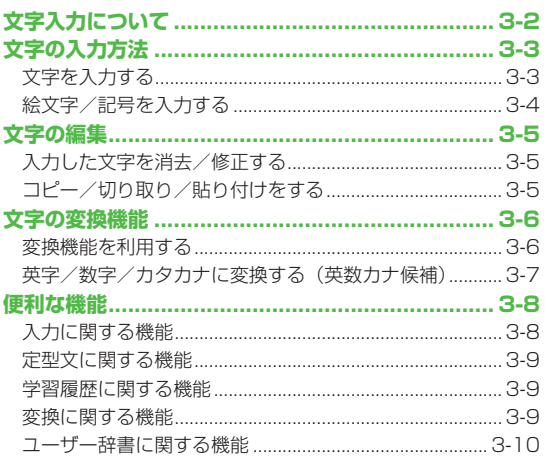

 $\overline{\mathsf{3}}$ 

# **文字入力について**

ひらがな、漢字、カタカナ、英数字、記号、絵文字などが. 入力できます。 ● 文字入力方式には、モード1(かな方式)、モード2(2タッチ方 式)、モード3(ニコタッチ方式)の3種類があります。 本書では、モード1 (かな方式) での入力例を中心に記載します。 **モード2(2タッチ方式)/モード3(ニコタッチ方式)に ついて** ダイヤルボタンで2桁の数字を押すと、2桁の数字に対応した文 字や記号などが入力されます。 ● ダイヤルボタンの文字割り当てについて(♪P.18-14~16) ● 1つ目のボタンを押したときに、変換候補となる文字や記号な どを画面下に表示するには、**2タッチ/ニコタッチガイダンス** をONに設定します。(<del>CP</del>.3-8) ❷ 入力モード ❸ 全角/半角

#### **ヘルプ機能を利用するには**

文字の入力方法を項目ごとに文章で説明しています。文字の入力 画面上で **[メニュー]**→**ヘルプ**→項目を選択して参照できます。

❶ 文字入力方式\*\*

- (長押し)で切り替えます。 **2**: モード2 (2タッチ方式) :モード3(ニコタッチ方式)
- モード1(かな方式)のときは 表示されません。

- **[文字]**で切り替えます。
- 漢:漢字ひらがな入力モード
- カナ:カタカナ入力モード
- 英:英字入力モード
- 数:数字入力モード

- **[▽][メニュー]→全角切替(半角切替)**
- (S!メール本文入力画面の場合、

#### **全角/半角切替**)

- 全:全角入力モード
- 半:半角入力モード

#### ● 入力可能な残りバイト数/最大入力バイト数

● 機能によっては入力した文字数が表示される場合があります。

#### お知らせ

● **モード3(ニコタッチ方式**)のとき、入力モードは漢字ひらが なと数字(半角)入力モードの切り替えのみとなります。

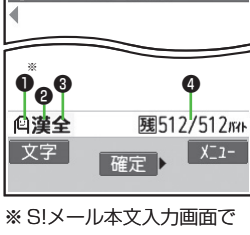

件名入力

文字入力方式を切り替える には、 **[メニュー]**→ **文字入力設定**→ **入力モード切替**で切り替え ます。

# **文字の入力方法**

# **文字を入力する**

#### 例)「鈴木」と入力する

- **1** 文字入力画面で「すずき」と 入力
	- 次のように入力します。

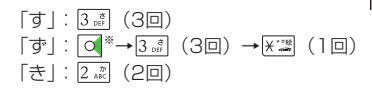

- 文字を逆順で表示するには: 例)「え」にカーソルが当たっているときに回を押すと、 「え」→「う」→「い」→「あ」…
- ※ 同じボタンに割り当てられた文字を続けて入力する場合な どは、 でカーソルを移動させます。
- **2 回で予測候補リストに入る** 
	- 変換する前に文字を追加したり 修正したい場合は、 Purnum を押して予 測候補リストから出ます。
	- 漢字・ひらがな変換時に表示され る候補には、**予測候補**、**変換候補**、 **関係予測候補、英数カナ候補**があり ます。(<del>CP</del>.3-6)

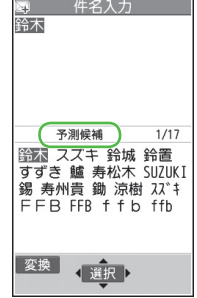

<mark>母 件名入力</mark><br>すずき

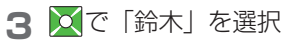

#### <u>■</u>その他の入力機能

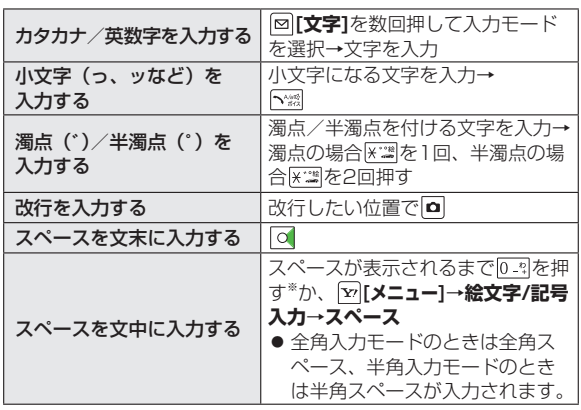

※数字入力モードでは入力できません。

# **絵文字/記号を入力する**

● 絵文字を入力したメールなどを送信した場合、絵文字非対応の ソフトバンク携帯電話やEメールでは表示されません。

#### **絵文字の場合**

漢字ひらがな入力モードで K \*\*\* ソフトバンク対応の絵文字一覧が表示されます。

#### **記号の場合**

- #※ (長押し)
- 半角の記号一覧が表示されます。
- 全角の記号一覧を表示するには:半角の記号一覧表示中に
- 2 O で絵文字/記号を選択 ● 記号一覧(ぱP.18-17)

#### お知らせ

- 絵文字/記号一覧は、|×<sup>,</sup>|[メニュー]→絵文字/記号入力でも表示 できます。
- これまでに入力した絵文字/記号がある場合、それぞれの履歴 がまず表示されます。履歴と一覧を切り替えるには、回を押し ます。

#### **他社携帯電話に送るS!メールに絵文字を入力するには [メニュー]**→**絵文字/記号入力**(→**絵文字**)※**→携帯3社共通/ド コモ対応/au対応/ソフトバンク対応** ※ S!メール本文入力中の場合のみ

#### **絵文字/記号一覧表示中に利用できる機能 ■**

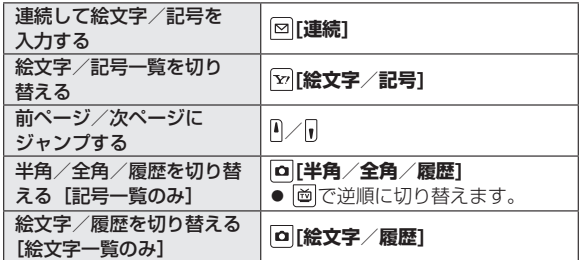

#### こんなこともできます!

●定型文に関する機能(<del>ウ</del>P.3-9)●ユーザー辞書に関する 機能 (CP.3-10)

# **文字の編集**

# **入力した文字を消去/修正する**

# 文中の文字を消去する場合

- 消去したい文字の前にカーソルを移動→ ワッッペモ カーソルの後ろの1文字を消去します。
- |\*까\*\*|を長押しすると、カーソルから後ろの文字をすべて 消去します。

# **文末から文字を消去する場合**

- カーソルが文末にある状態で
- カーソルの前の1文字を消去します。
- |ッッッ«|を長押しすると、カーソルから前の文字をすべて消去し ます。
- **2** 正しい文字を入力

# **コピー/切り取り/貼り付けをする**

指定した範囲の文字列を最大全角5000文字/半角10000 文字コピーし、または切り取って、他の場所に貼り付ける. ことができます。

**1** 文字入力中に **[メニュー]**→**コピー**/**切り取り**

# **2 部分的に範囲を選択する場合** 始点を選択→終点を選択

# **すべてを選択する場合**

- **[全選択]**→ **[終点]**
- **3** カーソルを貼り付け開始位置へ移動→ **[メニュー]**→**貼り付け**

# **文字の変換機能**

# **変換機能を利用する**

下記の候補リストが文字の変換中や確定後に表示されます。

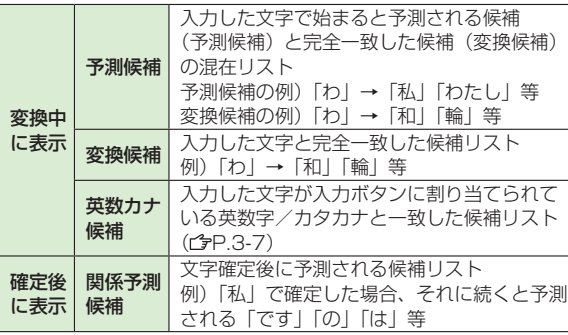

● 単語入力を繰返すことにより、候補リストの順番は変化します。

● 予測と変換の候補リストは|∞|[**予測]/[変換]**で切り替えられます。

#### お知らせ

● 一度入力した文字列は学習履歴として記憶され、変換中の候補 リストに表示されます。(<del>『</del>P.3-9)

#### 例)「私の鼻」と入力する

漢字ひらがな入力モードで<br><u>[0 -ๆ</u>

「わ」が入力され、予測候補リストが表 示されます。

- 2 O で予測候補リストに移動 →○で「私」を選択 「私」が入力され、関係予測候補リスト が表示されます。
- 3 0 で関係予測候補リストに 移動→ ○で「の」を選択 「の」が入力され、関係予測候補リス トが表示されます。
- $46$   $\overline{6}$   $\overline{48}$   $\rightarrow$   $\overline{5}$   $\overline{48}$ 「はな」が入力され、予測候補リスト が表示されます。

**5 [変換]**

変換候補リストが表示されます。

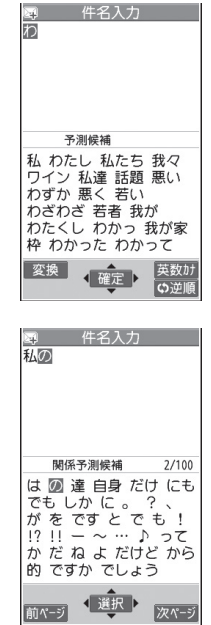

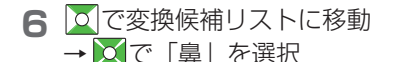

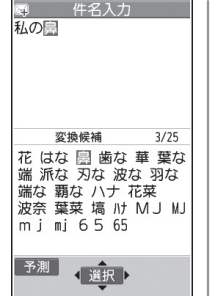

#### **目的の漢字に変換されないときは**

『『까째』でひらがなに戻り、文字の区切りを変更して変換し直します。 例)「はるか」を「はる」と「か」で区切って「春香」に変換す る場合

①「る」にカーソルを移動して「はる」を「春」に変換→◎ ②「か」を「香」に変換→ ●

#### **一度入力した文字を利用するには**

一度入力した文字は、最初の1~2文字を入力すると候補リスト に表示されます。

#### こんなこともできます!)

- **便利** ●学習履歴に関する機能●候補リストの文字サイズを変更す る●予測候補/関係予測候補リストの表示/非表示を設定す る(<del>字</del>P.3-9)
- **設定 ●変換機能で学習した内容を消去する (CタP.17-8)**

# **英字/数字/カタカナに変換する(英数カナ候補)**

漢字ひらがな入力モードのまま、カタカナやそのボタンに 割り当てられている英数字に変換できます。日付や時刻を. 簡単に入力することもできます。

#### 例1)「OK」を入力する

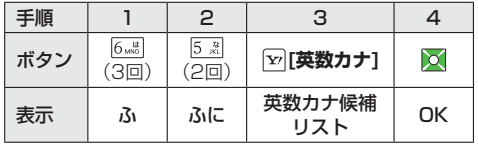

● 英数カナ候補リストでの選択を確認したら で確定してください。

#### 例2)「10:30」または「10/30」を入力する

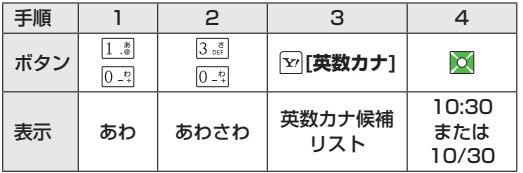

● 英数カナ候補リストでの選択を確認したら で確定してください。

# **便利 便利な機能**

# **入力に関する機能**

共通操作 文字入力中に **[メニュー]**

#### **区点コードで文字を入力する ■**

**入力補助→区点入力→**区点コード(4桁)を入力

● 区点コード一覧表(ぱP.18-18~22)

#### **日付/時刻を挿入する ■**

**入力補助**→**日付/時刻入力**→日付/時刻の形式を選択→日付/時刻 を入力

#### **アドレス帳情報/オーナー情報を引用して挿入する ■**

**入力補助**→項目を選択(下記参照)→引用したい項目にチェック→ **[完了]**

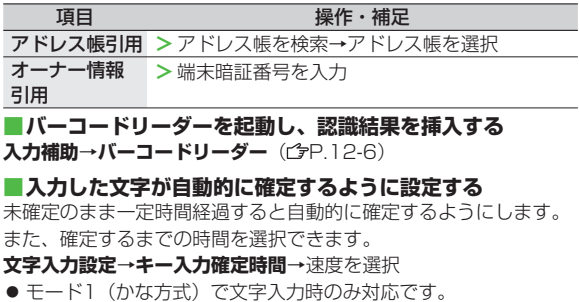

#### **2タッチ/ニコタッチ方式で入力時に変換候補のガイダン ■ スを表示する**

**文字入力設定**→**2タッチ/ニコタッチガイダンス**→**ON/OFF**

●1桁目のボタンを押したときに文字の変換候補を画面の下に一覧 表示します。

#### **文字入力中に利用できる機能 ■**

項目を選択(下記参照)

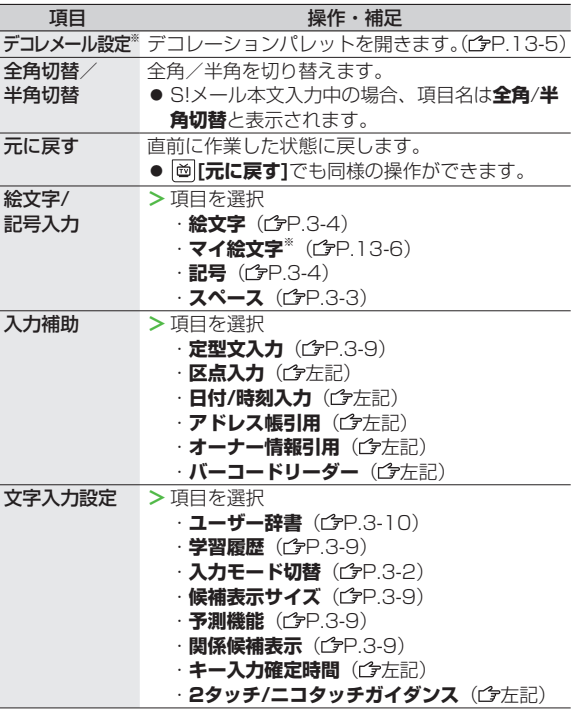

**3** 文字入力

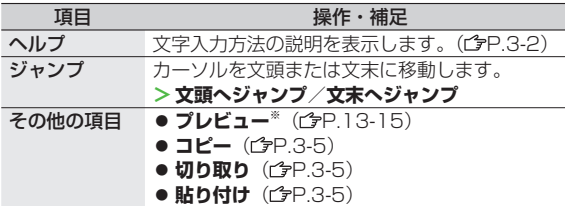

※ S!メール本文入力中の場合のみ

# **定型文に関する機能**

#### **定型文を入力する ■**

文字入力中に(数字モード以外の場合) | ※2 (長押し) → 定型文の種類を選択→定型文を選択

- 文字入力中に|▽|[メニュー]→入力補助→定型文入力でも、定型文 フォルダ一覧を表示できます。
- 顔文字も入力できます。

**定型文を作成/編集する ■**

**メインメニューから ツール**▶**定型文/ユーザー辞書**▶**定型文**  ▶定型文の種類を選択▶定型文を選択▶ **[編集]**▶定型文を入力

#### **定型文を初期化する ■**

**メインメニューから ツール▶定型文/ユーザー辞書▶定型文**  ▶定型文の種類を選択**▶**定型文を選択**▶ [メニュー]▶1件初期化 /全件初期化**(**▶全件初期化**の場合、端末暗証番号を入力)**▶YES**

#### **定型文フォルダ名について操作する ■ メインメニューから ツール▶定型文/ユーザー辞書▶定型文**

▶ **<br>
<b>▶**  $\boxed{\mathbf{x}}$  **[メニュー]** ▶ 項目を選択(下記参照)

項目 さんじょう 操作・補足 フォルダ名編集 **>** フォルダ名を編集する

フォルダ名. **> YES**

初期化

### **学習履歴に関する機能**

共通操作 文字入力中に **[メニュー]**▶**文字入力設定**▶**学習履歴**

#### **学習履歴を確認する ■**

行を選択→履歴を選択

#### **学習履歴を削除する ■**

行を選択→履歴を選択→ **[メニュー]**→**削除**/**全削除**(→**全削除**の 場合、端末暗証番号を入力)→**YES**

#### **変換に関する機能**

共通操作 文字入力中に **[メニュー]▶文字入力設定**

**候補リストの文字サイズを変更する ■ 候補表示サイズ**→サイズを選択

**予測候補/関係予測候補リストの表示/非表示を設定する ■ 予測機能**→**ON/OFF**

● メインメニューから 設定▶一般設定▶文字入力方式

**▶予測機能**でも設定できます。

**関係予測候補リストの表示/非表示を設定する ■関係候補表示→ON/OFF**

# **ユーザー辞書に関する機能**

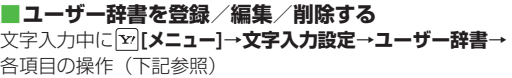

項目 操作・補足

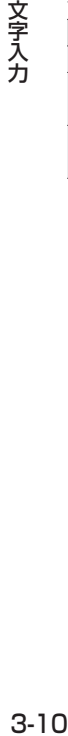

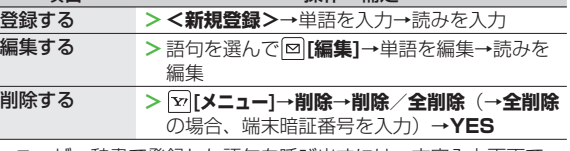

- ユーザー辞書で登録した語句を呼び出すには、文字入力画面で ユーザー辞書に登録した読みを入力し、変換します。
- **メインメニューから ツール**▶**定型文/ユーザー辞書**  ◦

**▶ユーザー辞書**でも操作できます。

**3**

# アドレス帳

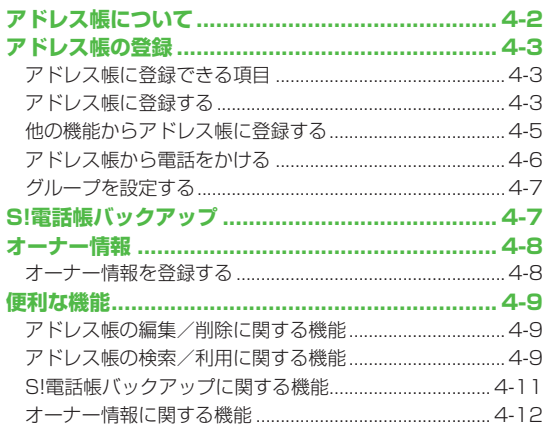

# $\vert 4 \vert$

# **アドレス帳について**

よく電話をかけたり、メールをやりとりする相手の名前や電話番号、メールアドレスなどをアドレス帳に登録しておくと、. 簡単な操作で発信や送信ができます。

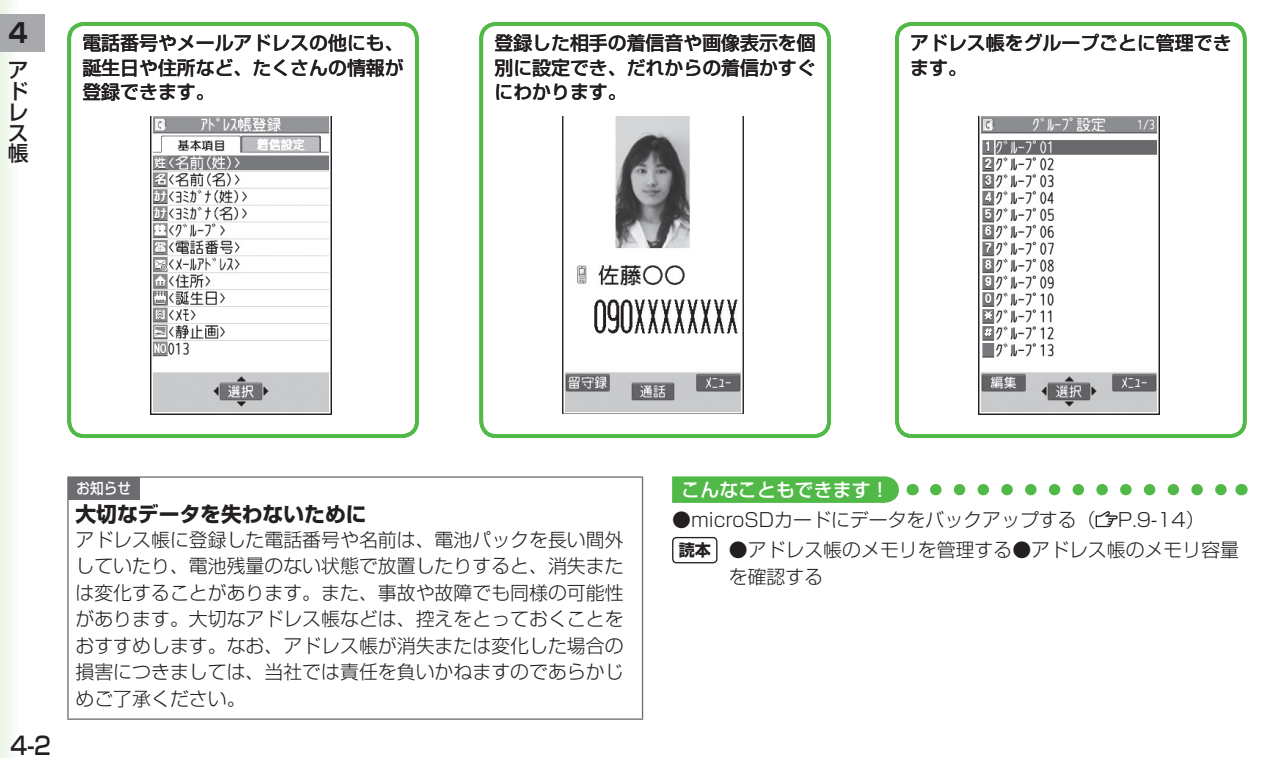

#### お知らせ

#### **大切なデータを失わないために**

アドレス帳に登録した電話番号や名前は、電池パックを長い間外 していたり、電池残量のない状態で放置したりすると、消失また は変化することがあります。また、事故や故障でも同様の可能性 があります。大切なアドレス帳などは、控えをとっておくことを おすすめします。なお、アドレス帳が消失または変化した場合の 損害につきましては、当社では責任を負いかねますのであらかじ めご了承ください。

# こんなこともできます!)

●microSDカードにデータをバックアップする(字P.9-14) **読本** ●アドレス帳のメモリを管理する●アドレス帳のメモリ容量 を確認する

# **アドレス帳の登録**

# **アドレス帳に登録できる項目**

#### 本機には、本体のメモリに登録する本体アドレス帳と、USIM カードのメモリに登録するUSIMアドレス帳があります。

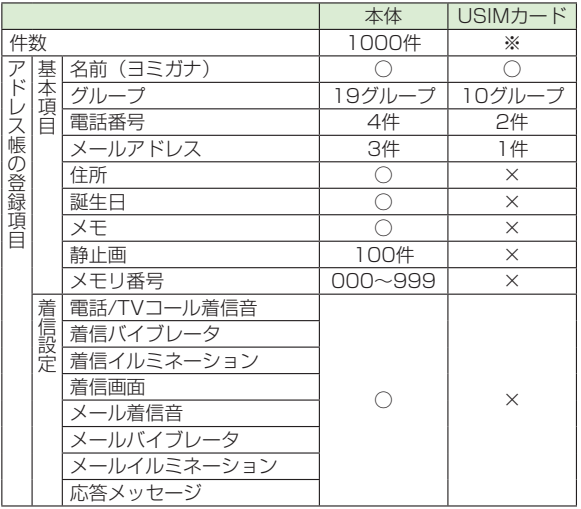

○:登録できます。 ×:登録できません

- ※ USIMアドレス帳に登録できる件数はUSIMカードによって異な ります。
- お客様のUSIMカードを他の本体にセットしても、USIMカード 内のアドレス帳データを利用できます。

# **アドレス帳に登録する**

#### 本体またはUSIMカードのアドレス帳に登録します。

- USIMカードアドレス帳に登録する場合は、あらかじめ **保存先設定**を**USIM**もしくは**毎回確認**に設定してから行ってくだ さい。(<del>f</del>P.17-9)
	- **1** (長押し)
- **2** 姓を入力→名を入力

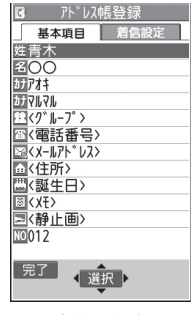

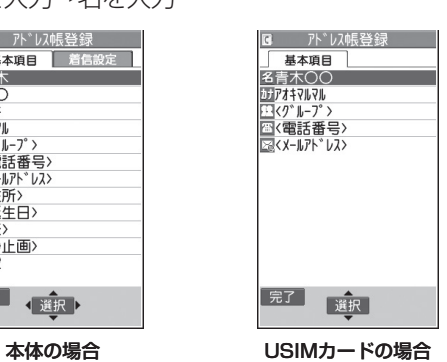

の切り替えができます。

● 本体アドレス帳の場合、 ◎ で基本項目タブと着信設定タブ

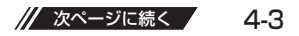

# **3** 項目を選択(下記参照)

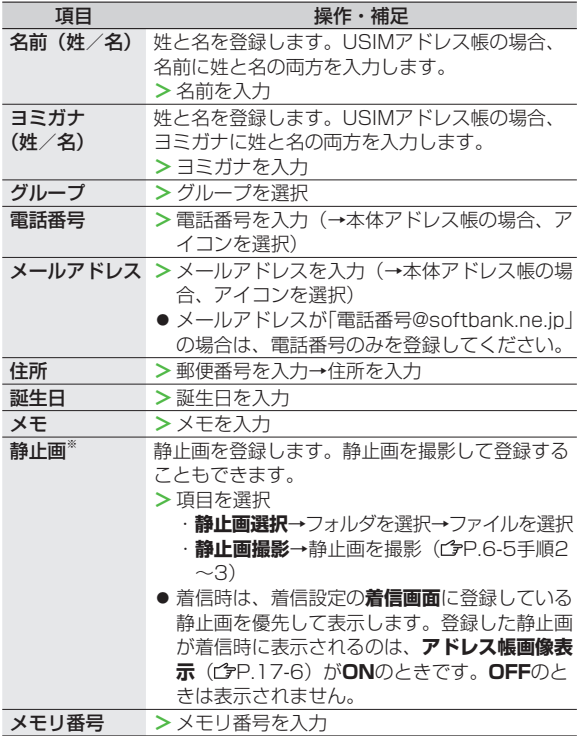

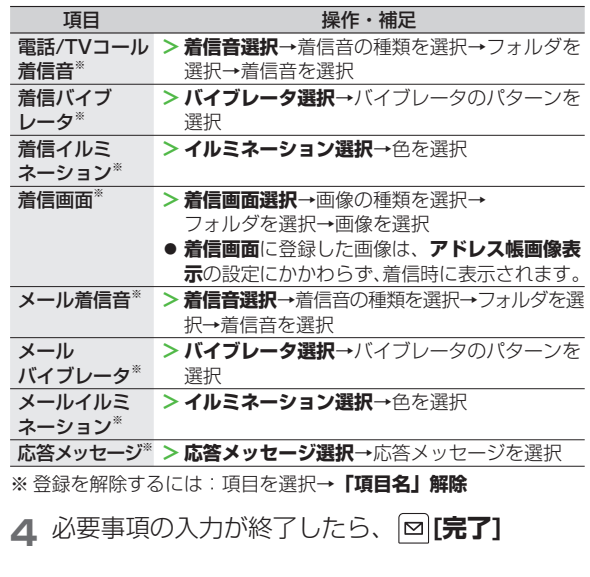

**4** アドレス帳

# **他の機能からアドレス帳に登録する**

#### 表示している電話番号やメールアドレス、静止画などを. アドレス帳に登録できます。

● ここでは、リダイヤル/発信履歴/着信履歴を例に登録方法を説 明します。

#### リダイヤル: **d** 発信履歴 :**メインメニューから アドレス帳**▶**通話履歴**▶**発 信履歴** 着信履歴 : 0

# **1** 電話番号を選んで **[メニュー]**→ **アドレス帳登録**

# **2 新規でアドレス帳登録する場合**

**新規登録→**登録の操作を行う(r?hP4-4手順3 以降)

#### **電話番号を追加登録する場合**

**追加登録**→追加登録するアドレス帳を選択→ 登録の操作を行う (cgP.4-4手順3)

● USIMカードのアドレス帳に登録する場合、追加登録は **上書き登録**と表示されます。

**3** 必要事項の入力が終了したら、 **[完了]→ YES**

#### お知らせ

- |×|[**メニュー**]を押したときに**アドレス帳登録**が表示されている 場合は、使用中の機能からアドレス帳の登録が行えます。 ただし、メール本文表示中の場合は、**アドレス登録**、静止画一 覧表示中/静止画再生中の場合は、**登録**→**アドレス帳**から登録 が行えます。
- 静止画をアドレス帳に登録するときは、保存先設定にかかわら ず本体への保存となります。
- シークレットモードおよびシークレット専用モード中にアドレ ス帳に新規登録するときは保存先設定にかかわらず本体への保 存となります。

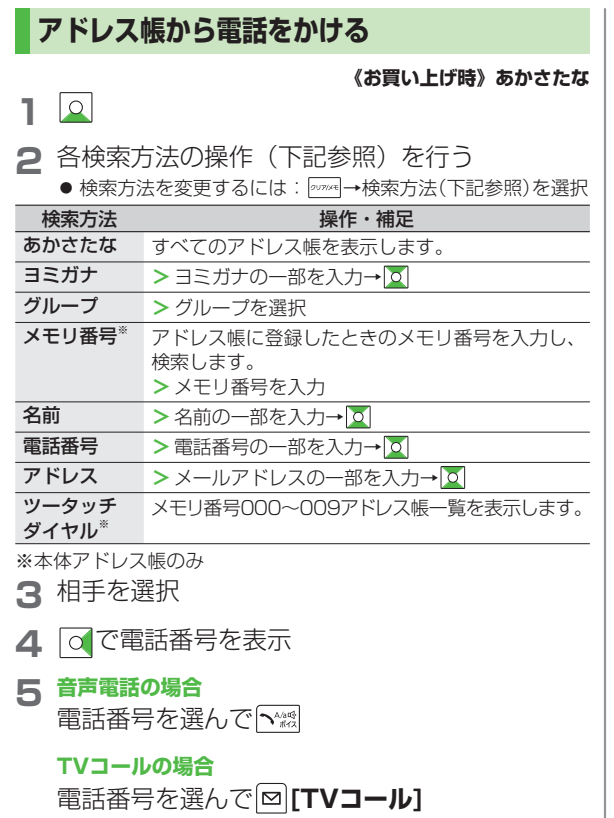

お知らせ

- **グループ、ツータッチダイヤル**以外の検索方法で何も入力せず に立を押すと、アドレス帳全検索となります。
- **ヨミガナ**、**メモリ番号**で入力した条件に該当するアドレス帳が ない場合は、条件に最も近いアドレス帳が表示されます。
- 次回検索するときは、前回と同じ検索方法の画面が表示されま す。

#### こんなこともできます!

**読本** ●待受画面からアドレス帳の目的の行を開く●待受画面など で電話番号の一部を入力して目的のアドレス帳を開く●メモ リ番号を入力して電話をかける●少ないダイヤル操作で電話 をかける[ツータッチダイヤル]●音声でアドレス帳を呼び出 す[ボイスダイヤル]

# **4** アドレス帳 - ドレス帳

# **グループを設定する**

アドレス帳のグループ名を変更したり、グループごとに着信 音やバイブレータ、イルミネーションなどを設定できます。

#### **メインメニューから アドレス帳▶グループ設定**

- USIMカードのグループには「 鬮 」が表示されます。
- **1** グループを選んで **[編集]**→設定したい項目を 選択→内容を設定
	- 「 | {-}| グループ名| を選択した場合はグループ名を入力しま す。
	- その他の項目の操作について(<del>『</del>P.4-4) USIMカードのグループで編集できるのはグループ名のみで す。
- **2** 必要事項の入力が終了したら、 **[完了]**

**登録したグループの設定を確認するには** グループを選択、または **[メニュー]**→**グループ設定確認** ・ただし、USIMカードのグループでは操作できません。

#### **グループごとに設定をリセットするには**

グループを選んで **[メニュー]**→**グループ設定初期化**→**YES**

# **S!電話帳バックアップ**

S!電話帳バックアップとは、本機のアドレス帳をネットワーク 内のサーバーにバックアップしたり、本機のアドレス帳と サーバー内のアドレス帳を同期させる(同じ状態にする). ことができるサービスです。本機の破損時や紛失時の備えと して、便利にお使いいただけます。

- S!電話帳バックアップのご利用には、別途お申し込みが必要で す。(有料)
- S!電話帳バックアップの詳細については、下記のURLを参照し てください。

http://www.softbank.jp

#### **S!電話帳バックアップ利用時のご注意**

- S!電話帳バックアップは、電池がフル充電の状態(「 2」表示) でご利用ください。
- 同期やバックアップ/読み込みを行うと、パケット通信料がかか ります。
- アドレス帳の次の項目は同期できません。**本体へ読込み**を行う と、本機のアドレス帳の設定がすべて消去されますのでご注意く ださい。

着信音/バイブレータ/イルミネーション/画像

- S!電話帳バックアップを解約すると、サーバー内のアドレス帳は **削除されます。**
- **本機のアドレス帳に登録した住所は、サーバーでは住所の建物名 欄に登録されます。**
- **サーバーに登録された文字数が、本機の登録可能文字数を超えて いる場合は、本機では登録可能文字数まで表示されます。**

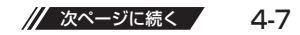

#### **同期やバックアップ/読み込みについて ■**

- バックアップ/読み込みのタイミングや同期タイプの選択にご注 意ください。
- 本機のアドレス帳をすべて消去したあとに**通常同期**、 **本体変更データ送信**、**サーバーへバックアップ**を行うと、サー バーのアドレス帳もすべて消去されます。
- サーバーのアドレス帳をすべて消去したあとに**通常同期**、 **サーバー変更データ受信**、**本体へ読込み**を行うと、本機のアドレ ス帳もすべて消去されます。
- **複数登録できる項目(電話番号など)の同期について ■**
- 電話番号など、複数登録できる項目の登録可能件数が本機(また は機種変更後の機種)とサーバーとで異なる場合に同期を行う と、両方とも少ない方の件数に統一されます。

#### **機種変更時のサービスの継続について ■**

- 3Gシリーズ(S!電話帳バックアップ対応): サーバーのアドレス 帳は保持され、そのままお使いいただけます。
- 3Gシリーズ(S!電話帳バックアップ非対応):S!電話帳バック アップの契約は継続され、サーバーのアドレス帳は保持されま す。ただし、携帯電話からの操作はできません。(パソコンから の操作だけになります。)
- V3、V4、V5、V6、V8シリーズ:S!電話帳バックアップは自 動的に解約され、サーバーのアドレス帳は消去されます。

#### こんなこともできます!

**(便利)S!電話帳バックアップに関する機能(プP.4-11)** 

# **オーナー情報**

自分の電話番号、メールアドレス、住所などの情報を. オーナー情報に登録できます。

# **オーナー情報を登録する**

- **1** → → **[編集]**→端末暗証番号を入力
- **2** 編集する→ **[宗了]** 
	- 自局番号は編集/削除できません。
- こんなこともできます! **(便利) ●オーナー情報で利用できる機能(字P.4-12)**

**4**

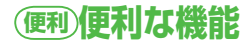

# **アドレス帳の編集/削除に関する機能**

#### **アドレス帳を修正する ■**

(→各検索の操作)→アドレス帳を選択→ **[編集]**→アドレス 帳を編集( P.4-4手順3以降)→**YES**

#### **アドレス帳を削除する ■**

(→各検索の操作)アドレス帳を選んで **[メニュー]**→ **アドレス帳削除**→項目を選択(下記参照)

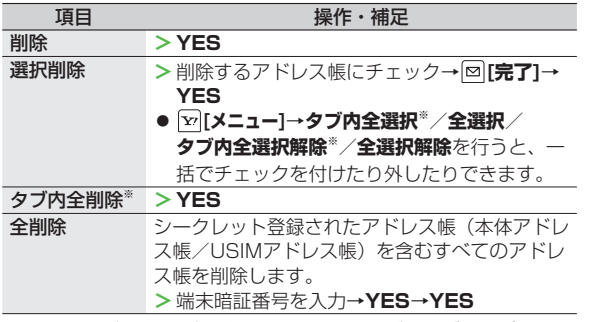

※ 検索方法( P.4-6)が**あかさたな**、**ヨミガナ**、**グループ**、 **メモリ番号**の場合のみ選択できます。

# **アドレス帳の検索/利用に関する機能**

#### **アドレス帳検索時に利用できる機能 ■**

(→各検索の操作)→アドレス帳を選んで **[メニュー]**→項目を

選択(下記参照)

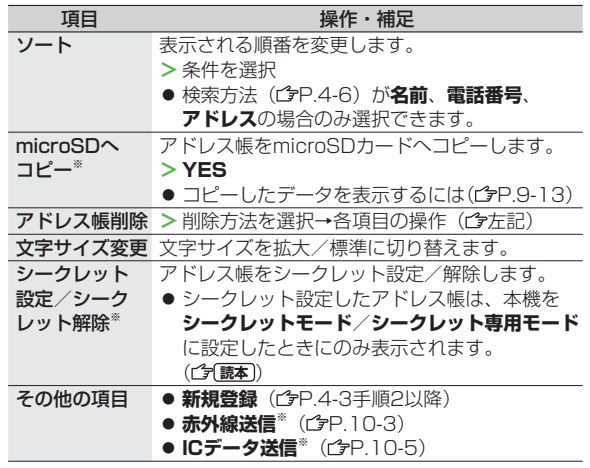

※USIMアドレス帳では操作できません。

// 次ページに続く  $4-9$ 

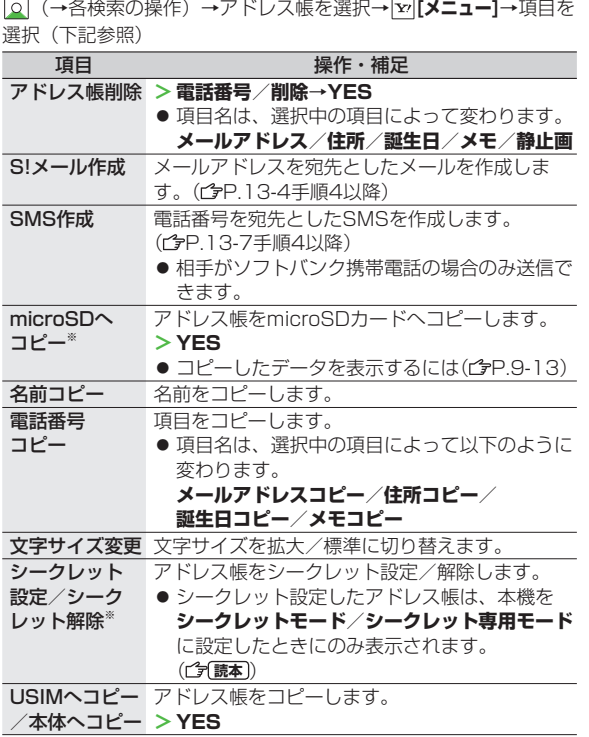

**アドレス帳選択時の詳細画面で利用できる機能**

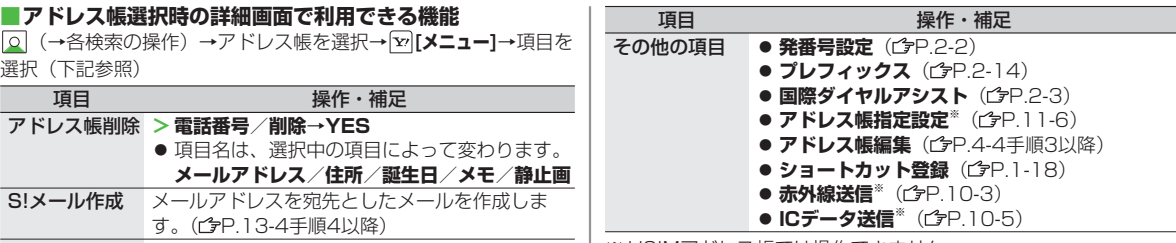

※ USIMアドレス帳では操作できません。

#### こんなこともできます!

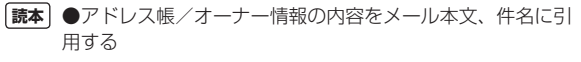

# **S!電話帳バックアップに関する機能**

#### **共通操作 ▶ メインメニューから アドレス帳 ▶ S!電話帳バックアップ**

#### **アドレス帳を手動で同期させる ■**

**同期開始**→**YES**→端末暗証番号を入力→項目を選択(下記参照)→ **YES**→**OK**

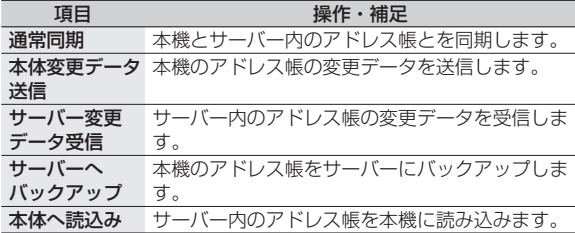

#### **アドレス帳を自動で同期させる ■**

**自動同期設定**→**ON/OFF設定**→端末暗証番号を入力→**ON**※→項目 を選択(下記参照)→**YES**

※ **OFF**設定時、自動同期設定が解除されます。

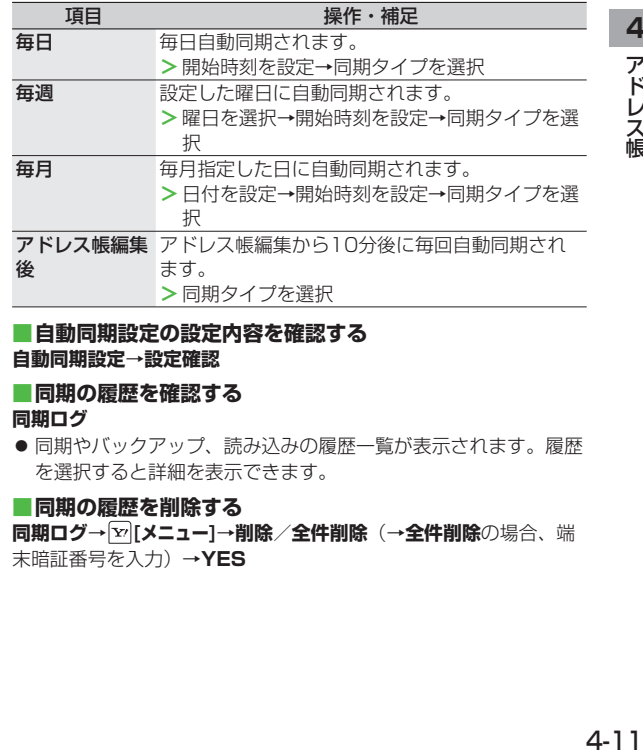

#### **自動同期設定の設定内容を確認する ■ 自動同期設定**→**設定確認**

#### **同期の履歴を確認する ■**

#### **同期ログ**

● 同期やバックアップ、読み込みの履歴一覧が表示されます。履歴 を選択すると詳細を表示できます。

#### **同期の履歴を削除する ■**

**同期ログ**→ **[メニュー]**→**削除**/**全件削除**(→**全件削除**の場合、端 末暗証番号を入力)→**YES**

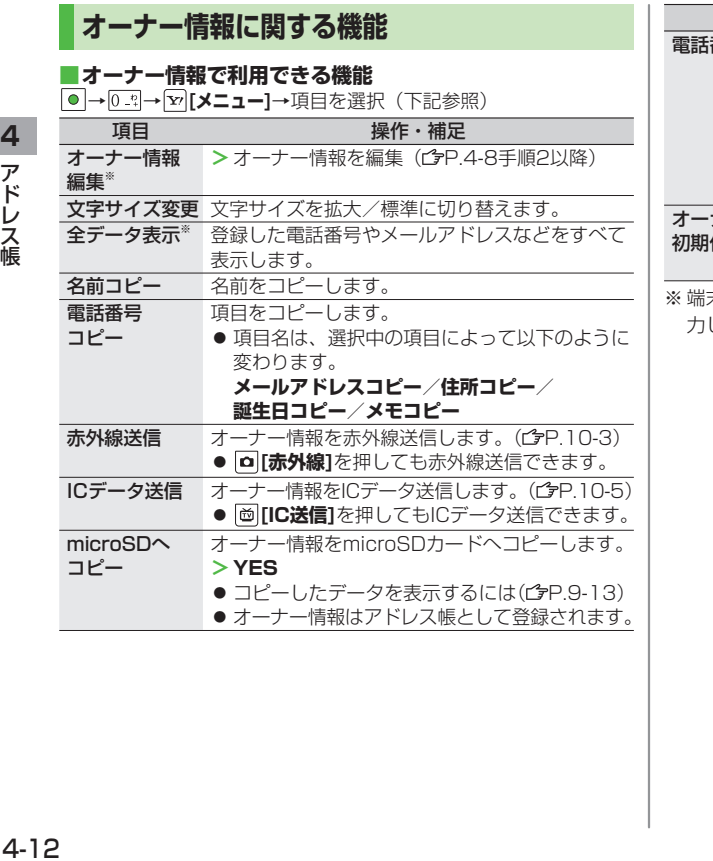

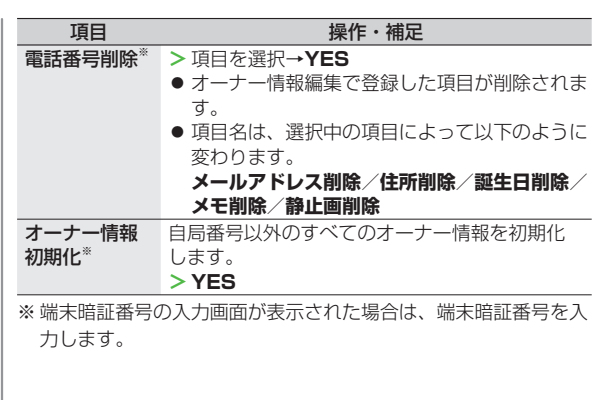

**4 アドレス帳** 

# デジタルテレビ

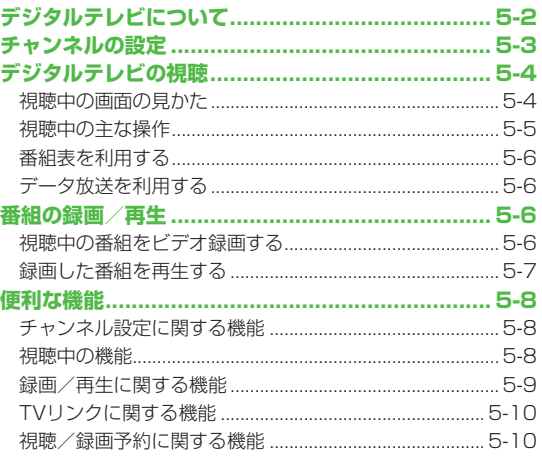

# | 5

# **デジタルテレビについて**

本機は地上デジタルテレビの携帯・移動体通信向けサービス 「ワンセグ」に対応しています。

#### **ワンセグとは**

地上デジタル放送の電波の一部を使用して、携帯電話などの小型 機器でもご家庭と同じようにテレビやデータ放送の視聴を可能に したサービスです。「ワンセグ」サービスの詳細については、下 記のホームページなどでご確認ください。 社団法人 デジタル放送推進協会

パソコンから http://www.dpa.or.jp/

携帯電話から http://www.dpa.or.jp/1seg/k/

# **テレビでできること**

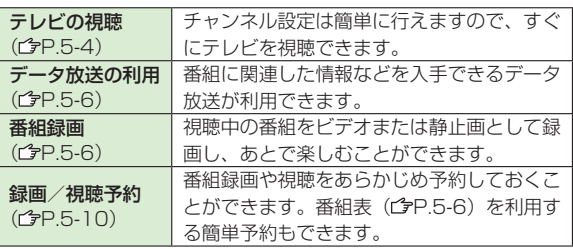

# **テレビ利用時の注意**

- デジタルテレビは国内専用です。海外では利用できません。
- テレビ利用中に音声電話で通話したり、メールを受信すると、映 像や音声に影響を与えることがあります。
- USIMカードを取り付けていない場合や、ソフトバンクのご契約 を解約されている場合は、デジタルテレビを視聴できません。

● 事故や故障、修理などにより本機やmicroSDカードに登録した データが消失・変化したときの損害につきましては、当社では責 任を負いかねますのであらかじめご了承ください。なお、機種変 更や故障修理の際に、本機内に保存した情報(TVリンク、放送 局メモリ内の情報など)は移し替えできませんので、あらかじめ ご了承ください。

#### **電波について**

次のような場所では、電波の受信状況が悪くデジタルテレビが正 しく動作しないことがあります。

- 放送局から遠い地域または放送局から極端に近い地域
- 山間部やビルの陰
- 移動中の電車、車、地下街、トンネルの中など
- 高圧線、ネオン、無線局、線路、高速道路の近くなど
- その他、妨害電波が多かったり、電波が遮断されたりする場所

#### **電池残量について**

電池残量が少ないときにデジタルテレビを利用しようとすると、 電池切れアラーム音が鳴り、起動するかどうかの確認画面が表示 されます。デジタルテレビを視聴中、または録画中に電池残量が 少なくなった場合は、電池切れアラーム音が鳴ります。録画中、 **電池少量時録画設定**( 白P.17-10) を録画を終了するに設定時 は、動作継続の確認画面が表示されます。

- 充電しながら長時間視聴すると、電池パックの寿命が短くなる ことがあります。
- 録画中に電池残量が少なくなり録画が終了した場合、それまで 録画したビデオは自動的に保存されます。

#### **デジタルテレビ利用中の着信について**

視聴中や録画中に着信すると、映像と音声が一時中断し、電話を 受けることができます。通話終了後、再び視聴できます。

● 緑画中に着信があっても、緑画は継続します。

# **5** デジタルテレド シタルテレビ

### **YES/NO選択画面の操作について**

#### デジタルテレビの起動時や終了時などに表示されるYES/NO. 選択画面の操作方法は、縦画面と横画面とで異なります。

● ここでは、横画面でのナビゲーションボタンの操作も、本機を縦 に持っているときと同じ条件/書きかたで説明しています。

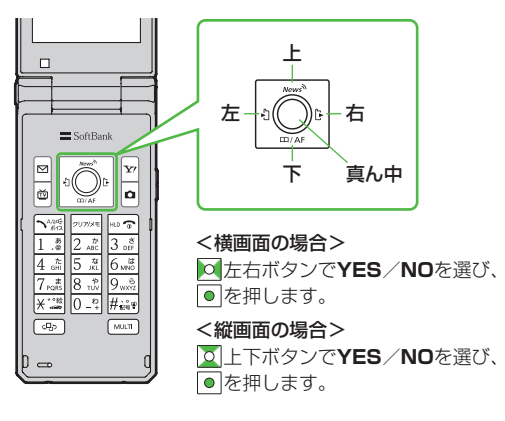

こんなこともできます!)

**読本** ●デジタルテレビ起動中に他の機能を利用する

# **チャンネルの設定**

受信チャンネルの設定を行います。テレビを視聴する地域を 指定し、受信できる放送局をチャンネルリストとして登録し ます。

● チャンネルリストは最大10件登録できます。

#### **メインメニューから TV**▶**チャンネル設定**▶**地域選択**

**1** 地域を選択→さらに地域を選択

# **2 YES**

#### お知らせ

地域によっては**地域選択**では放送局が正しく登録できないことが あります。その場合は、**現在地から設定**(全P.5-8)で放送局を 検索してください。

● 前回視聴した場所と違う場所でデジタルテレビを起動した際は、| チャンネル番号は同じでも放送局が変わっている場合がありま す。その際、受信地域の変更を感知し、チャンネルリストの変 更を行うことができます。

#### こんなこともできます!

**(便利)●自動でチャンネルを設定する●チャンネルリストを利用す** る [チャンネルリスト選択] (企P.5-8)

# **デジタルテレビの視聴**

● あらかじめチャンネルの設定をする必要があります。(ぱP.5-3)

**1** を押して、デジタルテレビを起動する

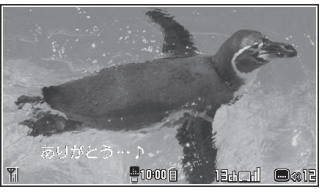

視聴画面(映像モード)

**2** チャンネルを選択

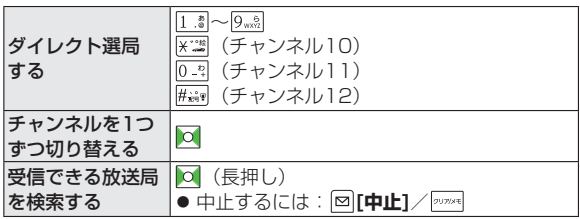

**3** 終了するときは、 | 10 で → YES

#### お知らせ

- メインメニューから TV▶TV視聴でも起動できます。
- 横画面表示中に本機を閉じたときや、着信などで映像が中断し たときは、再開時に縦画面表示に切り替わります。横画面表示 に切り替えるには、回を押します。

# **視聴中の画面の見かた**

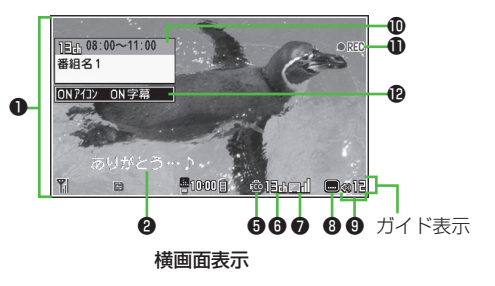

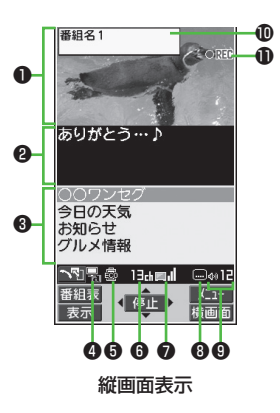

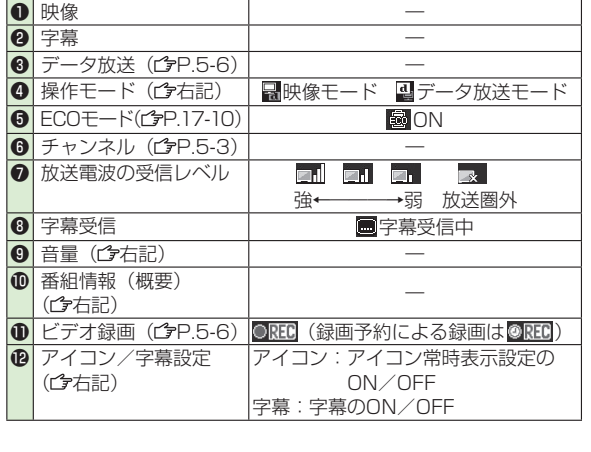

# **視聴中の主な操作**

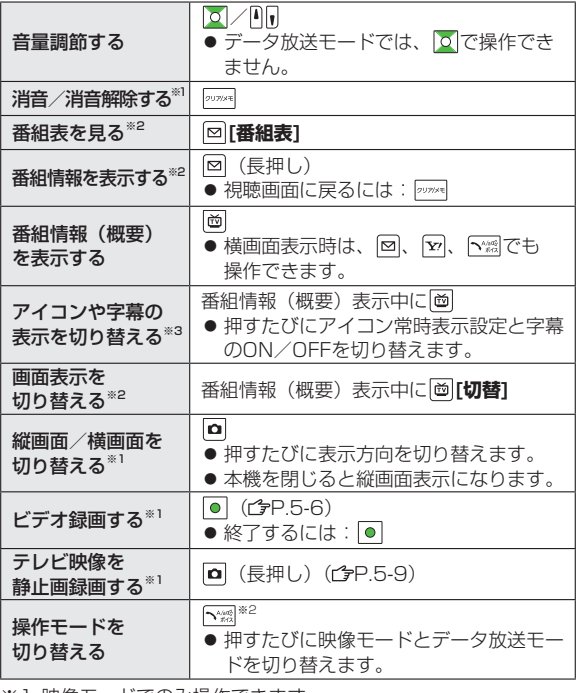

※1 映像モードでのみ操作できます。

※2 縦画面表示時のみ操作できます。

※3 横画面表示時のみ操作できます。

# **番組表を利用する**

TV番組表アプリを利用し、番組の情報を確認したり、. 視聴/録画予約したりすることができます。

#### **メインメニューから TV▶番組表**

- 初めて番組表を利用するときは、確認画面が表示されます。 画面 の指示に従って、操作してください。
- 利用方法については、番組表のヘルプを参照してください

# **データ放送を利用する**

#### データ放送モードに切り替えると、映像や音声だけでなく、 番組に関連したさまざまな情報を利用できます。

- 横画面表示時はデータ放送を利用できません。|≏|を押して、縦 画面表示にしてから操作を行ってください。
	- 視聴画面 (映像モード) で[ヽ\*\*\*| データ放送モードに切り替わり、四が表示されます。 で項目を選択すると、提供されている情報を入手したり、 番組に参加したりすることができます。
		- 映像モードに戻るには:データ放送モードで

#### お知らせ

● データ放送の受信には、通信料はかかりません。ただし、イン ターネットを利用したサービスの利用時には、通信料がかかり ます。

#### こんなこともできます! )●●

【便利) ●視聴中の機能 (<del>f)</del>P.5-8) ●視聴/録画予約に関する機能 **●TVリンクに関する機能(字P.5-10)** 

# **番組の録画/再生**

# **視聴中の番組をビデオ録画する**

録画したビデオはmicroSDカードに保存されます。1件に. つき最大2Gバイト録画できます。(microSDカード プP.9-11)

● 電波の受信レベルが「 ヌ 」のときは録画できません。

録画時間(合計) 約740分 保存可能数 99件

- 録画時間(合計)は、2Gバイトで録画できる時間の目安です。
- **視聴画面(映像モード)で● [録画]** 「ORECI」が表示され、録画が開始されます。
- **2** 録画を終了するには [停止] 録画したビデオが保存されます。

#### お知らせ

- 次のような場合、自動的に録画が終了し、それまで録画したビ デオが保存されます。
	- ・ファイルサイズが2Gバイトを超えた場合 ・microSDカードのメモリがいっぱいになった場合
- 録画したビデオを本体メモリに保存することはできません。
- 録画中にmicroSDカードを外さないでください。
- 録画中に電波の受信レベルが「 ヌ 」になっても録画は継続さ れますが、その間の映像/音声は保存されません。
- データ放送はビデオ録画できません。
# シタルテレビ **5 デジタルテレビ**

### こんなこともできます!

**便利) ●視聴中の番組の映像を静止画で録画する (字P.5-9) ●視** 聴/録画予約に関する機能 (GP.5-10)

### **録画した番組を再生する**

### **メインメニューから データフォルダ▶TV**

**1 ビデオ→microSD→** ビデオを選択

選択したデータが再生されます。

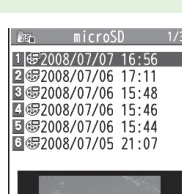

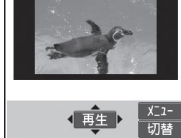

例)ビデオフォルダ

**2** 再生を終了するには punuse

こんなこともできます! **便利) ●録画したテレビ映像の静止画を表示する(ウP.5-9)** 

### **ビデオ再生中の操作**

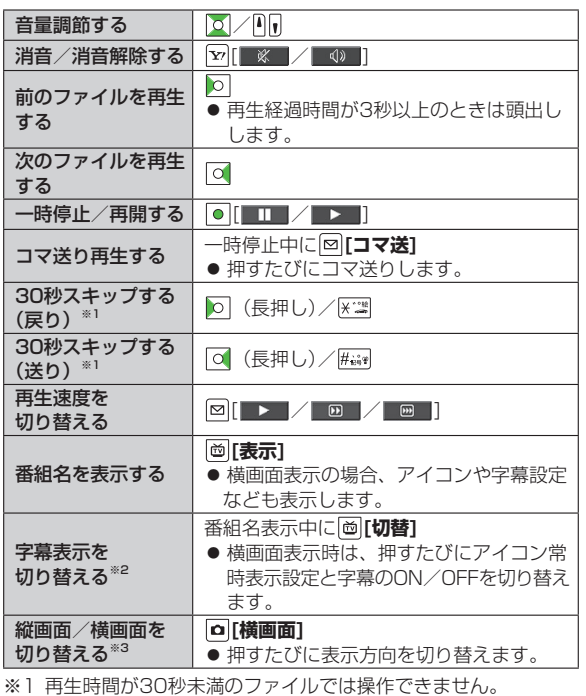

※2 横画面表示時のみ操作できます。

※3 本機を閉じると縦画面表示になります。

# **便利 便利な機能**

# **チャンネル設定に関する機能**

### **自動でチャンネルを設定する ■**

**メインメニューから TV▶チャンネル設定▶現在地から設定▶YES▶** 検索完了後、**YES▶**タイトルを入力

● タイトルを編集しないで登録した場合、タイトルは「yyyy/mm/ dd hh:mm」となります。(yyyy:年、mm:月、dd:日、hh:時、mm:分)

### **チャンネルリストを利用する [チャンネルリスト選択]**

共通操作 **メインメニューから TV▶チャンネルリスト選択**

### **チャンネルリストを切り替える ■**

チャンネルリストを選択

- 選択したチャンネルリストが設定され、詳細画面が表示されます。
- 放送局を選択すると、テレビを視聴できます。

### **チャンネルリストを削除する ■**

チャンネルリストを選んで **[メニュー]**→**削除**→**YES**

### **チャンネルリストから放送局を削除する ■**

チャンネルリストを選んで **[詳細]**→放送局を選んで **[メニュー]** →**削除**→**YES**

### **チャンネルリストのタイトルを変更する ■**

チャンネルリストを選んで **[メニュー]**→**タイトル編集**→タイトル を編集

### **リモコン番号(ダイヤルボタン)に設定されている放送局 ■ を変更する**

チャンネルリストを選んで **[詳細]**→ **[メニュー]**→**リモコン番号 設定**→放送局を選択→放送局を設定するリモコン番号を選択→ **[完了]**→**YES**

## **視聴中の機能**

### **視聴中に利用できる機能 ■**

- 横画面表示では操作できません。
- 視聴中に **[v][メニュー]→**項目を選択(下記参照)

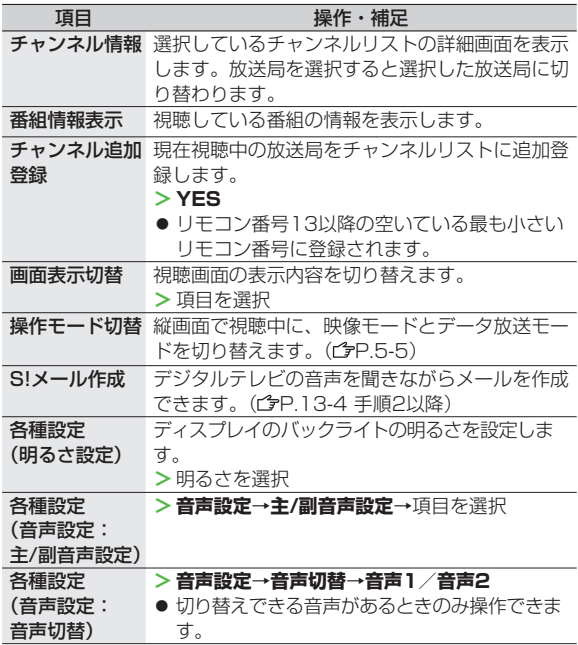

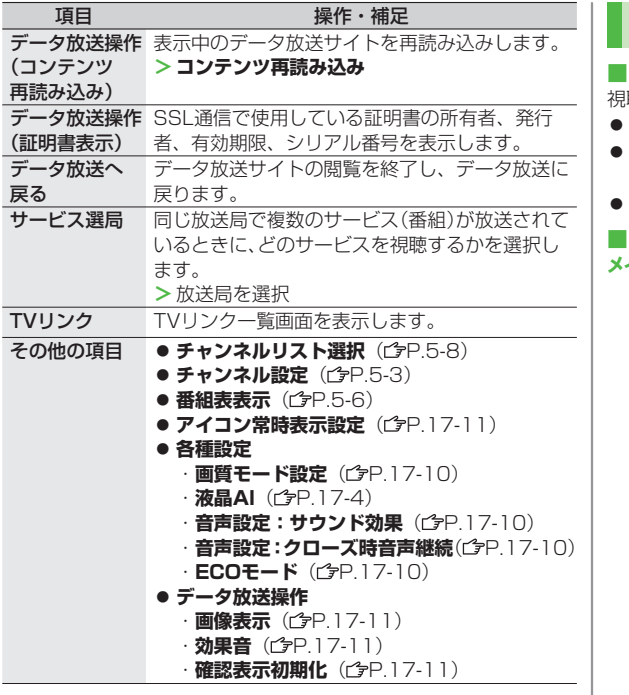

# **録画/再生に関する機能**

**視聴中の番組の映像を静止画で録画する ■**

視聴画面(映像モード)で (長押し)

- 静止画は本体メモリに保存されます。
- 電波の受信レベルが「■】のときや、データ放送モードのとき は静止画録画できません。
- 字幕は静止画録画できません。

**■ 録画したテレビ映像の静止画を表示する メインメニューから データフォルダ▶TV▶イメージ▶**静止画を選択

# **TVリンクに関する機能**

### **TVリンクを登録する ■**

● 横画面表示では操作できません。

データ放送モードで、TVリンク登録可能な項目(リンク先)を選択→ **YES**

### **TVリンクを表示する ■**

### **メインメニューから TV**▶**TVリンク**▶TVリンクを選択

- インターネット接続するかどうかの確認画面が表示された場合 は、**YES**を選択します。
- TVリンクの有効期限が切れている場合、削除するかどうかの確 認画面が表示されます。

### **■TVリンク一覧画面で利用できる機能**

**メインメニューから TV**▶**TVリンク**▶ **[メニュー]**▶項目を選択 (下記参照)

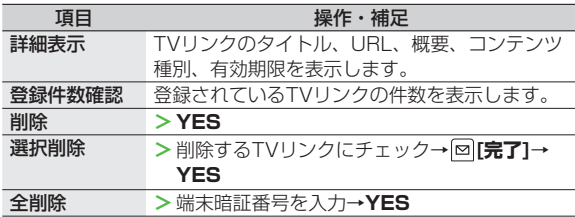

# **視聴/録画予約に関する機能**

### 共通操作 **メインメニューから TV**

### **視聴/録画予約をする ■**

● 視聴予約、録画予約がそれぞれ最大100件登録できます。 **視聴予約/録画予約→ [6] [新規]→**項目を選択(下記参照)→ [8] [完 **了]**→**録画予約**の場合、**YES/YES(以後確認しない)**

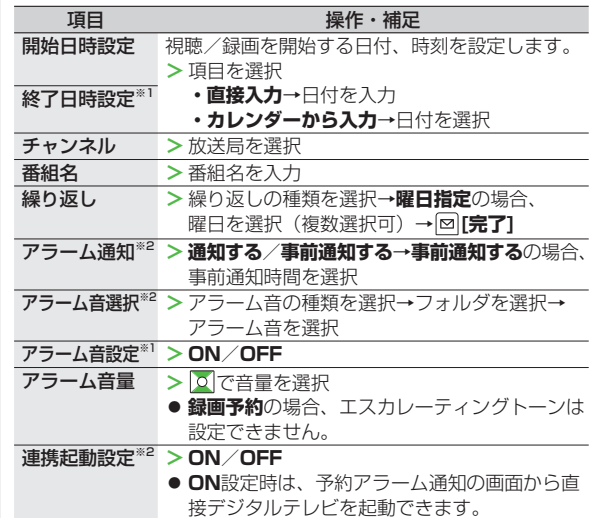

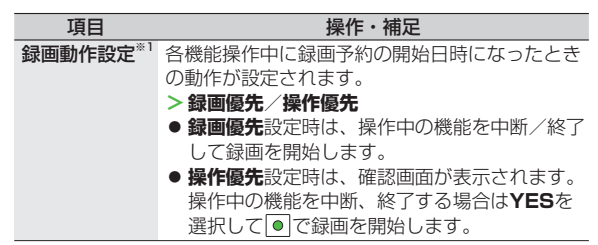

※1 録画予約のみ

- ※2 視聴予約のみ
- 登録済みの視聴/録画予約を選択すると登録内容を確認できま す。さらに、 **[編集]**で予約内容を編集できます。
- 録画を予約している時刻にインターネットを含む3つの機能を同 時に操作している場合、録画は実行されません。
- 以下の動作中は視聴/録画予約アラームが通知されません。 録画 予約の場合は開始日時の約1分前に括弧内の動作を行っていない と録画されません。
	- ◦電源OFFのとき(電源をON)
	- ◦プライバシーキーロック中、パーソナルデータロック中(設定 を解除)
	- •データ転送(転送完了)
	- ◦赤外線通信中、ICデータ通信中(機能終了)
	- ◦ソフトウェア更新中(更新完了)

### ■視聴/録画予約一覧表示中に利用できる機能

**視聴予約/録画予約→ [▽][メニュー]→**項目を選択(下記参照)

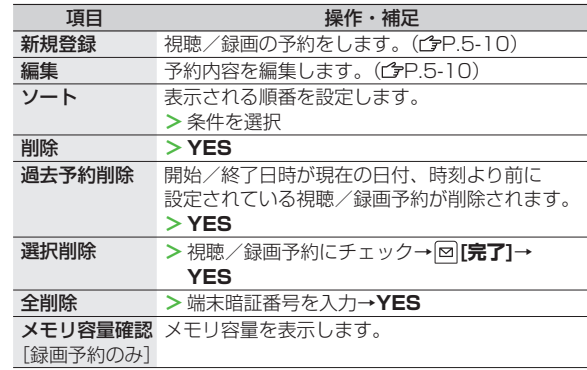

### **録画予約の結果を確認する ■**

**録画予約結果**→予約結果を選択

● 予約結果の詳細が表示されます。

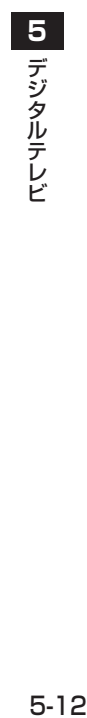

# カメラ

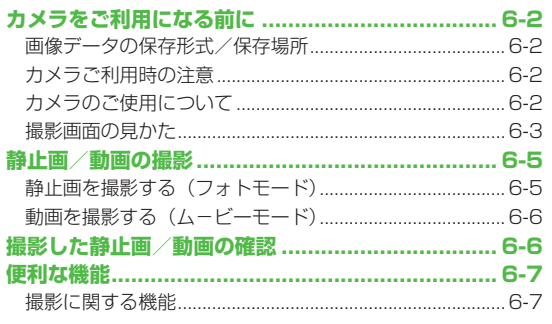

# **カメラをご利用になる前に**

本機は2メガピクセルCMOSカメラ(オートフォーカス機能 付き)を搭載し、静止画や動画の撮影ができます。

# **画像データの保存形式/保存場所**

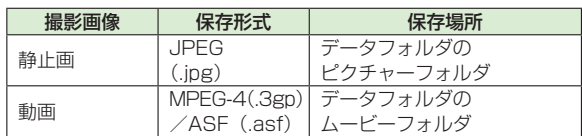

# **カメラご利用時の注意**

- レンズが指紋や油脂などで汚れているとフォーカスが合わなくな ります。汚れたら柔らかい布できれいにふいてください。
- 本機が動かないようにしっかり持って撮影してください。 動くと 画像が乱れる原因となります。薄暗い場所では特に乱れやすいの でご注意ください。
- 本機を暖かい場所に長時間置いていたあとで、撮影したり画像を 保存したときは、画質が劣化することがあります。
- カメラ部分に直射日光が長時間当たると、内部のカラーフィル ターが変色して、映像が変色することがあります。

# **カメラのご使用について**

お知らせ

待受画面で 回を押すとカメラが起動し静止画を撮影、 回を 長押しするとビデオカメラが起動し動画を撮影できます。.

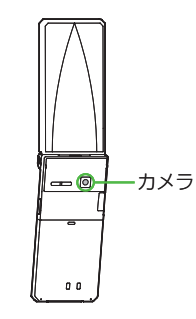

### **メインメニューから カメラ**▶**カメラ/ビデオカメラ**でも起動でき ◦ ます。

- マナーモードやその他のモード設定にかかわらず、 撮影時は音 (シャッター音やヤルフタイマー音)が鳴ります。音量は変更で きません。
- ●撮影中に着信やアラーム動作があったり、電池残量が不足した りするとカメラは終了します。

撮影したデータを保存する前に終了した場合でもデータは保持 されています。また、動画の場合はカメラ終了まで撮影してい たデータが保持されています。再びカメラが起動したときに データを保存してください。

# **撮影画面の見かた**

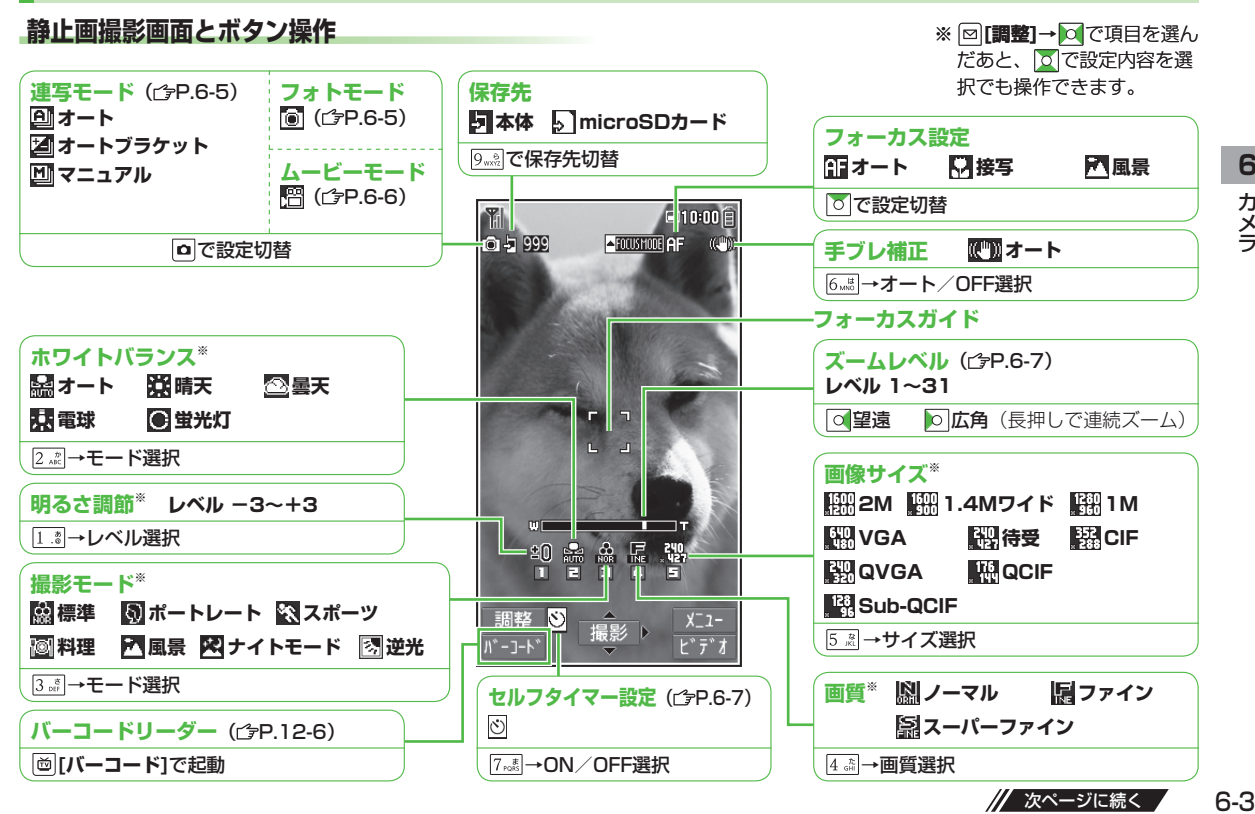

 $6 - 3$ 

### **動画撮影画面とボタン操作**

◦ 設定の変更は撮影前に行ってください。撮影中はズームレベルのみ変更できます。 ※ **[調整]**→ で項目を選ん

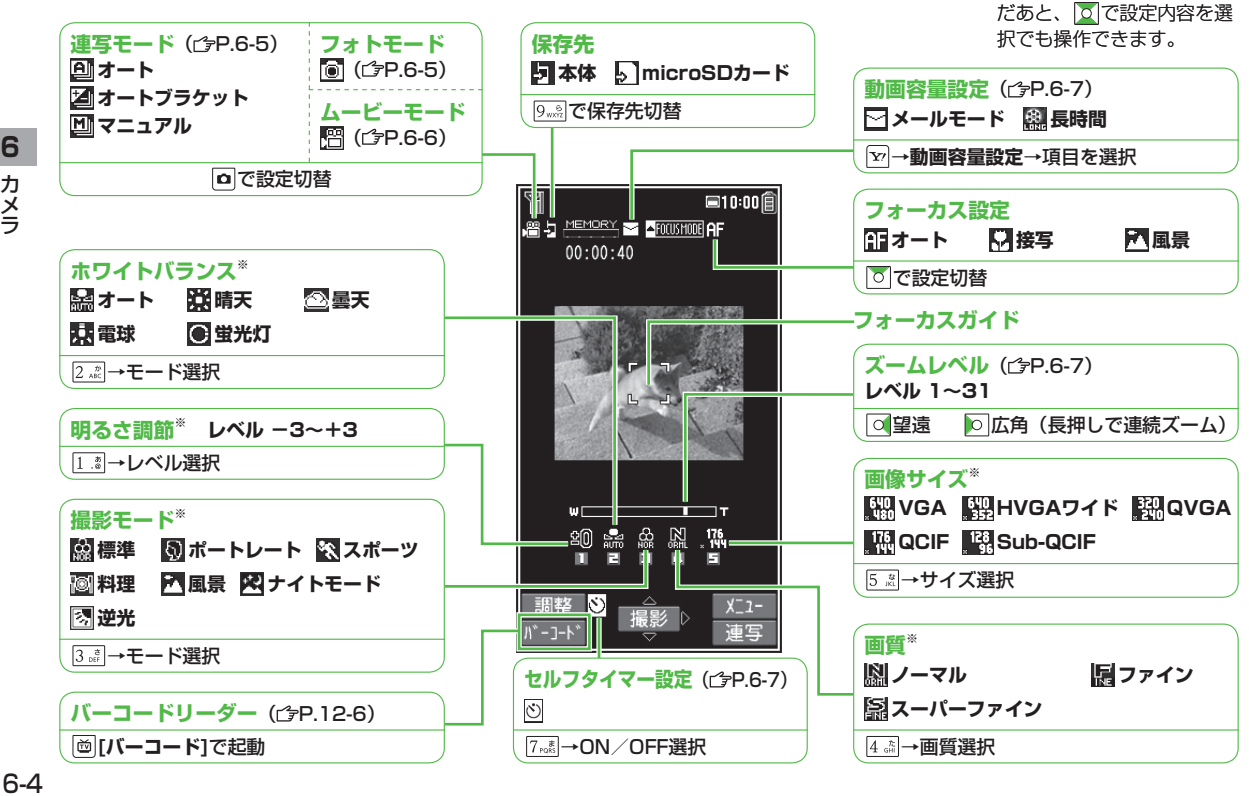

**6** カメラ

# **静止画/動画の撮影**

● ご利用前に電池残量(<del>CJ</del>P.1-9)とメモリ容量(CJP.6-8)をご 確認ください。動画の場合、電池残量が不足しているときは撮影 できません。

# **静止画を撮影する(フォトモード)**

- **1** を押し、カメラを起動する
- **2** 被写体を画面に表示する
- **3 [撮影]**を押し、撮影する 撮影するとシャッター音が鳴ります。
	- フォーカス設定(♪【読本】)がオート の場合、フォーカス動作後に撮影が始 まります。

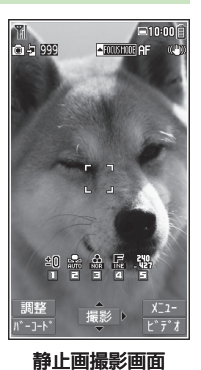

- **4 [保存]**→フォルダを選択 ● 撮影をやり直すには:
- **5** カメラを終了するときは、 · ◎ を押す 待受画面に戻ります。

### こんなこともできます!

**(匣利)●ズーム機能を使って撮影する●ピントを固定して撮影する** (オートフォーカスロック)●セルフタイマーを使用する●撮 影画面で設定を変更する (cgP. 6-7)

# **連写で静止画を撮影する**

- 最大20枚静止画を連続して撮影できます。
- **1** 静止画撮影画面で、 **[ビデオ]→ [連写]**
	- 連写方法を設定するには(ぱP.6-8)
- 2 被写体を画面に表示→ <sup>[</sup> ][撮影]
	- フォーカス設定がオートの場合、フォーカス動作後に撮影が 始まります。撮影後、撮影した画像がサムネイルで表示され ます。
		- 撮影を途中で止めるには:
- **撮影した画像を確認するには、 で確認したい** 画像を選んで **[詳細]** 選択した画像が拡大表示されます。
	- ◎ で拡大表示のまま、残りの画像が確認できます。
- **4 . (保存)→**フォルダを選択

表示されている画像のみが保存されます。

### **撮影した画像をすべて保存するには**

手順2のあと、 **[全保存]**→**保存**/**左右反転保存**→フォルダを 選択

### **撮影した画像から複数選んで保存するには**

手順2のあと、 で画像を選択→ **[保存]**→**保存**/**左右反転保存** →フォルダを選択

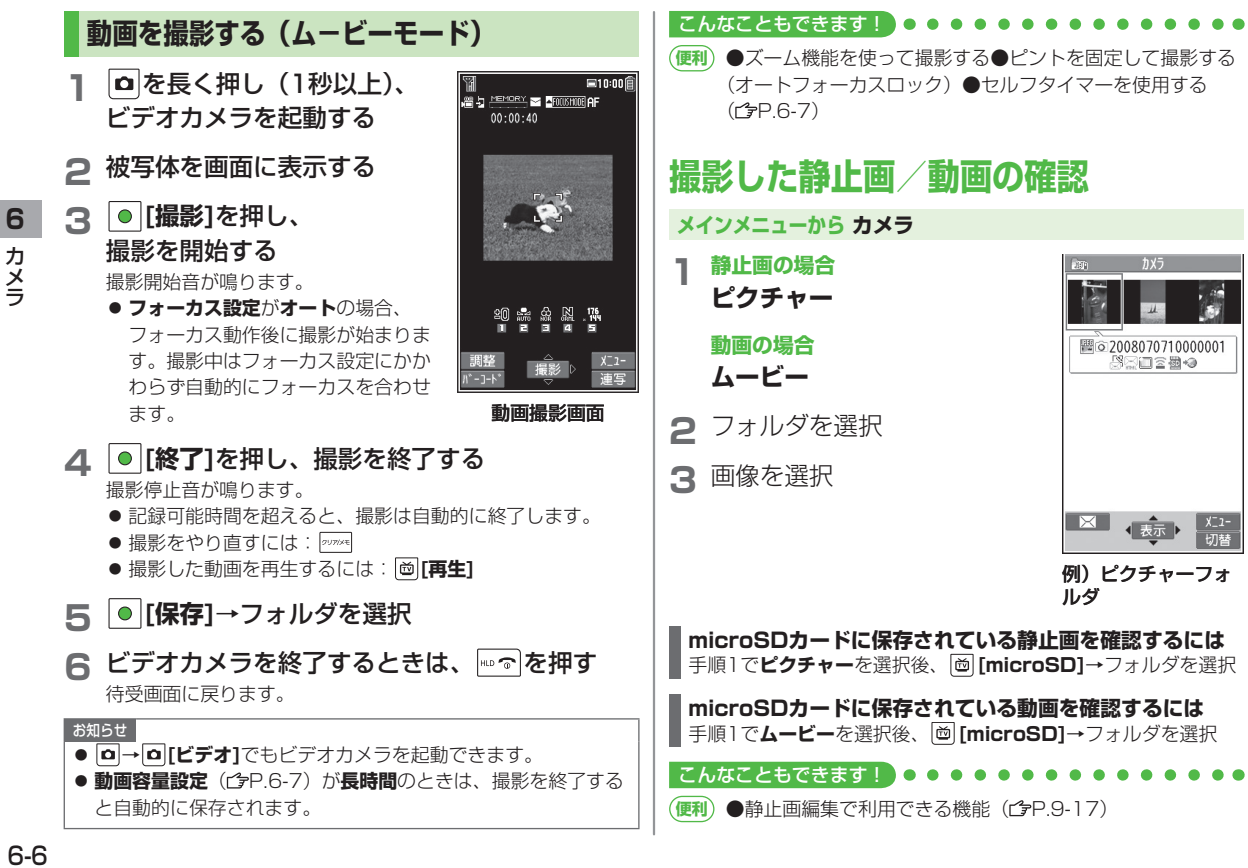

カメラ

### 6-6

# **便利 便利な機能**

# **撮影に関する機能**

|共通操作 フォトモード : ロ 連写モード : **□ ▶ □ [ビデオ] ▶ 回 [連写]** ムービーモード: (長押し)

### **ズーム機能を使って撮影する ■**

- **[o]**(望遠)/ **[o]**(広角)でズーム倍率を調節→ | 【撮影]→ [保存] →フォルダを選択
- **画像サイズ設定**が**2M**と**1.4Mワイド**のときはズームが使えません。 ◦
- 広角/望遠にすると画質は多少変化することがあります。
- 各画像サイズにおけるズームの最大倍率について(ぱ〔読本〕)

### **ピントを固定して撮影する(オートフォーカスロック) ■**

- フォーカスを合わせたい被写体にフォーカスガイド (全P.6-3、 P.6-4) を合わせる→ Q → フォーカス動作後、カメラを動かして構 図を決める→ ● [撮影]→ ● [保存]→フォルダを選択
- フォーカスが合うと「ピピッ」と鳴り、フォーカスガイドが緑色 に変わります。フォーカスが合わなかった場合はフォーカスガイ ドが赤色になります。
- もう一度やり直すには:

### **セルフタイマーを使用する ■**

- **[メニュー]→セルフタイマー設定**→**ON**→作動時間(秒)を入力 → **. [撮影]→ . [保存]→** フォルダを選択
- セルフタイマー音が鳴り、設定している作動時間経過後に撮影、ま たは録画が始まります。
- タイマー動作中に|∞|[**中止**]または|ッッッ\*|を押すと撮影画面に戻り ます。タイマーは解除されません。
- 連写モードの**マニュアル**時はセルフタイマーで撮影できません。

### **撮影画面で設定を変更する ■**

● カメラモードや画像サイズの設定により、利用できない場合があ ります。

**[▽][メニュー]→**項目を選択(下記参照)

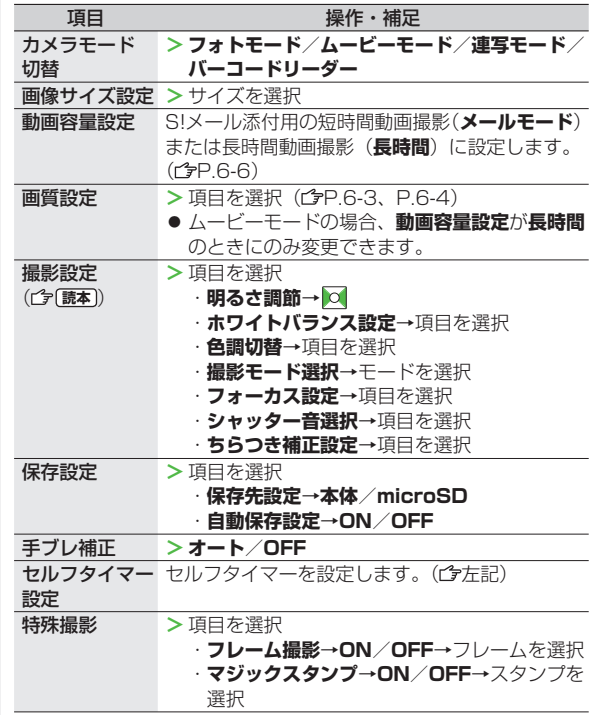

**6** カメラ ・メラ<br>6-7

 $6-7$ 

// 次ページに続く

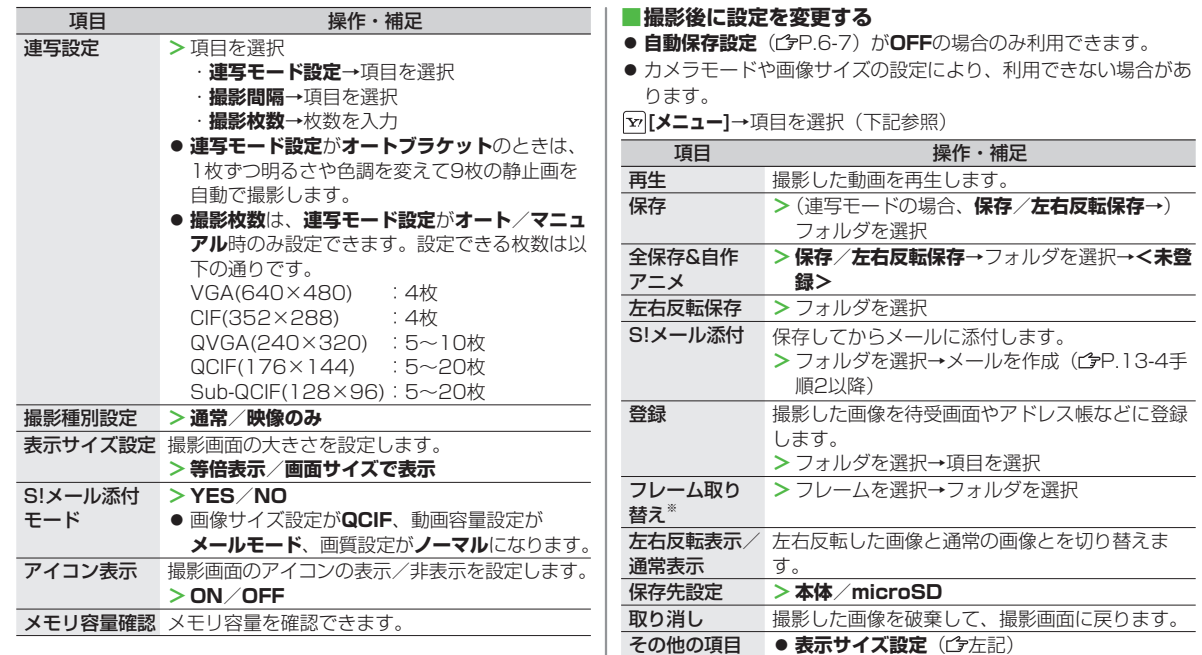

アイコン表示(*『*左記) ◦ ※ フレーム撮影設定時のみ

**6**<br>カメラ

# ・メラ<br>6-8  $6-8$

# エンタテイメント

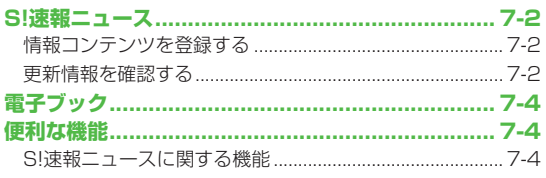

# **S!速報ニュース**

S!速報ニュースとは、さまざまな情報コンテンツやS!ループ ( 字P.15-5) の項目を登録して、最新情報を待受画面上に テロップで表示させるサービスです。

● S!速報ニュースの更新情報を確認するには、別途通信料がかかり ます。サービスの詳細については、ソフトバンクホームページ 「 http://www.softbank.jp 」を参照してください。

# **情報コンテンツを登録する**

- S!速報ニュース一覧には**速報**が1件、**待受**が最大4件、**特別**が1 件登録できます。
- S!ループリストには最大5件登録できます。

**メインメニューから エンタテイメント▶S!速報ニュース**

**1 S!速報ニュース一覧に登録する場合 S!速報ニュース一覧**→**登録はこちら**→**YES** インターネットに接続後、おすすめリストが表示されます。

 **S!ループリストに登録する場合 S!ループリスト**→**S!ループ**→**YES**

S!ループに接続後、情報画面が表示されます。

**2** コンテンツを選択→**YES**

# **更新情報を確認する**

### **待受画面で更新情報を確認する**

新着情報を受信すると、画面上部に「 」が表示され、 テロップ表示で自動的に情報が流れます。

- **1** でテロップを選ぶ ● テロップの上に1行の情報を表示します。
- **2** テロップを選択 内容一覧画面が表示されます。
- **3** 新着情報を選択 情報の詳細内容が表示されます。

### こんなこともできます!

(便利) ●情報の概要を確認する●情報を削除する (<del>C</u>P.7-4)</del> **設定** ●既読のS!速報ニュースを表示しない●テロップの速度を 変える●S!速報ニュースを表示しない●画像データを表示 しない (<del>C</del>P.17-11)

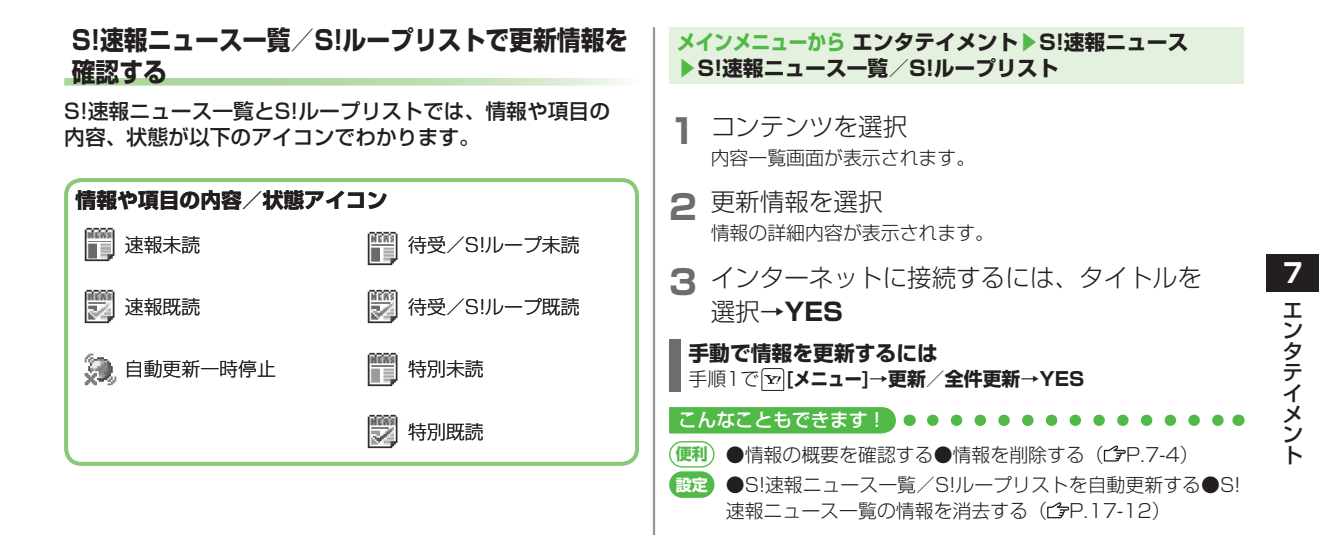

# **電子ブック**

### 「ブックサーフィン®」「ケータイ書籍」は電子コミック、 電子写真集、電子書籍(小説など)の電子ブックを閲覧する ためのビューアです。

- ブックサーフィン® とケータイ書籍はS!アプリです。
- 電子ブックを閲覧するにはコンテンツ・キー(✿P.9-6)が必要 な場合があります。
- 各ビューアで閲覧可能なファイル形式は次のとおりです。 ただ し、著作権保護ファイルには、下記の拡張子とは異なるものがあ ります。

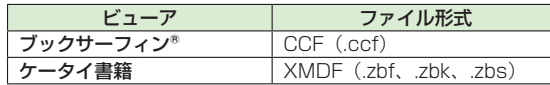

● ケータイ書籍は、一部PCコンテンツを閲覧できない場合があり ます。

### **メインメニューから エンタテイメント**

- **1 ブックサーフィン/ケータイ書籍**
	- 以降の操作方法については、 ブックサーフィン® /ケータイ 書籍のヘルプを参照してください。

### お知らせ

● ブックサーフィン® /ケータイ書籍はS!アプリからも起動でき ます。また、データフォルダ内のブックフォルダに保存されて いるファイルを選択すると、ファイル形式に応じたビューアが 起動して、選択されたファイルを開きます。

# **便利 便利な機能**

# **S!速報ニュースに関する機能**

 **共通操作 ▶ メインメニューから エンタテイメント** ▶**S!速報ニュース**▶**S!速報ニュース一覧** /**S!ループリスト**

### **情報の概要を確認する ■**

情報を選んで **[メニュー]**→**概要**

### **情報を削除する ■**

各項日の操作 (下記参照)

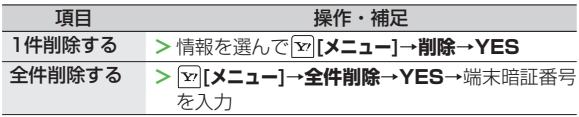

**メインメニューから エンタテイメント**▶**S!速報ニュース**▶**設定**▶ ◦**S!速報ニュース一覧消去**▶**YES**▶端末暗証番号を入力でも情報 をすべて削除できます。

ミュージックプレイヤー

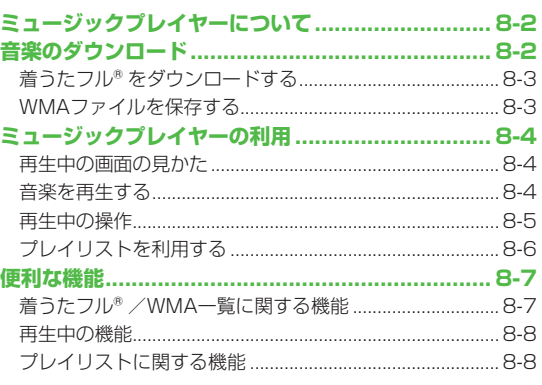

 $\overline{8}$ 

# **ミュージックプレイヤーについて**

本体やmicroSDカードに保存した音楽は、ミュージックプレ イヤーで再生します。プレイリストを使って、お好みの選曲 集を作ることもできます。

● プレイリストについて(ぱP.8-6)

### **ご利用時の注意**

- ファイルの形式やmicroSDカードの状態、保存方法などによっ て再生できないことがあります。
- 電池残量が不足していると再生できません。
- 再生開始時に着信/充電ランプが点灯します。点灯させないよう にするにはイルミネーション設定の**ミュージック**を**OFF**にしま  $\tau$ , ( $\mathbb{P}$ P.17-8)
- 再生中に電話がかかってきたりアラームの設定時刻になったり 電池残量が不足すると、再生は停止します。
- 再生中に充電しても着信/充電ランプは点灯せず、再生中イルミ ネーションが優先されます。

お知らせ

● 再生音はイヤホンマイクで聞くこともできます。

# **音楽のダウンロード**

### ミュージックプレイヤーで聴く音楽を保存します。

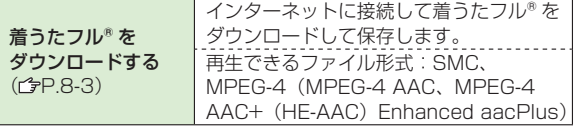

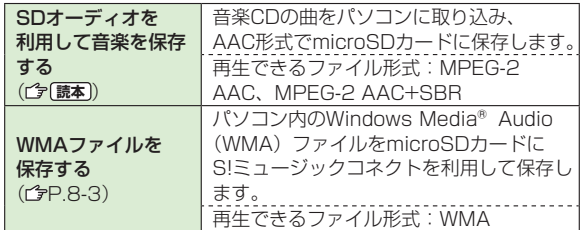

- 上記のファイルでも、ファイルによって再生できない場合があり ます。
- 著作権保護ファイルで、コンテンツ・キーの有効期限や使用可能 回数が切れているものは再生できません。(コンテンツ・キーを 取得するCrP.9-6)

### **パソコンでの音楽データ保存について**

パソコンを使ってmicroSDカードまたは本体に音楽データを保 存し本機で利用するときは、次の点にご注意ください。

- 著作権などにご注意ください。
	- ・ご利用にあたっては、著作権などの第三者知的財産権その他 の権利を侵害しないようご注意ください。
	- ・microSDカード内に保存した音楽は、個人使用の範囲だけ でご使用ください。
- ファイル形式を変換できるソフトウェアが必要です。
	- ・ソフトウェアの仕様や使用方法などの詳細については、ソフ トウェア提供各社のホームページなどでご確認ください。
	- ・当社では、特定のソフトウェアの動作保証はしておりません。

# **着うたフル®をダウンロードする**

### インターネットに接続して、着うたフル®をダウンロード. できます。

● ご利用にあたっては、音楽や動画の提供サイトの情報(料金や 有効期限など)を必ずご確認ください。

### **メインメニューから ミュージックプレイヤー▶データ管理 ▶メインフォルダ▶ミュージックダウンロード**

### **1 YES**

- インターネットに接続され、ダウンロードサイトが表示されます。
- 以降はジャンルやサイトなどを選択し、ダウンロードしてく ださい。

### お知らせ

● メインメニューから データフォルダ▶ミュージック

▶**メインフォルダ**▶**ミュージックダウンロード**でもダウンロー ドサイトに接続できます。

### **著作権保護ファイルの利用について**

ダウンロードした音楽ファイルには、著作権保護設定により再生 や転送、保存などが制限されているものがあります。著作権保護 ファイルの利用には、コンテンツ・キーの取得が必要な場合があ ります。(<del>CP</del>.9-6)

有効期限や使用可能回数などの著作権保護に関する制限を持つ 場合、ファイル情報の詳細(ウP.8-8「ミュージック情報」)で 確認できます。

# **WMAファイルを保存する**

### パソコン内のWMAファイルをmicroSDカードへ保存する. には、S!ミュージックコネクトを使用します。

- S!ミュージックコネクトについては、ユーティリティーソフト ウェア(CD-ROM)を参照してください。
- あらかじめUSBケーブルが使える状態にしておいてください。 (プア10-6「USBケーブルを使ってデータ通信をする!)
- あらかじめmicroSDカードを本機に入れておいてください。

### **メインメニューから 設定▶外部接続▶USBモード設定 ▶MTPモード**

- **1** 本機とパソコンをUSBケーブルで接続する パソコンでの操作で音楽がコピーできる状態になります。 S!ミュージックコネクトの操作に従いWMAファイルを microSDカードへ保存します。
	- 操作方法についてはS!ミュージックコネクトのヘルプをご 覧ください。
	- USBケーブルを取り外すときは、ご使用のソフトウェアを 終了させてから取り外してください。

### お知らせ

- データ保存中にmicroSDカードを本機から抜かないでくださ い。データが失われる場合があります。
- すでに本機に保存されているファイルと同じファイル名の WMAファイルをパソコンから本機にコピーすると、本機に保 存されているファイルは上書きされます。ファイル名の確認に ついてはS!ミュージックコネクトのヘルプをご覧ください。

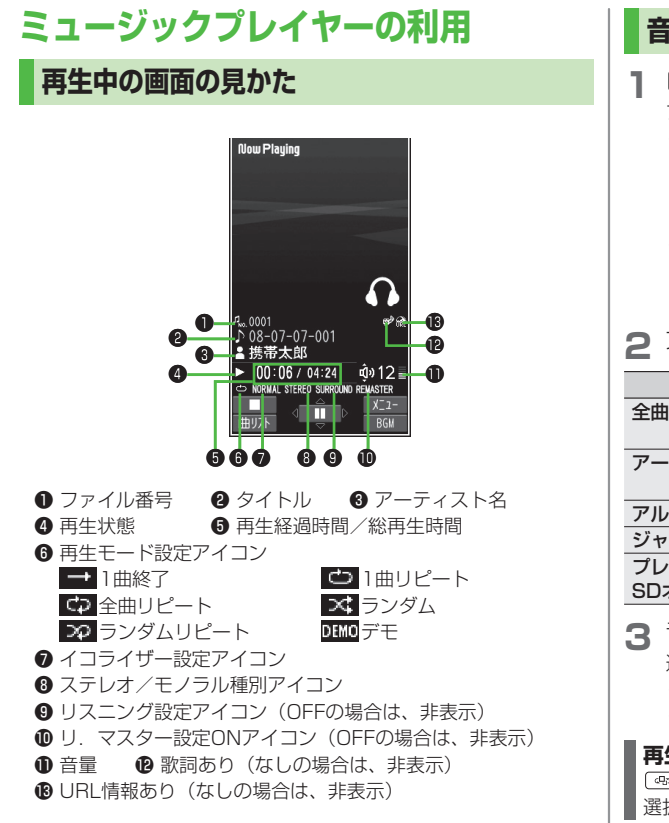

# **音楽を再生する**

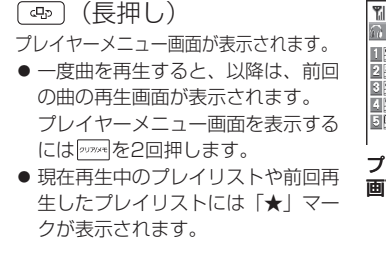

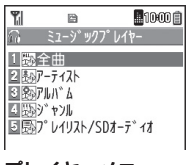

プレイヤーメニュー 画面

**2 項目を選択 (下記参照)** 

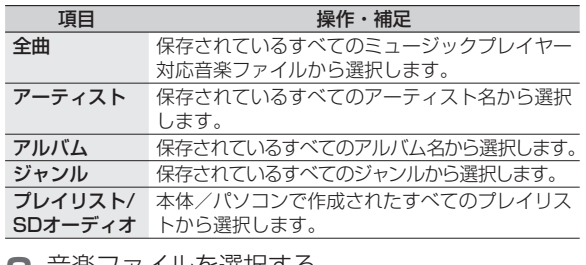

**3** 音楽ファイルを選択する

選択した音楽ファイルが再生されます。

- 再生中の操作について (企P.8-5)
- 再生を終了するには: [∞] [ ███ ]

### **再生モードを変更するには**

(長押し)→ **[メニュー]**→**再生モード変更**→再生モードを 選択

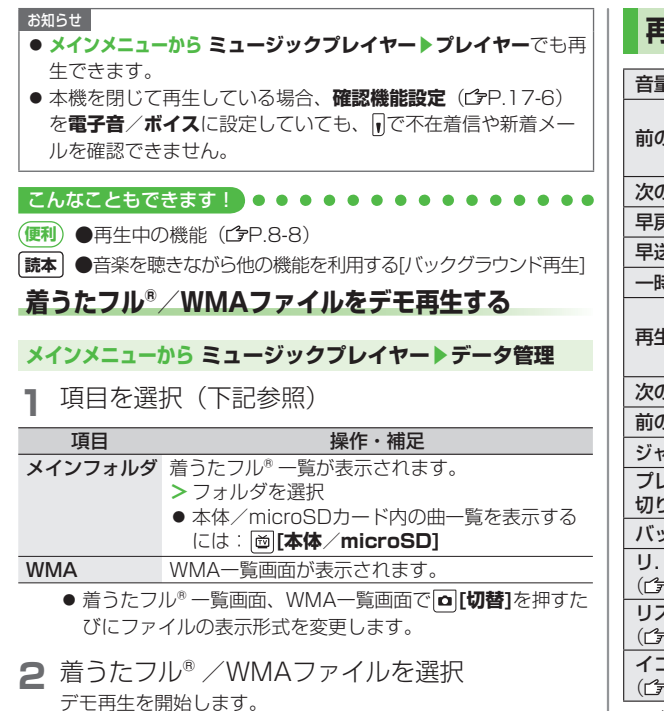

# **再生中の操作**

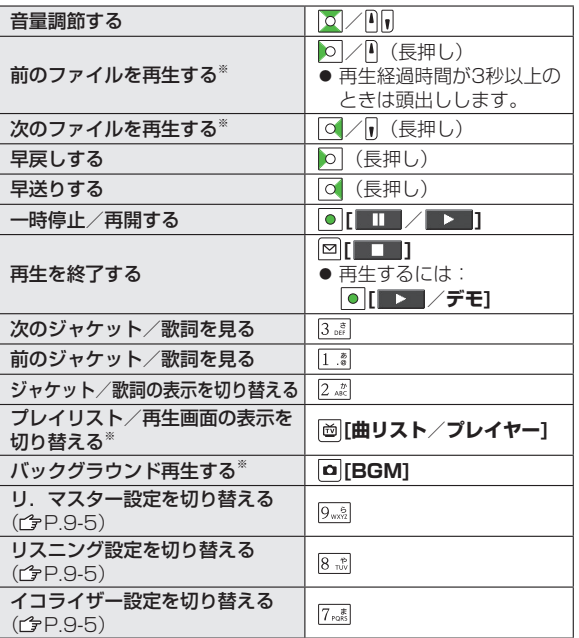

※ デモ再生時は操作できません。

# **プレイリストを利用する**

ミュージックプレイヤーで再生可能な音楽ファイルを、. プレイリストに登録して分類できます。 プレイリストに登録するファイルは、ミュージックフォルダ 内に保存されているファイルから選択します。プレイリスト には分類したファイルを呼び出して再生するのに必要な情報 のみが保存され、ファイルの保存場所は変わりません。

# **新しいプレイリストを作成する**

- 作成可能な最大プレイリスト件数と、 1 件あたりの登録可能曲数 は以下のとおりです。 統合プレイリスト:30件/100曲 WMAプレイリスト:100件/250曲 SDオーディオプレイリスト:99件/99曲
	- **1** (長押し)
		- プレイヤーメニュー画面が表示されます。
		- 一度曲を再生すると、以降は、前回の曲の再生画面が表示さ れます。プレイヤーメニュー画面を表示するには popert]を2回 押します。

プレイリスト一覧画面

 $\sqrt{2}$   $\sqrt{2}$   $\sqrt{4}$   $\sqrt{2}$   $\sqrt{5}$   $\sqrt{2}$   $\sqrt{2}$   $\sqrt{2}$   $\sqrt{2}$   $\sqrt{2}$   $\sqrt{2}$   $\sqrt{2}$   $\sqrt{2}$   $\sqrt{2}$   $\sqrt{2}$   $\sqrt{2}$   $\sqrt{2}$   $\sqrt{2}$   $\sqrt{2}$   $\sqrt{2}$   $\sqrt{2}$   $\sqrt{2}$   $\sqrt{2}$   $\sqrt{2}$   $\sqrt{2}$   $\sqrt{2}$   $\sqrt{2}$   $\sqrt{2$ 1 图SOt-7" は全曲 网图keitai-001

**2 プレイリスト/SDオーディオ**  → **[メニュー]**→ **プレイリスト新規作成**→ 種別を選択して曲一覧画面を 表示→登録したい曲に チェック→**⊠[完了**]

**3** プレイリスト名を入力

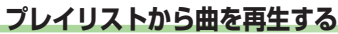

- **1** (長押し) プレイヤーメニュー画面が表示されます。
	- 一度曲を再生すると、以降は、前回の曲の再生画面が表示さ れます。プレイヤーメニュー画面を表示するには 2000mlを2回 押します。

### **2 プレイリスト/SDオーディオ**

→プレイリストを選択

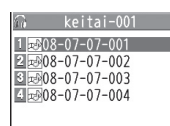

● 選んでいるプレイリストの先頭の 曲から再生するには: **[再生]**

選択した曲が再生されます。

プレイリスト曲一覧 画面

### お知らせ

**3** 曲を選択

● 着うた・メロディフォルダ内のmp4/3gpファイルもミュー ジックプレイヤーで表示できます。ただし、着うたフル®や SDオーディオなどの曲と分けて表示できません。プレイリスト への登録はできます。

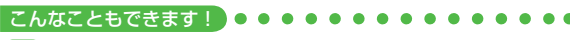

**便利** ●プレイリストに関する機能(今P.8-8)

# **便利 便利な機能**

# **着うたフル®/WMA一覧に関する機能**

共通操作 **メインメニューから ミュージックプレイヤー**▶**データ管理**

### **メモリ容量/保存件数を確認する ■ [メニュー]**→**メモリ容量確認**

### **着うたフル®フォルダ一覧画面で利用できる機能 ■**

**メインフォルダ→**フォルダを選んで [x | メニュー]→項目を選択(下 記参照)

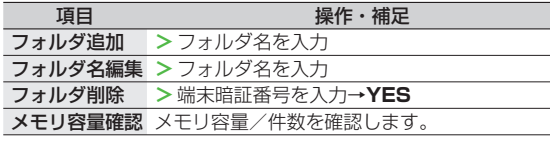

### ■着うたフル®/WMA一覧画面で利用できる機能

**メインフォルダ**/**WMA**(→フォルダを選択)→曲を選んで **[v][メニュー]→項目を選択(下記参照)** 

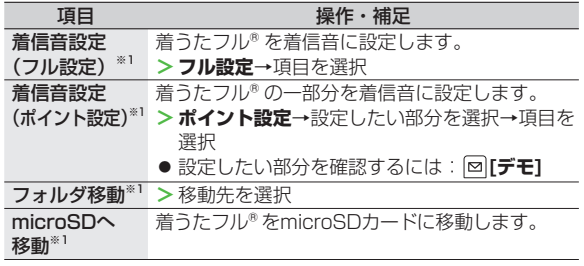

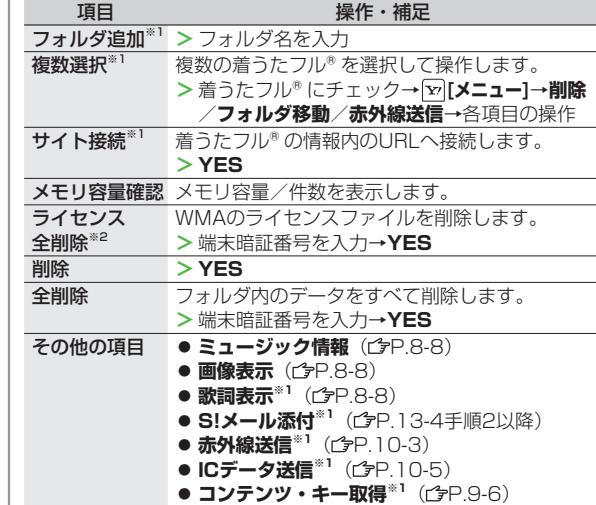

※1 着うたフル®のみ ※2 WMAのみ

# **再生中の機能**

### **再生中に利用できる機能 ■**

曲を再生中に **[v][メニュー]→**項目を選択(下記参照)

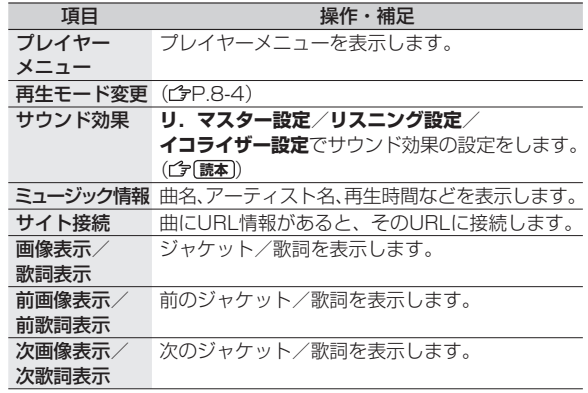

# **プレイリストに関する機能**

**其通操作 (⊕) (長押し) ▶プレイリスト/SDオーディオ** 

### **■プレイリスト一覧画面で利用できる機能**

(プレイリストを選んで) **[メニュー]**→項目を選択(下記参照)

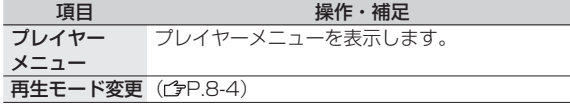

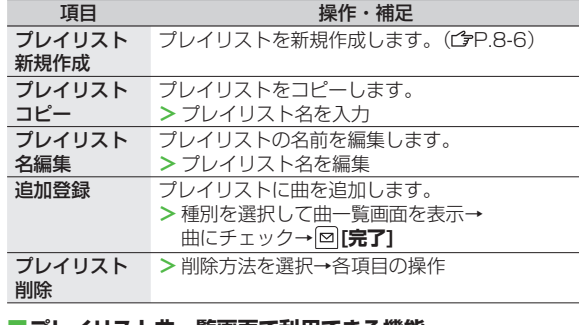

**■プレイリスト曲一覧画面で利用できる機能** プレイリストを選択(→曲を選んで)→ **[メニュー]**→項目を選択 (下記参照)

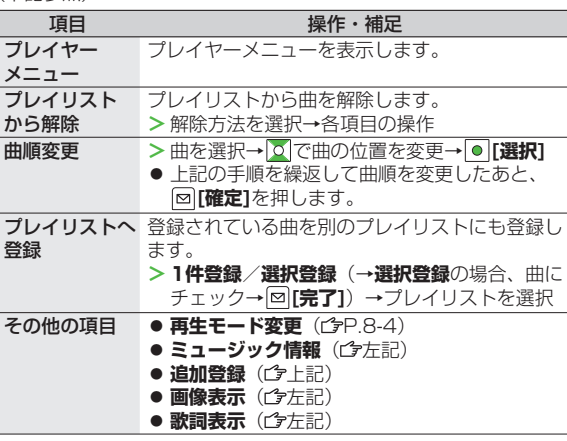

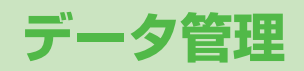

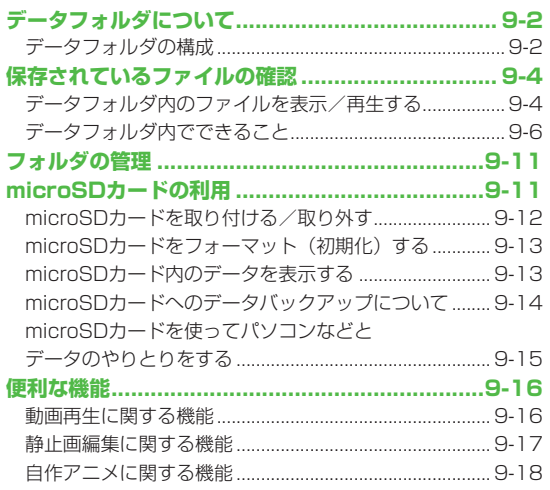

# **データフォルダについて**

### 本機で撮影した画像やインターネットからダウンロードしたデータは、データフォルダに保存し、管理できます。

● ピクチャー、マイ絵文字、着うた・メロディ、S!アプリ、ミュージック、ムービー、生活アプリ、ブック、きせかえアレンジ、 デコレメールテンプレートの各本体フォルダからインターネットへ直接アクセスし、データをダウンロードできます。

# **データフォルダの構成**

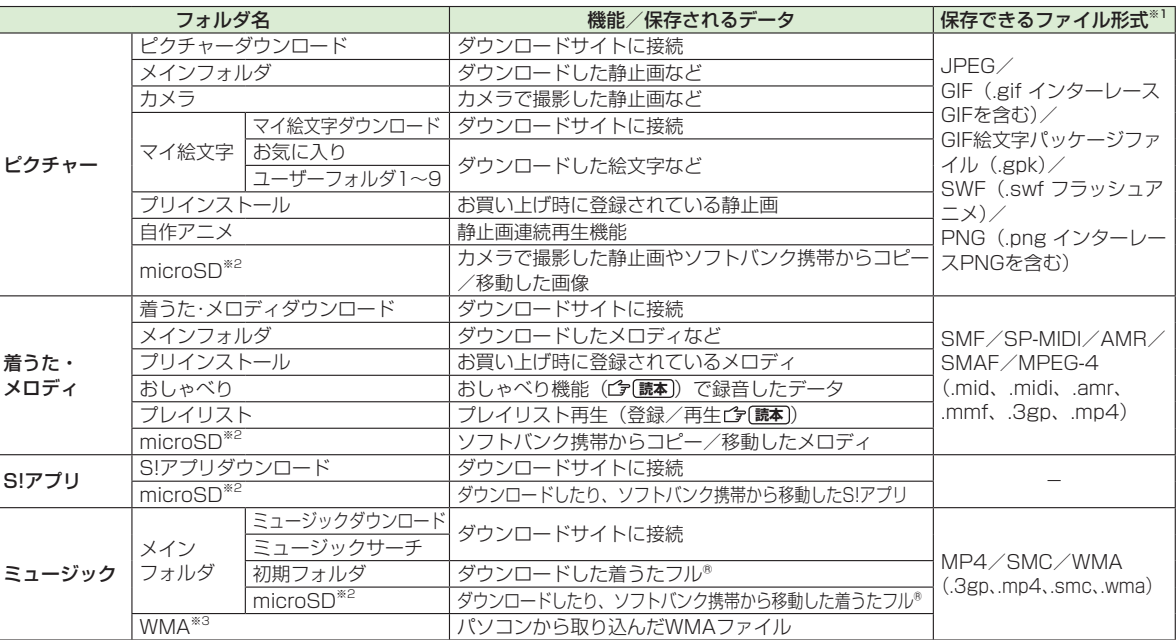

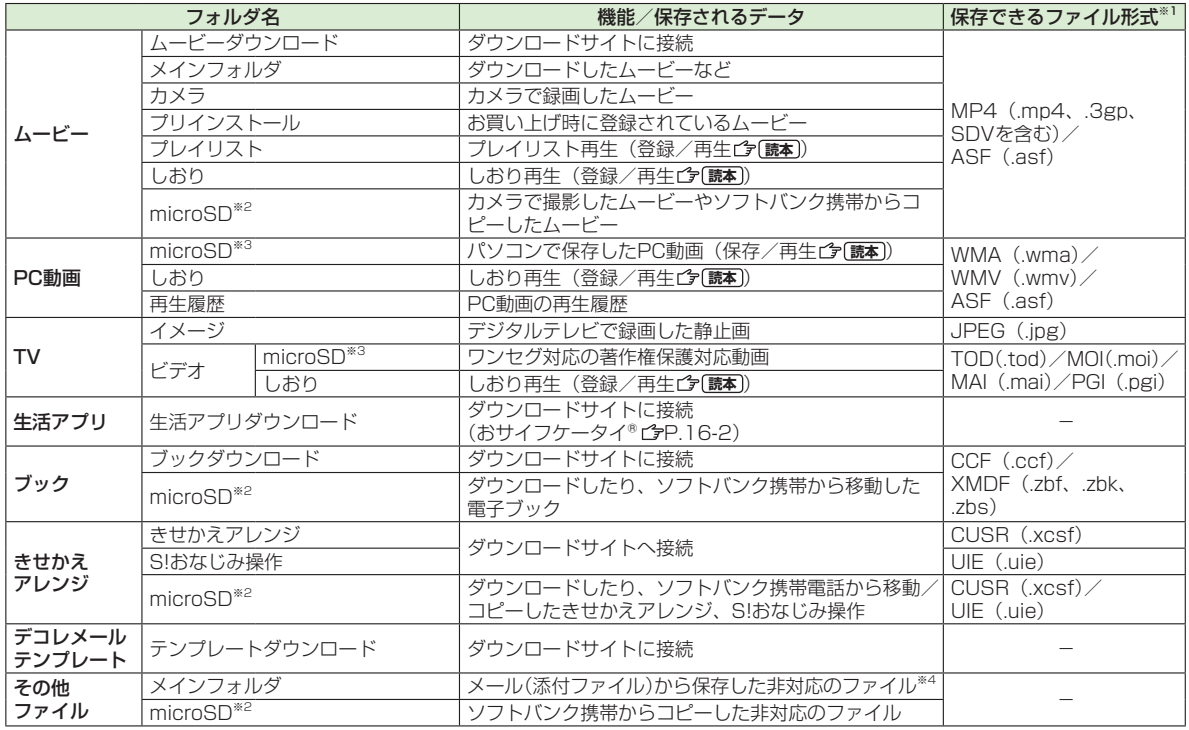

※1 著作権保護ファイルには、拡張子が上記とは異なるものがあります。

※2 microSDカード装着時に、フォルダ一覧画面で **[microSD]**を押します。

※3 microSDカード装着時のみ利用可能です。

※4 メールに添付されているデータによっては、その他ファイルフォルダにも保存されないものがあります。

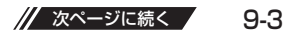

### **著作権保護ファイルの利用について**

ダウンロードした音楽や静止画/動画、電子ブックなどの ファイルには、著作権保護設定により、再生や転送、保存. などが制限されているものがあります。著作権保護ファイル の利用には、コンテンツ・キーの取得が必要な場合があり. ます。(<sup>今</sup>尸9-6) 有効期限や使用可能回数などの著作権保護に関する制限を. 持つ場合、ファイル情報の詳細で確認できます。( GP.9-6 「データフォルダ内でできること」の各ファイル情報) ● コンテンツ・キーを必要とする著作権保護ファイルには鍵マーク 「4」/4」(銀色)」が付いています。「4」はコンテンツ・キー の取得が必要な状態です。 ● 本機でダウンロードした著作権保護ファイルは、パソコンではご 利用になれません。 ● 著作権保護ファイルを利用する際に、ネットワーク設定が必要な 場合があります。 ● 著作権保護ファイルによっては、ダウンロードしたときと同じ USIMカードを使用する必要があります。 ● コンテンツ・キーは本体メモリに最大1000件保存できます。 1つの著作権保護ファイルに対して複数のコンテンツ・キーが保 存される場合があります。有効期限が切れたコンテンツ・キーは 自動的に削除されます。 ● データフォルダから使用可能回数制限つきの著作権保護WMA ファイルを再生中に、音声電話着信やTVコール着信、アラーム などによる中断が発生すると、使用可能回数を消費してしまいま すのでご注意ください。

# **保存されているファイルの確認**

# **データフォルダ内のファイルを表示/再生する**

### **メインメニューから データフォルダ**

- **フォルダを選択** 
	- フォルダによってはフォルダ一覧 画面で 画を押すたびに、本体と microSDカードのフォルダが切り 替わります。

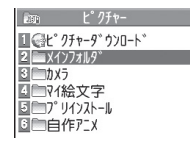

例)ピクチャーフォ ルダ

**2** フォルダを選択→ファイル を選択

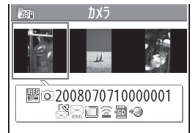

生されます。 ● ファイル一覧の表示形式を切り替える には: **[切替]**

ファイルの種類によって、表示または再

静止画一覧画面

### **ダウンロードサイトのショートカットを選択した場合** インターネット上のダウンロードサイトへ接続します。

### **着うた・メロディ再生中の操作 ■**

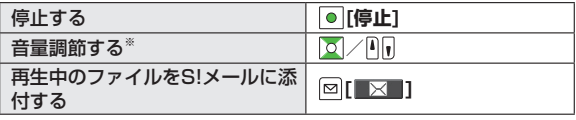

※ 確認機能設定( イ) P.17-6) を設定中に着うた·メロディフォルダか らデモ再生し、本機を閉じて「「同を押しても音量調節はできません。

**9** デ - J-タ管理<br>9-4 - 夕管理

### **動画再生中の操作 ■**

※2 PC動画のみ

● ファイルによっては操作できないものがあります。

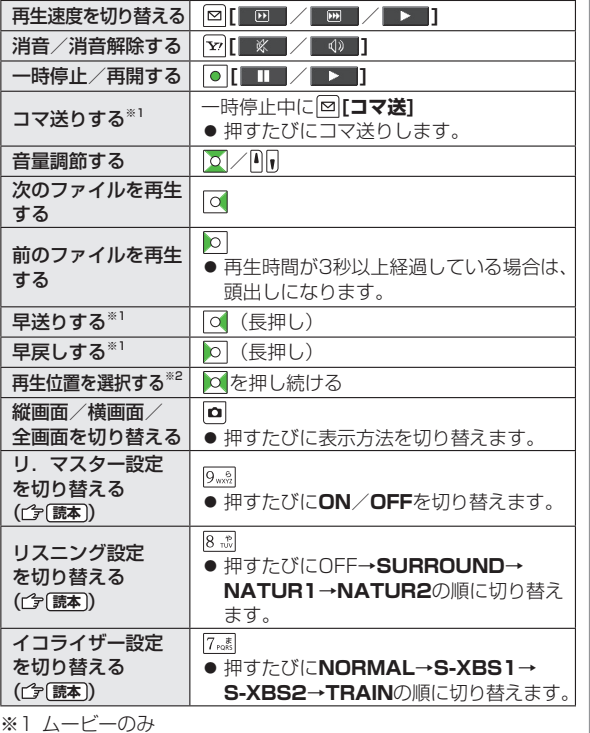

### こんなこともできます!  $\bullet$

**便利) ●動画再生に関する機能(子P.9-16)** 

9-5 // 次ページに続く

### **コンテンツ・キーを取得する**

著作権保護ファイルの使用権利 (期限、回数など) が切れて いる場合、そのファイルを引き続き使用するには コンテンツ・キーを取得する必要があります。. ファイルを開こうとすると警告メッセージが表示されますので、 取得する場合は**YES**を選択してください。インターネットに. 接続し、情報画面からコンテンツ・キーの取得手続きができます。 ● 著作権保護ファイルの利用について(企P.9-4)

● コンテンツ・キーを必要とする著作権保護ファイルには鍵マーク 「4イイム(銀色)」が付いています。「41」はコンテンツ・キー の取得が必要な状態です。期限切れのファイルのサムネイルは 「ま」と表示(ブックの場合はもとのアイコンで表示)されま す。

### お知らせ

**9**

デー -タ管理

- ファイルを選んで[v<sup>,</sup>|[**メニュー]→コンテンツ・キー取得**でもコ ンテンツ・キーを取得できます。
- コンテンツによっては、コンテンツ・キーを取得することがで きないものがあります。その場合、使用期限切れの警告メッ セージのみ表示されます。
- コンテンツ・キーを1000件を超えて取得しようとすると警告 メッセージが表示されます。この場合、保存されている不要な コンテンツ・キーを削除してください。 削除しない場合、コンテンツ・キーの取得がキャンセルされ、

情報料がかかる場合があります。

# **データフォルダ内でできること**

### **著作権保護ファイルについて**

- 著作権保護ファイルを壁紙や着信音などに設定した場合、 ファイルの有効期限が切れたり、設定時とは別のUSIMカード を装着すると、お買い上げ時の設定に戻る場合があります。
- 使用可能回数に制限のある著作権保護ファイルは、壁紙や着信 音などに設定できません。

データフォルダの各フォルダ内のファイルを選んで **[v][メニュー]**を押 すと、次の操作ができます。

● ファイルによっては、表示されない操作があります。

### **ピクチャーフォルダ ■**

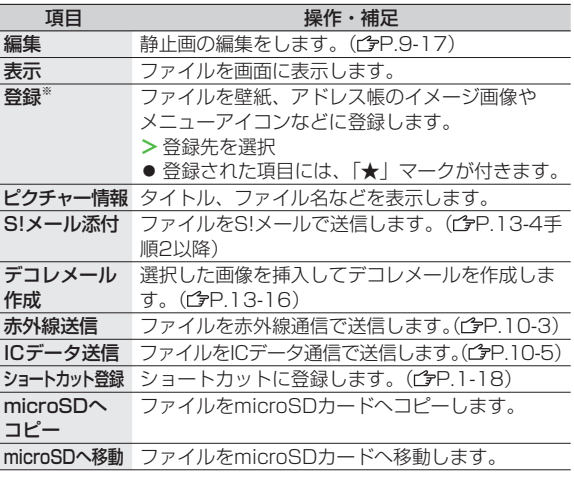

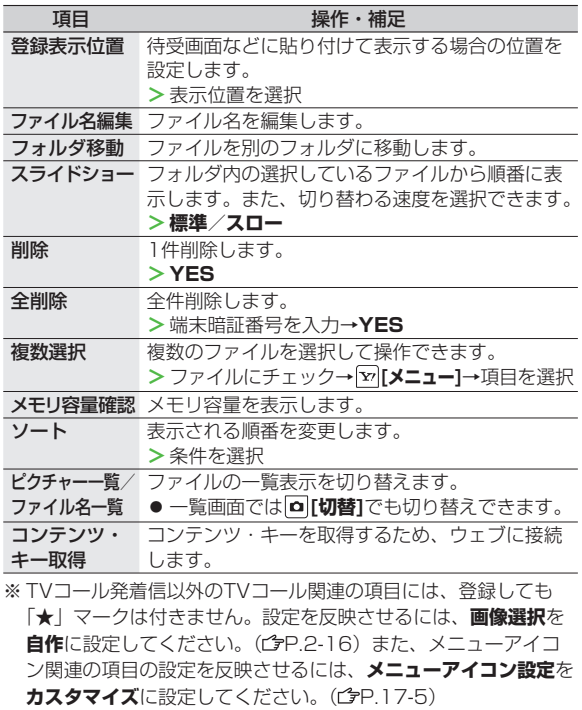

● ダウンロードしたマイ絵文字パッケージファイル(.gpk)を展開す る間に電話がかかってきたり、電源を切ったりすると、マイ絵文字 パッケージ内の絵文字がすべて表示されない場合があります。こ の場合は、ファイルを展開する操作をもう一度行ってください。

### こんなこともできます!)●●

- **便利)●静止画編集に関する機能( 台P.9-17)●自作アニメに関** する機能 (<del>字</del>P.9-18)
- ●小さな静止画を画面の大きさに拡大して表示する●アドレ ス帳に静止画を登録する

### **着うた・メロディフォルダ ■**

● フォルダ内のファイル一覧画面の表示について(ぱP.9-10)

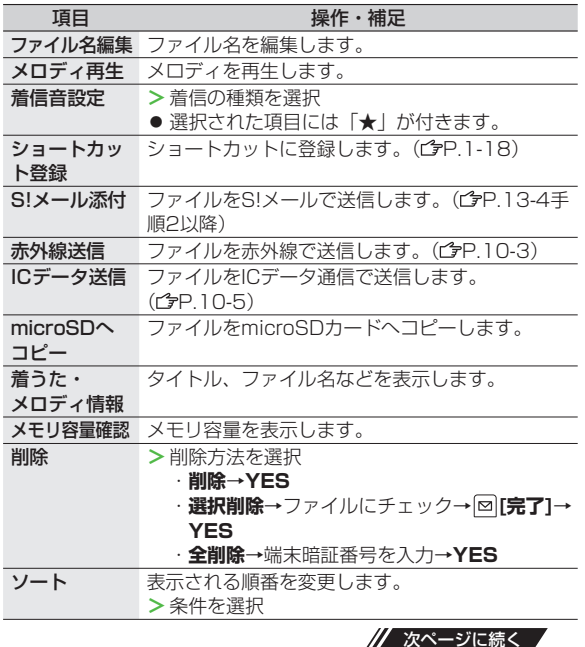

**9**データ管理 データ管理

9-7

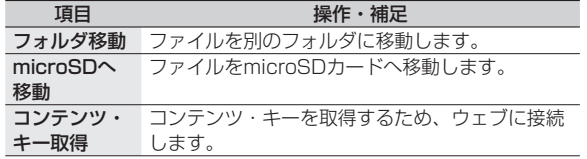

### **S!アプリ/生活アプリフォルダ ■**

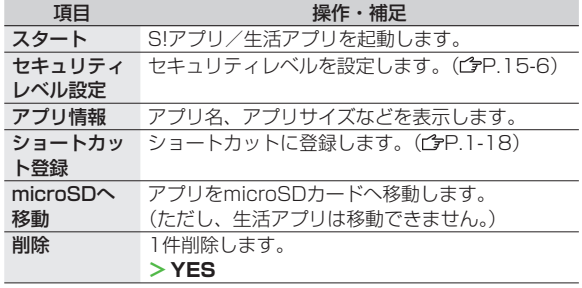

### **ミュージックフォルダ ■**

- 着うたフル®/WMA一覧画面表示中に利用できる機能( P.8-7)を参照
- フォルダ内のファイル一覧画面の表示について(ぱP.9-10)

### **ムービーフォルダ ■**

● フォルダ内のファイル一覧画面の表示について(✿P.9-10)

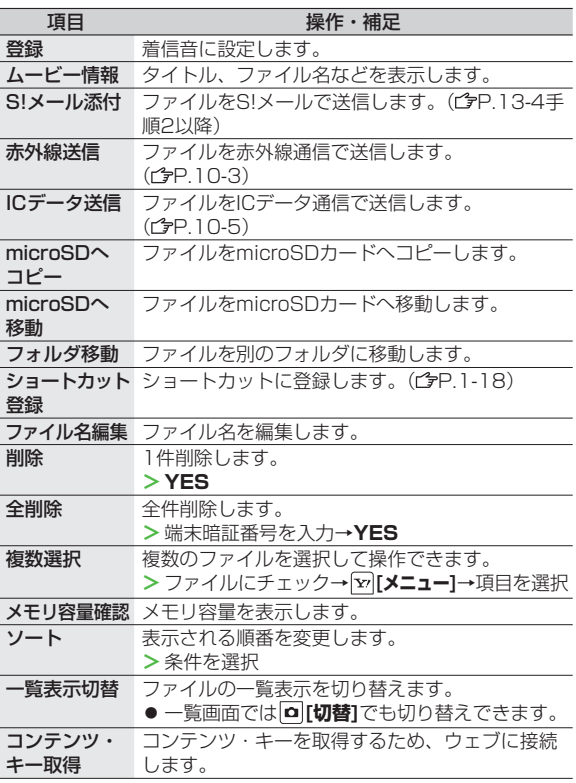

### <u>■</u> PC動画フォルダ

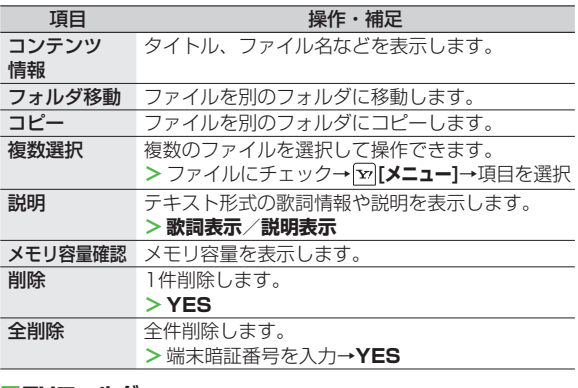

### **TVフォルダ ■**

● 静止画はピクチャーフォルダを参照

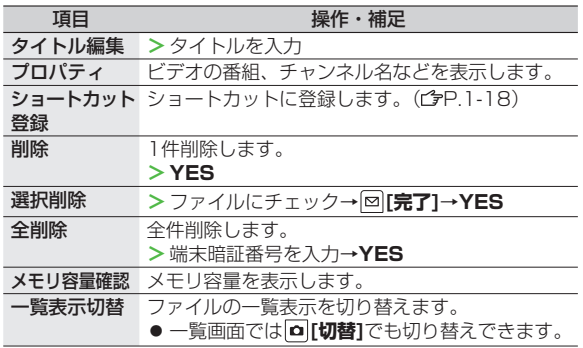

### **ブックフォルダ ■**

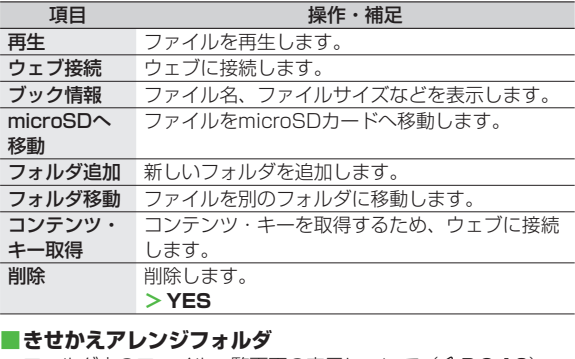

● フォルダ内のファイル一覧画面の表示について(✿P.9-10)

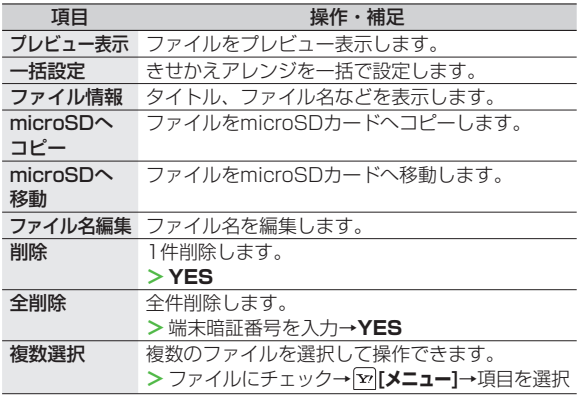

9-9 // 次ページに続く

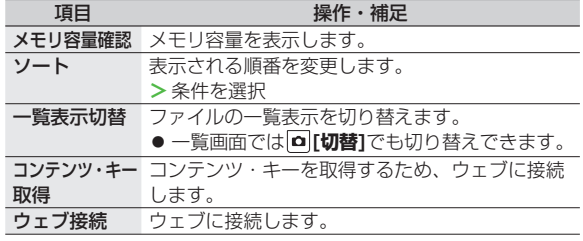

### **デコレメールテンプレートフォルダ ■**

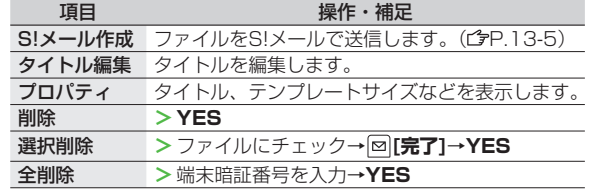

### **その他ファイルフォルダ ■**

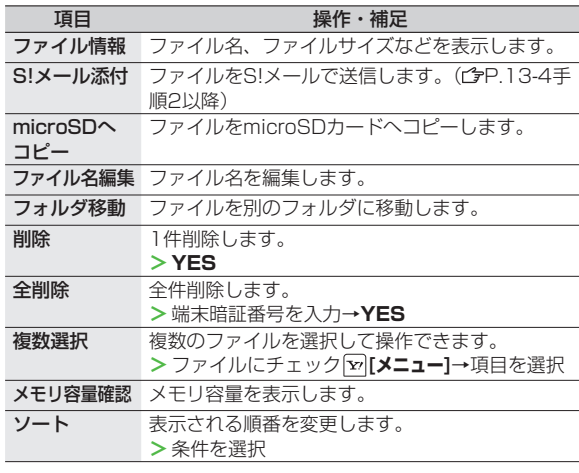

### お知らせ

● 着うた・メロディフォルダ内のmp4/3gpファイルやムービー、| ミュージック、きせかえアレンジフォルダ内のファイルはタイ トルで一覧表示されます。タイトルがない場合は、本体保存時 のファイル名をタイトルとして表示します。タイトルは変更で きず、ファイル名を編集しても一覧表示には反映されない場合 があります。
### **フォルダの管理**

データフォルダのピクチャー、ミュージック、ブック、. ムービー、着うた・メロディ、PC動画、その他ファイルの. 各フォルダには、下記のような操作を行うことができます。

**メインメニューから データフォルダ**

※4 ミュージックフォルダのみ

**1** フォルダを選んで **[メニュー]**→項目を選択 (下記参照)

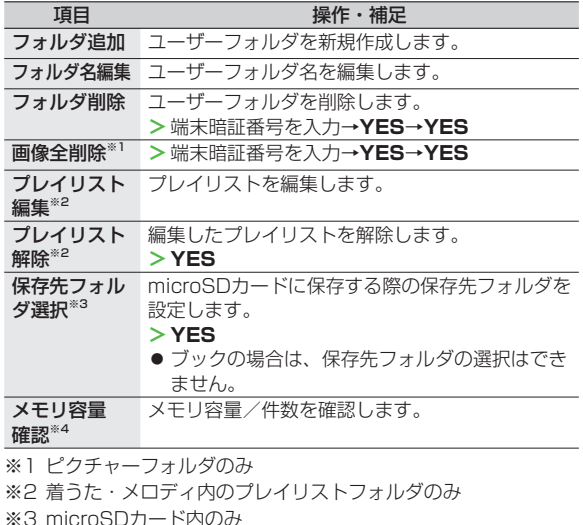

### **microSDカードの利用**

- 本機は最大2GバイトのmicroSDカード、最大8Gバイトの microSDHCカードに対応しています。(2008年6月現在、 松下製、東芝製、サンディスク社製:最大8Gバイトの動作確認 を行っております)ただし、各社のmicroSD/microSDHC カードの動作を保証するものではありません。
- 市販のmicroSD/microSDHCカードを使用するときは、本機 でフォーマットしてください。(<del>『</del>P.9-13)

#### お知らせ

- microSDカードの登録内容は、事故や故障によって、消失また は変化してしまうことがあります。大切なデータは控えをとっ ておかれることをおすすめします。なお、データが消失または 変化した場合の損害につきましては、当社では責任を負いかね ますのであらかじめご了承ください。
- microSDカードには、書き込み禁止スイッチはありません。 データの消去や上書きなどにご注意ください。

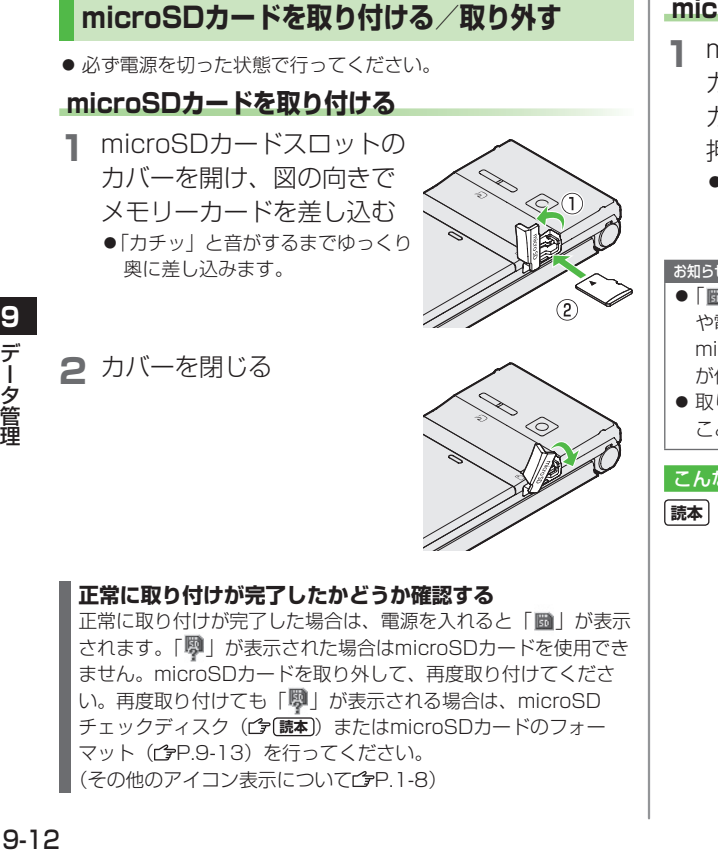

(その他のアイコン表示についてCP.1-8)

### **microSDカードを取り外す**

- **1** microSDカードスロットの カバーを開け、メモリー カードを指先で軽く 押し込む
	- ●押し込んでから手を離すと、 インタントン <> (2) microSDカードが出てきます。

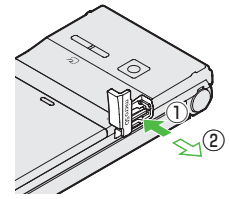

#### お知らせ

- ●|圖」が点滅しているときに、電源を切ったりmicroSDカード や電池パックを取り外したりしないでください。 microSDカードが故障したりデータが壊れたり不正なファイル が作成される可能性があります。
- 取り付け/取り外しを行うときに、microSDカードが飛び出す ことがありますのでご注意ください。

#### こんなこともできます!

**読本** ●microSDカード内のデータを修復する[microSDチェック ディスク] 

**9**

- 夕管理

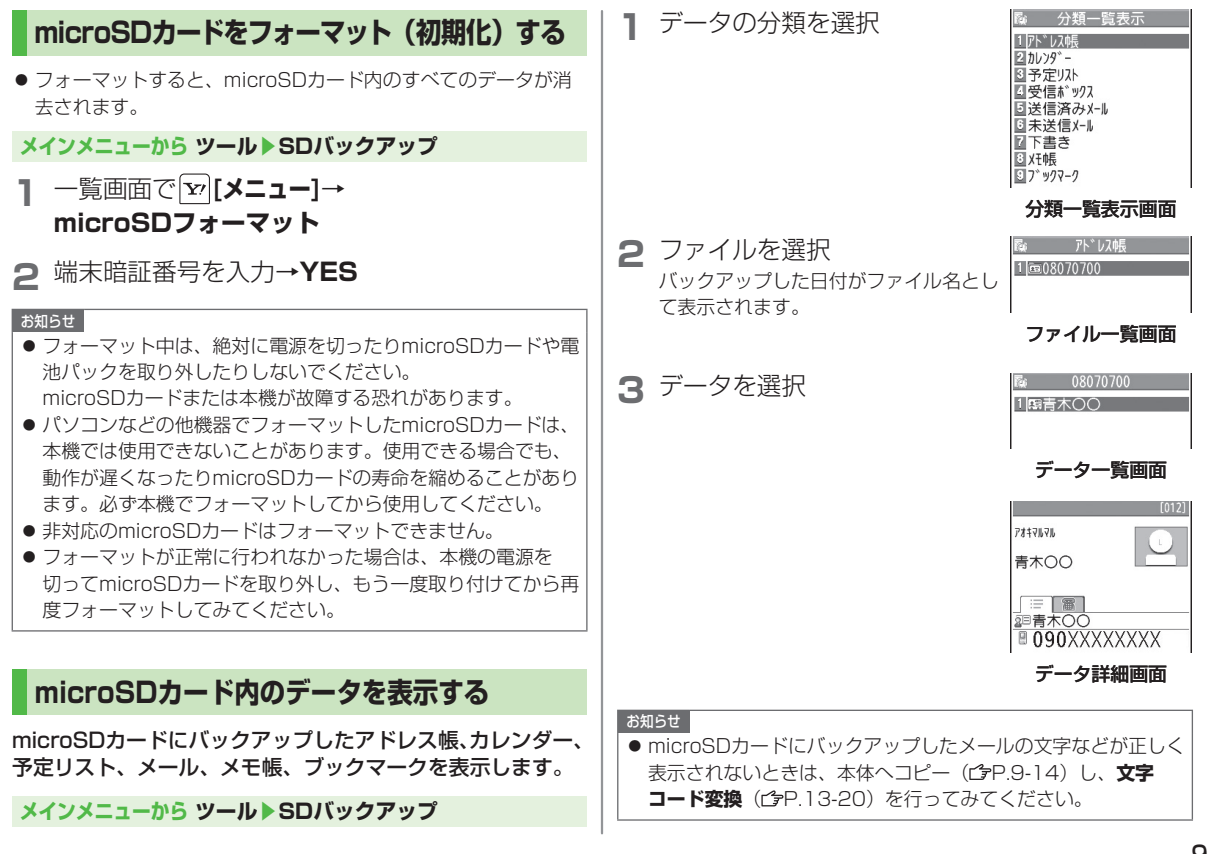

9-13

**9**

データ管理

データ管理

### **microSDカードへのデータバックアップについて**

本機に登録しているアドレス帳、カレンダー、予定リスト、 メール、メモ帳、ブックマーク、コンテンツ・キーを本体から microSDカードへバックアップできます。バックアップした データはmicroSDカードから本体に読み込むことができます。 ● コンテンツ・キーをバックアップする(ぱ[読本])

### **microSDカードにバックアップする**

**メインメニューから ツール▶SDバックアップ**

**1** バックアップしたい分類を選んで **[メニュー]** →**microSDへコピー**(→**ブックマーク**の場合、 項目を選択)

#### **2** 端末暗証番号を入力→**YES** 選んだ分類のデータ全件がmicroSDカードにバックアップさ れます。

**1件ずつmicroSDカードにバックアップするには** バックアップしたいデータの画面で **[メニュー]**→**microSDへ コピー**→**YES**

### **microSDカードから読み込む**

**メインメニューから ツール▶SDバックアップ**

**1** 分類を選択

**2 1件ずつ読み込む場合** ファイルを選択→データを選んで **[メニュー]**→**本体へ追加コピー**

> **1ファイルを読み込む場合** ファイルを選んで **[メニュー]**→ **本体へ追加コピー**/**本体へ上書コピー**→ 端末暗証番号を入力

### **全ファイルを読み込む場合**

**[メニュー]**→**全件本体へ追加コピー**/ **全件本体へ上書コピー**→端末暗証番号を入力

### **3 YES**

#### お知らせ

- 本体へ上書コピー/全件本体へ上書コピーを行うと、本機に登 録されている同じ分類のデータはすべて消去されます。ご注意 ください。
- 10MB以上のファイルはmicroSDカードから本体に移動/コ ピーが行えません。
- 他のソフトバンク携帯電話でバックアップしたデータを本機で 読み込んだ場合、データの項目や長さによっては、読み込めな かったりデータの一部が欠落することがあります。

#### こんなこともできます!

**【読本】●**microSDカードのデータを削除する●microSDカードの メモリ使用容量を確認する

- 1-タ管理<br>9-14<br>9-14 -タ管理

### **microSDカードを使ってパソコンなどと データのやりとりをする**

### **microSDカードのフォルダ構成**

#### 本体からmicroSDカードに保存/バックアップしたデータは 次のようにフォルダ管理されています。

● データの種類によって保存するフォルダを選択してください。

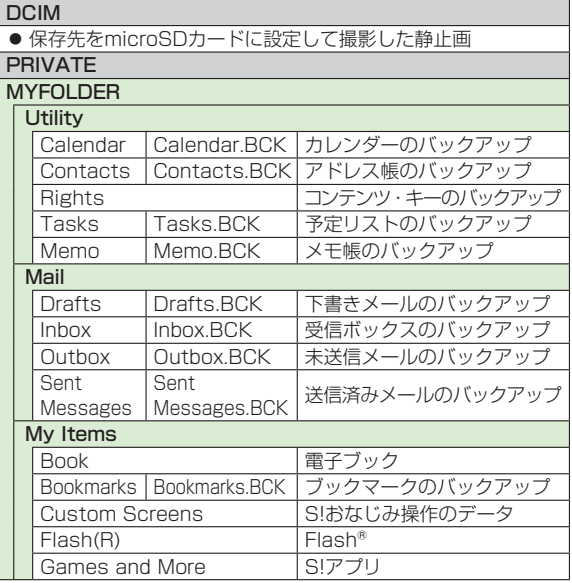

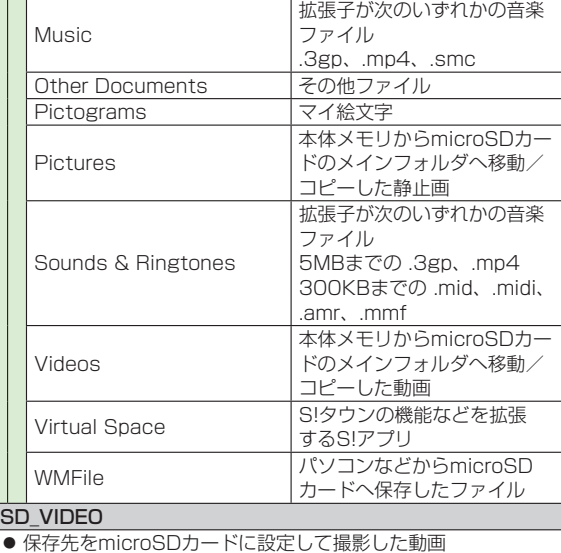

● 著作権保護ファイルには、拡張子が上記とは異なるものがあります。

●動画をmicroSDカードから本体に移動/コピーする際、データ によってはファイル形式やファイルサイズが変わることがありま す。

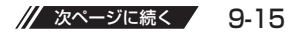

### **microSDカードのデータを利用する**

microSDカードを本機に挿入した状態で、USBケーブル (オプション品)でパソコンに接続し、microSDカード内の データをパソコンに読み込み、またはパソコンからmicroSD カードに書き込むことができます。. 以下の機器が必要です。

- 接続ケーブル:USBケーブル
- パソコン:USBポート装備
	- (Universal Serial Bus Specification Rev1.1準拠)
- ●対応OS:Windows® 2000、Windows® XP、Windows Vista® (各日本語版)

#### **メインメニューから 設定▶外部接続▶USBモード設定 ▶microSDモード**

デー - 1ヶ管理<br>9-16<br>9-16 -タ管理

**9**

- **1** 本機の電源を入れた状態で、本機とパソコンを USBケーブルで接続する
	- パソコンがmicroSDカードを認識します。
	- 本機の待受画面に「**早**」が表示されます。

#### お知らせ

- データの読み込み/書き込み中に着信があった場合、通話中も 読み込み/書き込みは継続されます。通話終了後は、パソコン 画面のアイコン表示を見て、読み込み/書き込みが完了してい るかどうかを確認してください。
- microSDカードに保存されたファイル名をパソコンなどで変更 した場合、本機で表示されなくなることがあります。

### **便利 便利な機能**

### **動画再生に関する機能**

#### **ムービー/PC動画再生画面で利用できる機能 ■**

● ファイルによっては選択できない場合があります。 ムービー/PC動画一時停止中に **[メニュー]**→項目を選択 (下記参照)

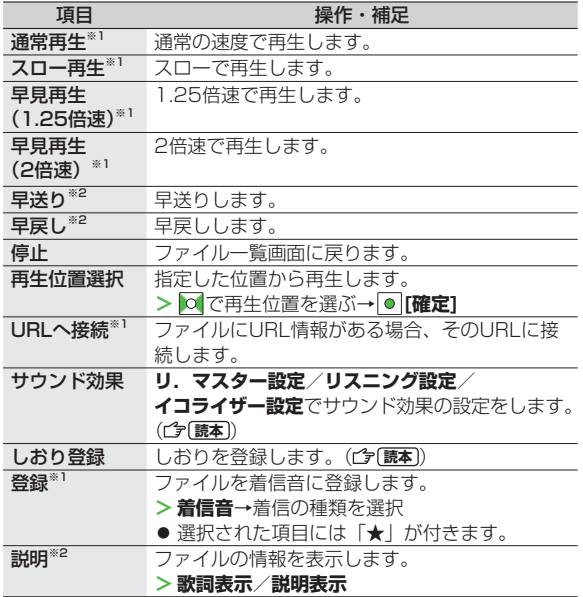

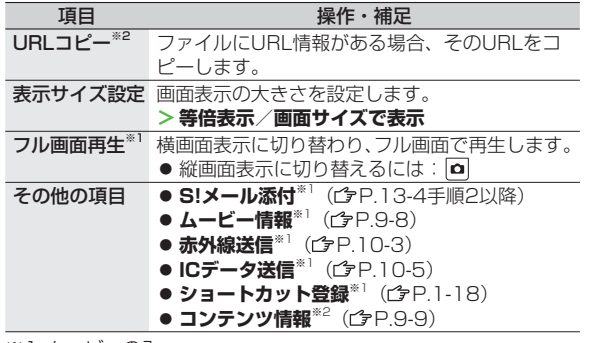

※1 ムービーのみ

※2 PC動画のみ

### **静止画編集に関する機能**

#### **静止画編集で利用できる機能 ■**

**メインメニューから データフォルダ**▶**ピクチャー**▶フォルダを選択

- ▶ファイルを選択▶ **[メニュー]**▶**編集**▶ **[メニュー]**
- ▶項目を選択(下記参照)▶ **[確定]**▶ **[保存]**
- **▶YES** (上書き)/NO (別保存)
	- 静止画によっては、編集できない場合があります。

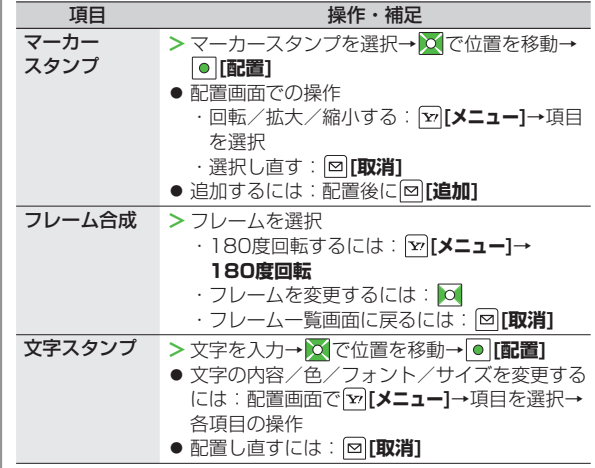

**9**データ管理 データ管理

9-17

// 次ページに続く

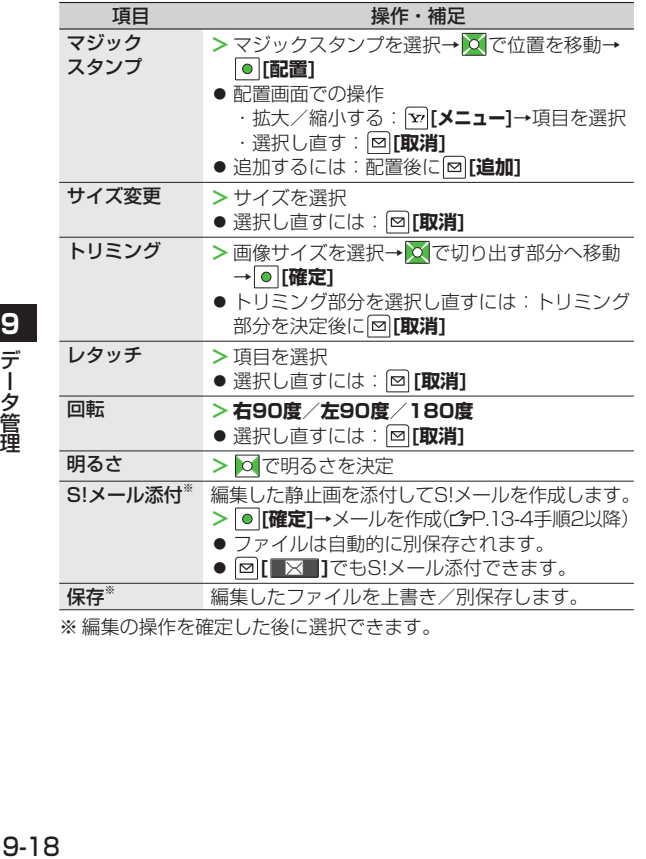

※ 編集の操作を確定した後に選択できます。

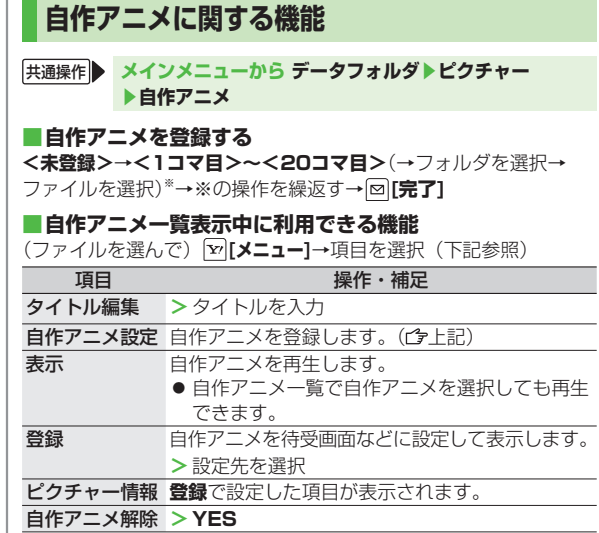

9<br>データ管理

 $9 - 18$ 

# 通信·外部接続

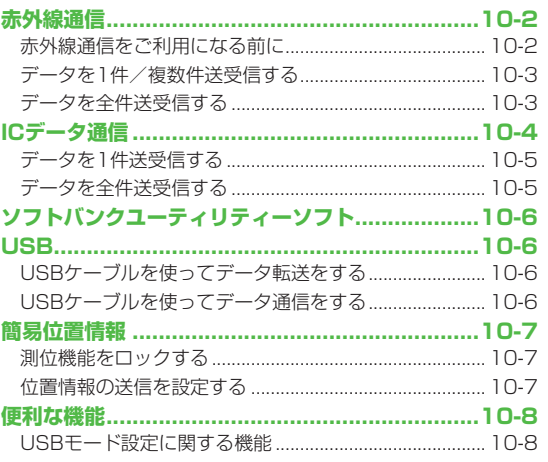

### **赤外線通信**

### **赤外線通信をご利用になる前に**

アドレス帳やスケジュール、メール、ブックマーク、撮影した 画像などのデータを他の赤外線通信対応機器(パソコンや. 携帯電話など)とやりとりできます。

- 本機の赤外線通信機能は、IrMC1.1規格に準拠しています。 ただ し、相手側の機器がIrMC1.1に準拠していても、送受信できない データがあります。
- 赤外線ポートが汚れていると、通信失敗の原因になることがあり ます。汚れているときは、傷がつかないように柔らかい布でふい てください。
- 直射日光が当たる場所や蛍光灯の真下、赤外線装置の近くでは、 これらの影響によって正常に通信できない場合があります。
- 本機と赤外線通信対応機器の赤外線ポートを20cm以内に近づけ てください。このとき、両方の赤外線ポートがまっすぐに向き合 うようにし、データの送受信が終わるまで動かさないでくださ い。また、間に物を置かないようにしてください。

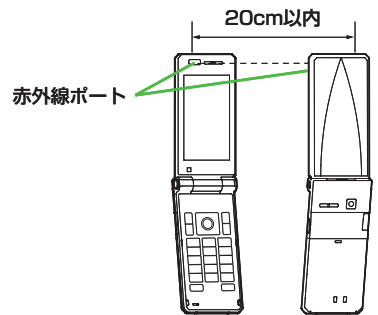

### **赤外線通信で送受信できるデータ**

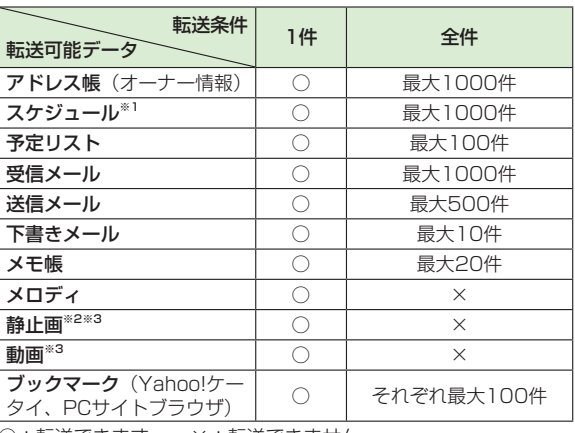

- ○:転送できます。 ×:転送できません。
- ※1 登録した休日・記念日は送受信できません。
- ※2 Flash®画像も含みます。
- ※3 複数件の送受信もできます。

#### お知らせ

- 以下のデータは送信できません。 ・本機外への出力が禁止されているファイル
	- ・USIMカード内のアドレス帳やSMS
- データ受信中に本機に保存できるそれぞれの最大数に達すると、| それ以上受信できません。(メモリ容量一覧プタP 18-23)

### **データを1件/複数件送受信する**

● 赤外線通信で送受信できるデータについて(ぱP.10-2)

1<sup></sup> 送信するデータの画面で以下の提佐を行う

### **データを送信する**

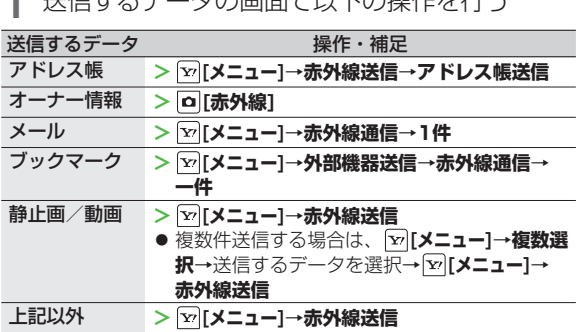

### **2 YES**

データの送信を開始します。

### **データを受信する**

#### **メインメニューから ツール▶赤外線受信▶受信**

**1** データを受信したら、**YES** 30秒以内に送信側からデータを送信してください。 続けて受信する場合は、確認画面で**YES**を選択します。 ◦

### **データを全件送受信する**

#### **全件送受信時のご注意**

● 全件受信すると、それまで登録していたデータはシークレット データや保護データも含めすべて削除され、受信データで上書 きされます。 

シークレットモードで登録していたデータも削除されます。

● アドレス帳を全件送信するとオーナー情報のデータも一緒に 送信され、受信側のオーナー情報は、自局番号以外すべて 上書きされます。

### **認証パスワードについて**

認証パスワードは赤外線通信やICデータ通信で全件送受信を行う 際に任意に設定する4桁の数字です。受信側/送信側とも同じ認 証パスワードを入力する必要があります。

### **データを全件送信する**

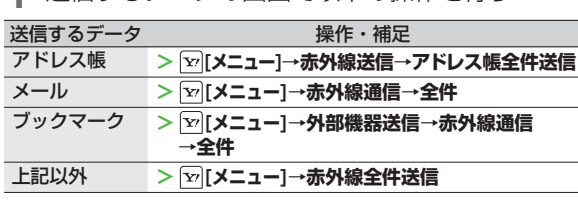

**1** 送信するデータの画面で以下の操作を行う

**2** 端末暗証番号を入力→認証パスワードを入力→

### **YES**

相手側で同じ認証パスワードを入力すると、データの送信を開 始します。

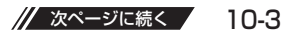

### **データを全件受信する**

#### **メインメニューから ツール▶赤外線受信▶全件受信**

**端末暗証番号を入力→送信側で入力した認証** パスワードと同じ番号を入力→**YES**→**YES** 登録しているデータが削除され、データの受信を開始します。

### **ICデータ通信**

#### 他のICデータ通信対応の携帯電話とかざすことで、リーダー /ライター機能を利用してデータの送受信ができます。

- 送受信できるデータの種類などは赤外線通信と同様です。( P.10-2)ただし、複数件送信はできません。
- **ICカードロック**(*合*P.16-5)を設定中はICデータ通信はできま せん。
- データを受信するときは、起動しているすべてのメニュー機能を 終了させてください。
- データを送受信しにくい場合は、 2つークどうしを近づけたり、 遠ざけたり、または上下左右にずらしてください。
- 充電中はデータを送信できません。

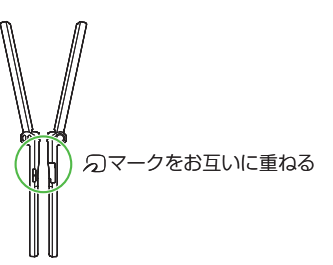

### **データを1件送受信する**

- **ICデータ1件受信設定について**
- **ICデータ1件受信設定**は、お買い上げ時はONに設定されてい ます。**OFF**の場合、データの1件受信はできません。
- **ON**/**OFF**を設定するには:**メインメニューから ツール**▶**おサ イフケータイ**▶**ICカード設定**▶**ICデータ1件受信設定**▶**ON/ OFF**

**データを1件送信する**

**1** 送信するデータの画面で以下の操作を行う

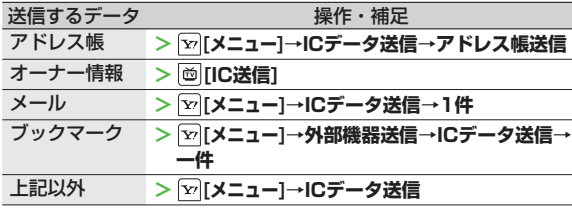

**2 YES**

**データを1件受信する**

**送信側と本機(受信側)ののマークを重ねる** →**YES**

### **データを全件送受信する**

● 全件送受信時のご注意/認証パスワードについて(ぱP.10-3)

**1** 送信するデータの画面で以下の操作を行う

### **データを全件送信する**

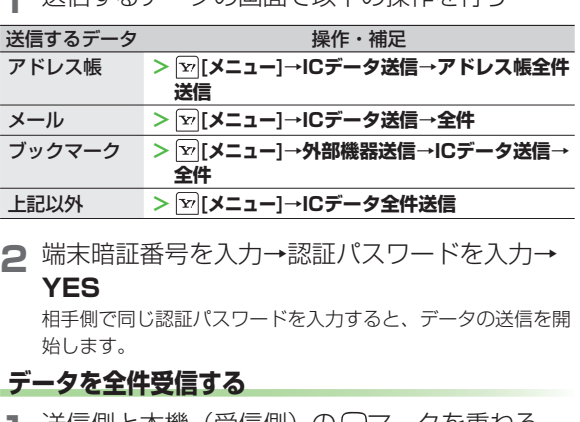

- | 送信側と本機(受信側*)*の入| イークを里ねる
- **2 YES**→端末暗証番号を入力→ 送信側で入力した認証パスワードと同じ番号を 入力 登録しているデータが削除され、データの受信を開始します。

### **ソフトバンクユーティリティーソフト**

ソフトバンクユーティリティーソフトを利用すると、. ソフトバンク携帯電話のアドレス帳、カレンダー、予定リスト、 メール、ブックマーク、メモ帳、データフォルダなどを. パソコンに転送/編集/管理することができます。

● ソフトバンクユーティリティーソフトの詳細、およびダウンロー ドについては、下記のサイトをご覧ください。 http://www.softbank.jp

#### お知らせ

**10**

通信

・外部接続

- ソフトバンクユーティリティーソフトをご利用になるには、 USBケーブル (オプション品) が必要になります。
- データフォルダのS!アプリ/PC動画/TV/生活アプリ/ブッ ク/きせかえアレンジ/デコレメールテンプレート/その他 ファイルはバックアップできません。
- カレンダーや予定リストの同期はできません。
- 著作権保護ファイルはバックアップできない場合があります。
- USBモード設定は通信モードに設定してください。  $(r^2P10-8)$

### **USB**

本機とパソコンを指定のUSBケーブル(オプション品)で. 接続して、データ転送やデータ通信ができます。

### **USBケーブルを使ってデータ転送をする**

ソフトバンクユーティリティーソフトを使って転送します。. ( 左記)

● microSDモードを使って転送する(ぱP.10-8)

### **USBケーブルを使ってデータ通信をする**

パソコンと本機を接続して、本機を外部モデムのように使っ てインターネットに接続できます。

- **1** ユーティリティーソフトウェア(CD-ROM)か ら「USBドライバ」をパソコンにインストール し、本機を**通信モード**( P.10-8)に設定し、 パソコンと本機をUSBケーブルで接続する
	- USBケーブルの接続は、本機の電源を入れた状態で行って ください。
- **2** ユーティリティーソフトウェア(CD-ROM) から「824P Modem Wizard」をパソコンに インストールする
- **3** 「824P Modem Wizard」を起動し、通信設定 を行う
	- 「824P Modem Wizard」は、APNやダイヤルアップの設 定が簡単に行えるツールです。 設定方法、起動方法については、「824P Modem Wizard」 のヘルプ、セットアップガイドを参照してください。

#### お知らせ

● 携帯電話とパソコンやPDAを接続してインターネットをご利用 になる場合は、短期間で大量のパケット通信が行われることが 多く、パケット通信料が高額になる可能性があります。通信料 をご確認いただきながらご利用されることをお勧めします。

### **簡易位置情報**

#### インターネットを通じて本機の位置情報を測位し、送信する ことによってさまざまなコンテンツを利用できます。

● 簡易位置情報サービスは日本国内の3Gサービスエリア内でのみ 利用できます。

#### **緊急通報位置通知について**

本機から緊急電話番号(110/119/118)への発信を行った 場合は、ここでの設定にかかわらず、発信した際の位置の情報を 緊急通報受理機関(警察など)に対して通知します。(GP.2-3)

### **測位機能をロックする**

### **《お買い上げ時》OFF**

位置情報の測位機能を使用できないように設定できます。

- **メインメニューから ツール▶簡易位置情報▶測位機能ロック**
- **1** 端末暗証番号を入力→**ON**

### **位置情報の送信を設定する**

**《お買い上げ時》確認する**

位置情報の送信要求があったときに、自動的に送信するか. どうかを設定します。

**メインメニューから ツール▶簡易位置情報▶位置情報送信**

**1** 端末暗証番号を入力→**確認する**/**確認しない**

### **便利 便利な機能**

### **USBモード設定に関する機能**

#### **メインメニューから 設定**▶**外部接続**▶**USBモード設定**

▶項目を選択(下記参照)

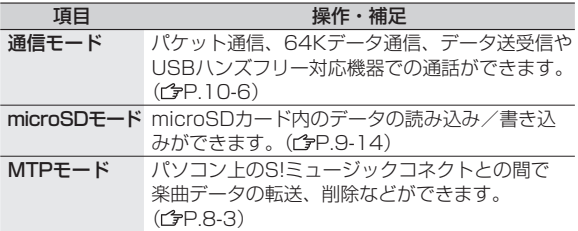

# **セキュリティ**

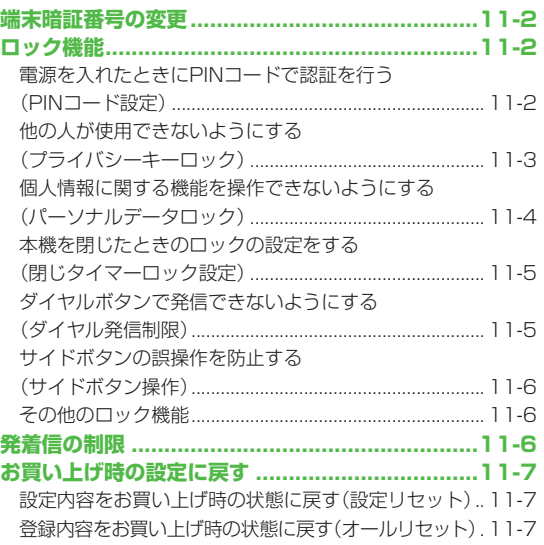

### **端末暗証番号の変更**

**《お買い上げ時》9999** 現在使用している端末暗証番号を、新しい端末暗証番号に 変更します。

● 端末暗証番号の詳細について(今P.1-24)

**メインメニューから 設定▶セキュリティ設定▶暗証番号変更**

**1** 現在の端末暗証番号(4~8桁)を入力

**2** 新しい端末暗証番号(4~8桁)を入力→YES

### **ロック機能**

- **電源を入れたときにPINコードで認証を行う (PINコード設定)**
- PINコードの詳細について(<del>CP</del>.1-3)
- **PINコードを有効/無効にする**

電源を入れたときにPINコードを入力して照合を行うかどうか を設定します。

**メインメニューから 設定▶セキュリティ設定▶PIN認証**

**端末暗証番号を入力→PINコード入力設定** 

**2 ON** (有効)

PINコードを無効にするには:**OFF** ◦

### **3 PINコードを入力**

#### お知らせ

● 起動時に表示されるPIN/PIN2コード入力画面では、緊急電話 番号(110/119/118)へは発信できません。起動時以外で 表示されるPIN/PIN2コード入力画面では発信できます。

### **PINコードを変更する**

#### **《お買い上げ時》9999**

PINコードまたはPIN2コードを変更します。

● PINコードを変更するときは、あらかじめ**PINコード入力設定**を **ON**に設定してください。(今左記)

**メインメニューから 設定▶セキュリティ設定▶PIN認証**

- **端末暗証番号を入力→PINコード変更/ PIN2コード変更**
- **2** 現在のPIN/PIN2コードを入力
- **3** 新しいPIN/PIN2コードを入力
- **4** もう一度新しいPIN/PIN2コードを入力

### **PINロックを解除する**

- PINコードまたはPIN2コードの入力を3回間違えると、PIN /PIN2コードがロックされ、本機の使用が制限されます。. PUK/PUK2を入力して、PIN/PIN2ロックを解除してくだ さい。
- PUK/PUK2については、お問い合わせ先(ぱP.18-32)まで ご連絡ください。
- PUK/PUK2入力画面でも緊急電話番号(110/119/118) へは発信できます。
- **PINロックの状態で→PUK/PUK2を入力**
- **2** 新しいPIN/PIN2コードを入力
- **3** もう一度新しいPIN/PIN2コードを入力

#### お知らせ

- PUK/PUK2の入力を10回間違えると、USIMカードがロッ クされ、本機が使用できなくなります。(途中で電源を切っても 連続として数えます。)PUK/PUK2はメモに控えるなどして、 お忘れにならないようにご注意ください。
- USIMカードがロックされたときは、所定の手続きが必要とな ります。お問い合わせ先( 字P.18-32) までご連絡ください。

### **他の人が使用できないようにする (プライバシーキーロック)**

#### **《お買い上げ時》OFF**

電源ON/OFFや着信応答以外の操作ができないように. します。

#### **メインメニューから 設定▶セキュリティ設定 ▶プライバシーキーロック**

**1** 端末暗証番号を入力 設定すると待受画面に「■」が表示されます。

● 解除するには、待受画面で端末暗証番号を入力します。 5回間違えると自動的に電源が切れます。

#### **プライバシーキーロック中の動作について**

- 緊急電話番号(110/119/118)へは発信できます。
- 電話着信時は、アドレス帳に登録されている名前や画像などは 表示されず、電話番号だけが表示されます。
- メール着信音やアラーム音は鳴動しません。
- アラームやスケジュールなどの通知は行いません。
- 下記の内容は表示されません。各ロック解除後に再表示されま す。
	- ・お知らせアイコン、メインディスプレイアイコン
	- ・ショートカットアイコン
	- ・S!速報ニュース
- 以下の着信制限機能(ぱP.11-6)は利用できません。
	- ・登録外着信拒否
	- ・アドレス帳指定設定の指定着信拒否、指定着信許可

お知らせ

● 電源を切っても、設定は解除されません。

### **個人情報に関する機能を操作できないようにする (パーソナルデータロック)**

#### **《お買い上げ時》解除**

アドレス帳やデータフォルダなどに保存されている個人情報を 他人が見たり、改ざんしたりできないようにします。使用でき ない機能の操作を行うと、端末暗証番号入力画面が表示される ようになります。

● 使用できない機能について(ぱ[読本])

#### **メインメニューから 設定▶セキュリティ設定 ▶パーソナルデータロック**

- **1** 端末暗証番号を入力 設定すると待受画面に「■」が表示されます。
- 解除するには同様の操作を行います。 閉じタイマーロック設 定時は、本機を開いたときにも、パーソナルデータロック解 除画面が表示されます。

#### **パーソナルデータロックを一時解除するには**

端末暗証番号入力画面が表示されたときに、端末暗証番号を入力 すると「以」が消え、機能を一時的に使用できます。

- 他のメニュー機能を使用していない状態で待受画面を表示する と、再度、パーソナルデータロックが設定されます。
- 以下の機能の場合は、パーソナルデータロックを一時解除でき ません。
	- ・ICデータ受信 ・登録外着信拒否

### **パーソナルデータロック中の動作について**

- 電話着信時は、アドレス帳に登録されている名前、画像などは 表示されず、電話番号だけが表示されます。
- メール着信音やアラーム音は鳴動しません。
- アラームやスケジュールなどの通知は行いません。
- 下記の内容は表示されません。各ロック解除後に再表示されま す。
	- ・お知らせアイコン、メインディスプレイアイコン
	- ・ショートカットアイコン
	- ・S!速報ニュース

### **本機を閉じたときのロックの設定をする (閉じタイマーロック設定)**

#### **《お買い上げ時》解除**

本機を閉じてから設定時間が経過したときに、パーソナル データロックが自動的に設定されるようにします。

#### **メインメニューから 設定▶セキュリティ設定 ▶閉じタイマーロック設定**

**端末暗証番号を入力→パーソナルデータロック** 

### →経過時間を選択

経過時間を選択すると、「■」が表示され、閉じタイマーロッ クが設定されます。設定した経過時間を過ぎると、本機を開い たときにロックの解除画面が表示されます。

**● 経過時間の選択画面でOFF選択時、設定は解除されます。** 

#### お知らせ

●本機を開いたときに解除操作を行うと、一時的にロックは解除 されますが、本機を閉じてから設定時間が経過すると、再度 ロックがかかります。

### **ダイヤルボタンで発信できないようにする (ダイヤル発信制限)**

#### **《お買い上げ時》解除**

アドレス帳に登録されている番号からの発信だけを許可し、 ダイヤルボタンでの発信をできないようにします。無断使用 を防止するのに便利です。

### **■できなくなる操作**

- ・ダイヤルボタンでの発信
- ・アドレス帳(登録、編集、削除、microSDカードからのコピー、 赤外線通信での送受信、ICデータ通信での送受信)
- ・アドレス帳に登録されていない電話番号へのSMS送信 ・S!メール送信

#### **■できる操作**

- ・アドレス帳、ボイスダイヤルの呼出発信
- ・リダイヤル、発信履歴、着信履歴、送信アドレス一覧、受信アド レス一覧による発信(アドレス帳に登録されている電話番号のみ)

#### **メインメニューから 設定▶セキュリティ設定 ▶ダイヤル発信制限**

**1** 端末暗証番号を入力 設定すると待受画面に「 」が表示されます。 ●解除するには同様の操作を行います。

#### お知らせ

● ダイヤル発信制限中でも緊急電話番号 (110/119/118) へは発信できます。

### **サイドボタンの誤操作を防止する (サイドボタン操作)**

#### **《お買い上げ時》閉じた時有効**

本機を閉じたときに、サイドボタンの操作ができないように します。

**メインメニューから 設定▶一般設定▶サイドボタン操作**

### **1 閉じた時無効**

- **閉じた時無効**に設定すると待受画面に |響」が表示されま す。
- 本機を閉じたときに操作ができるようにするには:**閉じた時 有効**

お知らせ

**11**

セキュリティ

**メニューアイコン設定**を**パターン5**、**カスタマイズ**に設定して ◦ いる場合は、待受画面で ● → K<sup>::::</sup> (長押し)でも**閉じた時有効**/ **閉じた時無効**の設定を切り替えることができます。

### **その他のロック機能**

### **ICカードロック ■**

● おサイフケータイ® を利用できないように設定します。  $(FPR.16-5)$ 

#### **電話リモートロック ■**

● おサイフケータイ®を利用できないように遠隔地からロックします。  $(2P.16-5)$ 

### **発着信の制限**

発着信の制限について以下のような機能がありますので. ご活用ください。( **読本** )

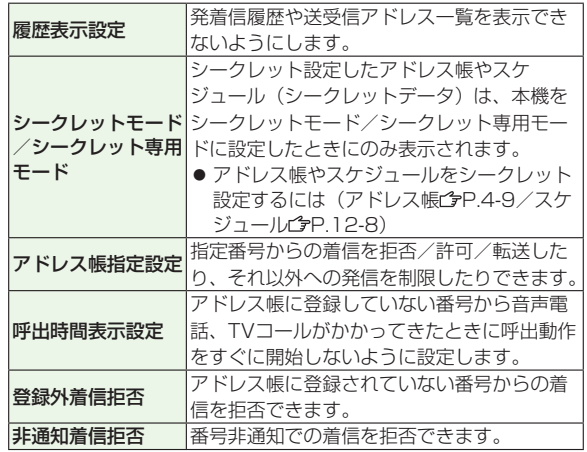

### **お買い上げ時の設定に戻す**

### **設定内容をお買い上げ時の状態に戻す (設定リセット)**

各種設定内容をお買い上げ時の状態に戻します。

### **メインメニューから 設定▶セキュリティ設定▶設定リセット**

### **1** 端末暗証番号を入力→**YES**

#### お知らせ

● 設定内容によっては、お買い上げ時の状態に戻らないことがあ ります。

### **登録内容をお買い上げ時の状態に戻す (オールリセット)**

設定リセットに加えてアドレス帳やデータフォルダなどの. 登録内容をすべて消去し、お買い上げ時の状態に戻します。

**メインメニューから 設定▶セキュリティ設定▶オールリセット**

**1** 端末暗証番号を入力→**YES**→**YES** 自動的に電源が切れたあと、再び電源が入ります。

#### お知らせ

- オールリセットは、電池がフル充電の状態(「冒」表示)で 行ってください。
- 端末暗証番号もお買い上げ時の状態に戻ります。
- USIMカードやmicroSDカードに登録されているデータは消去 されません。
- パソコンから設定したデータ通信の設定は削除されません。
- オールリセットすると、以下のデータは削除されます。元に戻 すことはできませんので、あらかじめご了承ください。
	- ・お客様が登録した内容や履歴、ダウンロードしたS!アプリなど ・お客様が登録したS!タウンデータ

**11**セキュリティ セキュリティ

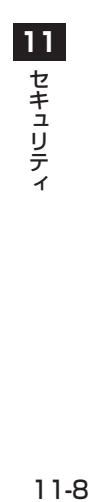

## ツール

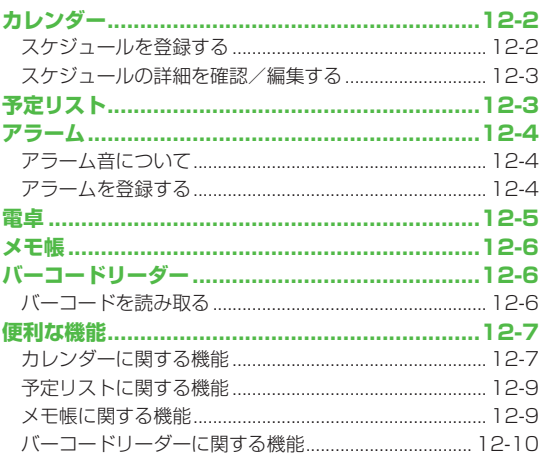

### **カレンダー**

### **スケジュールを登録する**

最大1000件スケジュールを登録できます。

### **メインメニューから ツール▶カレンダー**

- **1** で登録する日を選ぶ
	- | <mark>茴[前月]/| ០ | | 翌月</mark>]を押すと 前後のカレンダーが表示されます。
	- ●1ヶ月表示/1週間表示の切り替え  $(FP.12-8)$

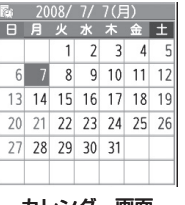

#### カレンダー画面. (1ヶ月表示)

**2 [新規]**→**スケジュール** ● 休日/記念日を登録するには

 $(FPR.12-7)$ 

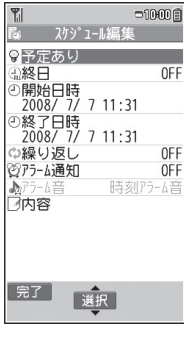

### 3 項目を選択(下記参照)

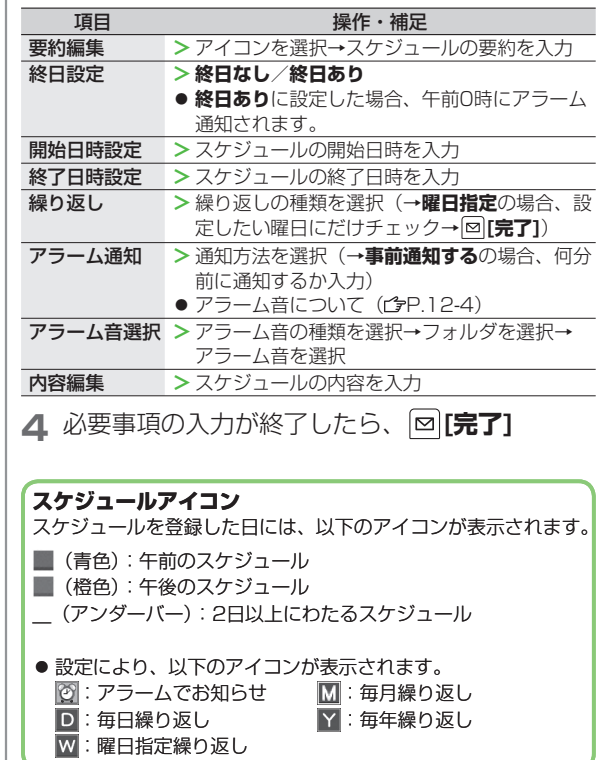

**12**

 $\frac{1}{2}$ JU

#### お知らせ

- 2000年1月1日00時00分から2037年12月31日23時 59分までのスケジュールを登録できます。
- プライバシーキーロックやパーソナルデータロック設定中はア ラーム通知を行いません。

### **スケジュールの詳細を確認/編集する**

### **メインメニューから ツール▶カレンダー**

1 X で日付を選択

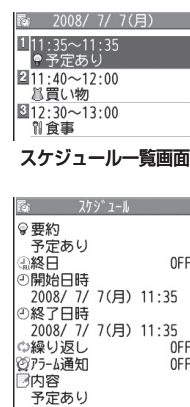

### **2** スケジュールの内容/休日/ 記念日を選択

編集するには: **[編集]**→ ◦ 各項日の編集 (スケジュール プP.12-2手順3以降、 休日/記念日 (字P 12-7)

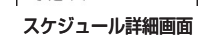

#### こんなこともできます!

●カレンダー画面で利用できる機能●スケジュール一覧/詳 細画面で利用できる機能 (全P.12-8)

### **予定リスト**

#### 予定を簡単なメモとして書き留め、リストで管理できます。

#### **メインメニューから ツール▶予定リスト**

- |⊠|**|新規1→**項目を選択(下記参照)
	- 登録済みの予定リストを確認するには、確認したい予定リス トを選択します。さらに、編集するときは内容確認画面で **[編集]**を押します。

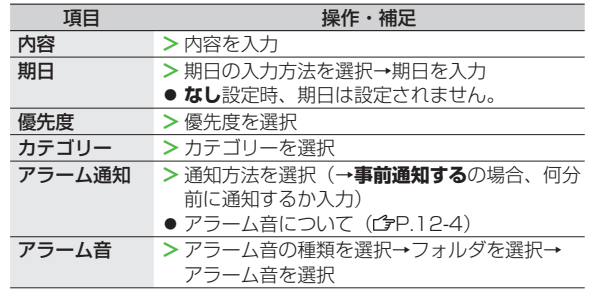

**2** 必要事項の入力が終了したら、 **[完了]** ● 内容を入力していない場合、予定リストは保存できません。

#### お知らせ

● プライバシーキーロックやパーソナルデータロック設定中はア ラーム通知を行いません。

#### こんなこともできます!

**(便利)●予定リスト表示中に利用できる機能(ぱP.12-9)** 

**12**

ッ Ш,

ツール

### **アラーム**

指定した時刻にアラーム音とアニメーション、. イルミネーションでお知らせします。

### **アラーム音について**

アラーム音が約5分間鳴り、イルミネーションが点灯します。. 画面には、設定したアラームメッセージと選択したアイコン に連動したアニメーションまたはムービーが表示されます。

#### **「スケジュール」「予定リスト」「アラーム」のアラームを 停止するには**

アラーム音が鳴ったら、いずれかのボタンを押します。

こんなこともできます!)

**「読本」●アラーム通知の優先順位について●未通知アラームについて** 

### **アラームを登録する**

アラームは最大5件登録できます。毎日、または指定した曜日 の同じ時刻にアラーム音を鳴らすことができます。

**メインメニューから ツール▶アラーム**

**1** アラームを選んで **[編集]**

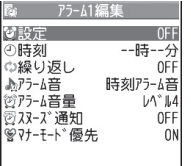

### **2** 項目を選択(下記参照)

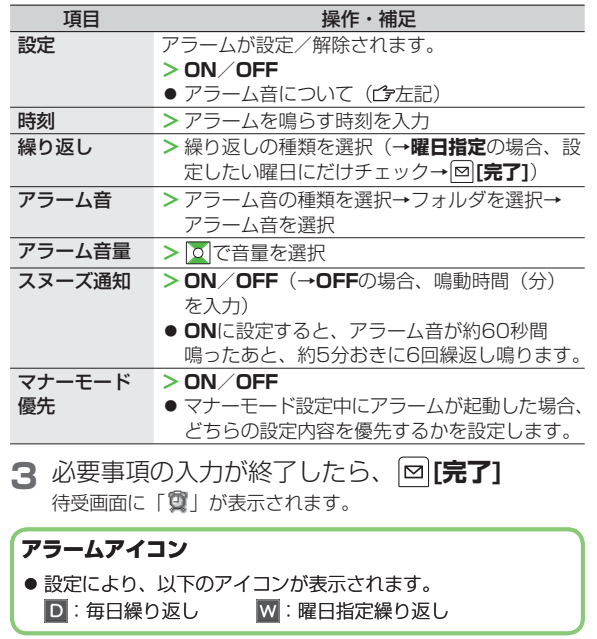

1<br>ル<br>12-4  $12-4$ 

**12**

ッ  $\mathsf{I}$ Jμ

### **アラームを解除/再起動するには**

アラーム一覧画面で **[メニュー]**→項目を選択→**YES**

- 登録内容を保持したまま、起動中のアラームを解除、または停 止中のアラームを再起動できます。
- 登録しているアラームを選んで|●|を押すと、ON/OFFを切り 替えることもできます。

#### **アラームのスヌーズ通知を解除するには**

いずれかのボタンを押してアラームを停止してから 。。を押しま す。

#### お知らせ

- 著作権保護ファイルはアラーム音として設定できない場合があ ります。
- プライバシーキーロックやパーソナルデータロック設定中はア ラーム通知を行いません。

### **電卓**

簡単な数値計算(加減乗除)ができます。. 最大10桁表示できます。

### **メインメニューから ツール▶電卓**

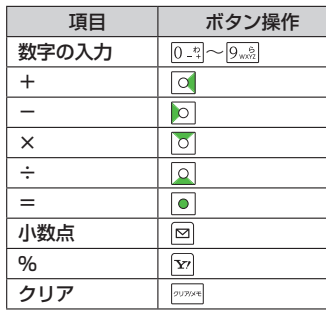

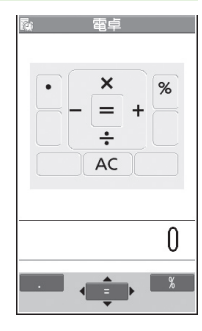

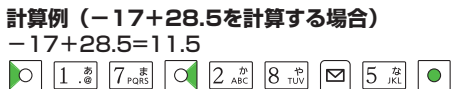

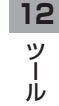

### **メモ帳**

メモ帳として文章を最大20件登録できます。

#### **メインメニューから ツール▶メモ帳**

### **1 <未登録>**

- 登録済みのメモ帳を選択すると、 登録内容を確認できます。 **[編集]**を押すと編集できます。
- **2** 文章を入力
	- 全角最大256文字、半角最大512文 字入力できます。

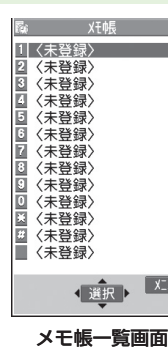

# ッ 1<br>ル<br>12-6 こんなこともできます! Jμ **(便利)●メモ帳表示中に利用できる機能(ぱP.12-9)**

### **バーコードリーダー**

印刷されたJANコードやQRコードをカメラで撮影して読み 取り、保存できます。読み取った情報を利用して、URLへの 接続、メールの送信、アドレス帳の登録などができます。

### **JANコードとは**

幅の異なるバーとスペースを組み合わせた一次元コードの種類です。

**QRコードとは** 縦横に情報を持った二次元コードの種類です。

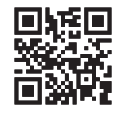

### **バーコードを読み取る**

読み取ったデータは最大5件登録できます。 分割されたQRコードは最大16個読み取れます。

#### **メインメニューから ツール▶バーコードリーダー ▶コード読み取り**

- **1** バーコードを画面中央に表示する
	- 明るさを調節するには:|▽|[**メニュー]→明るさ調節→** -3(暗い)~+3(明るい)で調節
	- ズームを利用するには:
	- フォーカスを合わせて固定するには:

**12**

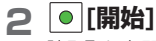

読み取りを開始し、完了すると認識 結果が表示されます。

● 読み取ったバーコードが分割データ の場合:**OK**→手順1、2を繰返す

> 例)12-6ページのQRコードの 認識結果画面

 $N^*$  – 1– $K^*$  リ– $9^*$  – SoftBank mobile phones

### **3 [メニュー]→認識結果保存→OK**

#### お知らせ

- JANコードとQRコード以外のバーコード/二次元コードは読 み取れません。
- バーコードの種類やサイズによっては、読み取れない場合があ ります。
- 読み取りに時間がかかる場合があります。読み取り中は、本機 が揺れたりしないようにしっかり持って操作してください。
- 傷、汚れ、破損、印刷物の品質、光の反射、QRコードのバー ジョンによっては、正しく読み取りできない場合があります。

#### こんなこともできます!)

**便利) ●保存データを確認する●認識結果画面で利用できる機能** ●保存データ一覧表示中に利用できる機能(2P.12-10)

### **便利 便利な機能**

### **カレンダーに関する機能**

#### **無通操作 メインメニューから ツール▶カレンダー**

#### **休日/記念日を登録する ■**

● 休日/記念日を1日1件ずつ、それぞれ最大100件登録できます。 日付を選んで **[新規]**→**休日/記念日**→項目を選択(下記参照) →**[⊠[完了]** 

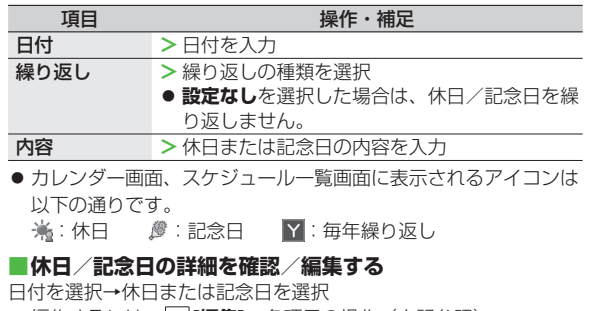

● 編集するには:|●|**[編集]→**各項目の操作(上記参照)

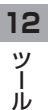

### **■カレンダー画面で利用できる機能**

日付を選んで **[メニュー]**→項目を選択(下記参照)

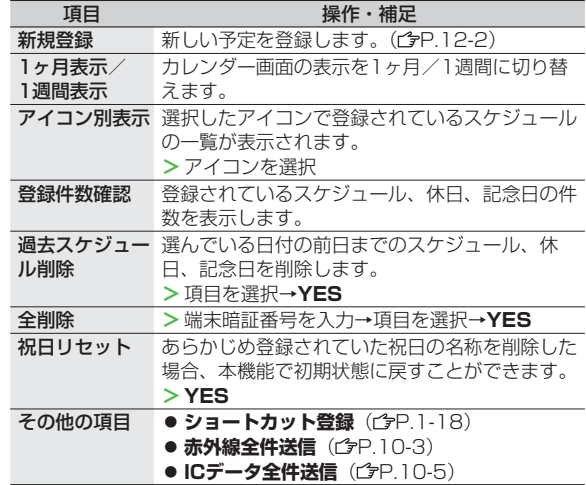

■カレンダー画面で利用できる機能 | ■スケジュール一覧/詳細画面で利用できる機能

日付を選択(→スケジュール、休日または記念日を選択)→ **[▽][メニュー]→項目を選択(下記参照)** 

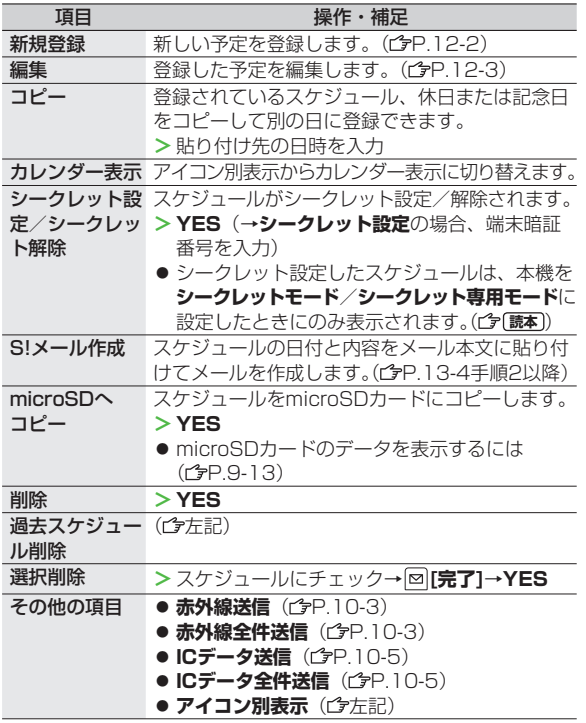

**12**

 $\frac{y}{1}$ 儿

### **予定リストに関する機能**

#### **予定リスト表示中に利用できる機能 ■**

**メインメニューから ツール**▶**予定リスト**▶予定を選んで **[メニュー]** ▶項目を選択(下記参照)

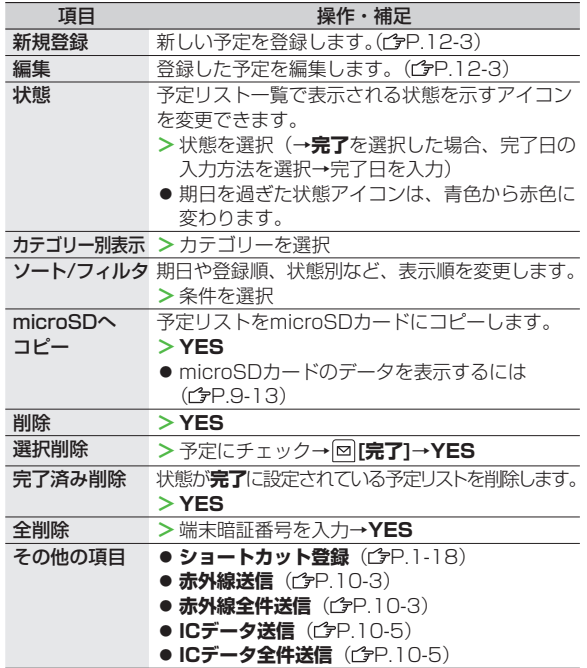

### **メモ帳に関する機能**

#### **メモ帳表示中に利用できる機能 ■メインメニューから ツール**▶**メモ帳**▶メモ帳を選んで **[メニュー]**▶項目を選択(下記参照) 項目 操作・補足 編集 登録したメモ帳を編集します。 (C<sub>P.12-6手順2以降)</sub> S!メール作成<br>
メモル作成<br>
メモルト<br>
メモル<sub>を</sub> 作成します。(CP.13-4手順2以降) スケジュール. 作成 スケジュールにメモ帳の内容を貼り付けて スケジュールを作成します。 **>スケジュール→**登録の操作を行う ( P.12-2手順3以降) microSDへ コピー メモ帳をmicroSDカードにコピーします。 **YES >** ● microSDカードのデータを表示するには  $(F = P.9 - 1.3)$ メモ帳情報 メモ帳の作成日時、最終更新日時、分類を表示しま す。 **分類** > 分類を選択 ● 分類しない場合は、**なし**を選択します。 削除 **> YES** 選択削除 > メモ帳にチェック→ **2 [完了]→YES** 全削除 **>** 端末暗証番号を入力→**YES** その他の項目 | ● **ショートカット登録**(ぱP.1-18) ● **赤外線送信**(ぱP.10-3) **● 赤外線全件送信**(ぱP.10-3) ● **ICデータ送信**(ぱP.10-5) **● ICデータ全件送信**(ぱP.10-5)

12-9

**12**

ッ ル

ツール

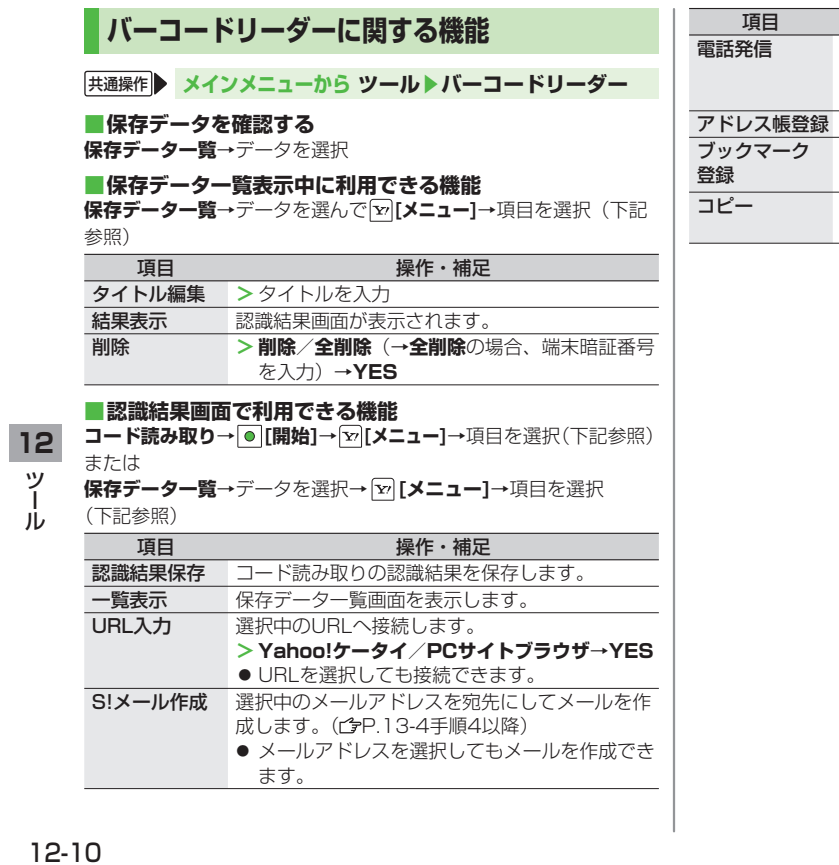

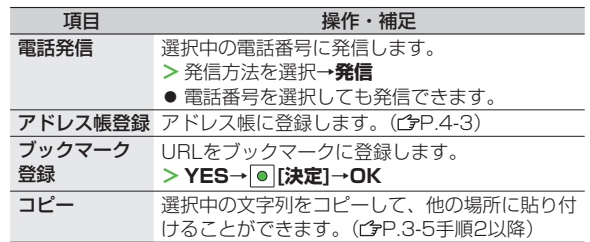

# メール

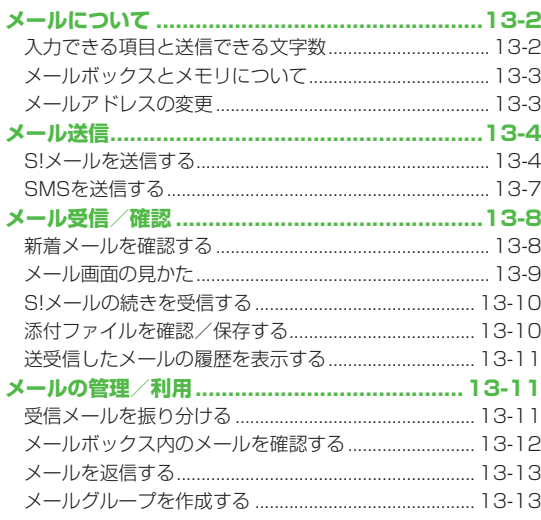

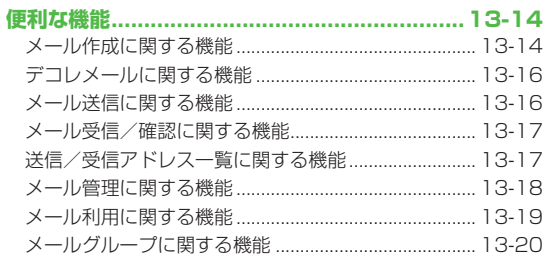

13

### **メールについて**

#### 本機では、次の2つのメッセージサービスが利用できます。

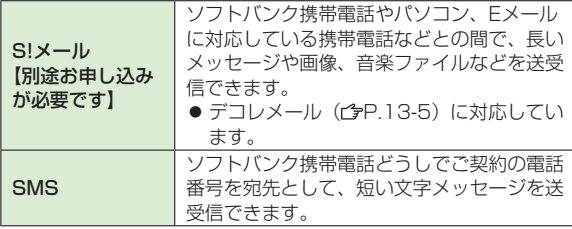

● メールの通信料など詳しくは、ソフトバンクホームページ 「 http://www.softbank.jp 」でご案内しています。

### **入力できる項目と送信できる文字数**

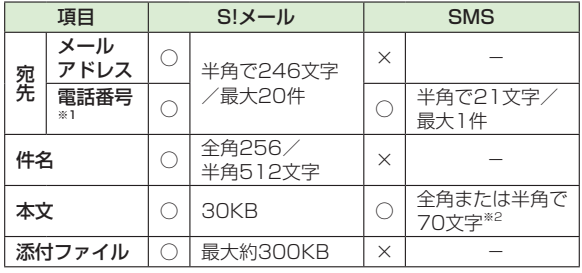

※1 ソフトバンク携帯電話番号のみ

※2 SMS本文入力設定を**半角英数入力(160文字)**にしている場合 (全P.17-13)は、半角英数字を最大160文字入力できます。

#### お知らせ

- S!メールは 1 件につき、件名、本文、添付ファイルなどを合わ せて最大約300KBです。(添付ファイルのデータ量によって、 最大送信可能文字数は異なります。)
- SMSは作成中にS!メールに切り替えられます。(ぱP.13-7)
- S!メールはSMSに切り替えられません。
# **メールボックスとメモリについて**

送受信したメールは、次のようにフォルダで管理されます。

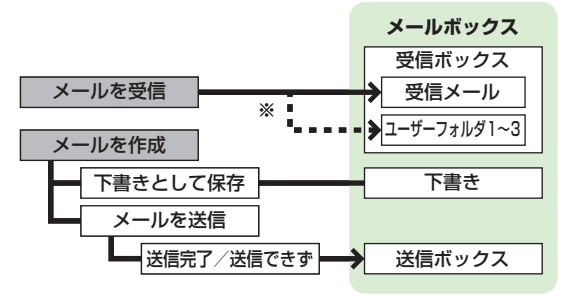

※ フォルダ振分け (CyP.13-11) をすると、受信メールを指定 したフォルダに自動的に振り分けます。

### **メールの自動削除について**

メールボックスの空き容量が不足すると、古いメールから順に自 動的に削除されます。削除したくないメールは保護するか ( P.13-18)、自動削除の設定を**OFF**にしてください。 ( P.17-12)下書きに保存されているメール、未読メール、お よびUSIMに保存されているSMSは自動削除されません。

#### **メールのメモリがいっぱいになると**

待受画面に「 ま (メールがいっぱい) が表示され、それ以上は受 信できません。不要なメールを削除してください。 (PP 13-19) SIメールを削除したあとは、新着メール受信を 行ってください。(<del>f</del>P.13-17)

## **メールアドレスの変更**

メールアドレスのアカウント名(@の前の部分)をお好きな 文字列に変更できます。ご契約時はランダムな英数字が設定 されています。迷惑メール防止のためにも、メールアドレスを 簡単に推測できない文字列に変更することをおすすめします。.

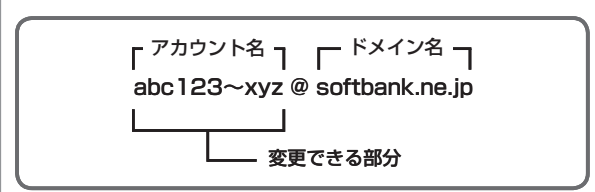

- 詳しくは「サービスガイド(3G)」を参照してください。
- オフラインモード中は変更できません。

● インターネット接続後の画面操作について(ぱP.14-6)

## **1 →設定→メール・アドレス設定**

インターネットに接続します。 以降は画面の指示に従って操作してください。

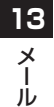

**【読本】●**メールのメモリ容量を確認する

こんなこともできます! 】

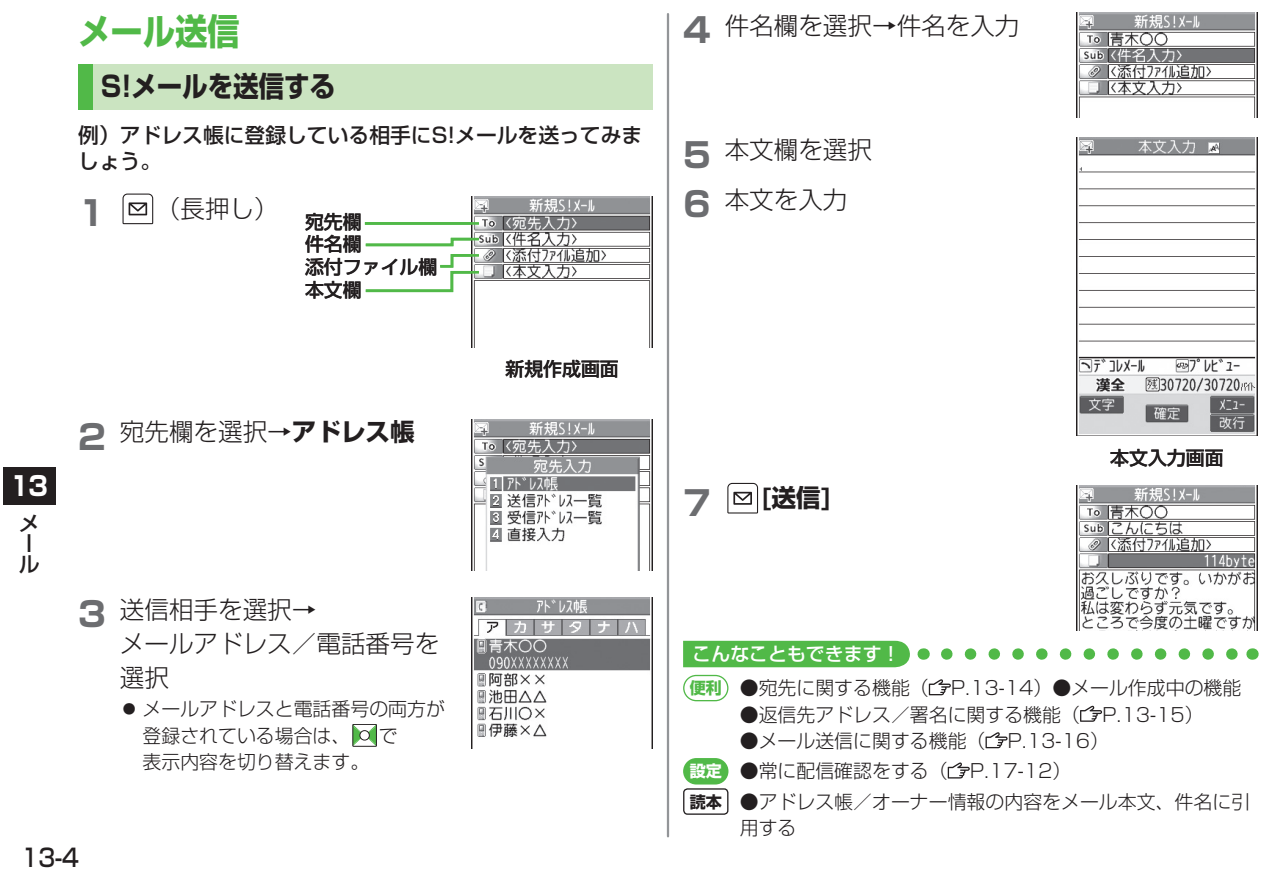

## **画像などのファイルを添付する**

- 例)S!メールに画像を添付してみましょう。
- **1** P.13-4 手順6のあと、 添付ファイル欄を選択

**2** フォルダを選択→ ファイルを選択

**3 [送信]**

お知らせ

こんなこともできます!

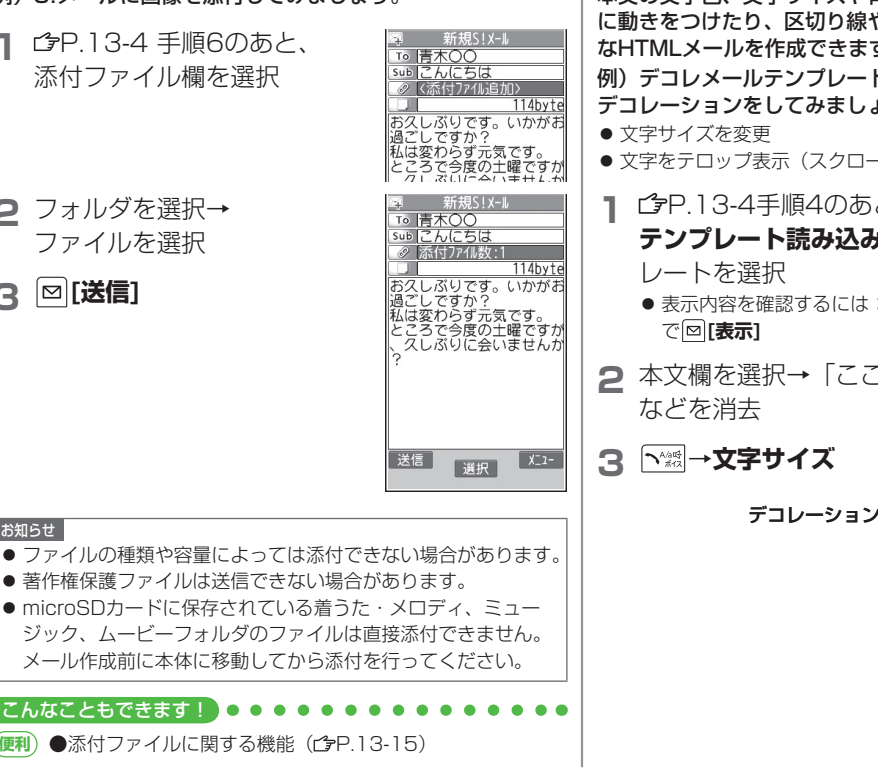

# **デコレメールを送信する**

本文の文字色、文字サイズや背景色などを変更したり、文字 に動きをつけたり、区切り線や画像などを挿入して表現豊か なHTMLメールを作成できます。

例)デコレメールテンプレート(ひな形)を使って、次の. デコレーションをしてみましょう。

● 文字をテロップ表示(スクロール設定)

- **12 P.13-4手順4のあと、 [v][メニュー]→ テンプレート読み込み**→デコレメールテンプ
	- 表示内容を確認するには:デコレメールテンプレートを選ん
- **2** 本文欄を選択→「ここに本文を入れてね!」

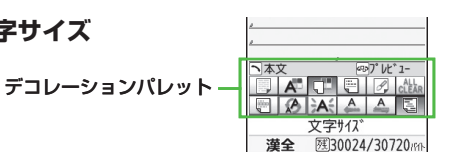

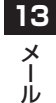

13-5 次ページに続く

**4** サイズを選択→本文を入力

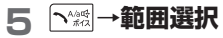

ヘデ コレメール **6** テロップ表示をしたい文章 なった… の先頭にカーソルを移動→ **● [始点]→**文章の最後に カーソルを移動→ **● [終点] 7 スクロール開始→ 図 [閉]** 

本文プレドラ 会いたと なった… 今日、一緒に帰らない

会いたく なった…

漢全

**9** → **[送信]**

### **デコレーションをやり直したいとき**

8 <<sup>®</sup> で表示を確認→ pur/x=

1つ前の状態に戻すには:デコレーションパレットを閉じた状態 で **[メニュー]**→**元に戻す** デコレーションをすべてやり直すには: ト※ →**デコレメール全解除** →**YES**→**YES**

本文入力 风风 日 お知らせ ● 文字サイズを変更中は画面右上に「|«A|(大)]、「|«A|(小)」が 表示されます。 **マイ絵文字を利用する 機能メニューから利用する場合** 今日、一緒に帰らない P.13-4手順5のあと、本文入力画面で **[メニュー]**→**絵文字/記号入力**→**マイ絵文字**→ ☞プレビュー 图29964/30720m **YES** 本文入力 国家工作  **デコレーションパレットから利用する場合** 本文入力画面で →**マイ絵文字**→**YES 2** フォルダを選択→マイ絵文字を選択 マイ絵文字が入力されます。 今日、一緒に帰らない ात्र **3** (デコレーションパレットから利用した場合、 **[¥][閉]→)**本文を入力 **4 [送信]** こんなこともできます! **便利 ●その他のデコレーションを利用する●デコレメールテンプ** レートをダウンロードする (GP.13-16) **「読本」●microSDカードに保存されているマイ絵文字を使う** 

**13**

 $\mathsf{x}$ 

ا<br>بال

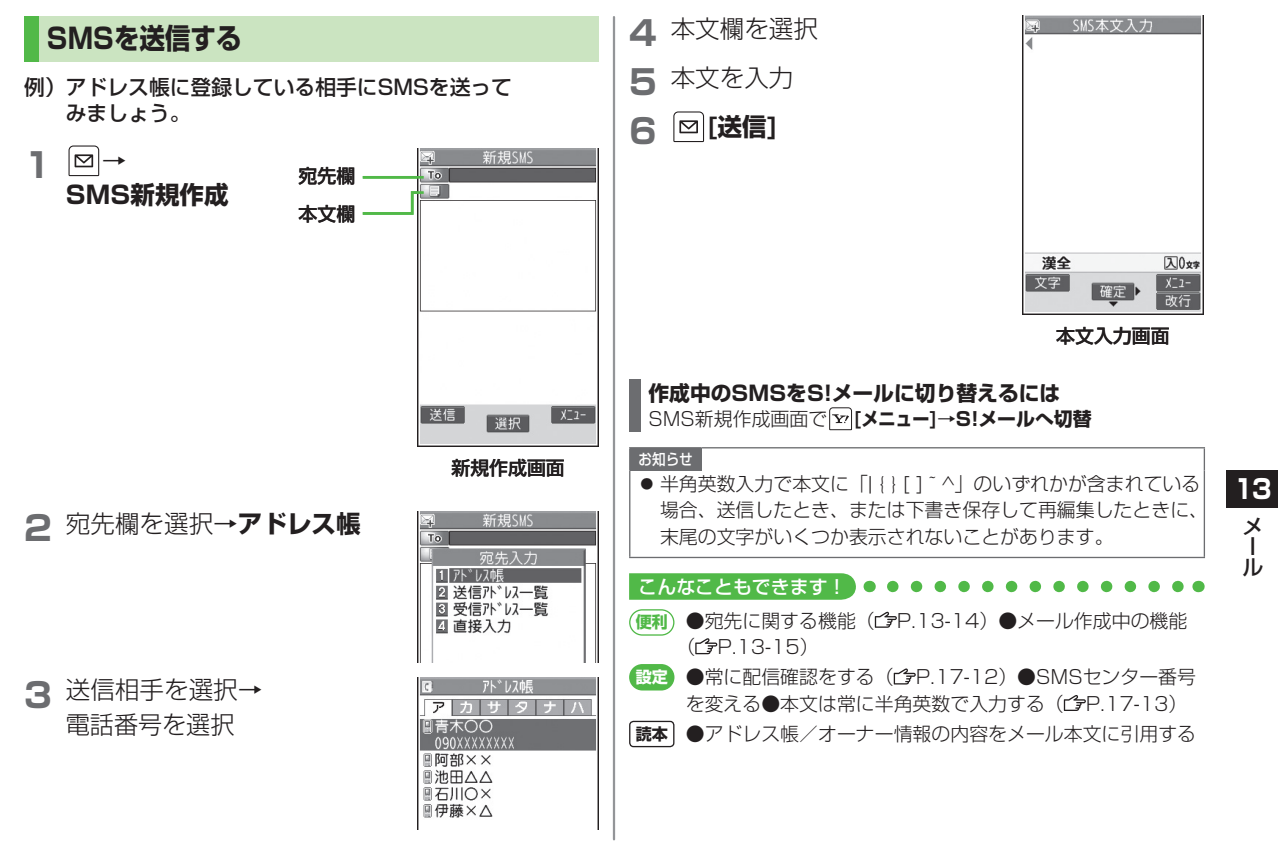

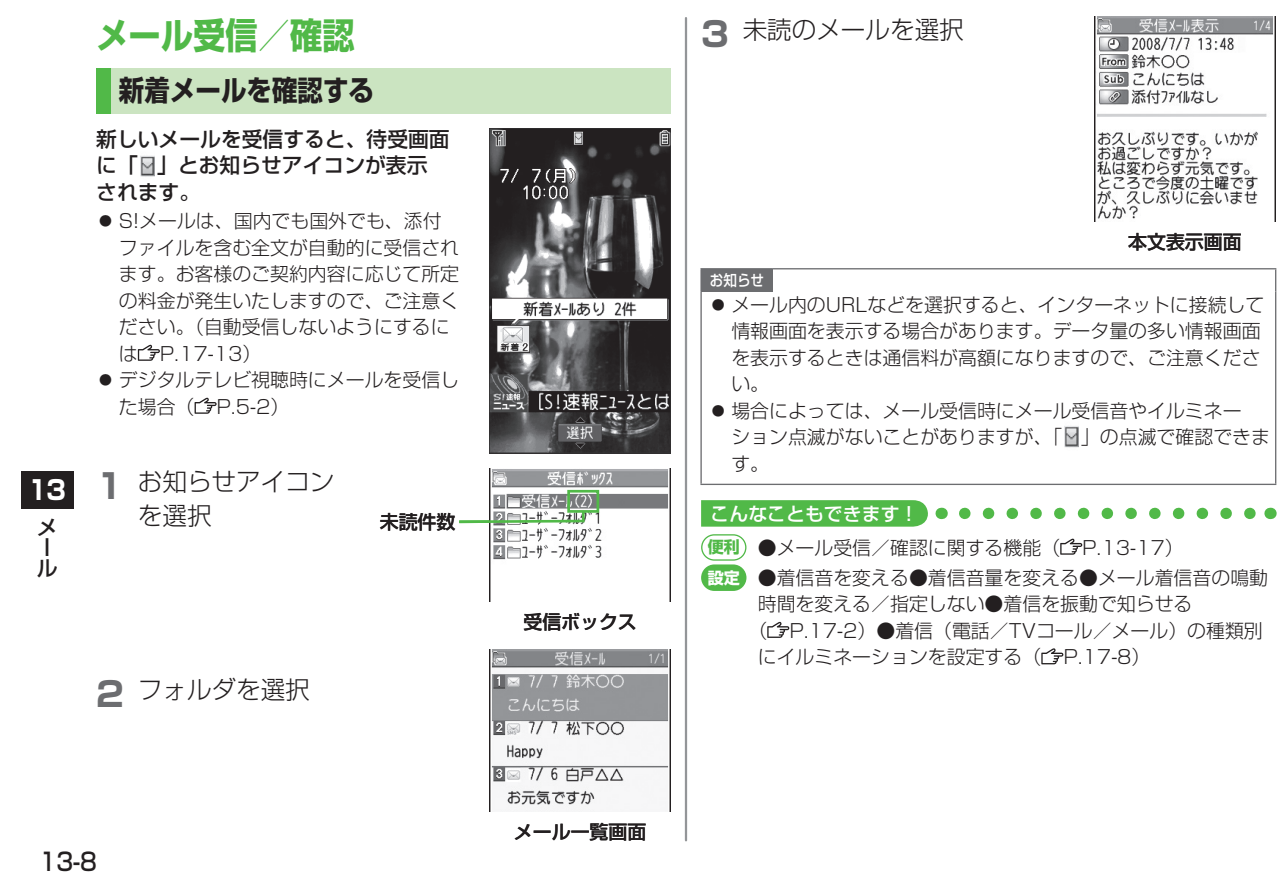

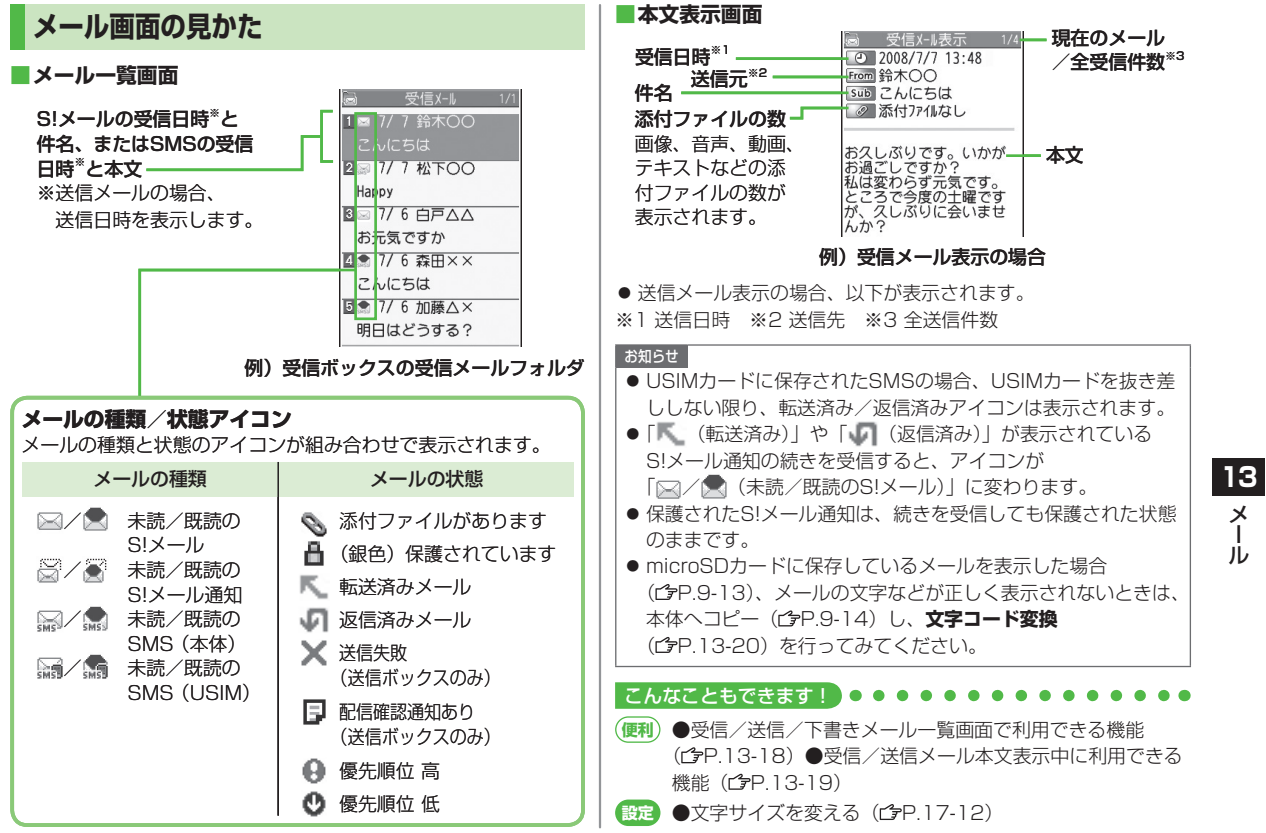

メール

 $\boldsymbol{\times}$ 儿

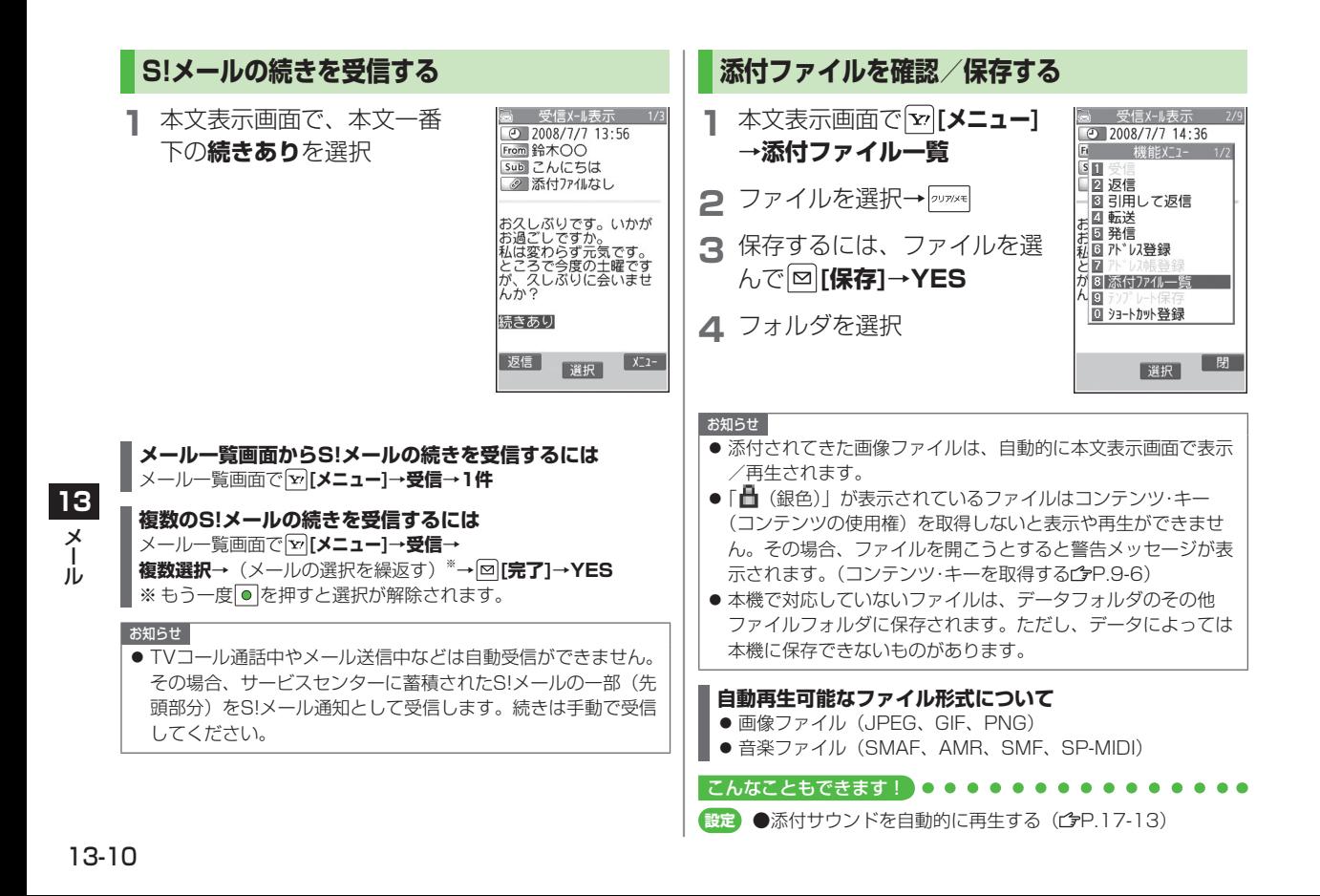

# **送受信したメールの履歴を表示する**

**1 送信アドレス一覧の場合** (長押し)

### **受信アドレス一覧の場合**

- (長押し)
- **ESMS**: (送信に成功した) SMS
- **MANII: (送信に成功した) S!メール**
- リダイヤル/着信履歴を表示するには:|幽**[切替]**
- **2** 表示したい履歴を選択
	- 表示されたアドレスにS!メール/SMSを送るには: **●→メール作成の操作(S!メール 字P.13-4 手順4以降/** SMSC<sub>FP.13-7</sub> 手順4以降)
	- アドレス帳に登録するには:|崗**[登録]→**登録の操作 (C<sub>P</sub>P.4-5 手順2以降)

**メールの管理/利用**

# **受信メールを振り分ける**

- 設定後に受信したメールが振り分けの対象になります。
- 宛先と件名の振り分け条件の両方が一致した場合は、件名の振り 分けが優先されます。
- 宛先と件名は、ひとつのフォルダにつきどちらか一方しか設定で きません。

# **1** →**受信ボックス**

**2** ユーザーフォルダ1~3を 選んで <sup>[</sup>¥21-]→ **フォルダ振分け**

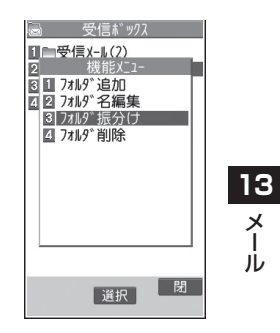

メール

メール

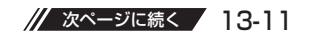

# **3 [v][メニュー]→項目を選択(下記参照)**

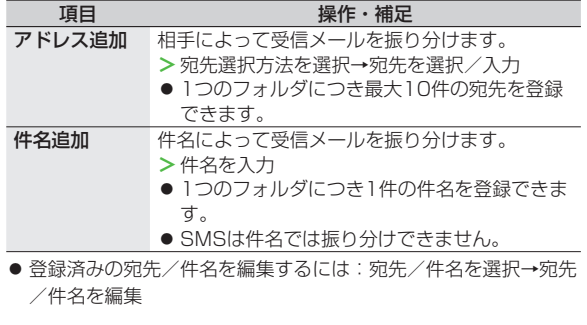

こんなこともできます!)

**(便利)●振分け設定一覧の表示を切り替える●設定した振分け条件** を削除する(ウP.13-17)

**メールボックス内のメールを確認する**

- **1** →**受信ボックス/下書き/送信ボックス**
	- 受信ボックスの場合は、さらにフォルダを選択します。
	- メールボックスについて(ぱP.13-3)

**2** メールを選択

#### こんなこともできます!

**便利** ●受信/送信/下書きメール一覧画面で利用できる機能  $(FP.13-18)$ 

#### **メールグループを作成する メールを返信する 1** 本文表示画面で **[返信]→**  受信人表示 グループごとにメールアドレスを登録します。決まった複数 @ 2008/7/7 13:48 の相手にメールが送信できます。 **送信元に返信/全員に返信** 81送信元に返信 ● 1グループ最大5件登録できます。 ● 送信元アドレスが電話番号の場合 図 全員に返信 ● 最大20グループ作成できます。 は、**S!メール作成**/**SMS作成**のど ちらかを選択します。 **メインメニューから アドレス帳▶設定▶メールグループ** ● **全員に返信**は、S!メールを返信する **1** 登録するグループを選択 **X-ルク ループ** 場合のみ選択できます。 |1 ||メールク゛ルーフ゜・ ● S!メールを返信する場合は、件名の **図メールク゛ループ?2** |⊠ メールグループ**?** 先頭に返信を示す「Re:」が付 ■ メールク ループ 4 きます。 l∃l メールグループ5 閉 選択 **図メールク゛ループ6** |7 メールク゛ルーフ゜フ ©I x−ルク゛ル−フ゜8 **2 アドレスを直接入力する場合 2** 返信メールを作成→ **[2] [送信] © メールク゛ループ゜9**  $M X - M Y^* M - J^* 10$ **<未登録>**を選んで **[編集]** ■ メールク ゚ループ 11 □ メールク<sup>\*</sup>ループ<sup>\*</sup> 12 お知らせ →メールアドレスを入力 **13** $M - L/2^* - 7^* 13$ ● メール一覧画面で返信したいメールを選んで|vv|【**メニュー**]→ **返信**→**送信元に返信/全員に返信**でも返信できます。  $x_{2-}$ √ 選択 ▶  **アドレス帳や送受信アドレス一覧を**  $\overline{\mathsf{x}}$ メール **引用して入力する場合** メールグループ一覧 **返信時に本文を引用するには** jj, **<未登録>**を選んで 本文表示画面で **[メニュー]**→**引用して返信** 画面 ● SMSでは本文を引用できません。 **[メニュー]**→**アドレス参照入力** 参照先を選択→登録する相手を選択

● 手順2を繰返して複数のメールアドレスを登録します。

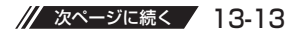

**メールグループに登録しているメールアドレスを確認するには** 手順1のあとメールアドレスを選択

**● 編集するには: 回[編集]→メールアドレスを編集** 

### **メールアドレスを削除するには**

手順1のあとメールアドレスを選んで **[メニュー]**→**削除**/**全削 除**(→**全削除**の場合、端末暗証番号を入力)→**YES**

#### **グループのメンバー全員にメールを送るには**

グループを選んで **⊠「■ ■ > OK→**メールを作成(今P.13-4 手順4以降)

#### こんなこともできます!

**便利) ●メールグループに関する機能(プP.13-20)** 

# **便利 便利な機能**

## **メール作成に関する機能**

### **宛先に関する機能**

**共通操作 S!メール: 回 (長押し) ▶宛先欄を選択** SMS: **図▶SMS新規作成▶**宛先欄を選択

#### **宛先を直接入力する ■**

**直接入力**→電話番号/Eメールアドレスを入力

- **宛先を送信履歴/受信履歴から選ぶ ■ 送信/受信アドレス一覧**→履歴を選択
- **宛先を追加/編集/削除する ■** 各項目の操作(下記参照)

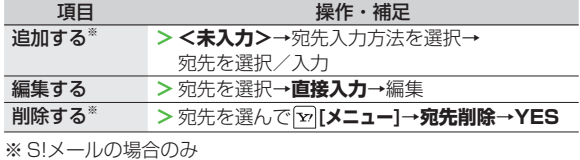

## **宛先を「To」「Cc」「Bcc」に指定する ■**

● S!メールの場合のみ利用できます。

宛先を選んで **[メニュー]→宛先タイプ変更→**宛先タイプを選択

## **添付ファイルに関する機能**

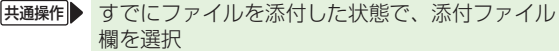

#### **添付したファイルを表示/再生する ■**

表示/再生するファイルを選択

#### **添付ファイルを追加する ■**

**[メニュー]**→**追加**→フォルダを選択→ファイルを選択→ **[完了]**

#### **添付ファイルを削除する ■**

添付ファイルを選んで **[メニュー]**→**削除**→**YES**

#### **カメラを起動する ■**

カメラを起動して撮影した静止画や動画を添付します。 **[メニュー]**→**カメラ起動**→**フォトモード**/**ムービーモード**→各項 日の操作(フォトモード プロ6-5/ムービーモード プロ6-6)

### **メール作成中の機能**

#### **メール作成中に利用できる機能 ■**

S!メール: **図** (長押し) →  $\mathbf{v}$ <sup>[メニュー]→</sup>項目を選択 (下記参照) SMS: →**SMS新規作成**→ **[メニュー]**→項目を選択(下記参照)

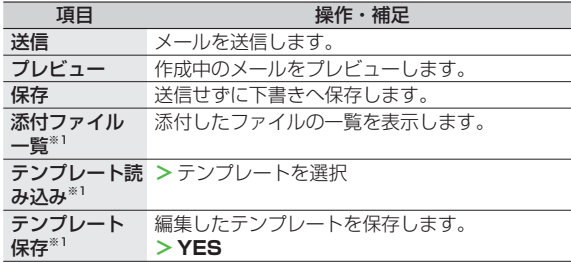

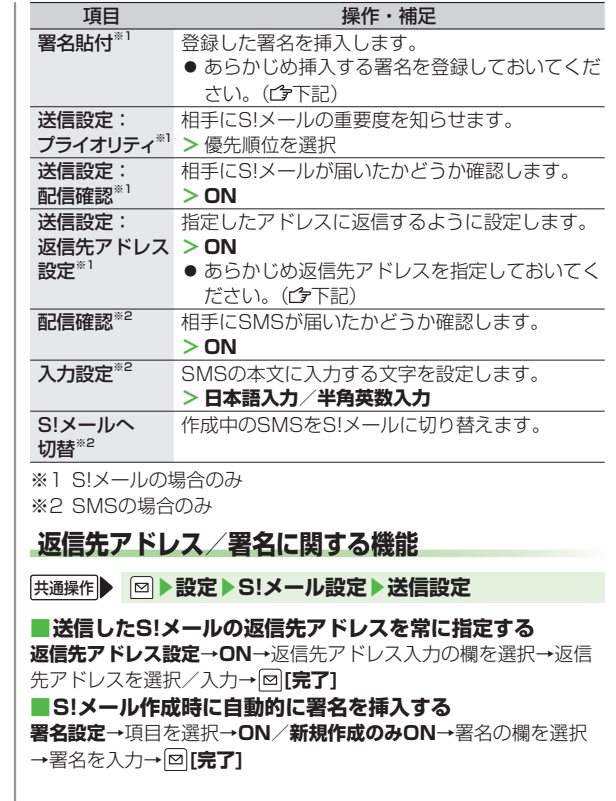

**13**

 $\lambda$ 

メール

# **デコレメールに関する機能**

### **その他のデコレーションを利用する ■**

S!メール本文入力中に ~ ※ → 項目を選択 (下記参照)

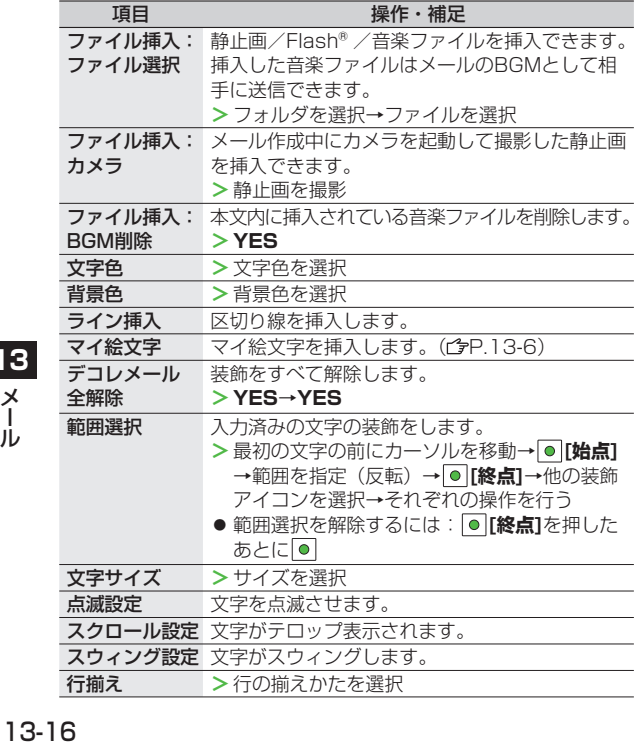

- 1件のデコレメールにつき、BGM/Flash® は 1 ファイル、マイ 絵文字/画像は最大40種類挿入できます。
- 挿入した画像やライン、マイ絵文字などを削除するには:デコ レーションパレットを閉じた状態で画像などの前にカーソルを移 動→
- ファイル挿入機能においてmicroSDカードに保存されている着 うた・メロディ、ミュージックフォルダのファイルは直接挿入で きません。メール作成前に本体に移動してから、ファイル挿入を 行ってください。

#### **デコレメールテンプレートをダウンロードする ■ →デコレメールテンプレート→テンプレートダウンロード →YES**

● インターネットに接続され、提供サイトの画面が表示されます。 以降は、画面の指示に従って操作してください。

# **メール送信に関する機能**

**共通操作 S!メール: 図 (長押し) ▶ [メニュー] SMS : 2▶ SMS新規作成▶ 22 [メニュー]** 

**相手に届いたかどうか確認する ■**

- (S!メールの場合、**送信設定**→)**配信確認**→**ON**
- 常に配信確認をするには(<del>CJ</del>P.17-12)

#### **送信せずに保存する ■**

#### **保存**

● 保存したメールは、**下書き**(ぱP.13-3)に保存されます。

**13**

## **メール受信/確認に関する機能**

#### **サーバーメールを確認する ■**

サービスセンターに一時蓄積されているS!メール(サーバーメール) の一覧を入手して、サーバーメールを確認できます。

#### →**サーバーメール操作**→**メールリスト**→**YES**

● サーバーメールリストを更新するには:|∞|→**サーバーメール操作**→ **メールリスト**→ **[更新]**→**YES**

#### **新着メールを手動で受信する ■**

圏外時などにサービスセンターに届いたメールを手動で受信しま す。

#### **図→新着メール受信**

#### **振分け設定一覧の表示を切り替える ■**

**→受信ボックス→**フォルダを選んで **[メニュー]→フォルダ振分 け→ [メニュー]→一覧表示切替→名前表示/アドレス表示**

● メールの宛先をアドレス帳に登録されている名前表示またはメー ルアドレス/電話番号表示に切り替えます。

#### **設定した振分け条件を削除する ■**

**→受信ボックス→**フォルダを選んで **[メニュー]→フォルダ振分 け**→振分け条件を選んで **[メニュー]→削除/全削除**(→**全削除**の 場合、端末暗証番号を入力)→**YES**

#### こんなこともできます!)

**|読本 ●サーバーメールを受信する●サーバーメールを削除する** ●サーバーメールを並べ替える●サーバーメールの詳細情報 を確認する●サーバーメールの容量を確認する

## **送信/受信アドレス一覧に関する機能**

**送信/受信アドレス一覧表示中に利用できる機能 ■**

送信アドレス一覧: (長押し)→アドレスを選んで **[▽][メニュー]→項目を選択(下記参照)** 受信アドレス一覧: (長押し)→アドレスを選んで

**[▽][メニュー]→項目を選択(下記参照)** 

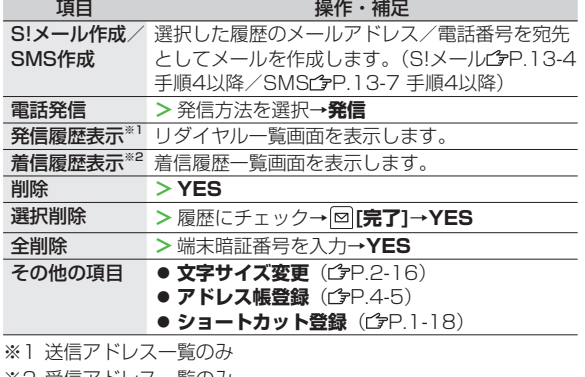

※2 受信アトレス一覧のみ

**13** $\lambda$ メール

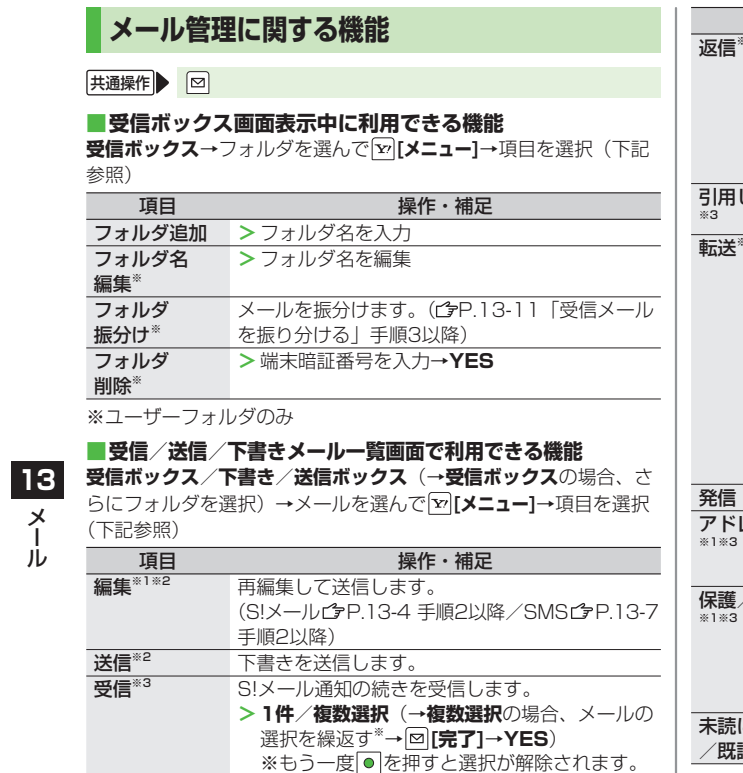

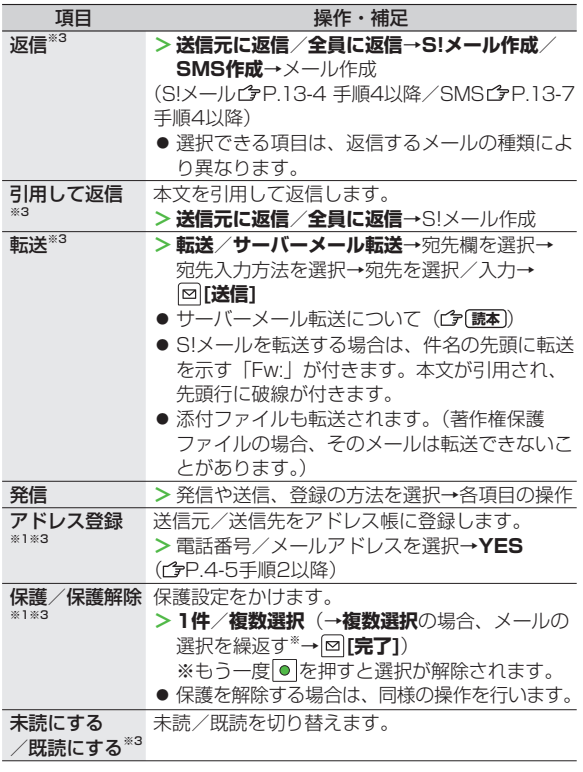

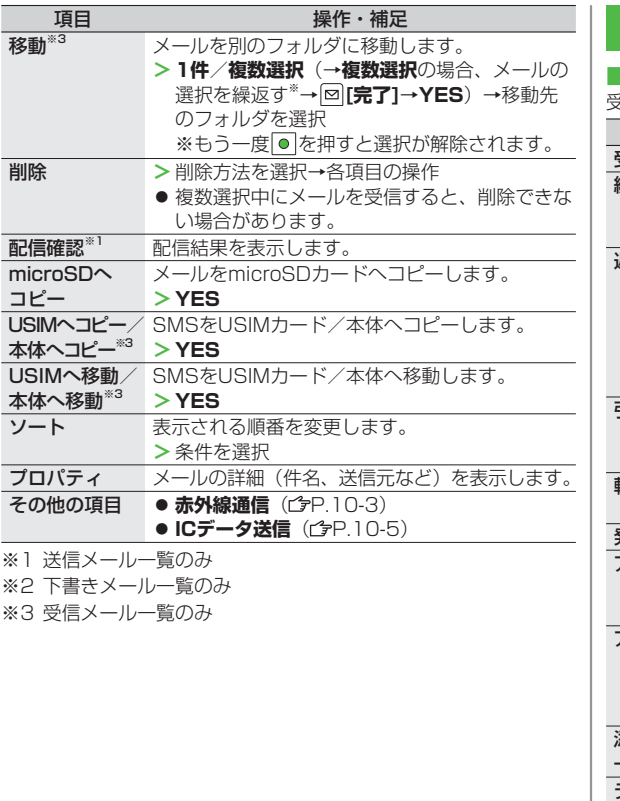

# **メール利用に関する機能**

#### **受信/送信メール本文表示中に利用できる機能 ■**

受信/送信メール本文表示中に **[メニュー]**→項目を選択(下記参照)

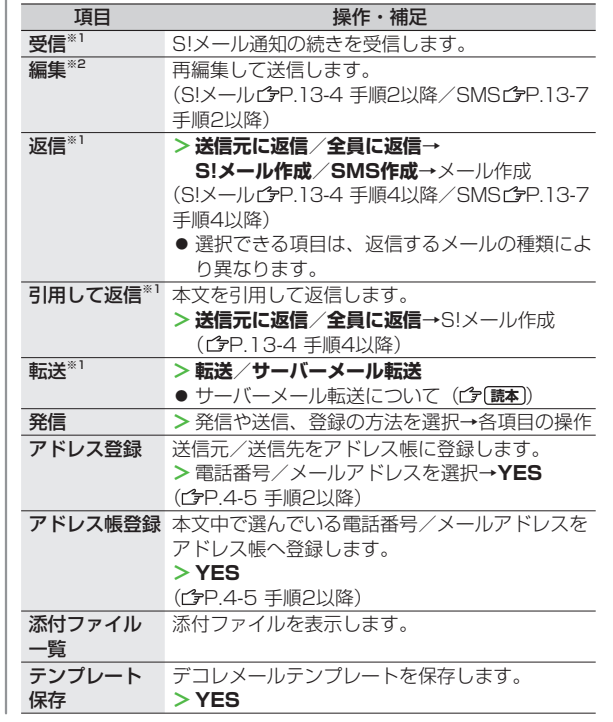

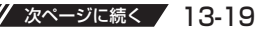

**13**

メール

メール

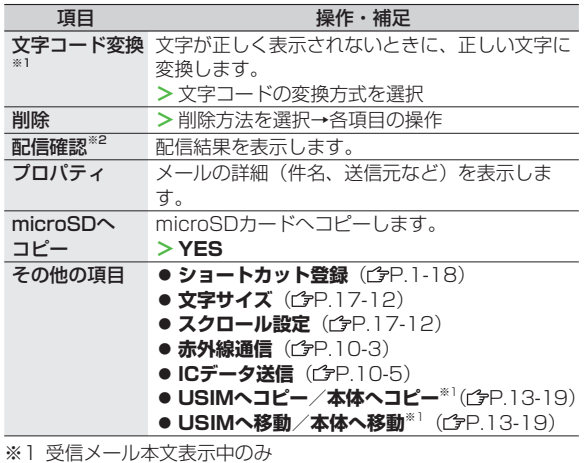

**メールグループに関する機能**

**「共通操作▶ メインメニューから アドレス帳▶設定▶ メールグループ**

#### **■グループ名を変更する**

メールグループを選んで **[メニュー]**→**グループ名編集**→ グループ名を編集

#### **■グループ名を初期化する** メールグループを選んで **[メニュー]**→**グループ名初期化**→**YES**

**13**

※2 送信メール本文表示中のみ

# インターネット

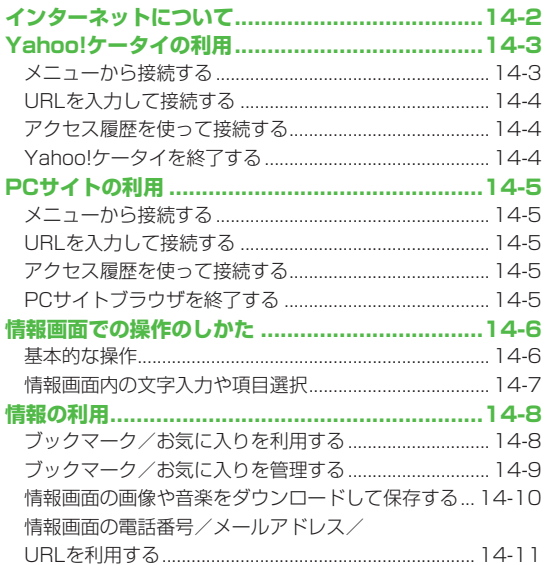

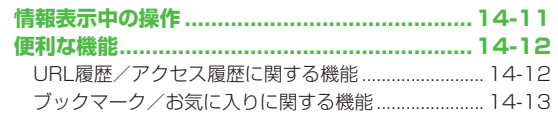

 $14$ 

# **インターネットについて**

本機では、インターネットに接続して、携帯電話専用の. ポータルサイト「Yahoo!ケータイ」またはPCサイトブラウザ を利用した情報の閲覧などができます。

本書では、携帯電話専用ポータルサイトを「Yahoo!ケータイ」、 PCサイトブラウザを利用して閲覧できるサイトを「PCサイト」、 これらの総称を「インターネット」と表記しています。

● 「Yahoo!ケータイ」 と「PCサイト」では、それぞれ次のような ことができます。

## **インターネット**

#### **Yahoo!ケータイ** <携帯電話専用ポータルサイト>

- Yahoo!ケータイの情報画面の閲覧 (企P.14-3)
- 画像などのデータのダウンロード (全P.14-10)
- SI速報ニュースへの登録 (プロフ-2)

# **PCサイト**

<パソコン向けサイト>

- PCサイトブラウザを利用したPCサイトの情報画面の閲覧  $(FP.14-5)$
- 静止画のダウンロード (CP.14-10)

#### お知らせ

- インターネットの利用には、別途ご契約が必要です。
- インターネットのサービス内容や通信料などの詳細は、ソフト バンクホームページ「 http://www.softbank.jp 」でご案内し ています。
- インターネット利用中はTVコール着信はできません。

## **情報の保存について**

インターネットで入手した情報はキャッシュメモリに一時. 保管されます。.

キャッシュメモリに保存されている情報は、メモリがいっぱい になると古い情報から順に自動的に消去されます。

- 一度見た情報画面を再度表示すると、サービスセンター内の情報 ではなく、キャッシュメモリに一時保存されている情報が表示さ れることがあります。最新の内容を見るには、情報を更新してく ださい。(<del>字</del>P.14-11)
- 有効期限が指定されている情報は、有効期限を過ぎるとキャッ シュメモリから自動的に消去されます。
- 保存された情報はインターネットを終了したり、電源を切っても 消去されません。

#### こんなこともできます! ) ● ● ●

■ ■キャッシュメモリに一時保存された情報を消去する ●サーバー側でお客様を識別するための情報 (Cookie) を 消去する (<del>今</del>P.17-14) ●ブラウザを初期化する  $(r^2P17-15)$ 

**14**

 $\rightarrow$ 

ンターネッ

## **SSL/TLSについて**

SSL (Secure Socket Layer) とTLS (Transport Layer Security)とは、インターネット上でデータを暗号化して 送受信する通信方法です。一般的に、クレジットカードの番号 や個人情報など、大切な情報を送受信する際に使用されます。 本機にはあらかじめ認証機関から発行された電子的な証明書 が登録されており、この証明書の内容を確認することもでき ます。(<del>『</del>P.17-14)

#### **SSL/TLS利用に関するご注意**

セキュリティで保護されている情報画面を表示する場合、お客様 は自己の判断と責任においてSSL/TLSを利用することに同意さ れたものとします。お客様自身によるSSL/TLSの利用に際し、 ソフトバンクおよび認証会社である日本ベリサイン株式会社、グ ローバルサイン株式会社、RSAセキュリティ株式会社、サイバー トラスト株式会社、セコムトラストシステムズ株式会社、エント ラストジャパン株式会社は、お客様に対しSSL/TLSの安全性な どに関して何ら保証を行うものではありません。万一、何らかの 損害がお客様に発生した場合でも一切責任を負うものではありま せんので、あらかじめご了承願います。

#### こんなこともできます!

■ ■セキュリティに関する設定(<del>企P.17-14)</del>

# **Yahoo!ケータイの利用**

## **メニューから接続する**

Yahoo!ケータイのメインメニューから項目を選び、情報を 入手します。

#### **メインメニューから Yahoo!ケータイ**

### **1 Yahoo!ケータイ**

Yahoo!ケータイのメインメニューが表示されます。

## **2** 項目を選択

- 閲覧する項目が表示されるまで繰返します。
- 情報画面での操作のしかたについて(今P.14-6)

#### お知らせ

● 待受画面で||×||を押すと、インターネット上のYahoo!ケータイ のメインメニューが直接表示されます。

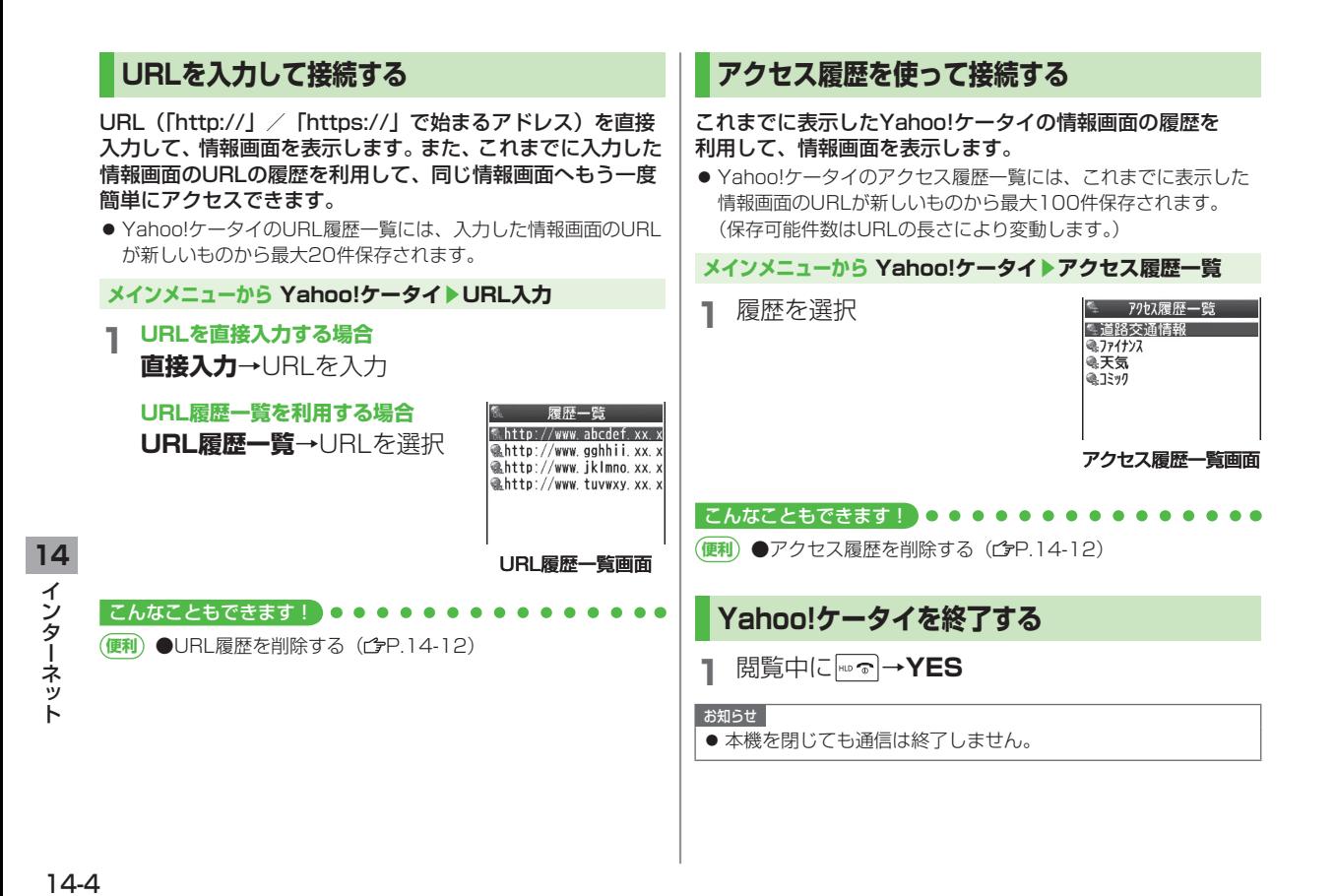

 $14-4$ 

# **PCサイトの利用**

# **メニューから接続する**

### PCサイトブラウザでパソコン向けサイトを閲覧できます。

- PCサイトブラウザに入ると | ■」が表示されます。
- サイトによってはうまく表示されない場合があります。
- データ量の多い情報画面を表示するときは通信料が高額になりま すので、ご注意ください。

### **メインメニューから Yahoo!ケータイ▶PCサイトブラウザ**

## **1 ホームページ**

警告文が表示され、**NO**を選択するとホームページが表示され ます。以後警告文は表示されません。

警告文を毎回表示させたい場合:**YES** ◦

## **2** 項目を選択

閲覧する項目が表示されるまで繰返します。

#### お知らせ

- Yahoo!ケータイのメニュー画面で|∞|を押してもPCサイトブラ ウザのメニュー画面に切り替えることができます。Yahoo!ケー タイのメニュー画面に戻るにはもう一度図を押します。
- 待受画面で〔☜〕を押しても、PCサイトブラウザに入ることがで きます。

#### こんなこともできます!

**設定** ●PCサイトブラウザ起動時やYahoo!ケータイブラウザとの 切替時に警告画面を表示しない ( 字P.17-13)

# **URLを入力して接続する**

## 基本操作はYahoo!ケータイと共通です。(でP.14-4)

● PCサイトのURL履歴一覧には、入力した情報画面のURLが新し いものから最大20件保存されます。

#### **メインメニューから Yahoo!ケータイ▶PCサイトブラウザ ▶URL入力**

● 以降はYahoo!ケータイでの手順1と同様です。(ぱP.14-4)

# **アクセス履歴を使って接続する**

## 基本操作はYahoo!ケータイと共通です。(<del><sup>1</sup>)</del>P.14-4)

● PCサイトのアクセス履歴一覧には、これまでに表示した情報画 面のURLが新しいものから最大100件保存されます。 (保存可能件数はURLの長さにより変動します。)

### **メインメニューから Yahoo!ケータイ▶PCサイトブラウザ ▶アクセス履歴一覧**

- **14** $\overline{\mathcal{X}}$ インターネット ンターネッ
- 以降はYahoo!ケータイでの手順1と同様です。(ぱP.14-4)

# **PCサイトブラウザを終了する**

**1** 閲覧中に →**YES**

#### お知らせ

● 本機を閉じても通信は終了しません。

# **情報画面での操作のしかた**

# **基本的な操作**

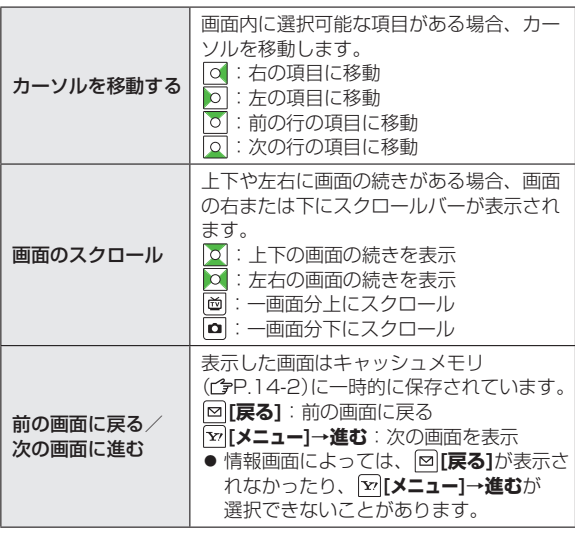

### **認証要求時の操作**

情報画面によっては、接続のために認証(ユーザー認証要求時の 操作)を要求されることがあります。このときは、ユーザーID/ ■パスワード入力を行ってください。

#### こんなこともできます! •••••••••

■ ●表示画面の文字サイズを変える●情報画面をスクロールす る単位を変える●画像を表示しないようにする●サウンドを 取得しないようにする( 空P.17-13) ●以前の認証要求時 に入力したユーザーID/パスワードを消去する  $(r^2P17-14)$ 

**14** インターネット ·ンターネット<br>14-6

# **情報画面内の文字入力や項目選択**

文字入力欄や選択項目が表示された場合は、次のように操作 します。

例)

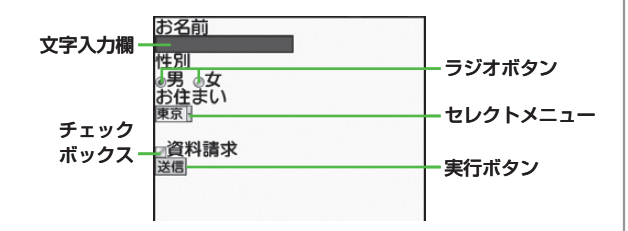

●実際の画面とは異なる場合があります。

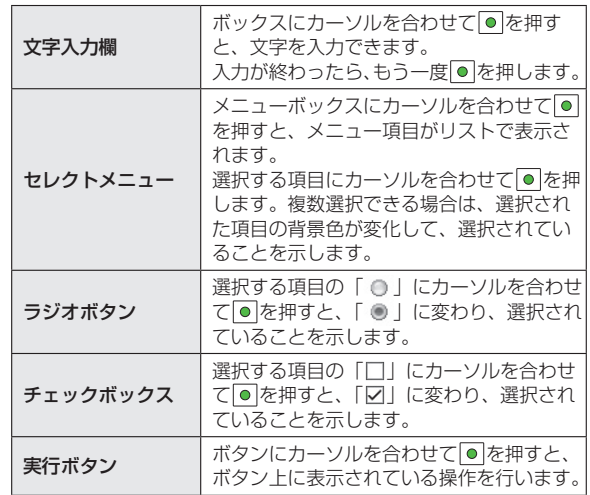

**14**インターネット インターネット

# **情報の利用**

# **ブックマーク/お気に入りを利用する**

よく利用するURLや情報画面を「ブックマーク」、. 「お気に入り」に登録しておくと、簡単な操作で表示できます。

● 著作権などで保護されている情報は保存できないことがあります。

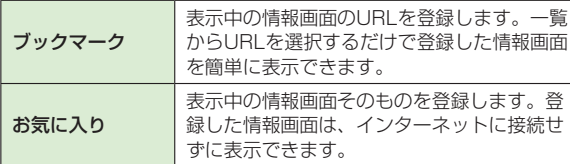

## **情報画面を登録する**

**1** 情報画面を表示→ **[メニュー]**→ **ブックマーク/お気に入り**→**登録**

**2** タイトル欄を選択→タイトルを編集

## **3 OK**

- 登録したブックマーク/お気に入りは、ブックマーク/ お気に入り一覧画面(全右記)で確認できます。
- **情報画面表示中にブックマーク/お気に入り一覧を表示 するには** 情報画面で **[メニュー]**→**ブックマーク**/**お気に入り**→**一覧表示**

## **登録した情報画面を表示する**

**メインメニューから Yahoo!ケータイ (▶PCサイトブラウザ)**

**ブックマーク/お気に入り→**タイトルを選択

例)Yahoo!ケータイブラウザの場合

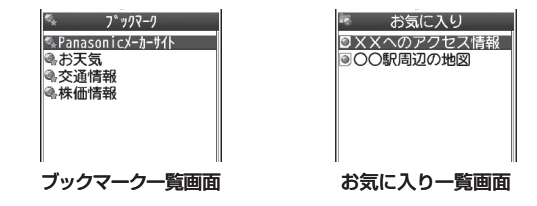

#### お知らせ

- ブックマーク/お気に入り一覧画面にフォルダを作成し、登録 したブックマーク/お気に入りを移動し、管理できます。  $(r^2P.14-9)$
- フォルダに移動したブックマーク(お気に入り)から情報画面 を表示している場合、新しく登録したブックマーク(お気に入 り)は元のフォルダ内に保存されます。

こんなこともできます!)

●ブックマークを赤外線通信で送信する (fare.10-3) ●ブック マークをICデータ通信で送信する(rタP 10-5)

**(便利) ●**ブックマークを待受画面に貼り付ける●URLを入力して ブックマークを登録する●ブックマークのURLをメールで送 信する (プア 14-13)

·ンターネット<br>14-8  $14-8$ 

**14**

インター

ネッ

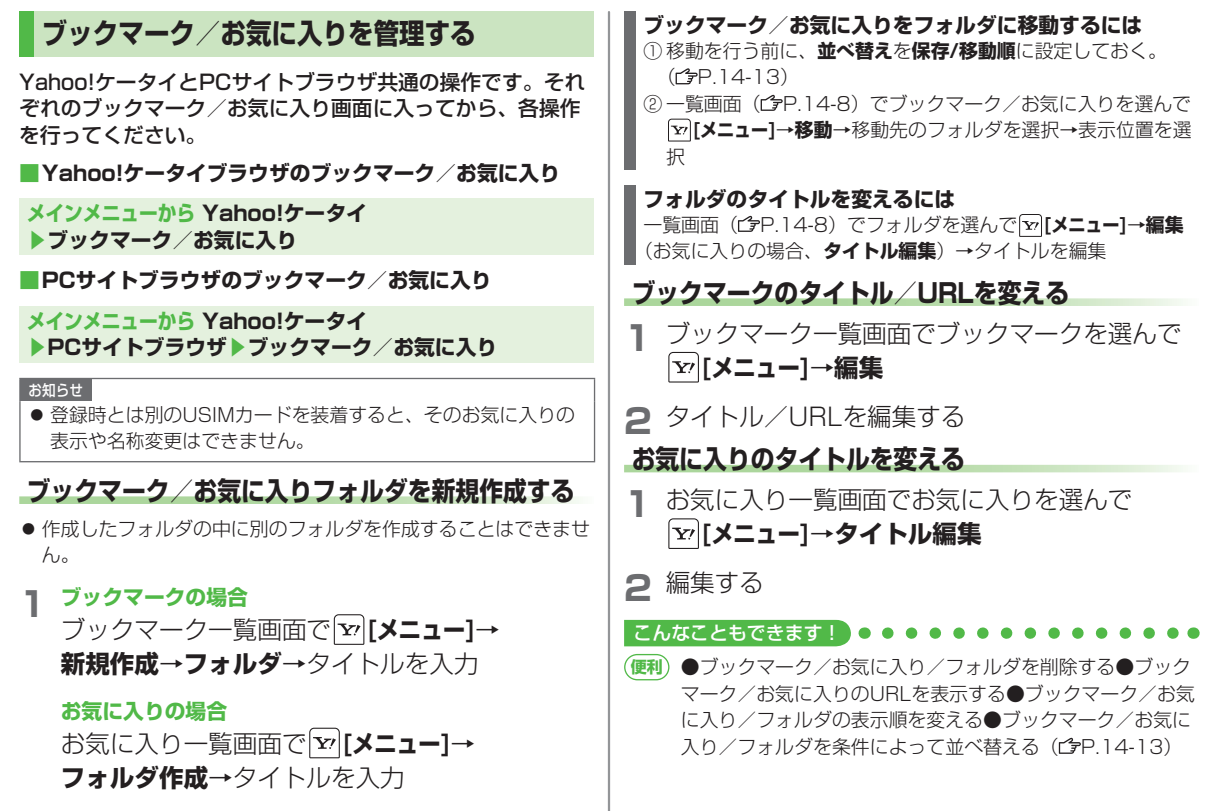

## **情報画面の画像や音楽をダウンロードして 保存する**

### 本体データフォルダやmicroSDカードに保存します。

● PCサイトブラウザでは、静止画のみ保存できます。(動画や音楽 データの保存はできません。)

**1** 情報画面を表示→ **[メニュー]**→**ファイル選択**

**2** 保存するファイルを選択

## **3 保存**→**YES**

保存したファイルの内容によっては、保存後に利用できるメ ニューが表示される場合があります。

- 保存先は**保存先設定**(ぴP.17-14)に従って決定されます が、条件によってはダウンロード時に保存先を再度指定され たり、設定した優先保存先とは異なる保存先になる場合があ ります。ダウンロード完了画面に表示される保存先情報をご 確認ください。
- 画像やメロディを保存する場合、確認画面が表示されます。 **YES**を選択すると、画像を貼り付けたり、メロディを着信 音に設定したりできます。
- お知らせ ● 保存先をmicroSDカードに設定し、ファイルをダウンロード中 に、microSDカードを取り外したり取り付けたりしないでくだ さい。
- 情報画面またはリンクからファイルをダウンロード/保存中に 電源を切らないでください。ファイルが壊れる可能性があります。
- 著作権保護ファイルは保存できないことがあります。

## **情報画面の電話番号/メールアドレス/ URLを利用する**

情報画面を利用して、電話をかけたり、メールを送信したり、 URLリンク先の情報画面を表示できます。. また、直接アドレス帳に登録することもできます。

● アンダーラインが付いていないときは、利用できません。

**1** 電話番号、メールアドレスまたはURLが含まれ る情報画面を表示する

## **2 電話番号を利用する**

電話番号を選択→項目を選択(下記参照)

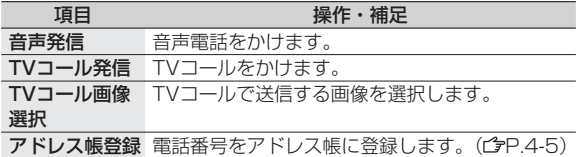

#### **メールアドレスを利用する**

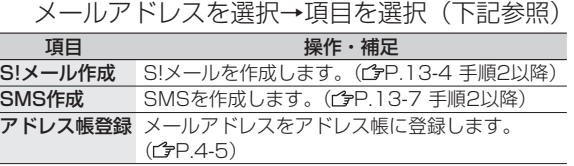

#### **URLを利用する**

URLを選択

インターネットに接続します。

# **情報表示中の操作**

情報画面表示中に **[メニュー]**を押すと、次の操作ができます。

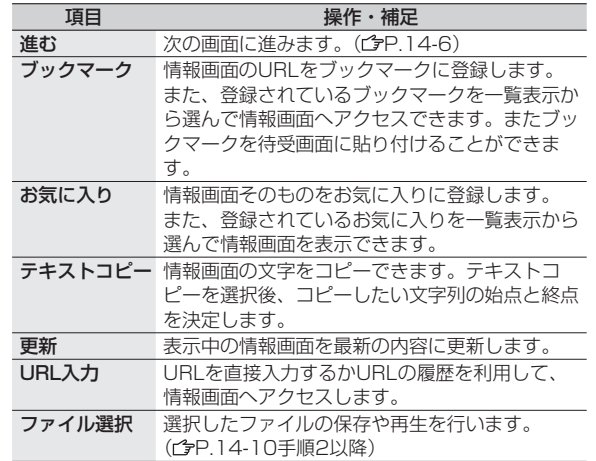

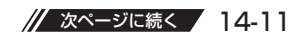

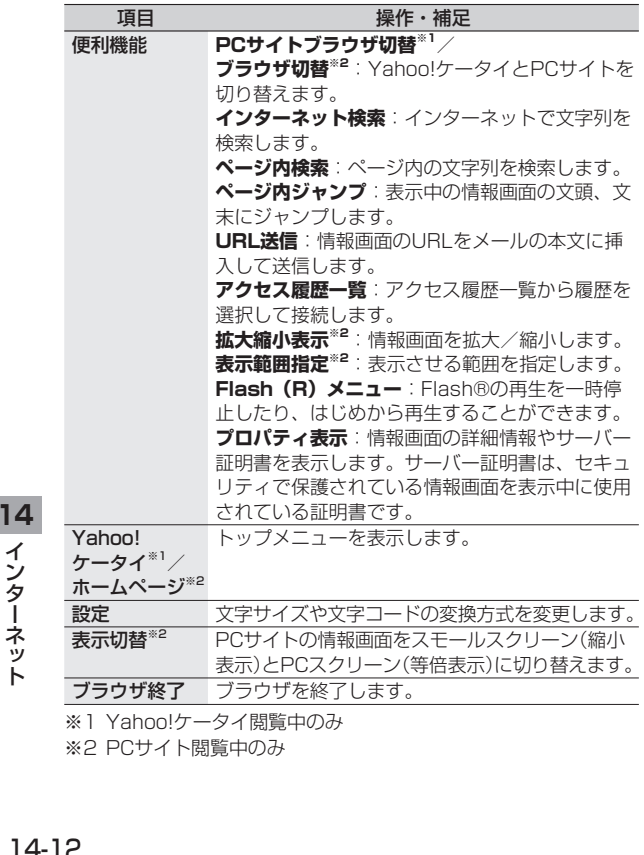

# **便利 便利な機能**

# **URL履歴/アクセス履歴に関する機能**

共通操作 **メインメニューから Yahoo!ケータイ (▶PCサイトブラウザ)**

#### **URL履歴を削除する ■**

**URL入力**→**URL履歴一覧**→各項目の操作(下記参照)

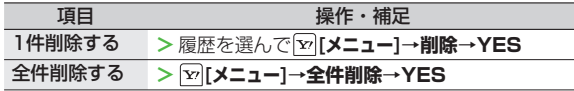

#### **アクセス履歴を削除する ■**

**アクセス履歴一覧**→各項目の操作(下記参照)

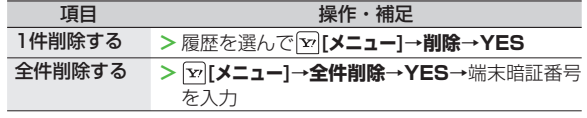

**アクセス履歴のURLを表示する ■**

**アクセス履歴一覧**→履歴を選んで **[メニュー]**→**アドレス表示**

# **ブックマーク/お気に入りに関する機能**

**共通操作 メインメニューから Yahoo!ケータイ (▶PCサイトブラウザ)▶ブックマーク/お気に入り**

**ブックマークを待受画面に貼り付ける ■**

ブックマークを選んで **[メニュー]**→**ショートカット登録**→**YES**

#### **URLを入力してブックマークを登録する ■ [メニュー]**→**新規作成**→**ブックマーク**→タイトル/URLを入力

#### **ブックマーク/お気に入り/フォルダを削除する ■**

各項目の操作(下記参照)

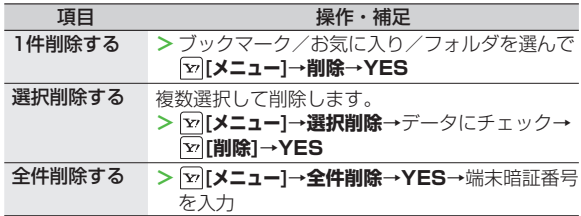

#### **ブックマーク/お気に入りのURLを表示する ■**

ブックマーク/お気に入りを選んで **[メニュー]**→**アドレス表示**

**ブックマーク/お気に入り/フォルダの表示順を変える ■**

- ブックマーク/お気に入り/フォルダを選んで **[メニュー]**→**移動** → ○ で場所を選択
- あらかじめ**並べ替え**(ぱ 右記)を**保存/移動順**に設定しておいて ください。

#### **ブックマーク/お気に入り/フォルダを条件によって並べ ■**

**替える [メニュー]**→**並べ替え**→条件を選択

#### **ブックマークのURLをメールで送信する ■**

ブックマークを選んで **[メニュー]**→**URL送信**→ 

**S!メール/SMS→**メールを作成(S!メール プP.13-4 手順2以降 /SMS P.13-7 手順2以降)

·ンターネット<br>14-14<br>14-14 **14**

S!アプリ/コミュニケーション

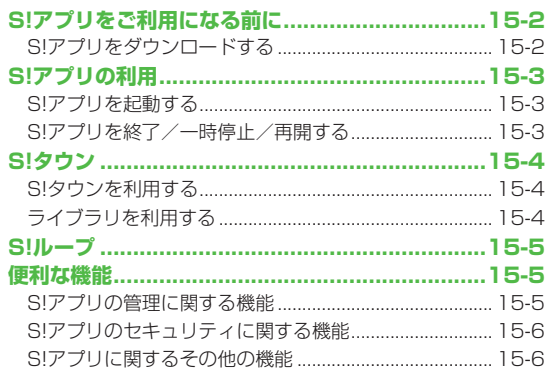

| 15

# **S!アプリをご利用になる前に**

S!アプリはソフトバンク携帯電話専用に開発されたJava™. アプリケーションです。S!アプリを提供する情報画面から ゲームなどをダウンロードして本機で楽しむことができます。

- S!アプリの利用には、別途ご契約が必要です。(お買い上げ時に 登録されているS!アプリは、そのまま利用できます。)
- 登録されているS!アプリの操作方法については、 各S!アプリのへ ルプを参照してください。

#### お知らせ

● 通信料など詳細については、ソフトバンクホームページ 「 http://www.softbank.jp 」でご案内しています。

## **ネットワーク接続型S!アプリについて**

S!アプリには本機にダウンロードすれば利用できるものと、利用 時にネットワーク(インターネット)に接続する必要があるもの (ネットワーク接続型S!アプリ)があります。

● ネットワーク接続型S!アプリは利用するたびにインターネット の通信料がかかります。

#### **ライセンス情報を確認するには メインメニューから S!アプリ**▶**インフォメーション**

# **S!アプリをダウンロードする**

S!アプリは本体とmicroSDカードに各最大100件ダウン ロードできます。

● 一時停止中のS!アプリがある場合は、S!アプリを終了する必要が あります。 ただし、通話中などの場合には終了できないことが あります。

### **メインメニューから S!アプリ▶S!アプリライブラリ**

## **1 S!アプリダウンロード**

インターネットに接続後、S!アプリを提供する情報画面が表示 されます。

#### **2** S!アプリを選択 選択したS!アプリの情報が表示されます。

**3** 画面の表示に従ってダウンロード操作

## **4** 保存先を選択

ダウンロードが完了すると自動的に保存されます。

● ダウンロードには多少時間がかかる場合があります。

# **5** 起動するには**YES**

ダウンロードしたS!アプリが起動します。

**● 起動しない場合:NO** 

#### **生活アプリをダウンロードするには メインメニューから S!アプリ**/**ツール**▶**おサイフケータイ**▶ **生活アプリ**▶**生活アプリダウンロード**▶生活アプリを選択

● 生活アプリについて (rgP.16-2)

# **S!アプリの利用**

# **S!アプリを起動する**

### **メインメニューから S!アプリ▶S!アプリライブラリ**

# **1** S!アプリを選択

S!アプリが起動し、「 !! 」が表示されます。

- 操作方法については、ダウンロードしたインターネットの情 報画面などを参照してください。
- ネットワーク接続型S!アプリを選択した場合は、ネット ワーク接続の確認画面が表示されます。
- microSDカード内のS!アプリを選択する場合は、手順1の 前に **[microSD]**を押してください。

#### お知らせ

#### ● メインメニューから データフォルダ▶S!アプリ

▶S!アプリを選択でも起動できます。

● S!アプリ起動中に電話などの着信があると、S!アプリは一時停 止し、着信画面が表示されます。

# **S!アプリを終了/一時停止/再開する**

## **S!アプリを終了/一時停止する**

S!アプリ利用中に

# **2 終了/一時停止**

一時停止した場合は、「■」が表示されます。

## **一時停止中のS!アプリを再開/終了する**

### **メインメニューから S!アプリ▶S!アプリライブラリ**

## **1 再開/終了**

再開すると一時停止したところから続けることができます。

## こんなこともできます!

(便利) ●S!アプリの管理に関する機能(<del>C</u>P.15-5) ●S!アプリ実</del> 行中の他機能利用のセキュリティレベルを変える( rep.15-6) **設定** ●起動中の音量を変える●起動中のバックライトを常時点灯 /常時消灯させる●起動中に連動するバイブレータを振動さ せない●microSDカードのS!アプリの情報を更新する  $(r^2P17-15)$ 

# **S!タウン**

S!タウンは、オンライン・コミュニケーション・アプリです。 お客様の分身となるキャラクターを選んで操作できます。3D 空間の街を歩きながら、街中で起こるさまざまなイベントを. 楽しんだり、他の気の合う仲間とコミュニケーションができます。

- S!タウンの利用には、S!タウン専用のS!アプリが必要です。本 機にはあらかじめ登録されています。
- あらかじめ登録されているS!アプリ |S! TOWN」は削除できま せん。
- S!タウンの利用には、パケット通信料が発生します。パケット通 信料が高額となることがありますのでご注意ください。
- インターネット利用制限を申し込まれた場合はS!タウンを利用で きません。
- お知らせ
- オールリセットすると、お客様が登録したS!タウンデータは削 除されます。オールリセット後にS!タウンを起動する場合は、再 度ネットワークから必要なデータをダウンロードしてください。

# **S!タウンを利用する**

● S!タウンをはじめて利用するときは、必ず利用規約に同意いただ いたうえで、ユーザー登録(無料)およびプロフィール登録が必 要です。

### **メインメニューから コミュニケーション**

## **1 S!タウン**

S!アプリ「S! TOWN」が起動します。

●使い方の詳細については、S!アプリ「S! TOWN」のヘルプ を参照してください。

#### お知らせ

- S!タウンの登録状態確認や登録解除はYahoo!ケータイから行 えます。詳しくは、S!アプリ「S! TOWN」のヘルプを参照し てください。
- S!タウン起動時にバージョンアップ通知が表示される場合があ ります。画面の指示に従ってバージョンアップを行い、引き続 きS!タウンを利用してください。

# **ライブラリを利用する**

#### S!タウンの機能などを拡張するS!アプリをライブラリに保存 できます。

- お買い上げ時には、ライブラリにS!アプリ「S! TOWN」のみ保 存されています。
- S!タウンに対応するS!アプリをダウンロードした場合は、自動的 にライブラリに保存されます。

#### **メインメニューから コミュニケーション**

## **1 S!タウン**を選んで **[ライブラリ]**

● ライブラリに保存されたS!アプリを直接起動できます。 このとき、S!アプリの種類によっては、S!アプリ 「S! TOWN」が起動する場合があります。
# S!アプリ/コミュニケーション !アプリ/コミュニケーション **15**

## **S!ループ**

S!ループはコミュニケーションサービスです。

## **メインメニューから コミュニケーション**

## **1 S!ループ**

- インターネットに接続し、S!ループが表示されます。
- 使い方の詳細については、S!ループの |ヘルプ」を参照し てください。

## **便利 便利な機能**

## **S!アプリの管理に関する機能**

共通操作 **メインメニューから S!アプリ▶S!アプリライブラリ**

## **S!アプリを本体とmicroSDカード間で移動する ■**

S!アプリを選んで **[メニュー]**→**microSDへ移動/本体へ移動**

● S!アプリによっては、microSDカードに移動できないものがあ ります。

## **S!アプリを削除する ■**

S!アプリを選んで **[メニュー]**→**削除**→**YES**

● お買い上げ時に登録されている「S! TOWN」、ブックサーフィン®、 ケータイ書籍、Gガイドモバイルは削除できません。

**S!アプリの詳細情報を確認する ■**

**S!アプリを選んで [v][メニュー]→アプリ情報** 

## **S!アプリのセキュリティに関する機能**

#### 共通操作 **メインメニューから S!アプリ▶S!アプリライブラリ** ▶S!アプリを選んで **[x | メニュー] ▶セキュリティレベル設定**

**S!アプリ実行中の他機能利用のセキュリティレベルを変える ■** 項目を選択(下記参照)→**全て許可/初回要求時確認**※**/毎回確認**

#### **/許可しない**

※設定したS!アプリの初回起動時だけ確認画面を表示します。

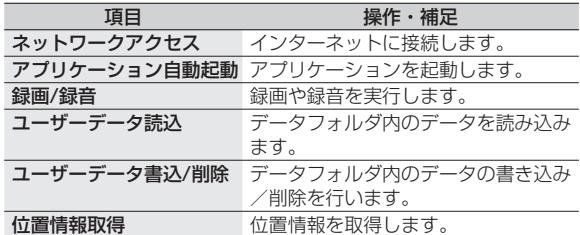

● S!アプリによってはセキュリティレベルを設定できないことがあ ります。

### **S!アプリのセキュリティ設定を初期化する ■**

設定されている各種セキュリティレベルをお買い上げ時、またはダ ウンロード時の状態に戻します。

#### **セキュリティ設定初期化**→**YES**

**S!アプリ開始要求履歴を利用する ■**

**メインメニューから S!アプリ▶S!アプリ開始要求履歴** 

▶履歴を選んで **[v][メニュー]▶ スタート/アプリ情報/削除** 

**おサイフケータイ®**

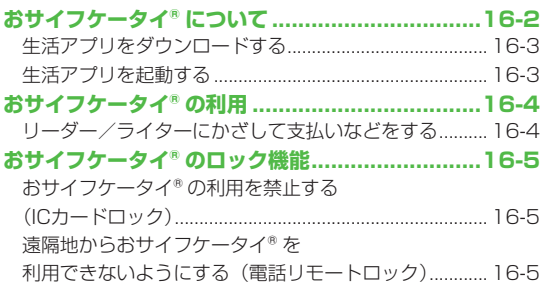

## **おサイフケータイ®について**

「おサイフケータイ®」とは、おサイフケータイ®対応携帯. 電話でご利用いただける、ICカード機能サービスです。駅や 店舗などに設置されたリーダー/ライターに本機をかざすだけ で、電子マネーを使った買い物の支払いや、交通チケットと しての利用などができるようになります。

#### <u>■</u>おサイフケータイ® 関連の用語

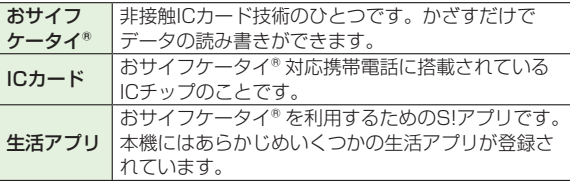

## **おサイフケータイ®ご利用時の注意**

- ICカード内には、サービスの内容やご利用状況に応じて各種デー タが保存されます。ICカード内のデータの消去方法は、生活アプ リによって異なります。詳しくは、おサイフケータイ®対応サー ビス提供者にお問い合わせください。
- 故障または修理の際にICカード内のデータや設定した内容が消失 /変化した場合の損害につきましては、当社では責任を負いかね ますのであらかじめご了承ください。
- 万一、お客様がおサイフケータイ® 対応携帯電話を盗難・紛失さ れた場合、ICカード内のデータを不正に利用されてしまう可能性 があります。そのことによりお客様に生じた損害に関して、当社 は青任を負いかねますのであらかじめご了承ください。
- 生活アプリのダウンロードおよび通信機能を有する生活アプリの ご利用には、通信料が発生する場合があります。
- 電池カバーの裏側に貼ってあるシールをはがしたり、電池カバー を外したりしないでください。おサイフケータイ®をご利用にな れない場合があります。

#### ■こんなこともできます! ●●

**【設定】●ICカードの情報を確認する(学P17-15)** 

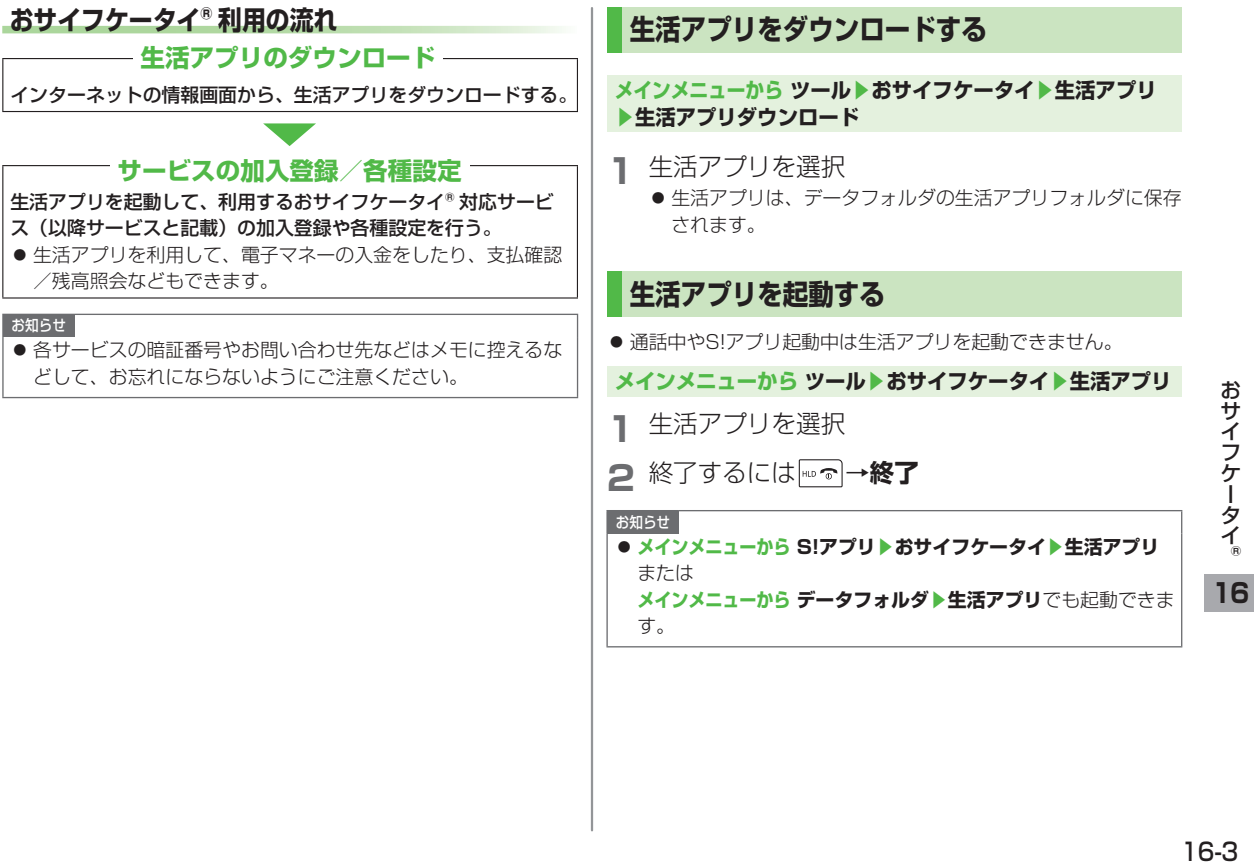

 $16-3$ 

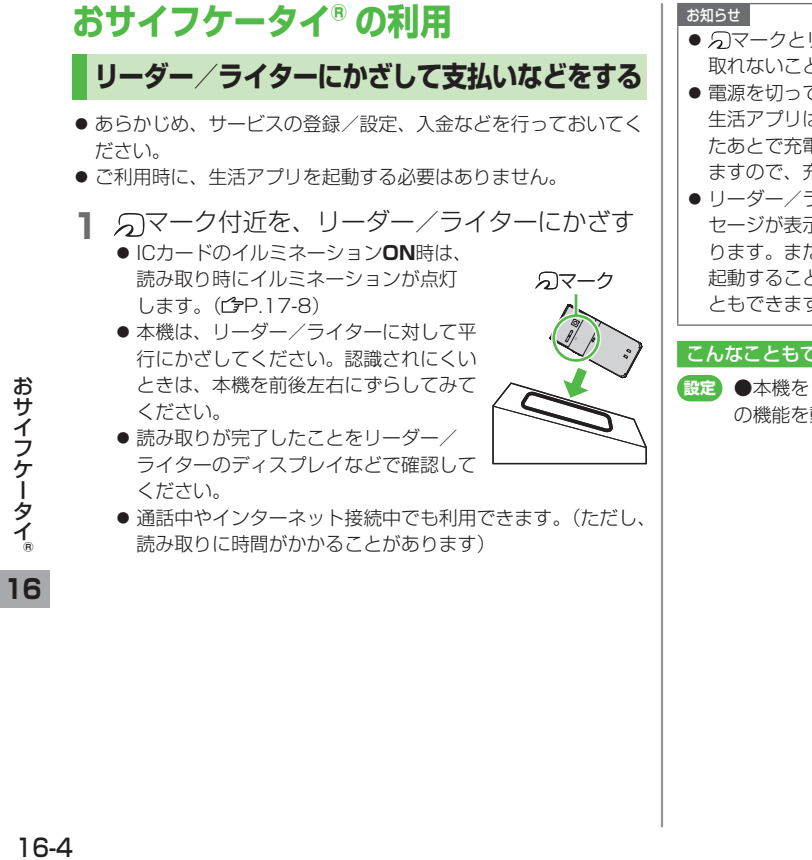

● 2マークとリーダー/ライターの間に金属などがあると、読み 取れないことがあります。

- 電源を切っているときもおサイフケータイ® を利用できますが、 生活アプリは起動しません。ただし、電池切れアラームが鳴っ たあとで充電せずに放置すると、利用できなくなる場合があり ますので、充電をしたあとで利用してください。
- リーダー/ライターにかざしたとき、サービスによってはメッ セージが表示されたり、バイブレーションが動作することがあ ります。また、自動的にS!アプリ/メール/インターネットが 起動することもあります。動作/起動しないように設定するこ ともできます。(<del>^}</del>P.17-15)

#### こんなこともできます!

■ ■本機をリーダー/ライターにかざしたとき、自動的に本機 の機能を動作させないように設定する(今P.17-15)

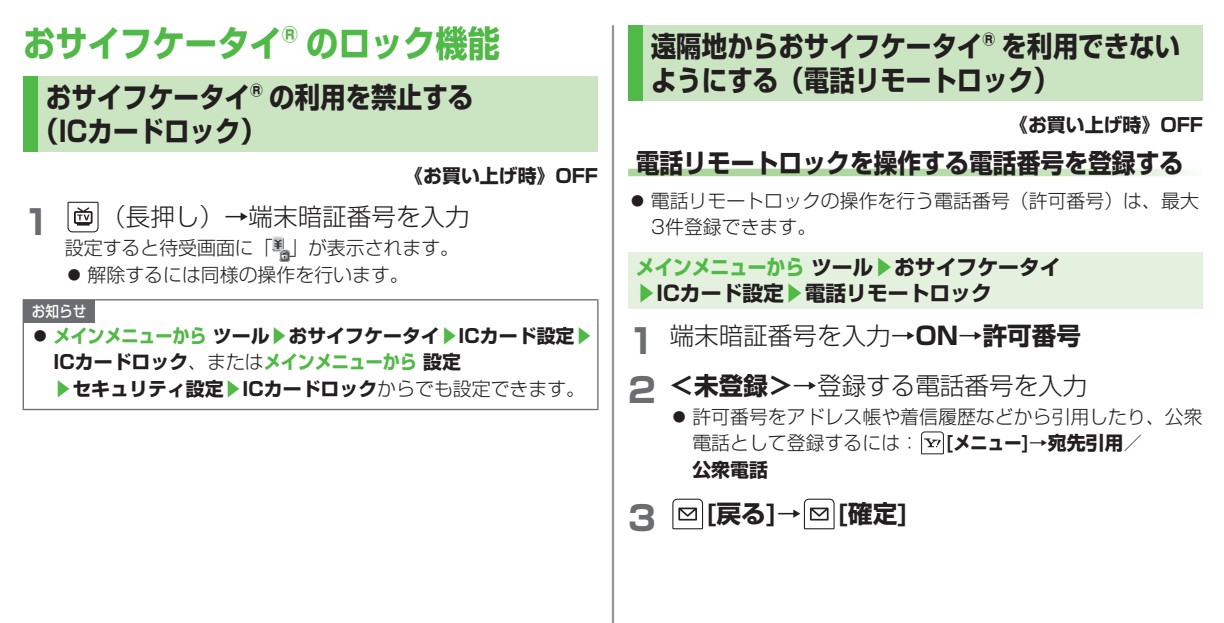

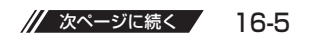

## **着信回数を変更する**

**《お買い上げ時》3回**

● ICカードロックが設定されるまでの着信回数を変更することがで きます。

#### **メインメニューから ツール▶おサイフケータイ ▶ICカード設定▶電話リモートロック**

- **1** 端末暗証番号を入力→**ON**
- **2 着信回数**→着信回数を入力→ **[確定]**

## **電話リモートロックを利用する**

- **1** 許可番号に登録した電話番号から発信者番号を 通知して本機に電話をかける
- **2** 着信してから電話を切る
- **3** 3分以内に、あらかじめ設定した着信回数にな るまで操作1、2をくり返す
	- 設定した着信回数になるまで電話をかけると、本機が自動応 答しICカードロックが設定され、ICカードロックを設定し た旨のアナウンスが流れます。

#### お知らせ

- ICカードロックを設定するときは同じ許可番号で電話をかけて ください。異なる許可番号で電話をかけても着信回数としては カウントされず、それまでカウントした回数のままになります。
- 転送電話サービスを開始しているときは、着信回数としてカウ ントされないことがあります。
- 簡易留守録の呼び出し時間0秒、または、運転中モードに設定 されているときは、電話リモートロックは利用できません。

## 設定 (カスタマイズ)

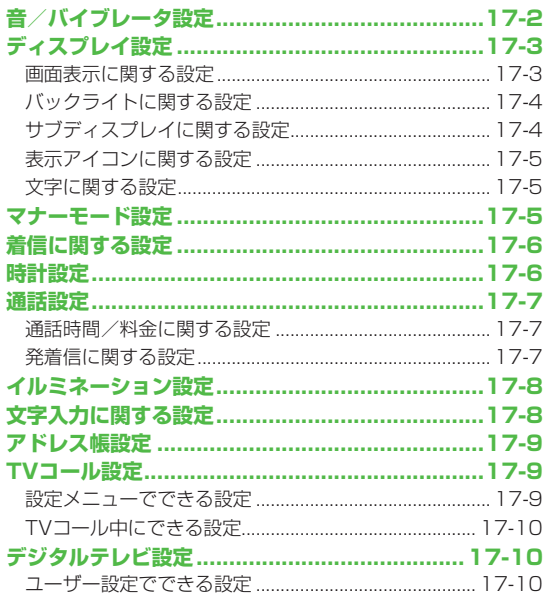

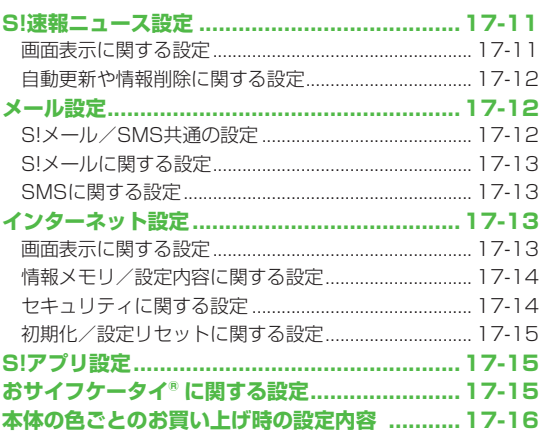

 $\sqrt{17}$ 

## **設定 音/バイブレータ設定**

## 共通操作 **メインメニューから 設定**

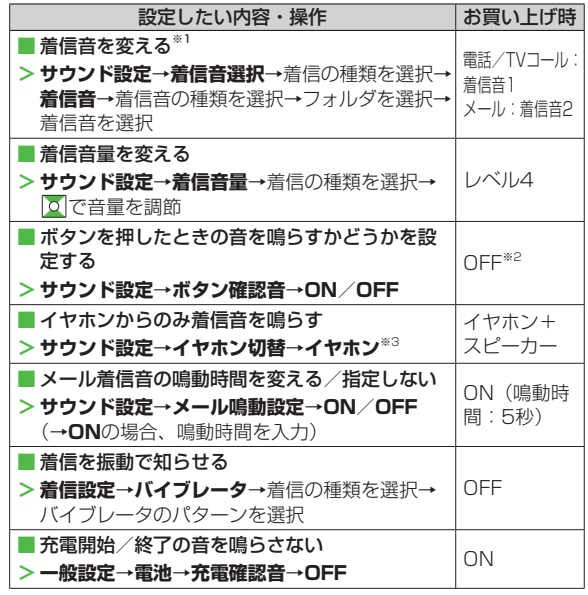

※1 あらかじめ登録されている着信音について (子【読本)) ※2 初期値設定でボタン確認音のON/OFFを設定できます。 ※3 **イヤホン**に設定していても、着信中は着信音が鳴ってから約 20秒後に、イヤホンとスピーカーの両方から音が鳴ります。 ただし、電話やメールなどの着信時やアラーム通知時以外の操 作で着信音を鳴らしている場合は、約20秒たってもスピー カーから音は鳴らずにイヤホンのみから音が鳴ります。

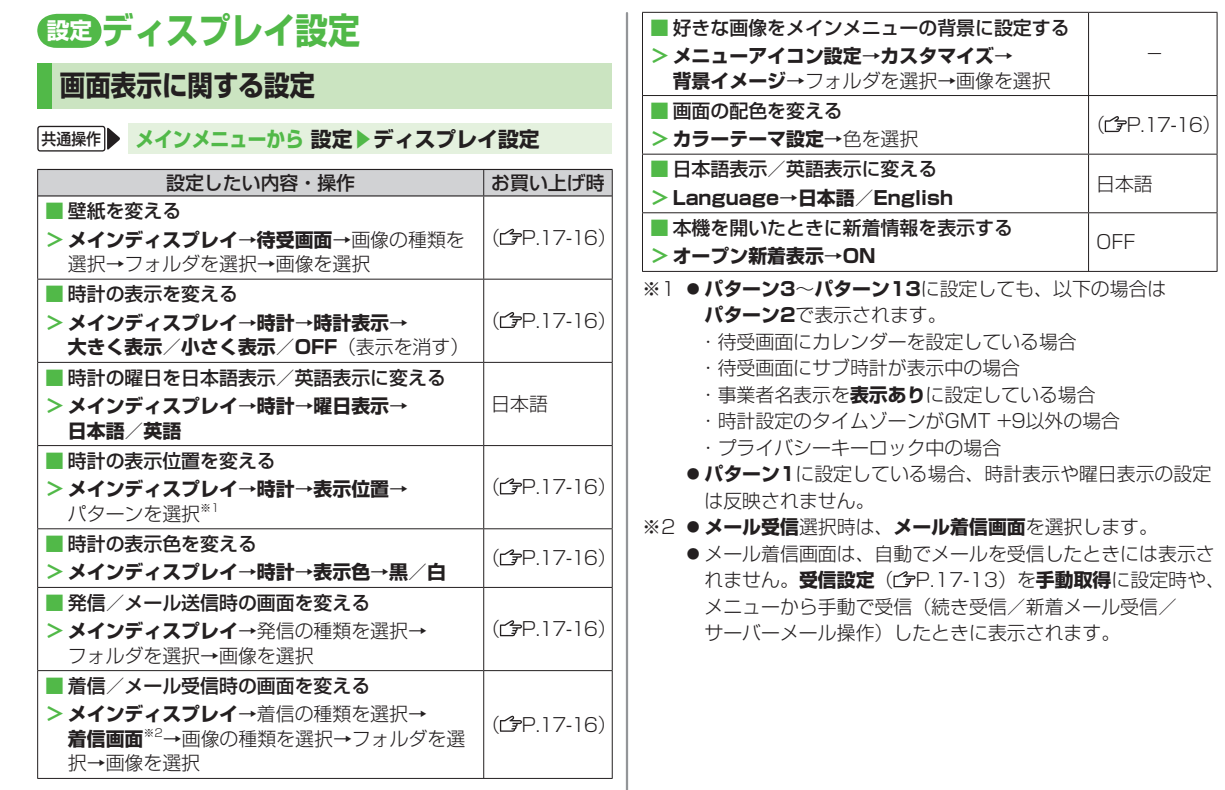

## **バックライトに関する設定**

#### 共通操作 **メインメニューから 設定▶ディスプレイ設定**

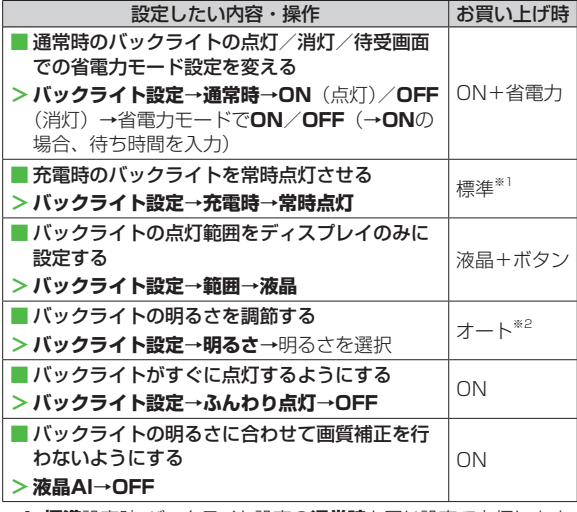

※1 **標準**設定時、バックライト設定の**通常時**と同じ設定で点灯します。 ※2 **オート**設定時は、**範囲**で設定した箇所のバックライトが、光セ ンサーで感知した周囲の明るさに合わせて自動調整されます。

## **サブディスプレイに関する設定**

#### 共通操作 **メインメニューから 設定▶ディスプレイ設定 ▶サブディスプレイ**

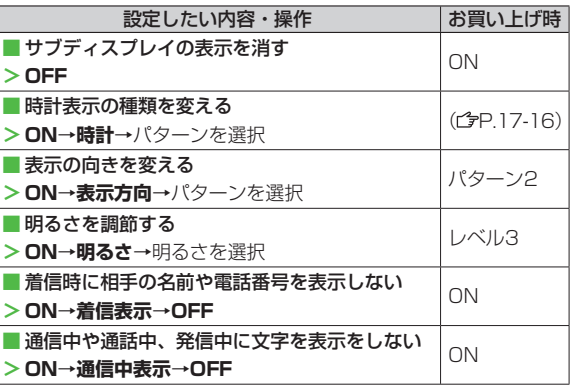

## **表示アイコンに関する設定**

## 共通操作 **メインメニューから 設定▶ディスプレイ設定**

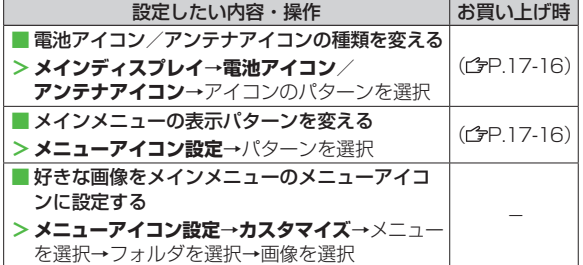

## **文字に関する設定**

## 共通操作 **メインメニューから 設定▶ディスプレイ設定**

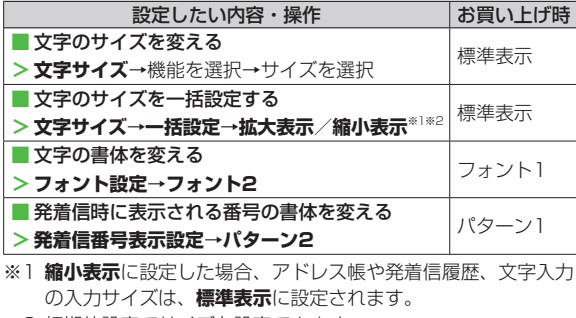

※2 初期値設定でサイズを設定できます。

## **設定 マナーモード設定**

## **|共通操作 ▶ メインメニューから 設定▶着信設定▶ マナーモード設定**

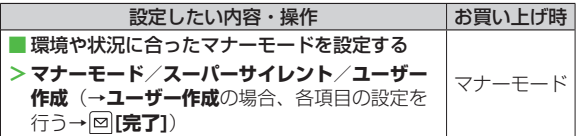

#### ■各モードお買い上げ時の設定内容

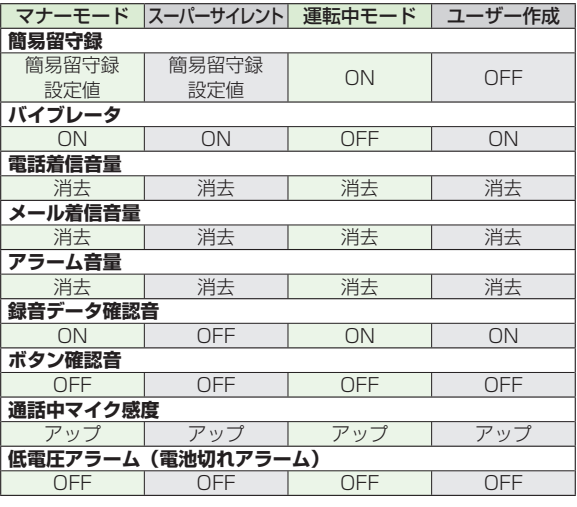

## **設定 着信に関する設定**

## 共通操作 **メインメニューから 設定▶着信設定**

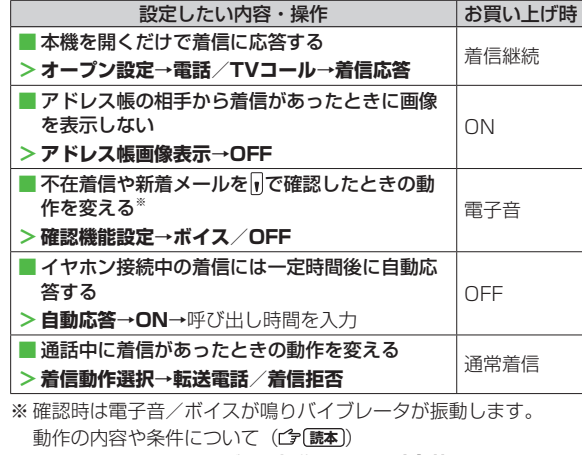

なお、確認には**サイドボタン操作**を**閉じた時有効**に設定しておく 必要があります。(<del>『</del>P.11-6)

**設定 時計設定**

共通操作 **メインメニューから 設定▶時計設定**

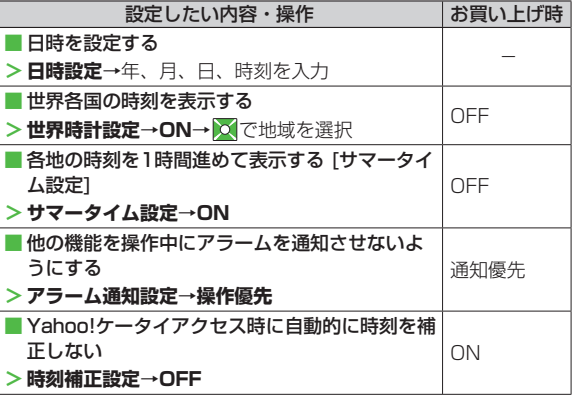

 $17-6$ 

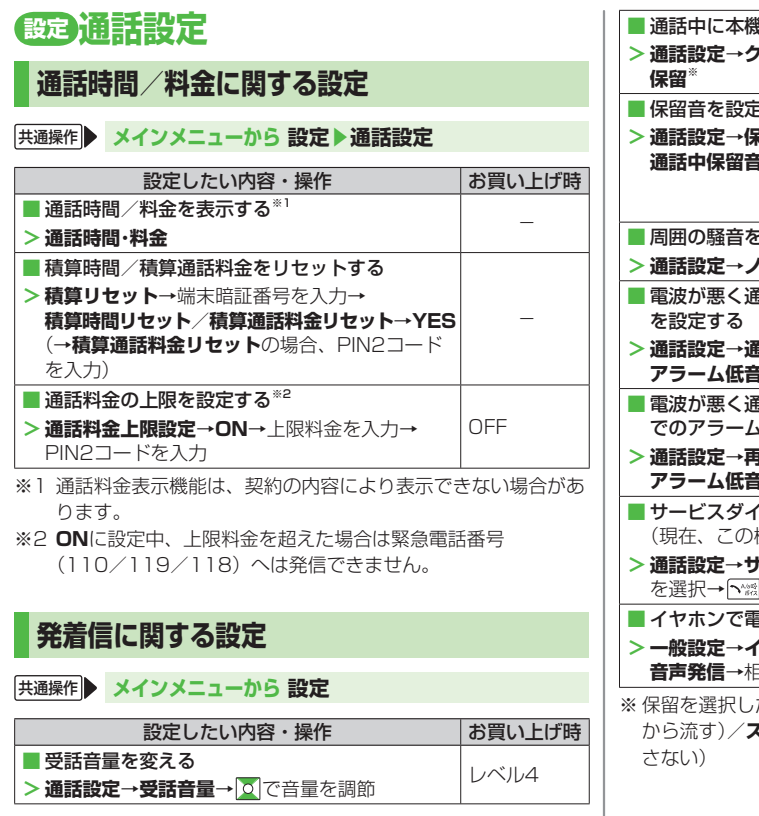

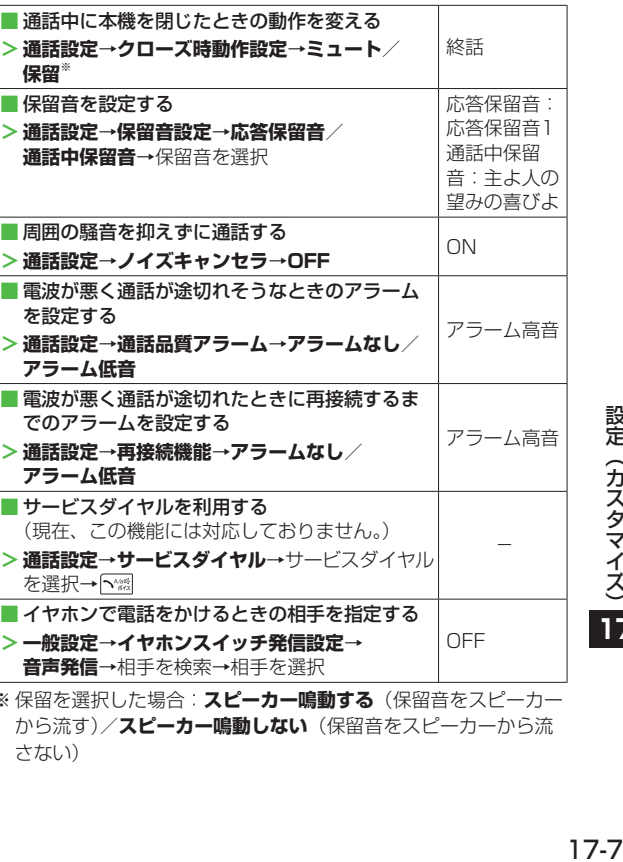

た場合: スピーカー鳴動する(保留音をスピーカー **スピーカー鳴動しない**(保留音をスピーカーから流

 $17-7$ 

設定 (カスタマイズ) 17

**設定 イルミネーション設定**

共通操作 **メインメニューから 設定▶イルミネーション**

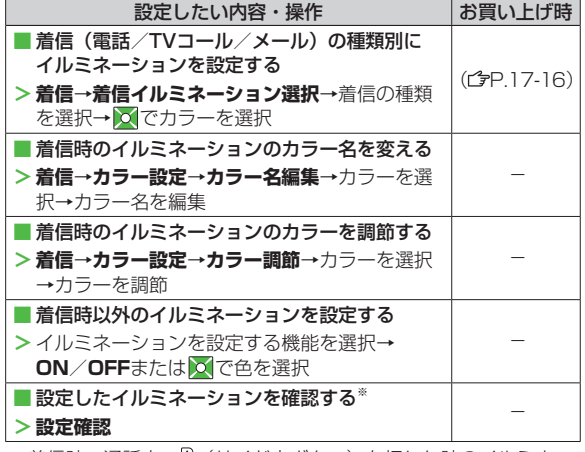

※着信時、通話中、10(サイド上ボタン)を押した時のイルミネー ションの設定内容を確認できます。

# 設定 (カスタマイズ) **17**

## **設定 文字入力に関する設定**

共通操作 **メインメニューから 設定▶一般設定▶文字入力方式**

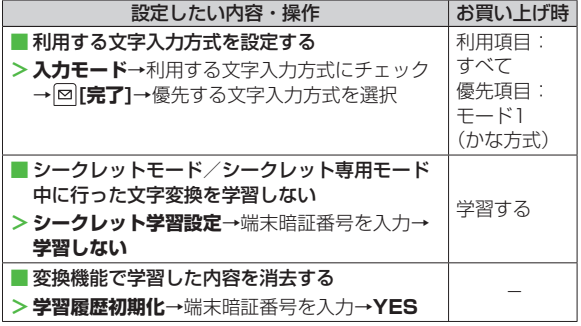

## **設定 アドレス帳設定**

## **[共通操作] メインメニューから アドレス帳▶設定**

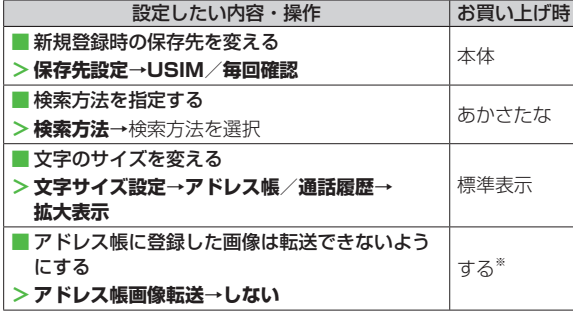

※ **する**設定時は、画像を赤外線送信/ICデータ送信できます。

## **設定 TVコール設定**

## **設定メニューでできる設定**

## **共通操作 メインメニューから 設定 ▶ TVコール**

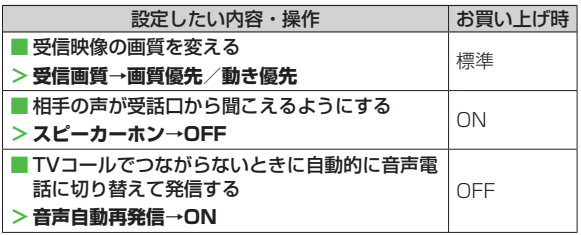

## **TVコール中にできる設定**

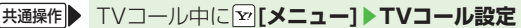

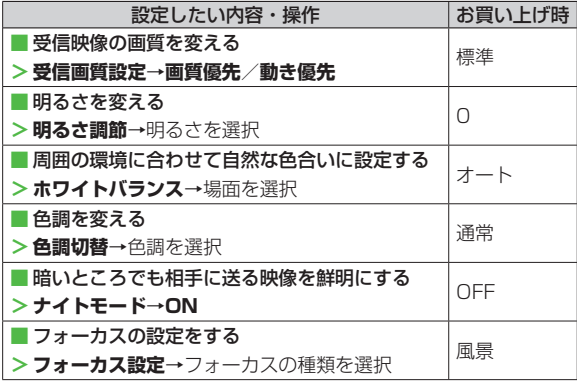

## **設定 デジタルテレビ設定**

## **ユーザー設定でできる設定**

 **共通操作 メインメニューから TV ▶ ユーザー設定** 

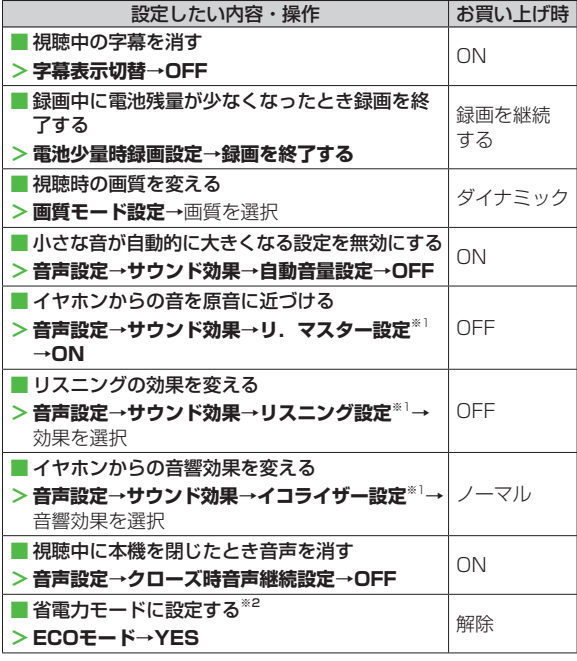

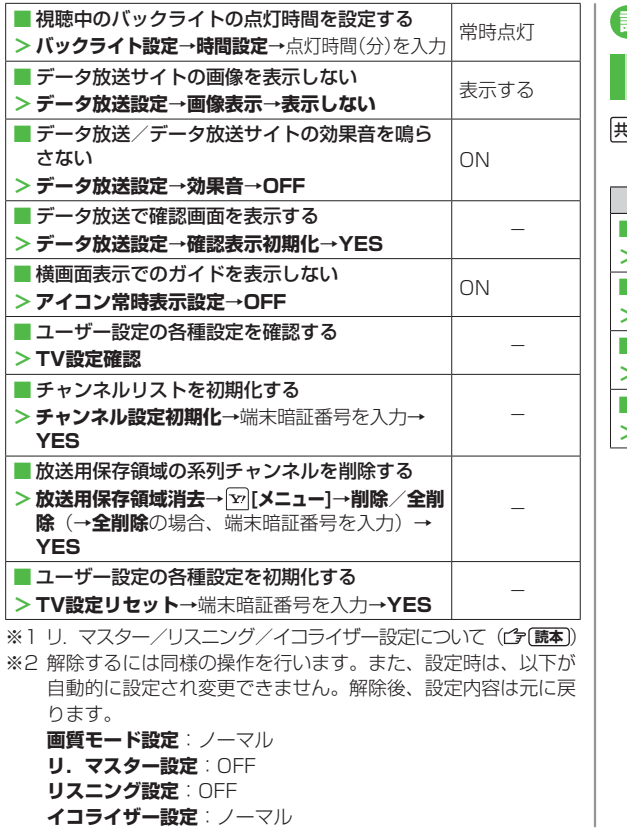

## **設定 S!速報ニュース設定**

## **画面表示に関する設定**

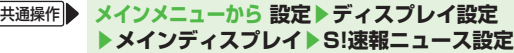

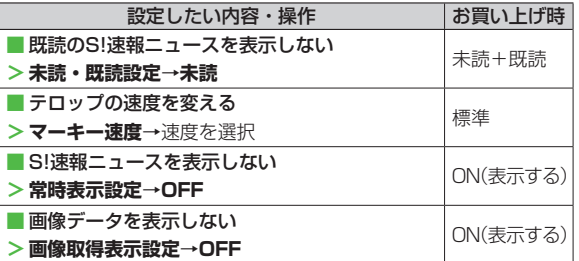

5月(カスタマイズ)<br>17-11<br>17-11 設定 (カスタマイズ) 17

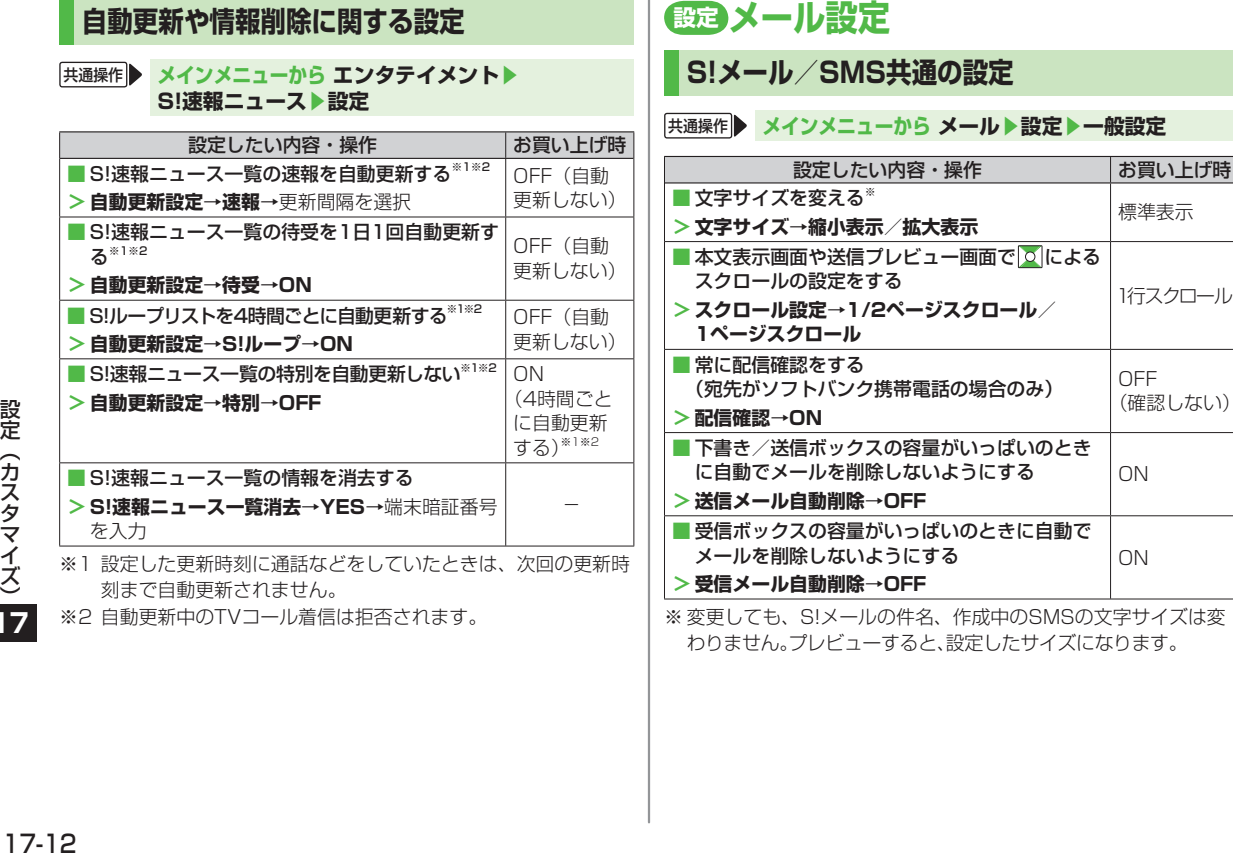

設定 (カスタマイズ) 17

## **S!メールに関する設定**

#### 共通操作 **メインメニューから メール▶設定▶S!メール設定 ▶受信設定**

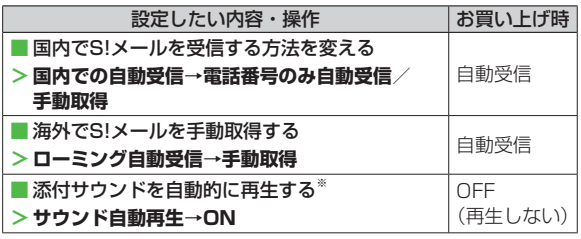

※ 複数の音楽ファイルがある場合は1つ目が再生されます。

## **SMSに関する設定**

#### 共通操作 **メインメニューから メール▶設定▶SMS設定**

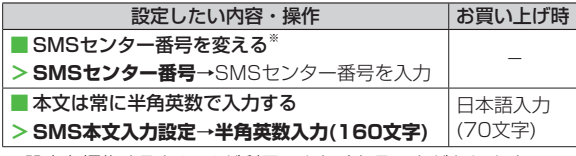

※設定を編集するとSMSが利用できなくなることがあります。

## **設定 インターネット設定**

## **画面表示に関する設定**

**Yahoo!ケータイブラウザ**

共通操作 **メインメニューから Yahoo!ケータイ▶設定**

**PCサイトブラウザ**

### 共通操作 **メインメニューから Yahoo!ケータイ ▶PCサイトブラウザ▶PCサイトブラウザ設定**

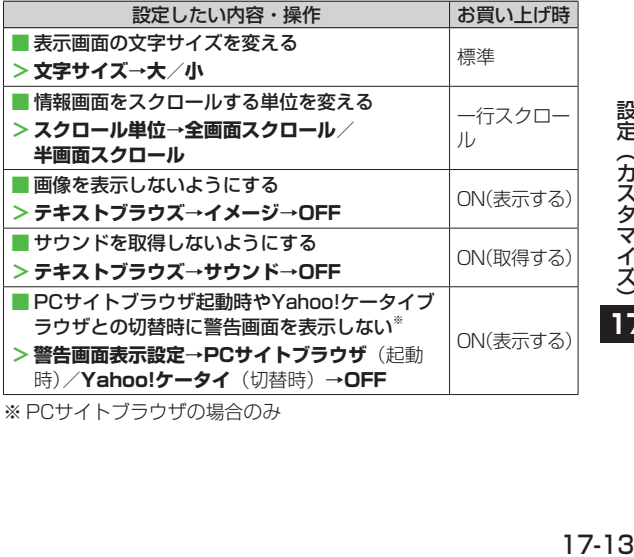

※ PCサイトブラウザの場合のみ

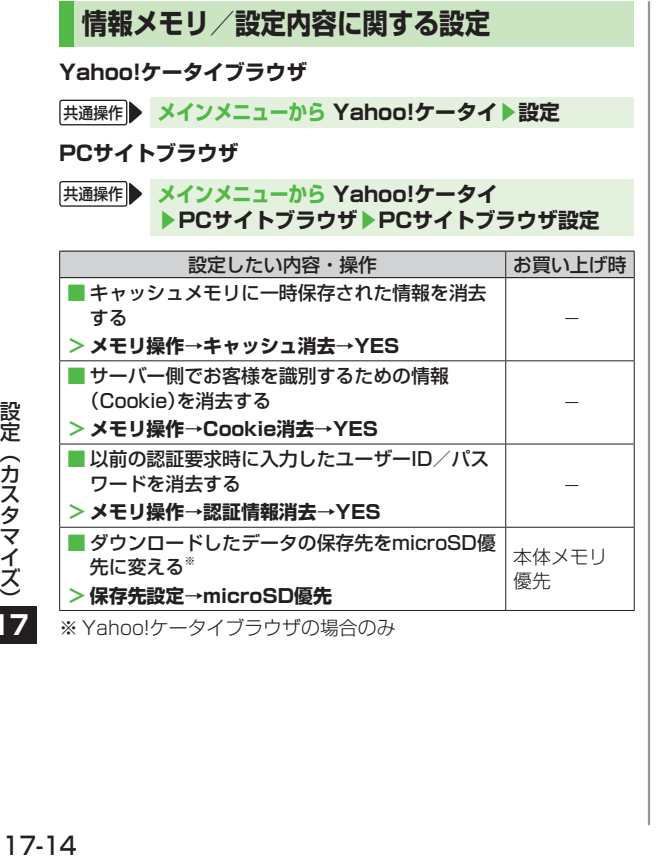

## **セキュリティに関する設定**

**Yahoo!ケータイブラウザ**

**「共通操作 メインメニューから Yahoo!ケータイ▶設定 ▶セキュリティ**

#### **PCサイトブラウザ**

共通操作 **メインメニューから Yahoo!ケータイ**  ▶PCサイトブラウザ▶PCサイトブラウザ設定 **▶セキュリティ**

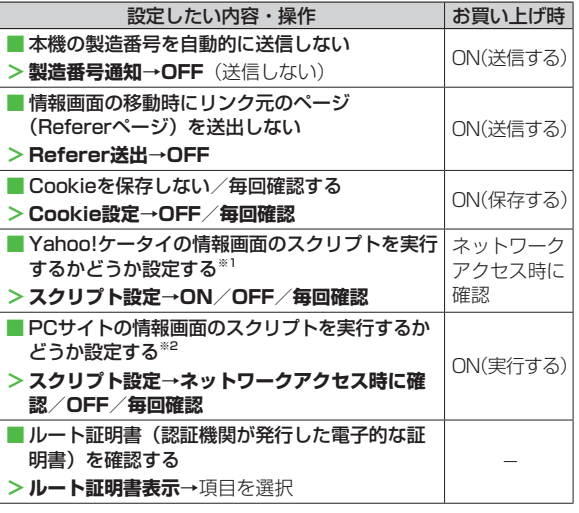

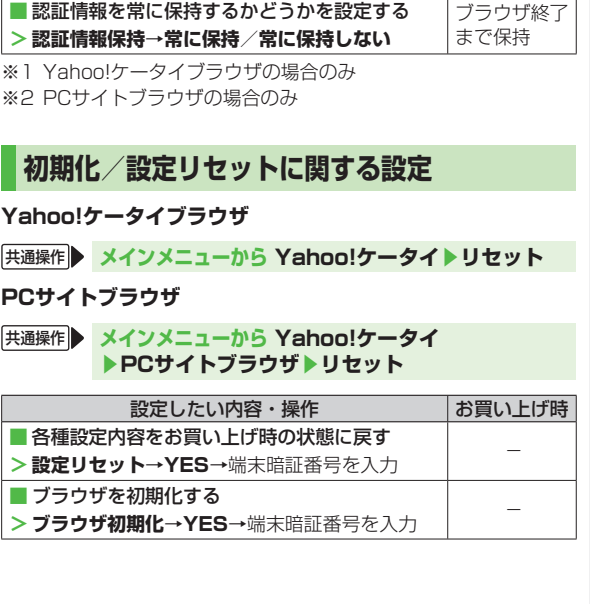

## **6定35!アプリ設定**

共通操作 **メインメニューから S!アプリ▶S!アプリ設定**

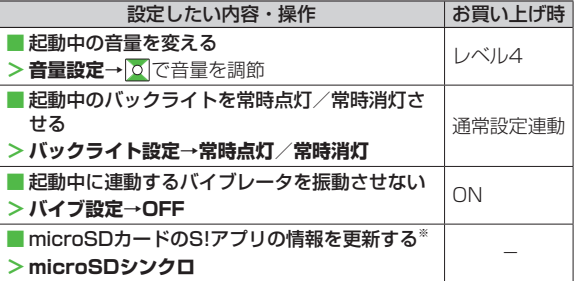

※ microSDカードを他のソフトバンク携帯電話やパソコンなどで 利用したときに、microSDカードのS!アプリの情報を更新する 必要があります。

## **設定 おサイフケータイ®に関する設定**

**「共通操作 メインメニューから ツール おサイフケータイ ▶ICカード設定**

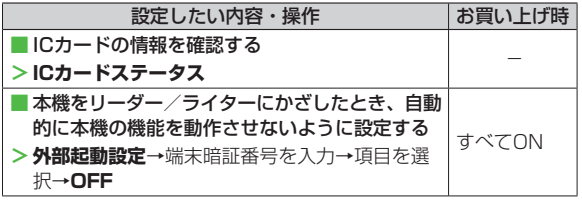

## **本体の色ごとのお買い上げ時の設定内容**

#### 下記の設定は、本体の色によってお買い上げ時の設定が異なります。

● 各設定の操作手順は、各設定のページを参照してください。

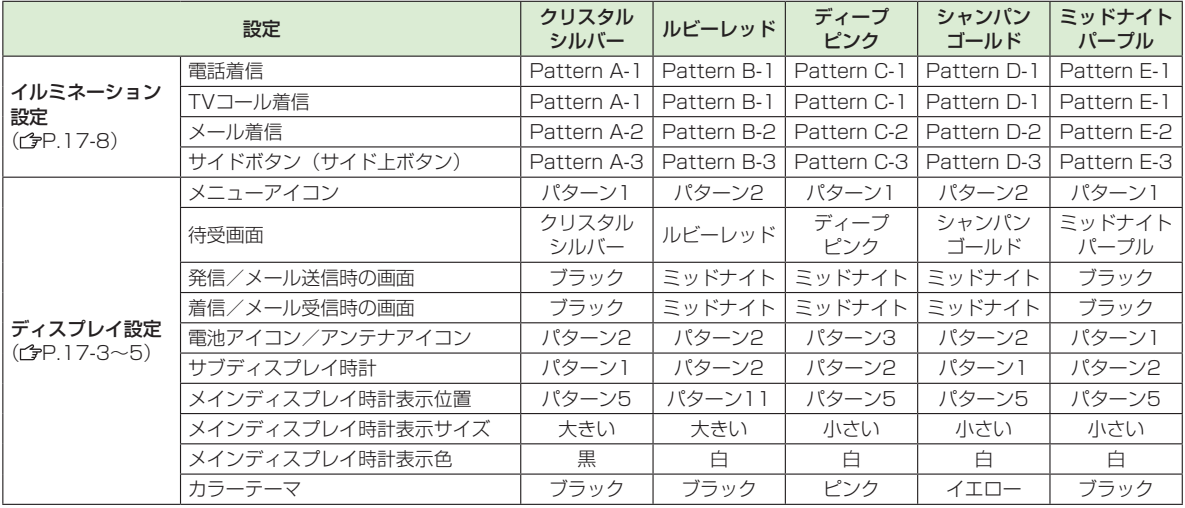

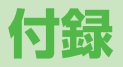

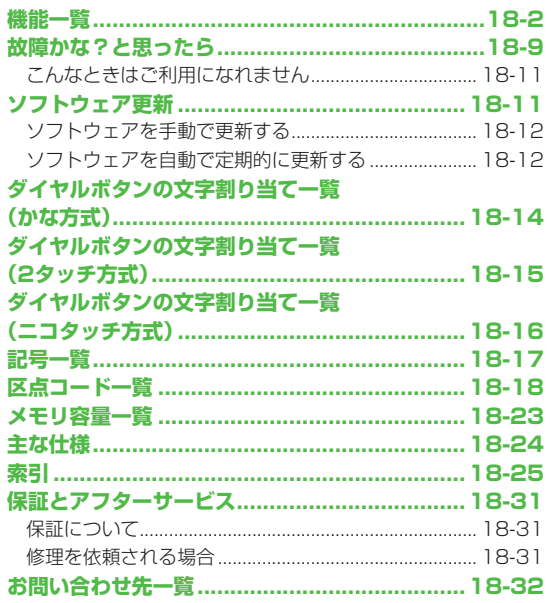

 $\boxed{18}$ 

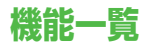

各メニュー画面で、以下の項目の左側の数字のボタンを押す と、その行の機能を直接選択できます。( 字P.1-20) 例) メールのS!メール設定を選ぶには: 1 1桁目 9 2桁目 3 3桁目 (メール)→ (設定)→ (S!メール設定)を押す ● 表中の①は|**○|→**|1...。②は|**○|→**|2...。|のように操作します。 ● メニューアイコンをパターン5/カスタマイズに設定時は、表中 の1桁目のメニュー番号が選択できません。メインメニューから メニュー選択後、メニュー番号(表中の2桁目に該当するメ

ニュー番号)から選択できるようになります。

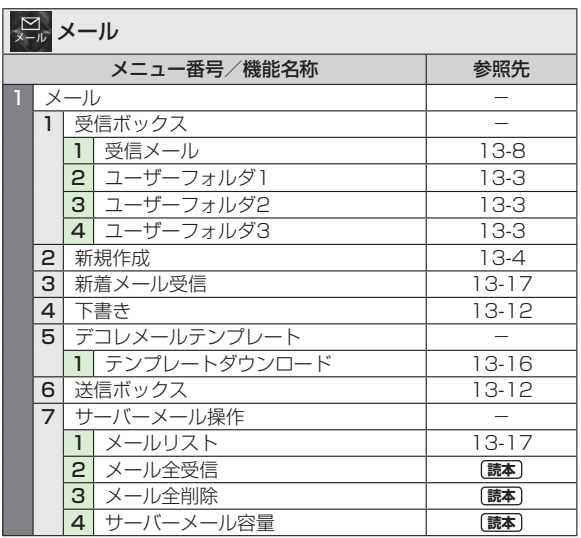

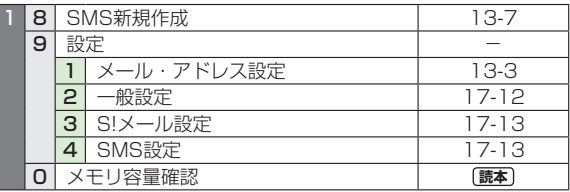

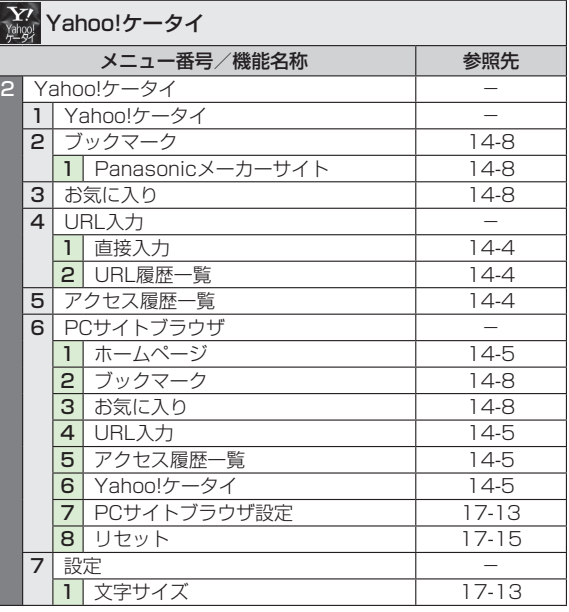

録<br>**18**<br>18-2

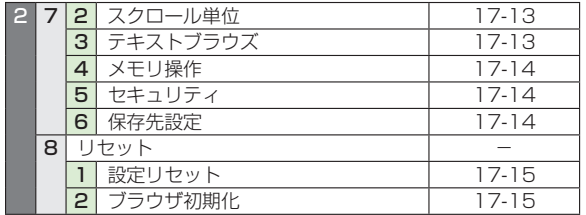

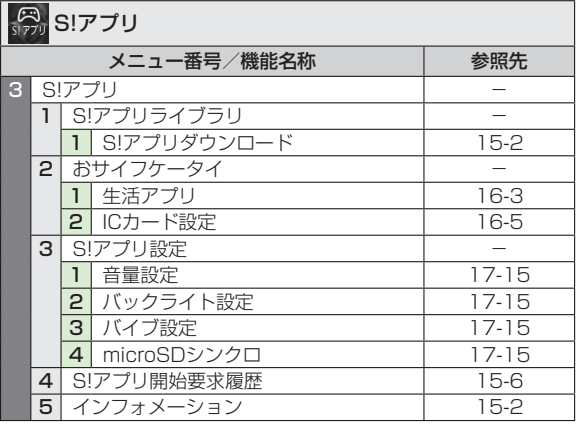

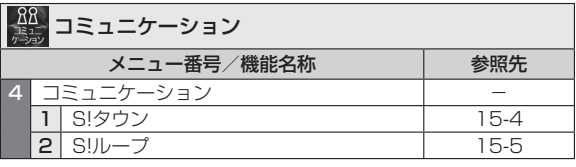

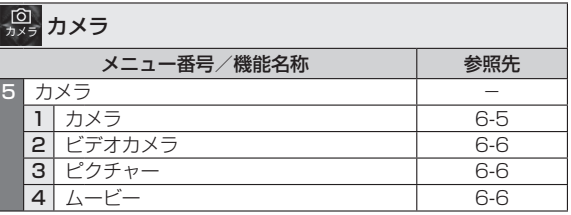

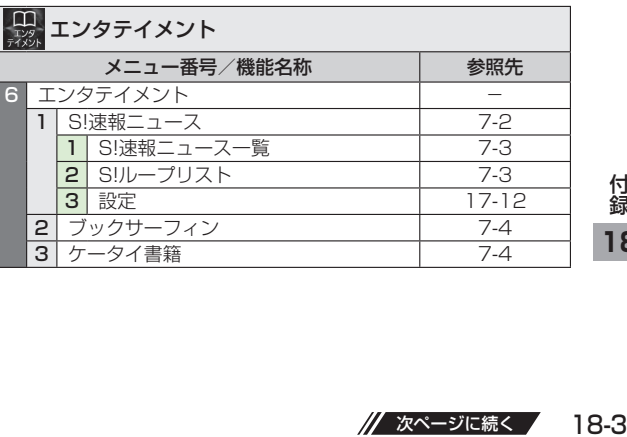

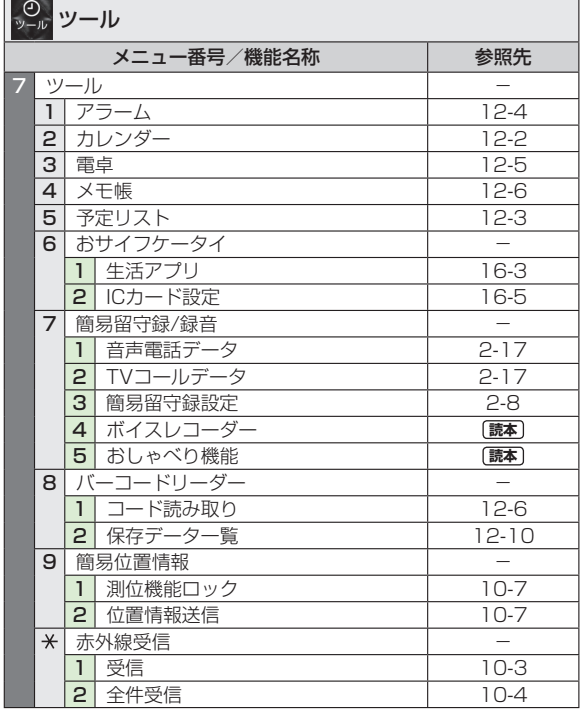

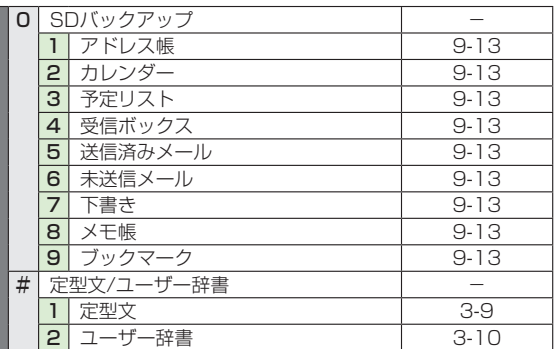

л

в

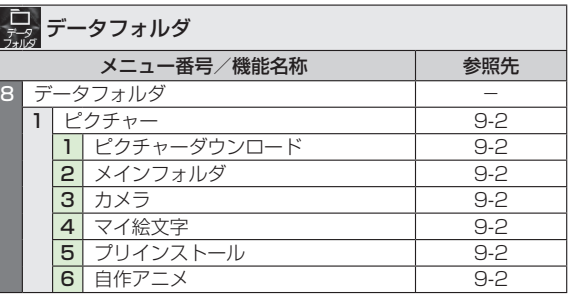

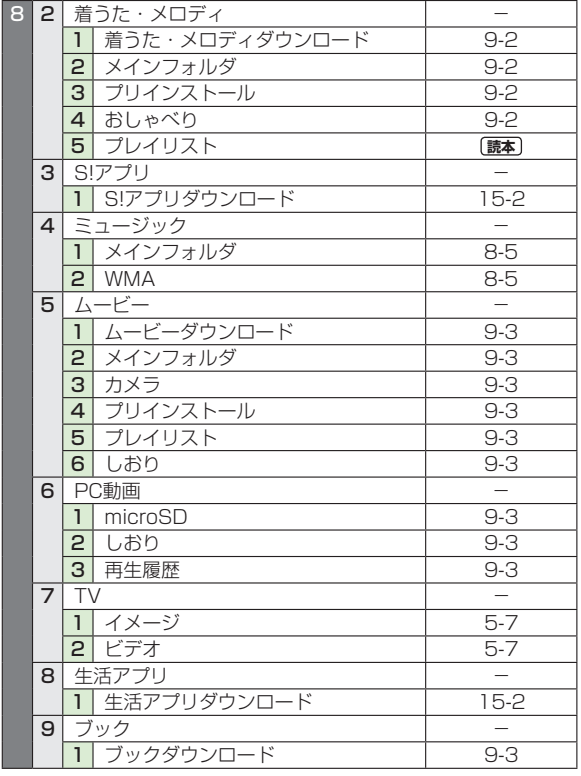

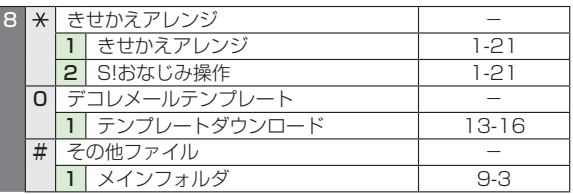

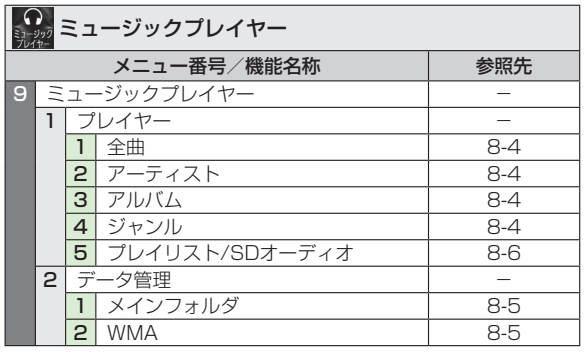

18-5付録 

// 次ページに続く /

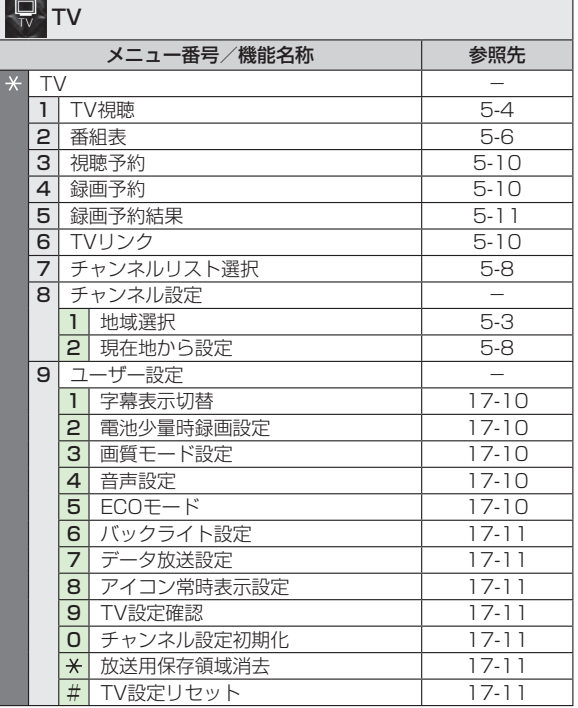

## EL<br><sub>アドレス帳</sub>アドレス帳

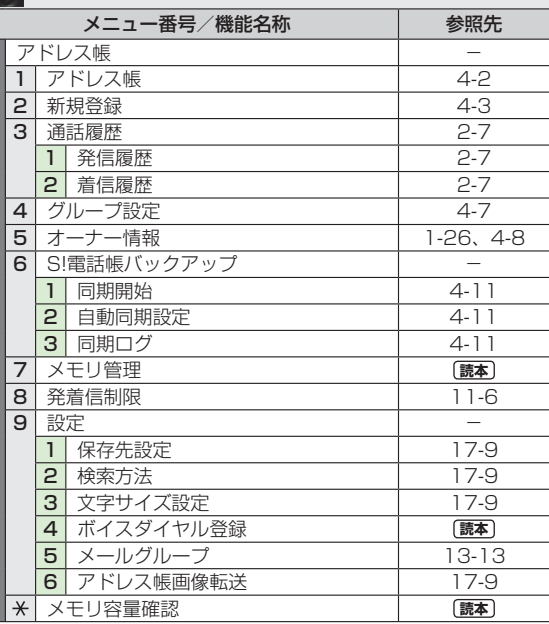

● アドレス帳は表中の1桁目のメニュー番号で選択できません。

付録<br>18-6<br>18-6 

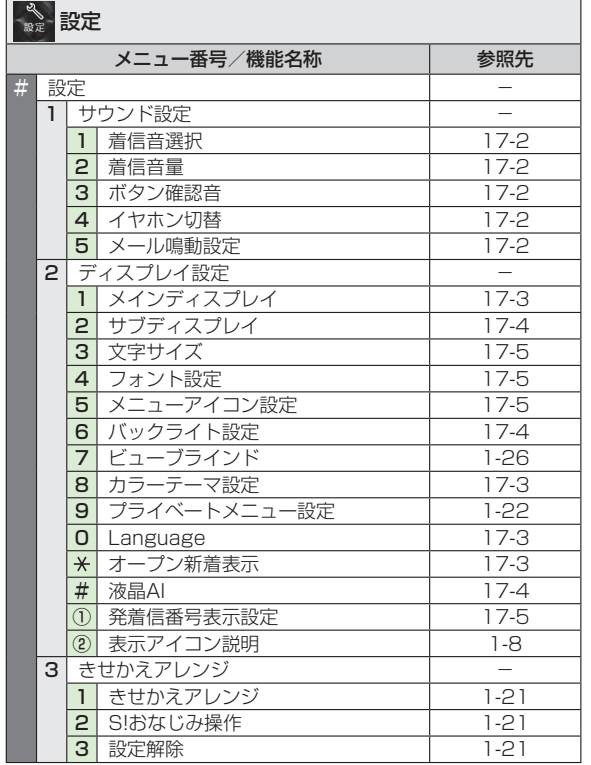

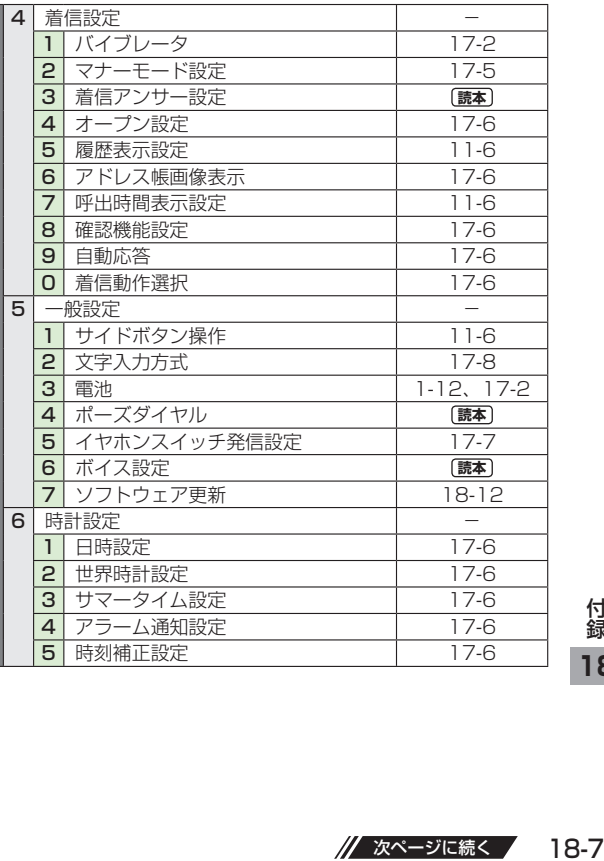

#

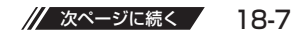

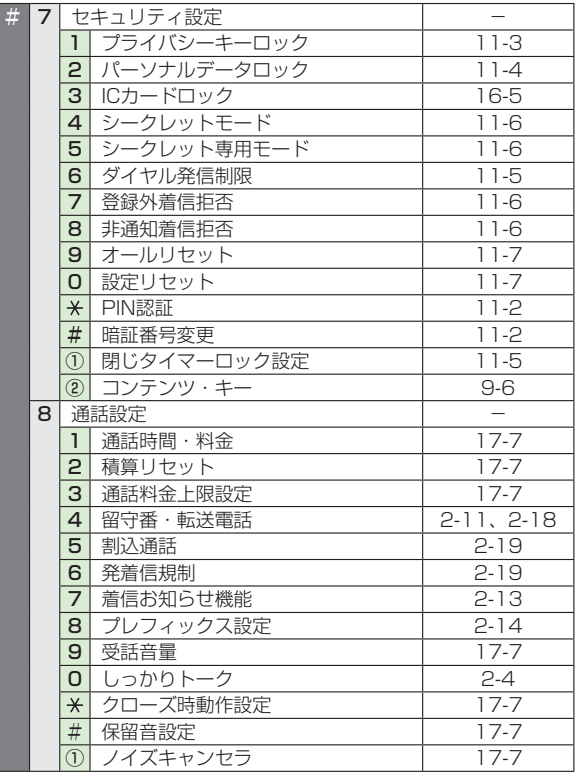

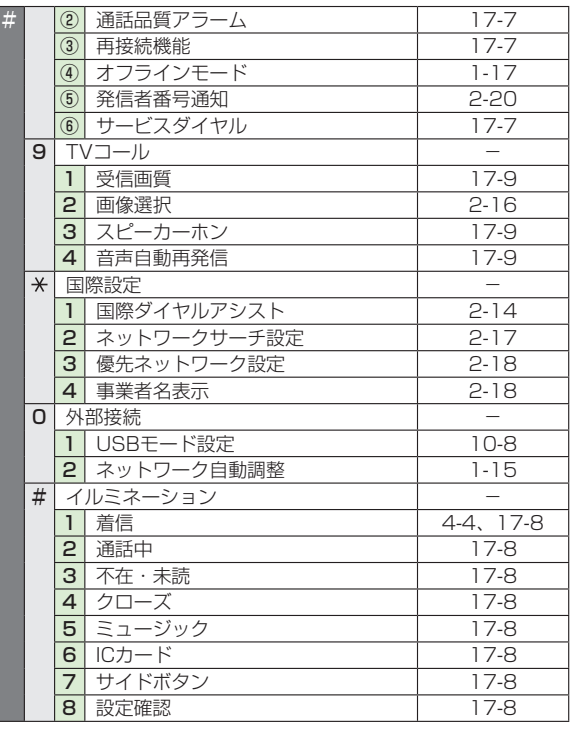

録<br>**18**<br>18-8 

## **故障かな?と思ったら**

#### 電源が入らない

- トラを長く(1秒以上)押していますか?
- 電池切れになっていませんか?
- · 電池パックは正しく取り付けられていますか? (CP.1-13)

## 電源を入れたのに操作できない

· PINコード入力画面が表示されていませんか? PINコード入力設定が**ON**になっています。PINコードを入力 してください。(<del>『</del>P.11-2)

#### 電源を入れたときや機能の操作時に「USIM未挿入です」、. 「有効なUSIMを挿入してください」と表示される

- · USIMカードを正しく取り付けていますか? (プP.1-3)
- · 指定されたUSIMカードをお使いですか? (プP.1-2) 使用できないカードが取り付けられている可能性があります。
- · USIMカードのIC部分に指紋などの汚れが付いていませんか? 乾いたきれいな布で汚れを落として、正しく取り付けてくださ  $\left\{ \cdot \right\}$

## ボタン操作ができない

・「 ね」が表示されていませんか? プライバシーキーロックが設定されています。(でP.11-3) 端末暗証番号(台P.1-24)を入力して、ボタン操作禁止を解 除してください。

#### 本機を閉じているときにサイドボタンの操作ができない

• 「 | | 」が表示されていませんか? サイドボタン操作( P.11-6)が**閉じた時無効**に設定されて います。

 **閉じた時有効**に設定してください。

#### 電話やTVコールがつながらない、またはメールやインターネット が利用できない

- ・「翻り「▼」「▼」が表示されていませんか?サービスエリ ア外か電波の届きにくい場所にいませんか? 電波の届く場所に移動してかけ直してください。
- 海外でご利用ではありませんか? 海外でご利用になる場合は、事業者や海外設定の変更が必要で **す。(予P.2-17)**
- 「■」が表示されていませんか? パーソナルデータロックが設定されています。(今P.11-4) 解除してください。

## 電話やTVコールがかけられない

- 市外局番を忘れていませんか?
- ・ 発信規制を**設定**にしていませんか?(今P.2-19)
- · 「¥」が表示されていませんか?積算通話料金が上限を超えて います。**通話料金上限設定**を**OFF**にするか、**積算通話料金リ** セットを行ってください。(<del>『</del>P.17-7)

### 雷話をかけても話中音(プープー…)が鳴ってつながらない

- 市外局番を忘れていませんか?
- 発信規制を設定にしていませんか? (<del>ピ</del>P.2-19)

#### 通話が途切れたり、切れたりする

・「圏」」が表示されていませんか?サービスエリア外か電波の届 きにくい場所にいませんか?

電波の届く場所に移動してください。

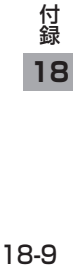

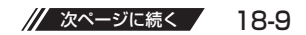

## 録<br>**18**<br>18-10 アドレス帳を使って電話がかけられない ・ かけたい相手のアドレス帳を**シークレット設定**にしていません か? シークレットモードまたはシークレット専用モードに設定して ください。( **読本** ) ・ 「■」が表示されていませんか? パーソナルデータロックが設定されています。(dgP.11-4) 解除してください。 デジタルテレビを視聴できない • 地上デジタルテレビ放送サービスのエリア外か放送電波の届き にくい場所にいませんか? 放送電波の届く場所に移動してください。(でP.5-2) 充電できない ・ 急速充電器(オプション品)の接続コネクターが本機または卓 上ホルダー(オプション品)に確実に差し込まれていますか?  $(r^2P.1-14)$ ・ 急速充電器のプラグがしっかりとコンセントに差し込まれてい ますか? · 電池パックが本機に取り付けられていますか? (ゴP.1-13) ・本機が卓上ホルダーに確実に装着されていますか? ・ 本機、電池パック、卓上ホルダーの充電端子や急速充電器の接 続コネクター、卓上ホルダーの接続端子、本機の外部接続端子 が汚れていませんか? 端子部をきれいにしてください。 • 周囲温度が5℃~35℃以外になると、充電できないことがあ ります。 ・ 電池パックの寿命、または電池パックの異常です。 新しい電池パックと交換してください。

#### 熱くなる

 ・ 充電中に、急速充電器や卓上ホルダーが発熱することがありま す。また、長時間利用すると、本機が熱くなることがあります。 手で触れることのできる温度であれば異常ではありません。 ただし、本機を長時間肌に触れたまま使用していると、低温や けどになる恐れがあります。

#### 電池の消耗が早い

・ 使用環境(気温/充電状況/電波状態)、操作や設定状態に よっては、電池パックの消耗が早くなります。 「充電時間と利用可能時間の目安| (企P.1-11)、「電池パック の持ちについて」(fP.1-12)を参照してください。

#### 設定したきせかえアレンジが解除できない

 ・ 待受画面で「6368##」と入力→**設定解除**で解除してください。 シンプルメニュー設定時の待受画面では、解除できません。シ ンプルメニュー解除後に入力をしてください。

#### おサイフケータイ®を利用できない

・「 !」が表示されていませんか? ICカードロックを解除してください。(今P.16-5)

#### お知らせ

● 以上を確認して、それでも正常に戻らない場合は、お問い合わ せ先 (プP.18-32) までご連絡ください。

## **こんなときはご利用になれません**

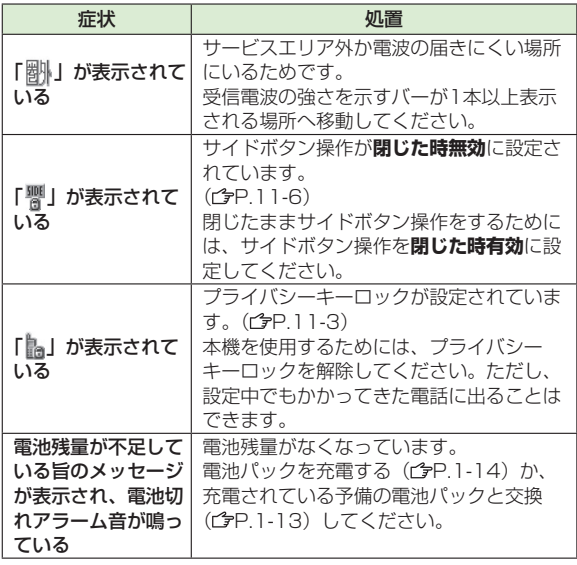

## **ソフトウェア更新**

本機のソフトウェアを更新する必要があるかどうかをチェック し、必要な場合にはインターネットに接続して更新を行い. ます。更新方法には、更新したいときに手動で行う方法と、 更新日時を予約して自動で行う方法(予約更新)があります。 ● ソフトウェア更新には通信料はかかりません。

- ソフトウェア更新は、電池がフル充電の状態(充電しても充電ラ ンプが点灯しない状態)で行ってください。なお、「自」が表示 されていても、電池残量が不十分な旨のメッセージが出る場合が あります。この場合はフル充電の状態にしたあと、再度本機能を 実行してください。
- ソフトウェア更新は、電波状態が良い場所で移動せずに行ってく ださい。
- 更新中は絶対に電池パックを取り外さないでください。取り外す と、ソフトウェアの更新が正常に行われません。
- 更新中は他の機能を使用できません。
- 更新完了までに時間がかかることがあります。

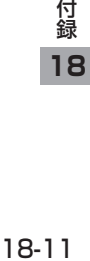

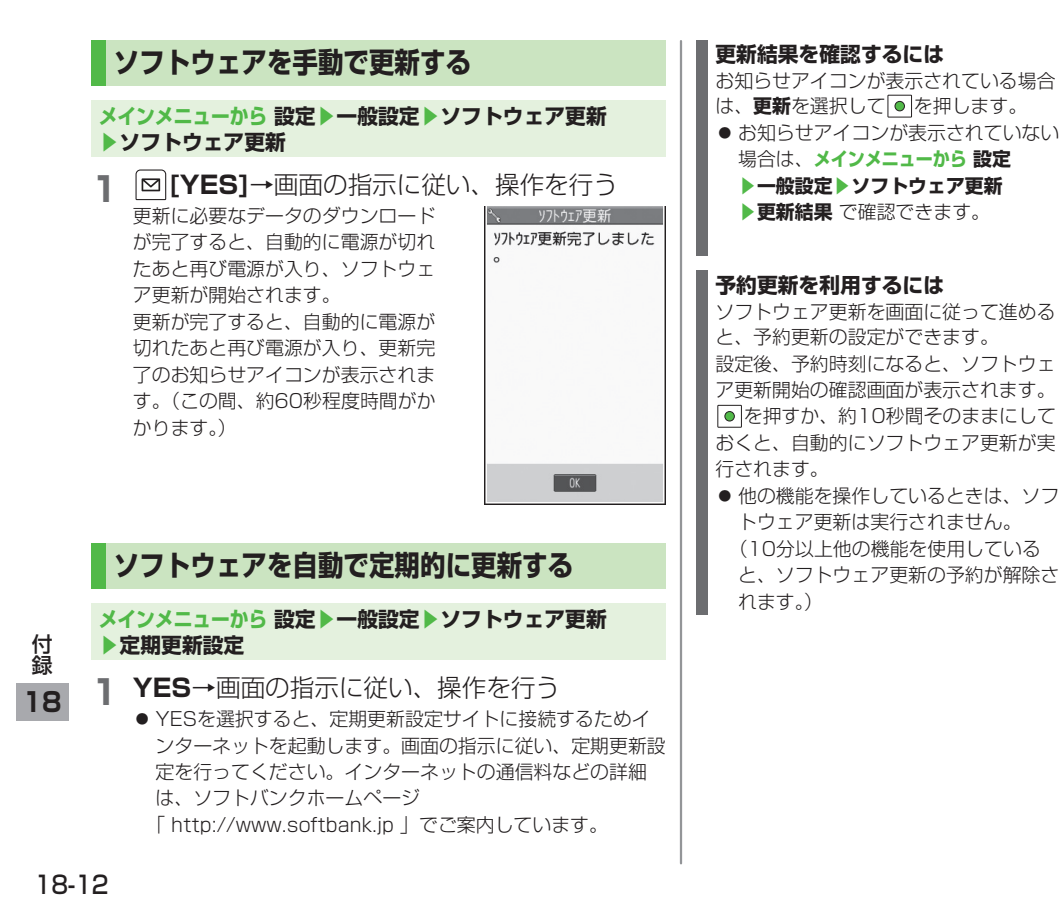

## 日 【〜】 「〜」 東報 - 7-2とは リフトウェア更新 予約時刻になりました。 **フトウェア更新を開始します。**

 $\overline{\phantom{a}}$  ok

ソフトウェア更新結果

—∭<br>#125
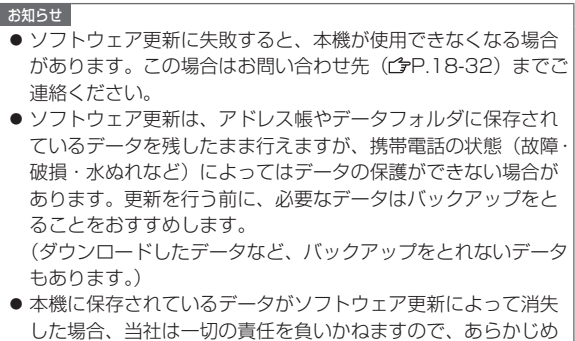

- ご了承ください。 ● ソフトウェア更新中は、アラーム音やスケジュール通知音は鳴 りません。
- ソフトウェアの更新については、ソフトバンクのホームページ 「 http://www.softbank.jp 」でもご案内しています。

18-13付録 **18**

# **ダイヤルボタンの文字割り当て一覧(かな方式)**

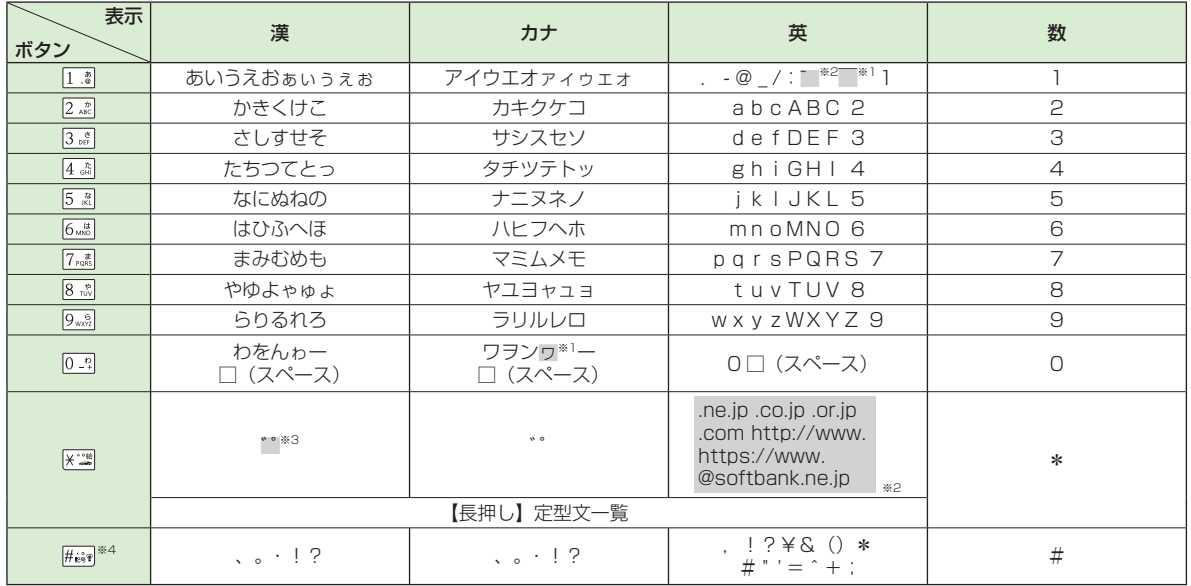

**18**

※1:全角での文字入力時に表示されます。

※2:半角での文字入力時に表示されます。

※3:文字に続けて入力時に表示されます。文字を確定後に区調を押すと絵文字が表示されます。

※4:長押しすると記号一覧が表示されます。(数字入力モードの場合、操作によっては表示されないこともあります。)

● 文字入力中に|☎|を押すと、各ボタンに割り当てられている文字の表示順が逆になります。

● ひらがな、カタカナ、英字を入力後、卜靏を押すと大文字/小文字が切り替わります。

● 数字入力モードで|0\_ๆ|を長押しすると、「+」を入力できます。ただし、S!メール本文入力中は入力できません。

録<br>18. \*※※※●●●<br>18-14

# ダイヤルボタンの文字割り当て一覧 (2タッチ方式)

## 漢字ひらがな入力モード

## カタ

<小文字入力モード>

 $\overline{r}$ 

 $\overline{c}$ 

3

 $\overline{4}$ 

5

8  $\mathfrak{p}$ 

 $\overline{9}$ 

 $0<sup>5</sup>$ 

桁  $\overline{6}$ 

目

<大文字入力モード>

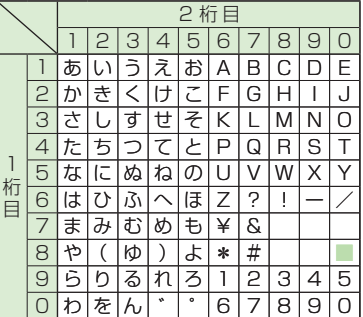

## <小文字入力モード>

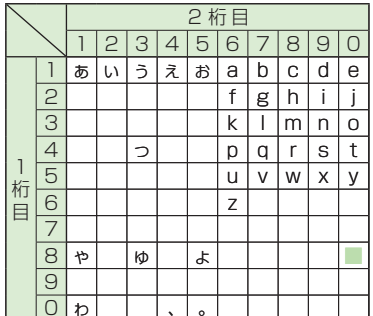

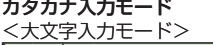

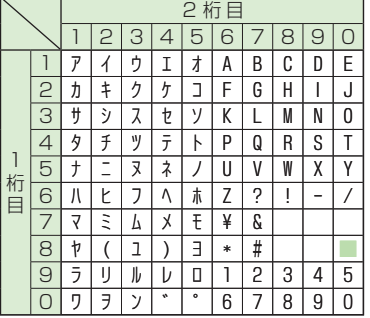

2 桁目

 $\pi$ 

 $\overline{a}$ 

a b

 $f$ 

 $\mathsf{k}$ 

 $\mathbf{D}$ 

 $\mathsf{u}$  $\mathsf{V}$ W  $\boldsymbol{\mathsf{x}}$  $\mathsf{V}$ 

 $\overline{z}$ 

 $\overline{7}$ 

g h

 $\Omega$  $\mathbf{r}$ s  $\ddagger$ 

890

C d  $\mathbf{e}$ 

 $\mathsf{m}$  $\mathsf{n}$  $\mathbf 0$ 

 $|2|3|4|5|6|$ 

| ウ  $\mathsf{T}$ 

ψ

 $\mathbf{I}$ 

 $\overline{A}$ 

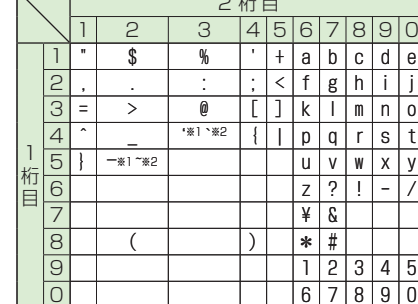

 $\overline{\wedge}$   $\overline{\cdots}$   $\overline{\Box}$ 

:大文字入力モード/小文字入力モードの 切り替え

※1: 全角での文字入力時に表示されます。

※2:半角での文字入力時に表示されます。

## お知らせ

英字入力モード

● 文字割り当てのない空白部分の入力操作を するとスペースが入力されます。 ● 漢字ひらがな、カタカナ入カモードの場合、 文字の入力に続けて ※ 調を押しても濁点· 半濁点を入力できます。濁点は※※調を1回、 半濁点は ※ 2回押します。 ● 数字入力モードで 0 = 2 を長押しすると、 「+ | を入力できます。ただし、S!メール本 文入力中は入力できません。

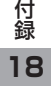

# ダイヤルボタンの文字割り当て一覧(ニコタッチ方式)

## 漢字ひらがな入力モード

<大文字入力>

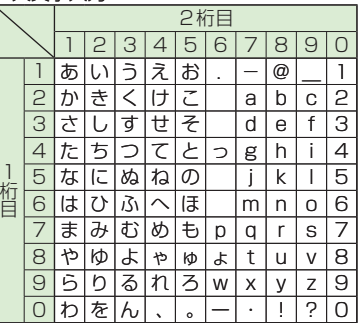

## カタカナ入力モード

<大文字入力>

<小文字7カン

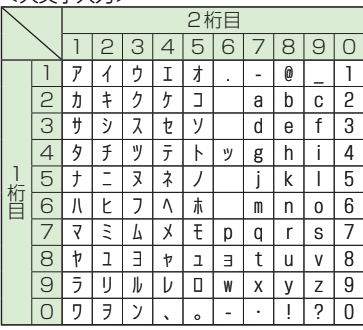

# <小文字入力>

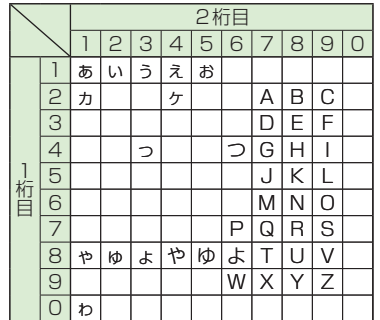

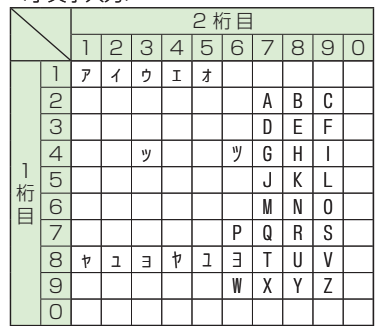

お知らせ

- 小文字に切り替えるには:切り替えできる 文字を入力→ √※
- 文字割り当てのない空白部分の入力操作を するとスペースが入力されます。
- ※調を押すと濁点・半濁点を入力できます。 濁点は ※22] を1回、半濁点は ※22回押 します。漢字ひらがな入力モードの場合、
	- 文字に続けて入力しないと入力できません。
- 数字入力モードで 0 = 2 を長押しすると、 「+ | を入力できます。ただし、S!メール本 文入力中は入力できません。

付緑

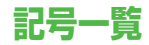

**全角**

 $\delta$  $\zeta$  $\theta$  $\circledR$  $^{\circledR}$ ⊕ (株) 侑 代 ?  $\varepsilon$  $\eta$  $\iota$  $\boldsymbol{K}$  $\lambda$  $\mu$  $\vee$  $\equiv$  $\Sigma \sqrt{ }$  $\perp$   $\angle$   $\perp$   $\triangle$   $\therefore$ ヾ ξ  $\cal O$  $\pi$  $\sqrt{ }$  $\oint$  $\Delta$ C  $\mathsf{x}$ Ш ゞ 仝 Ê Ж 3  $\cap$  U  $^{\prime\prime}$ ☆ ⋰  $\omega$ Α Б В Л F Й И К Л M Ω П P C Н  $( )$  $\langle \rangle$ T V Ъ Ы **半角** Φ Х ч Ш  $\mathbf{H}$ Э δ  $\pm$  $\overline{\phantom{m}}$ Ь Я а б B л  $\epsilon$ £. sk. 土  $\geq \infty$ ≤ ë Ж З M  $H$  $\Omega$  $\pm$  $\equiv$  $\rightarrow$  $\mathcal{L}$ ♂ 'n ¥ \$ ¢ Ш ?  $\Box$ D  $\mathbf{H}$ Ч C m x  $\circ$ £  $\%$ S  $\left(\right)$ Щ Ъ  $\mathbf{H}$  $\Gamma$ ▽ ☀ ∍  $\subseteq$ H  $\supseteq$  $\subset$ ⊃ U ∩  $\lnot \Rightarrow \Leftrightarrow$  $\bigcap$  $(9)$ **10**  $\forall$ 日 8 ∇  $\equiv$  $\Rightarrow$ ≪ ②  $(3)$  $(4)$ (5) (6) (8) M Å  $\gg$ ſſ  $\%$  $\pm$ ිව ි 14 ൫ න  $\sqrt{ }$  $\infty$  $\infty$ රති) (16) (17) රඹ  $\mathbf{s}_y$ ゑ  $\pm$ b  $\triangleright$ ゐ ヱ П ╥ IV. TX Х ヴ  $Z$  H  $F_{\Box}$   $\sharp$ F ドル グラ 子 岔 リッ<br>トル アッ 把 ヵ  $H$ B Λ トン  $\equiv$ ドル ドン 恐 説 ポ  $\Theta$ K A M<sub>N</sub>  $\circ$  $\Pi$   $P$ mm cm km mg kg Σ Τ Υ Φ Χ Ψ No. K.K. Tel.  $\oplus$  $\Omega$  $\alpha$  $\beta$  $\mathsf{v}$  $^{\oplus}$  $\mathbf{v}$ ● スペースを入力するには (企P.3-3)

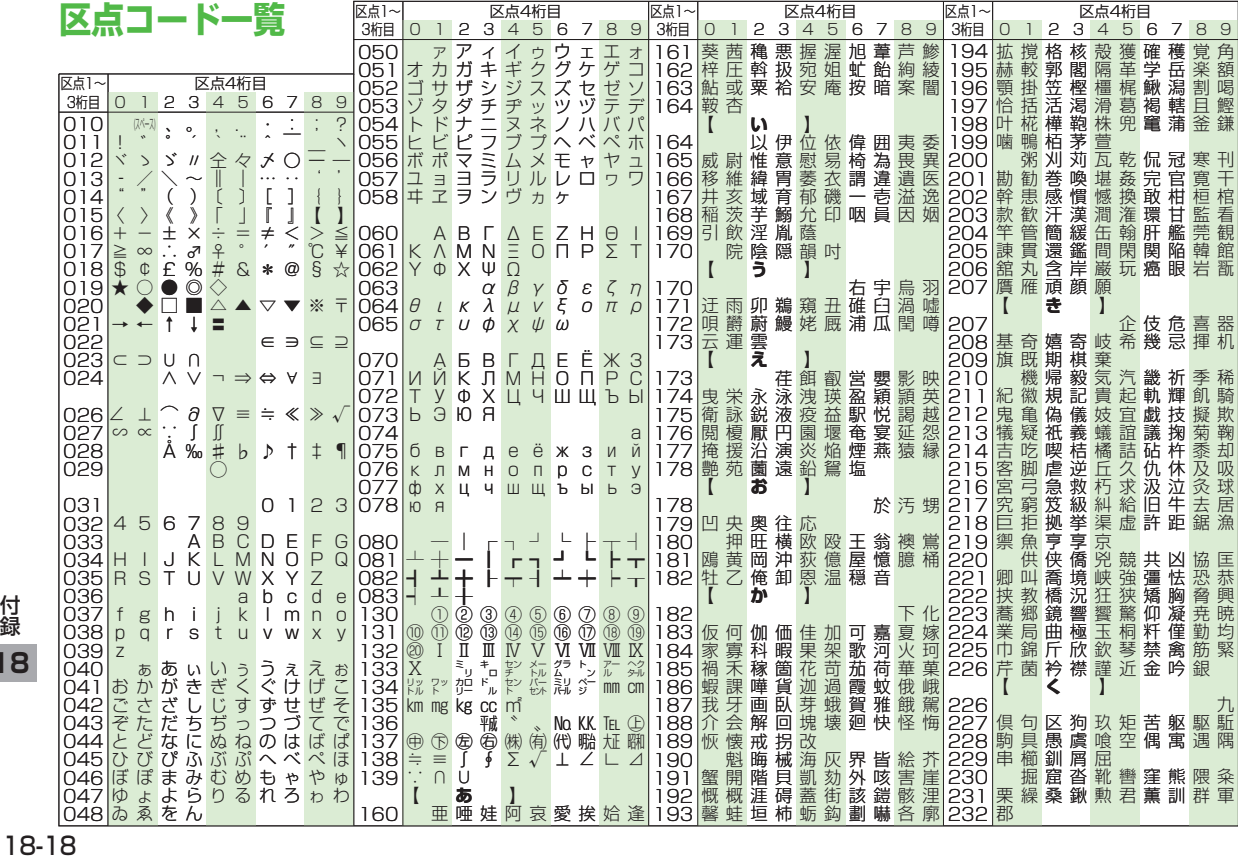

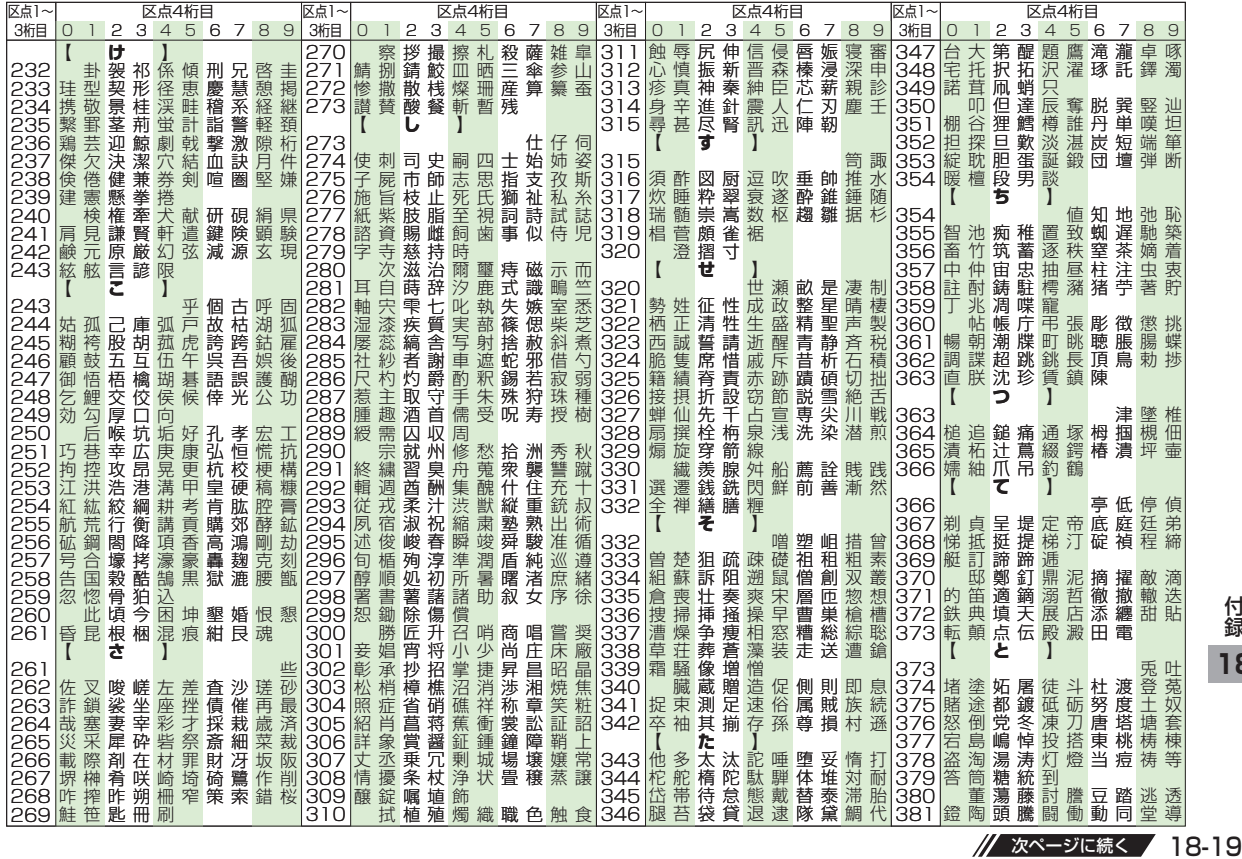

// 次ページに続く / 18-19

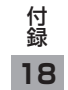

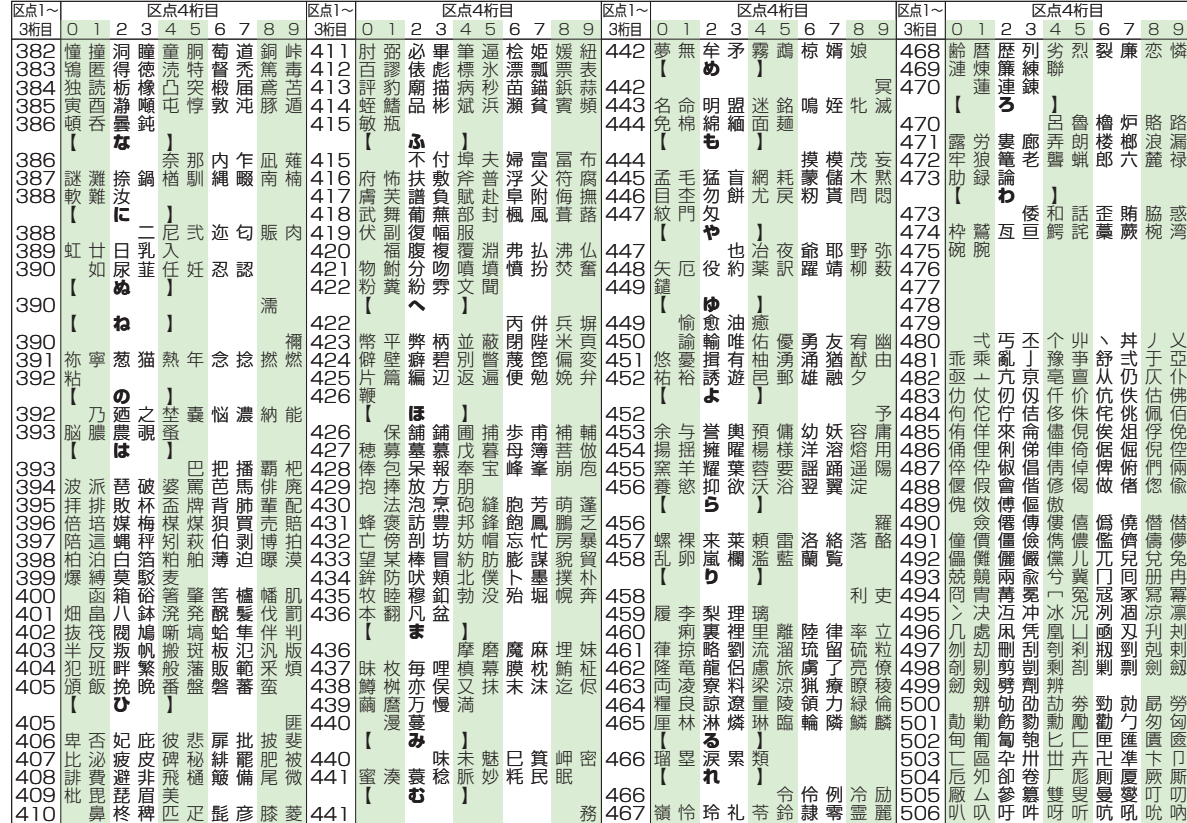

 $18-20$ 

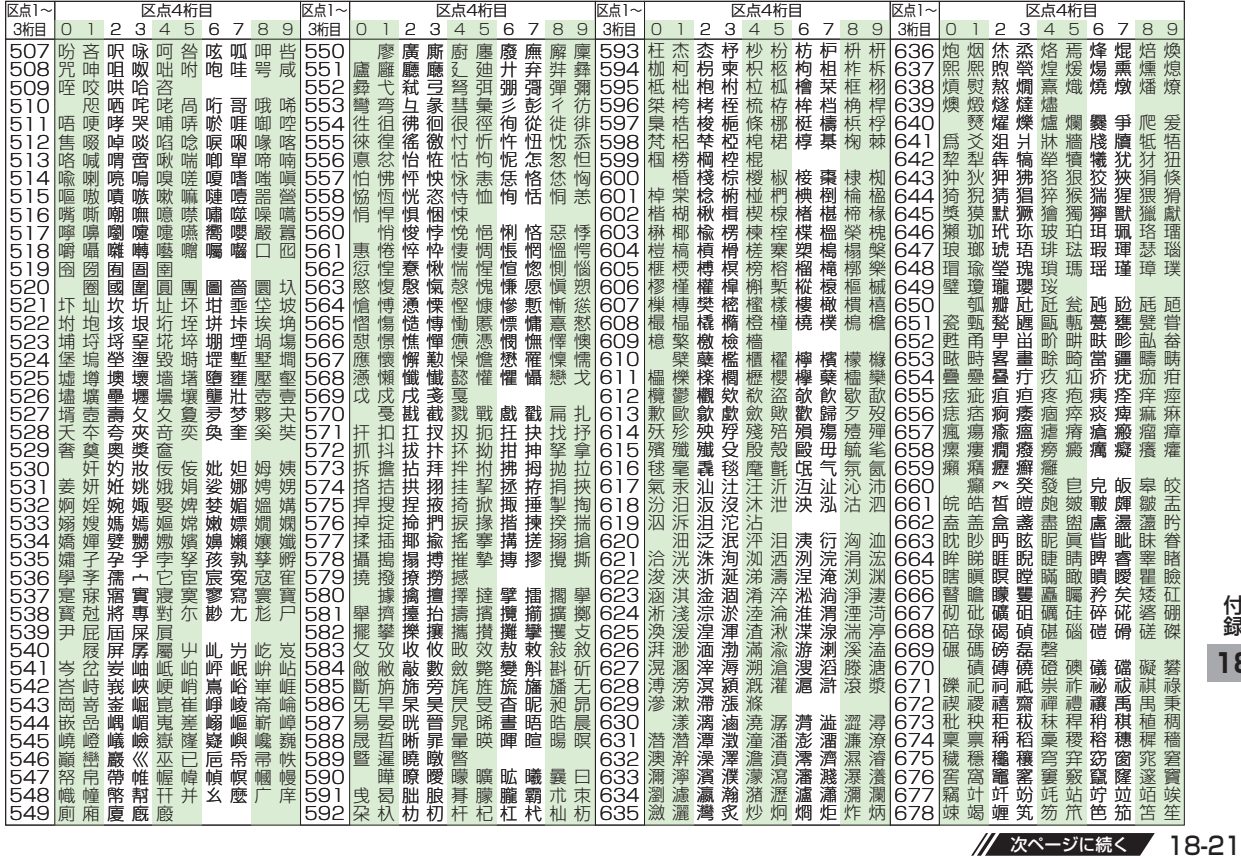

**18**

■ 次ページに続く | 18-21

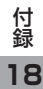

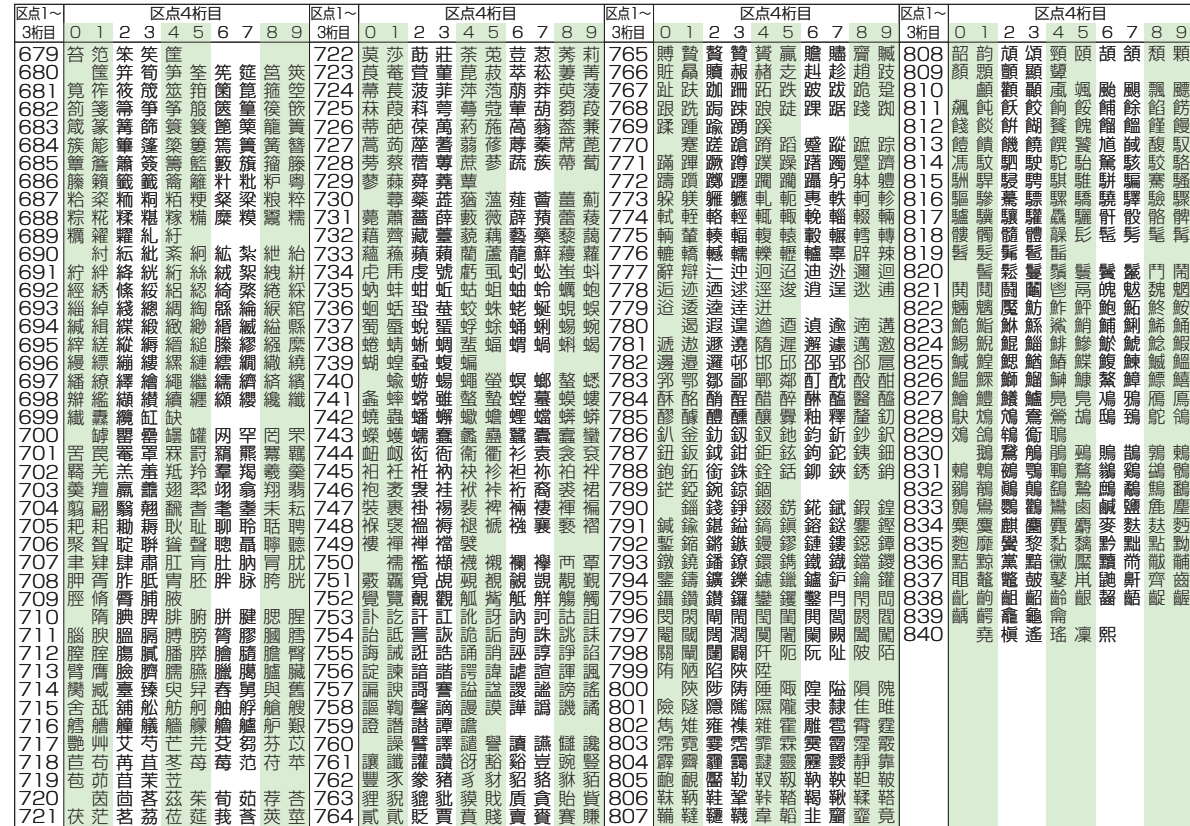

# **メモリ容量一覧**

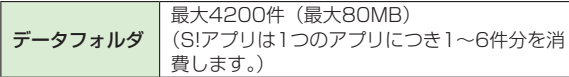

● S!アプリライブラリはデータフォルダとメモリを共有しています。 │ │ Yahoo!

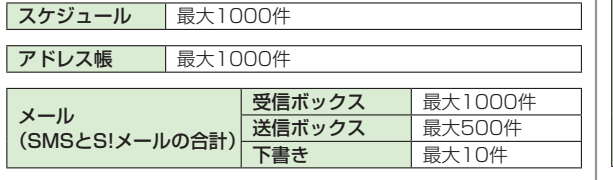

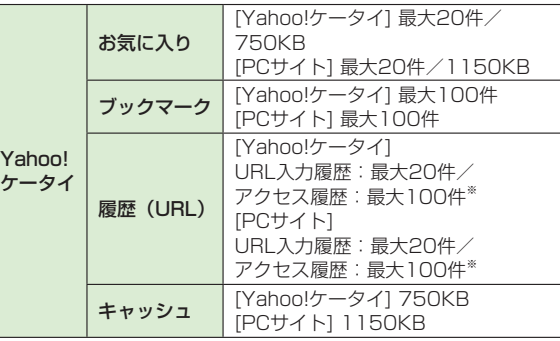

※ アクセス履歴への保存可能件数はURLの長さにより変動します。

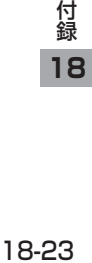

# **主な仕様**

# 824P

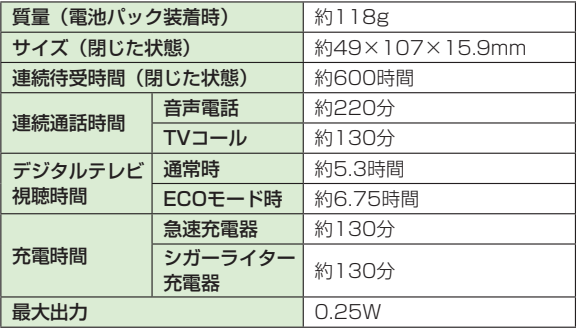

- 上記は、電池パック装着時の数値です。
- 連続通話時間とは、充電を満たした新品の電池パックを装着し、 電波を正常に送受信できる状態で算出した、通話に使用できる時 間の目安です。
- 連続待受時間とは、充電を満たした新品の電池パックを装着し、 本機を閉じた状態で通話や操作をせず、電波を正常に受信できる 状態で算出した、時間の目安です。
- 電池の充電状態、機能設定状況、気温などの使用環境や利用場所 の電波状態などにより、ご利用可能時間が変動します。
- S!アプリを起動させた状態での通話時間および待受時間は著しく 短くなることがあります。

# 電池パック

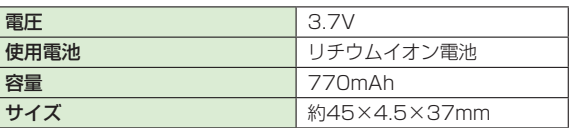

● 定格/仕様および外観は、性能向上のため予告なく変更すること があります。

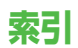

# 英数字

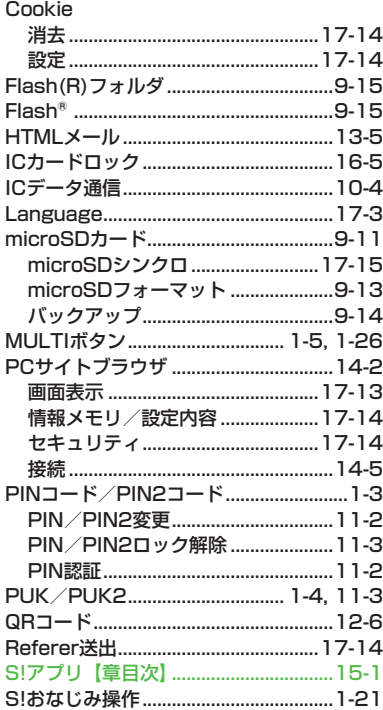

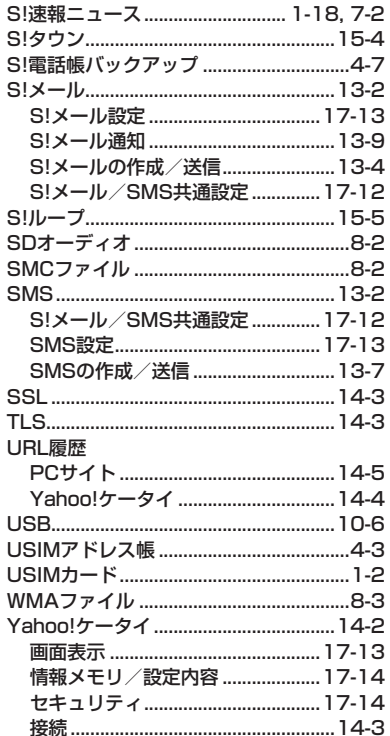

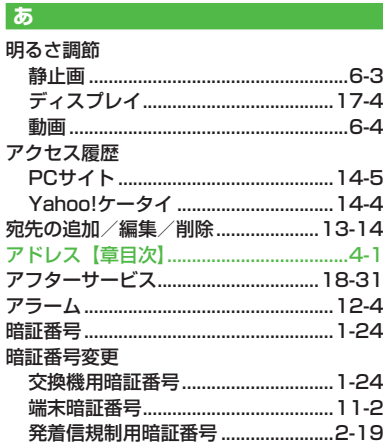

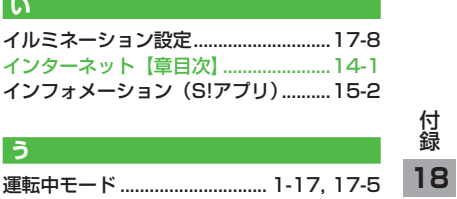

付録 18

# え お 十分/日印

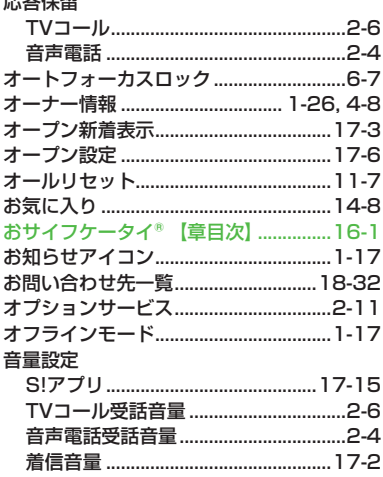

# $\mathbf{h}$

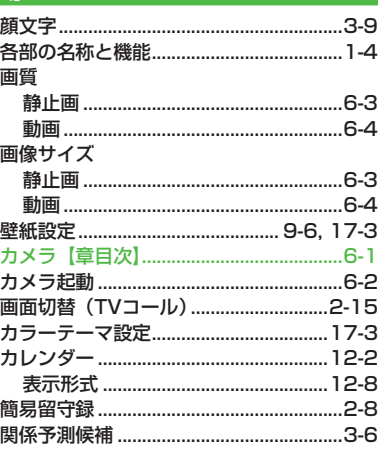

## 未

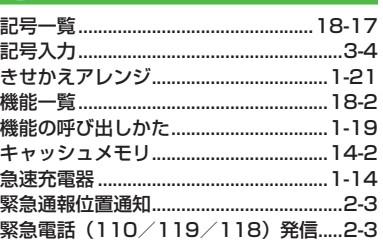

≺

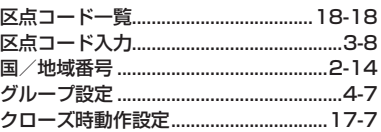

# ゖ 警告画面表示設定 (PCサイト) .........17-13

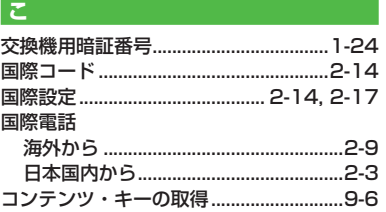

# <u>ਣ</u>

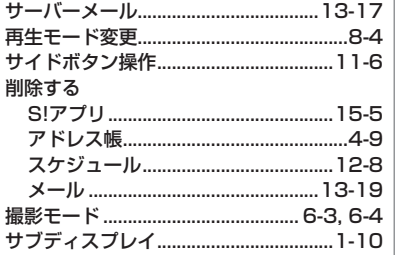

# $\overline{L}$

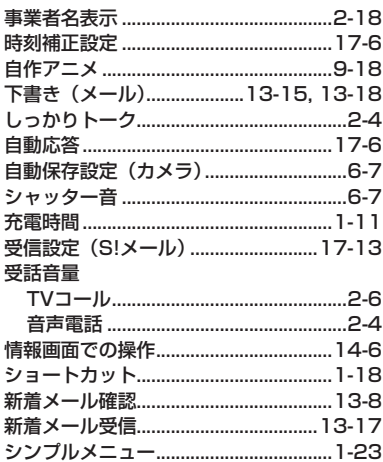

## す

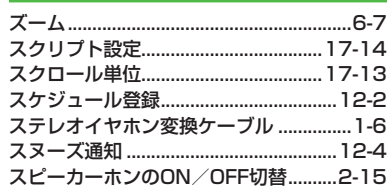

# せ

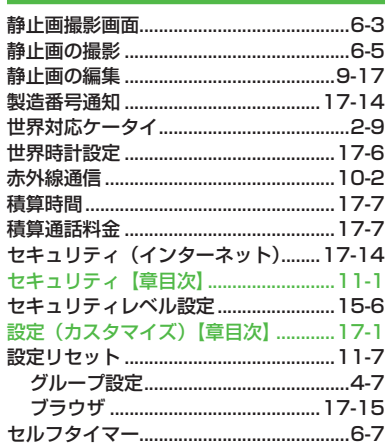

# そ

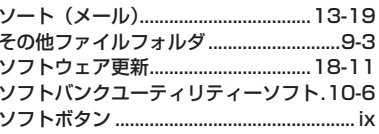

# $\hbar$

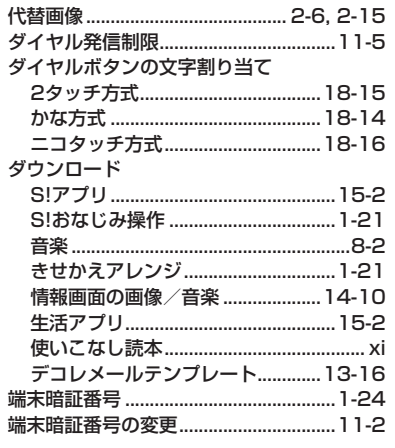

付録

### ち

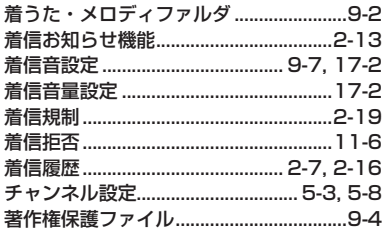

## $\overline{\phantom{0}}$

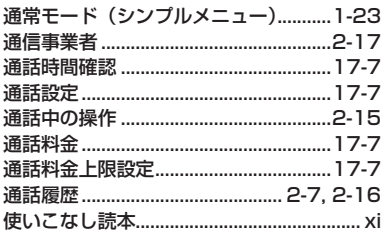

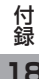

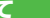

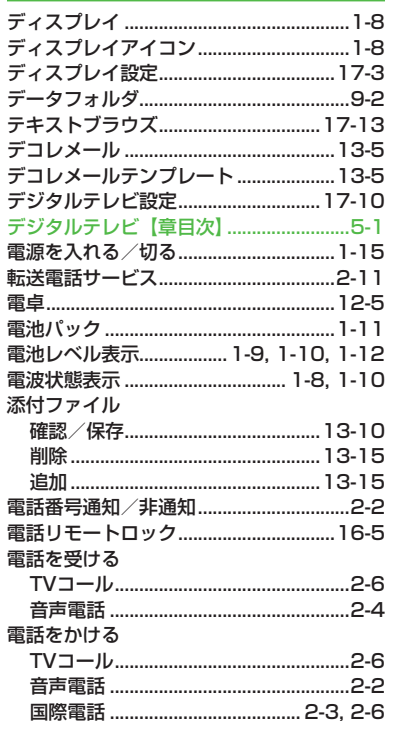

## Ł

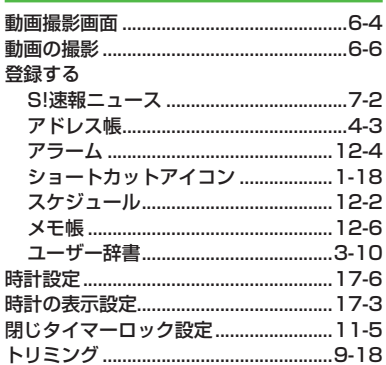

# $\overline{\boldsymbol{z}}$ ナイトモード

# $\overline{a}$ ネットワーク自動調整 ............................. 1-15 ネットワーク接続型S!アプリ ................15-2

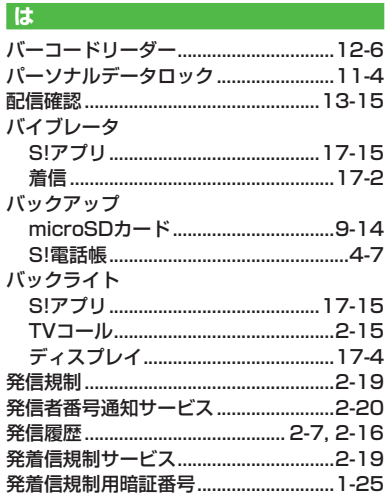

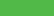

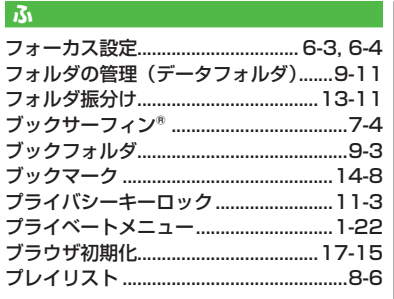

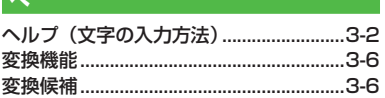

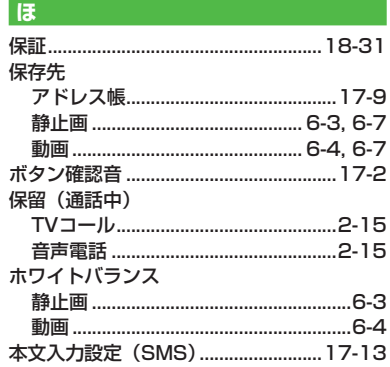

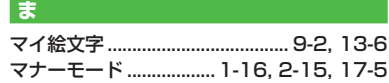

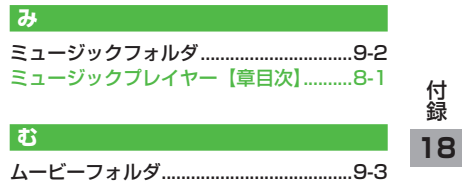

# $\overline{v}$

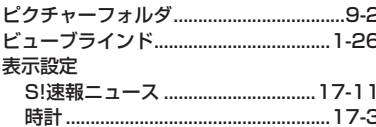

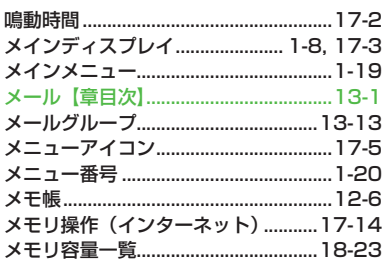

# $\ddot{b}$

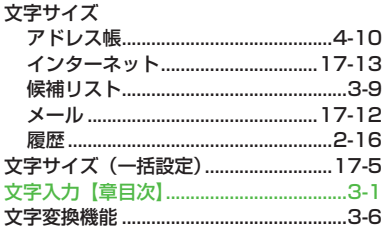

# 付<br>18

 $\phi$ 

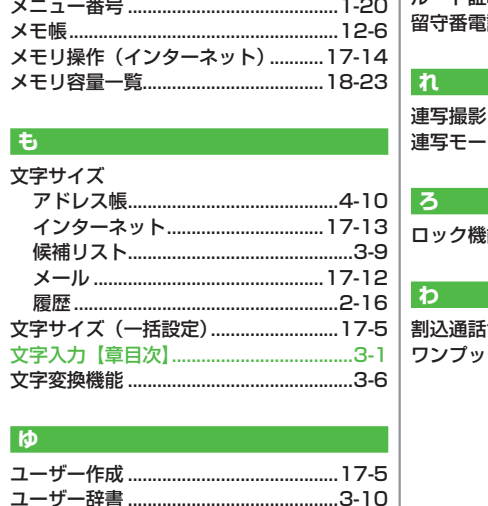

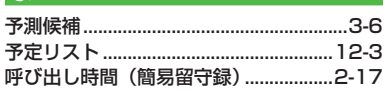

# る ルート証明書表示..................................17-14 話サービス................................2-12

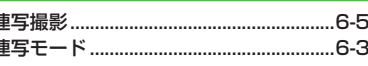

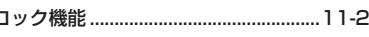

# ·シュオープンボタン ...................1-7

# **保証とアフターサービス**

# **保証について**

SoftBank 824P本体をお買い上げいただいた場合は保証書 が付いております。.

●お買い上げ店名、お買い上げ日をご確認ください。

- ●内容をよくお読みの上、大切に保管してください。
- ●保証期間は、保証書をご覧ください。

本製品の故障、または不具合などにより、通話などの機会を 逸したためにお客様または第三者が受けた損害につきまして は、当社は責任を負いかねますのであらかじめご了承くださ い。

# **修理を依頼される場合**

「故障かな?と思ったら」( 含P.18-9) をお読みの上、もう 一度お確かめください。.

それでも異常がある場合はご契約いただいた各地域の故障受 付 ( ピア.18-32) または最寄りのソフトバンクショップへご 相談ください。その際できるだけ詳しく異常の状態をお聞か せください。.

● 保証期間中は保証書の記載内容に基づいて修理いたします。

●保証期間後の修理につきましては、修理により機能が維持 できる場合は、ご要望により有償修理いたします。

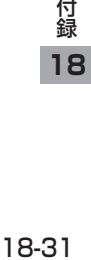

# **お問い合わせ先一覧**

お困りのときや、ご不明な点などがございましたら、お気軽に下記お問い合わせ窓口までご連絡ください。

# ソフトバンクお客さまセンター

総合案内 ソフトバンク携帯電話から 157(無料) 紛失・故障受付 ソフトバンク携帯電話から 113(無料)

# ソフトバンク国際コールセンター

海外からのお問い合わせおよび盗難・紛失のご連絡 +81-3-5351-3491(有料)

# **一般電話からおかけの場合 ■**

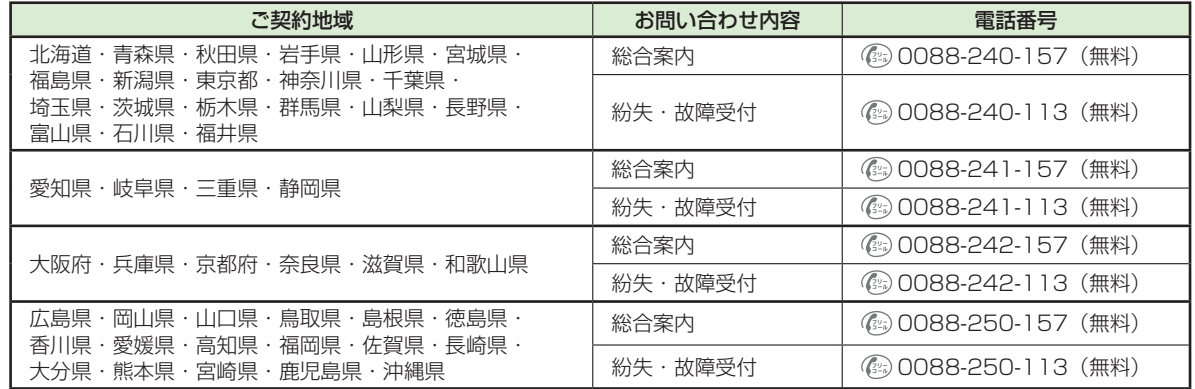

# **Memo**

# **Memo**

# **SoftBank 824P取扱説明書**

# **2012年3月 第4版発行**

# **ソフトバンクモバイル株式会社**

※ ご不明な点はお求めになられたソフトバンク携帯電話取扱店にご相談ください。

機種名:SoftBank 824P 製造元:パナソニック モバイルコミュニケーションズ株式会社

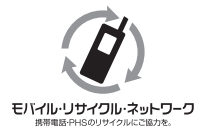

携帯電話・PHS事業者は、環境を保護し貴重な資源を再利用するために、お客様が不要となって お持ちになる電話機・電池・充電器をブランド・メーカーを問わず左記のマークのあるお店で回収し、 リサイクルを行っています。

※ 回収した電話機・電池・充電器はリサイクルするためご返却できません。

※ プライバシー保護の為、電話機に記憶されているお客様の情報(アドレス帳、通話履歴、メール 等)は、事前に消去願います。

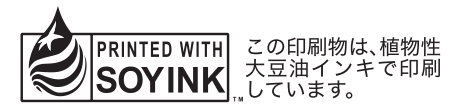